### Infinium<sup>®</sup> HD Assay Руководство по проведению протокола Ultra

ТОЛЬКО ДЛЯ НАУЧНО-ИССЛЕДОВАТЕЛЬСКИХ ЦЕЛЕЙ

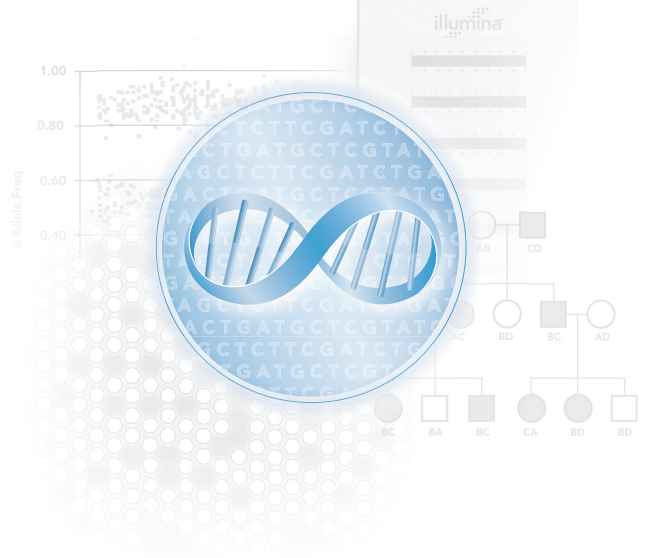

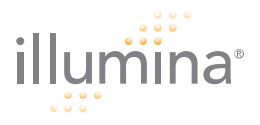

### <span id="page-2-0"></span>Уведомление

Настоящий документ и его содержание являются собственностью компании Illumina, Inc. и ее аффилированных лиц (далее по тексту документа совместно именуются «Illumina») и предназначены для использования клиентами, заключившими договор с Illumina, исключительно в рамках эксплуатации изделия, описанного в настоящем документе. Настоящий документ и его содержание не подлежат использованию или распространению не по назначению и (или) передаче, раскрытию или воспроизведению каким-либо способом без предварительного письменного согласия компании Illumina, Inc.

Для надлежащего использования этого изделия и (или) его частей приведенные в настоящем документе инструкции должны строго и точно соблюдаться опытным персоналом. Перед началом эксплуатации изделия или какой-либо из его частей убедитесь, что вы полностью прочитали и поняли содержание настоящего документа.

НАРУШЕНИЕ ТРЕБОВАНИЯ ПО ПОЛНОМУ ОЗНАКОМЛЕНИЮ С НАСТОЯЩИМ ДОКУМЕНТОМ И СОБЛЮДЕНИЮ ПРИВЕДЕННЫХ В НЕМ ИНСТРУКЦИЙ ПЕРЕД ИСПОЛЬЗОВАНИЕМ ИЗДЕЛИЯ ИЛИ ЕГО ЧАСТЕЙ МОЖЕТ ПРИВЕСТИ К ПОВРЕЖДЕНИЮ ИЗДЕЛИЯ ИЛИ ЕГО ЧАСТЕЙ И ТРАВМАМ ПОЛЬЗОВАТЕЛЕЙ.

#### ОГРАНИЧЕНИЕ ОТВЕТСТВЕННОСТИ

Настоящий документ предоставляется в формате «как есть», и компания Illumina не несет ответственности за какие-либо содержащиеся в нем типографические, технические или иные неточности. Компания Illumina оставляет за собой право периодически изменять приведенную в этом документе информацию и вносить изменения в описанные в нем изделия, процессы или их части без дополнительного уведомления.

Компания Illumina не несет ответственность, обусловленную применением или использованием какихлибо изделий, деталей или программного обеспечения, описанных в этом документе. Компания Illumina не передает какую-либо лицензию на патент, товарный знак, авторское право или права, регулируемые общим правом, или аналогичные права иных лиц. Компания Illumina также оставляет за собой право вносить любые изменения во все процессы, изделия или их части, описанные в этом документе, без уведомления. Несмотря на приложенные усилия для обеспечения максимальной полноты и точности этого документа на дату публикации, компания Illumina не гарантирует его пригодность для конкретной цели и не несет ответственности за ущерб, обусловленный содержащейся в этом документе информацией.

КОМПАНИЯ ILLUMINA НЕ ПРИНИМАЕТ НА СЕБЯ ОБЯЗАТЕЛЬСТВ, НЕ ДЕЛАЕТ ЗАЯВЛЕНИЙ И НЕ ДАЕТ ГАРАНТИЙ, ЯВНЫХ ИЛИ КОСВЕННЫХ (В ТОМ ЧИСЛЕ КАКИХ-ЛИБО ЯВНЫХ ИЛИ КОСВЕННЫХ ГАРАНТИЙ ПРИГОДНОСТИ ДЛЯ КОНКРЕТНОГО ПРИМЕНЕНИЯ, ОТСУТСТВИЯ НАРУШЕНИЙ ПРАВ<br>ТРЕТЬИХ ЛИЦ, ИЗНОСОСТОЙКОСТИ, ТОВАРНОГО КАЧЕСТВА, ЧИСТОТЫ ПРАВА СОБСТВЕННОСТИ,<br>ИЛИ ГАРАНТИЙ, СВЯЗАННЫХ С НАДЛЕЖАЩИМ ИЛИ НЕНАДЛЕЖАЩИМ ФУНКЦИОНИРОВА КАКОГО-ЛИБО ИЗДЕЛИЯ, УПОМЯНУТОГО В НАСТОЯЩЕМ ДОКУМЕНТЕ, ИЛИ С ОКАЗАНИЕМ ОПИСАННЫХ В НАСТОЯЩЕМ ДОКУМЕНТЕ УСЛУГ).

Настоящий документ может содержать ссылки на сторонние источники информации, аппаратные средства или программное обеспечение, изделия или услуги и (или) веб-сайты третьих сторон (совместно именуемые «Информация третьих сторон»). Компания Illumina не контролирует Информацию третьих сторон и не несет за нее ответственность, в том числе, без ограничений, за содержание, точность, соблюдение авторских прав, совместимость, функциональность, достоверность, законность, пристойность, ссылки или иные аспекты Информации третьих сторон. Ссылка на Информацию третьих сторон или ее включение в этот документ не подразумевает каким-либо образом согласие компании Illumina с Информацией третьих сторон.

© 2009 Illumina, Inc. Все права защищены.

Illumina, illuminaDx, Solexa, Making Sense Out of Life, Oligator, Sentrix, GoldenGate, GoldenGate Indexing, DASL, BeadArray, Array of Arrays, Infinium, BeadXpress, VeraCode, IntelliHyb, iSelect, CSPro, GenomeStudio, и Genetic Energy являются зарегистрированными товарными знаками Illumina, Inc. Все прочие бренды и наименования, указанные в этом документе, являются собственностью соответствующих владельцев.

# <span id="page-4-0"></span>История изменений

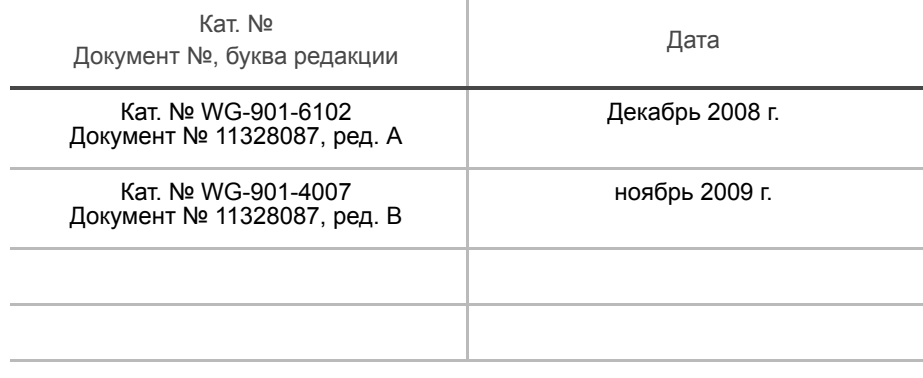

# <span id="page-6-0"></span>Содержание

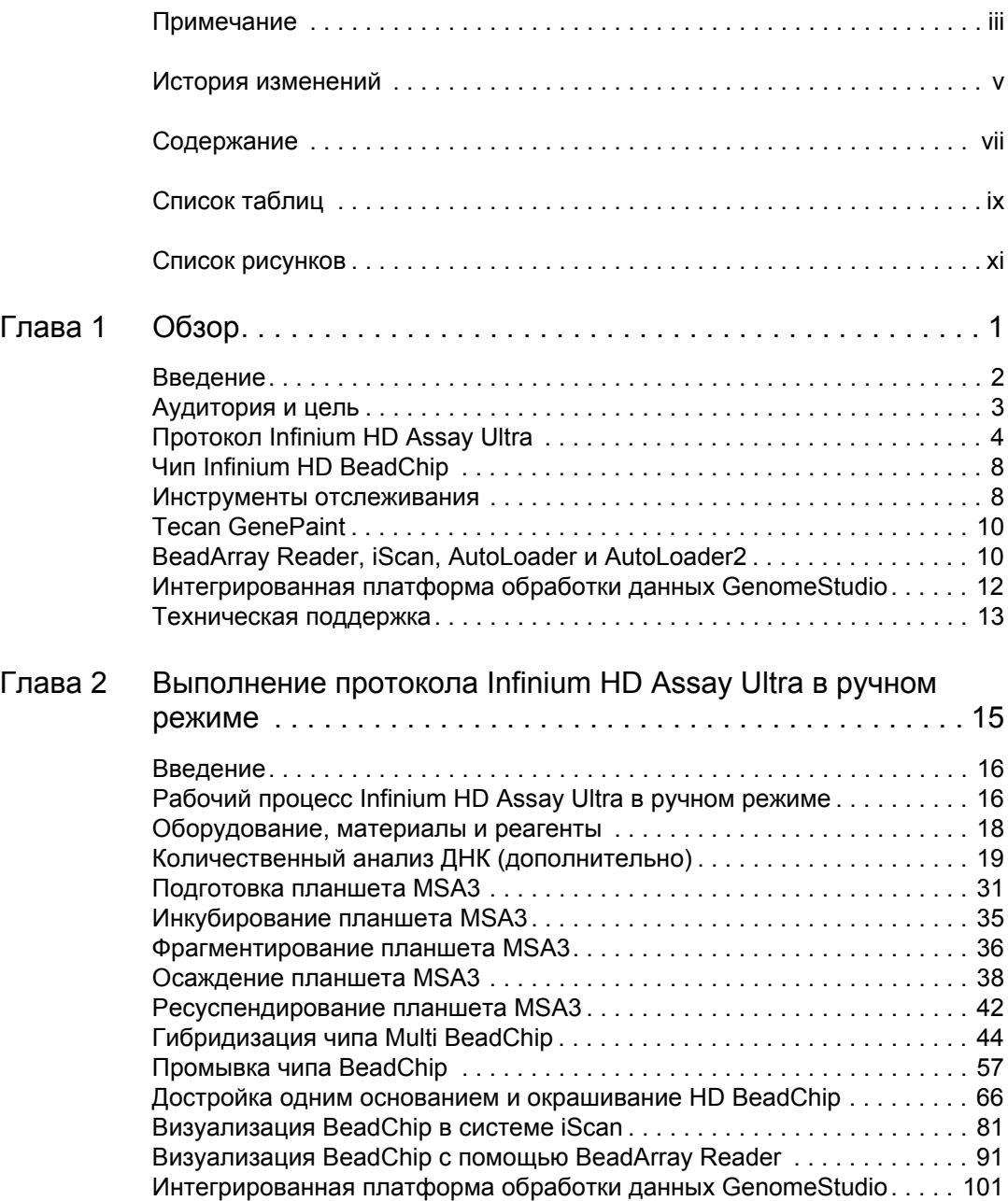

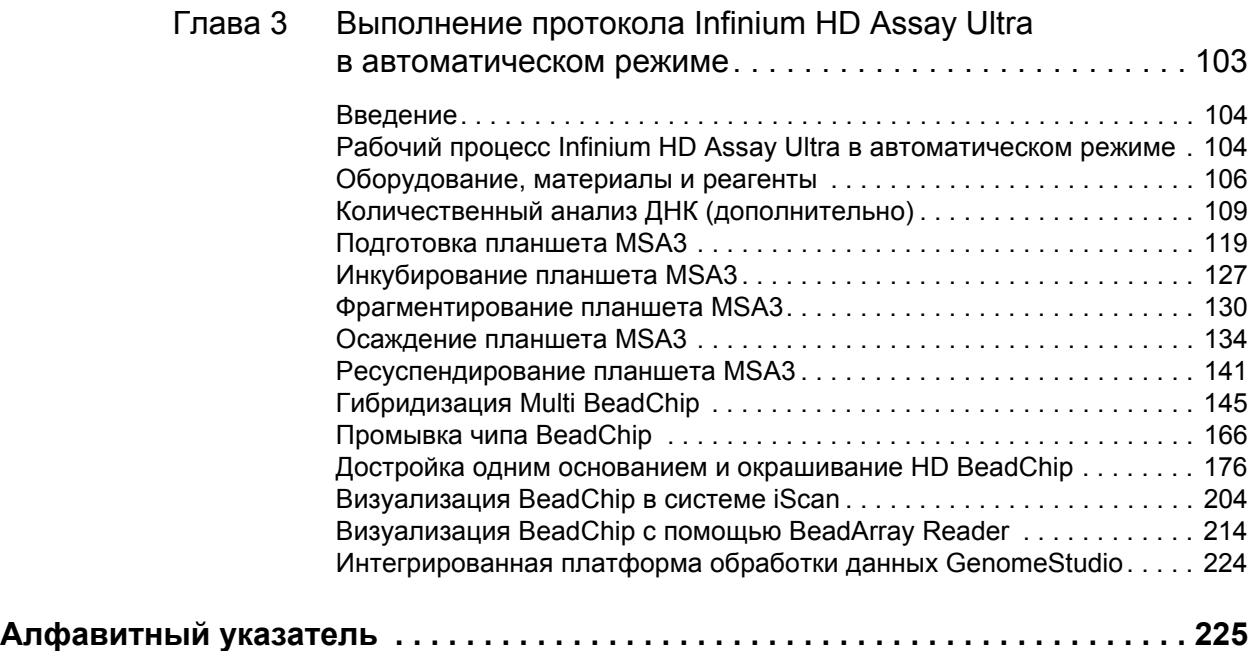

# <span id="page-8-0"></span>Список таблиц

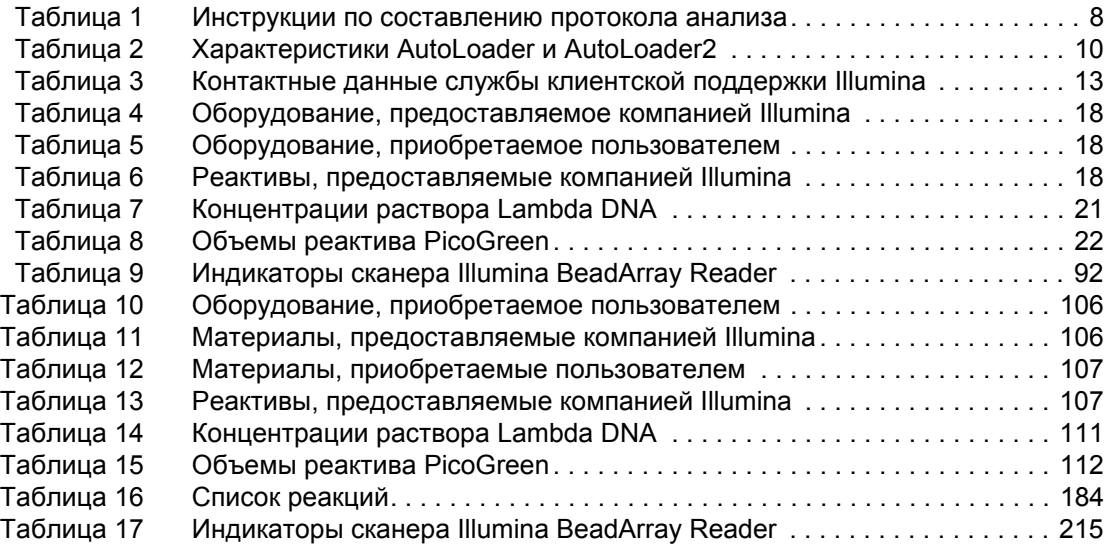

# <span id="page-10-0"></span>Список рисунков

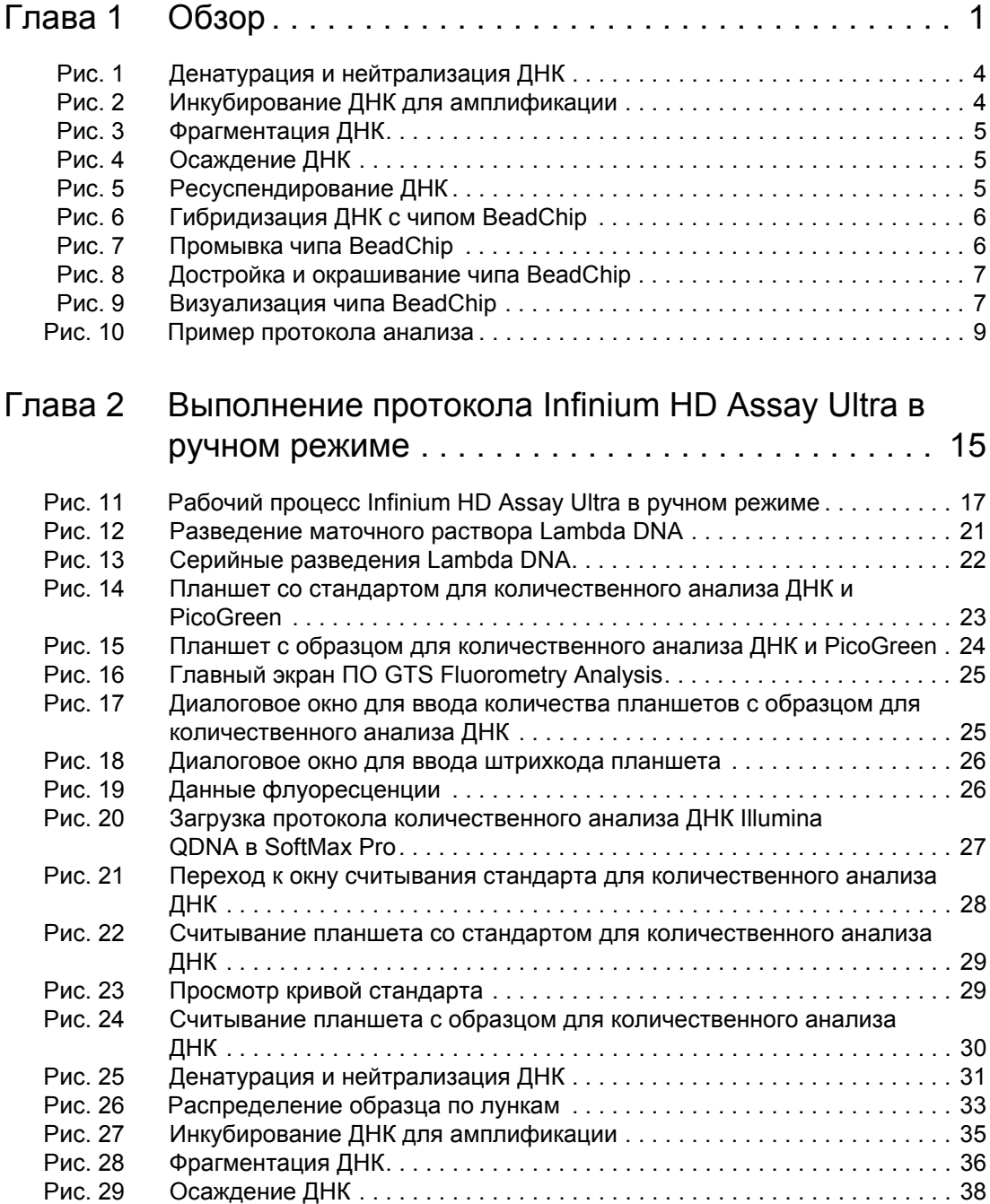

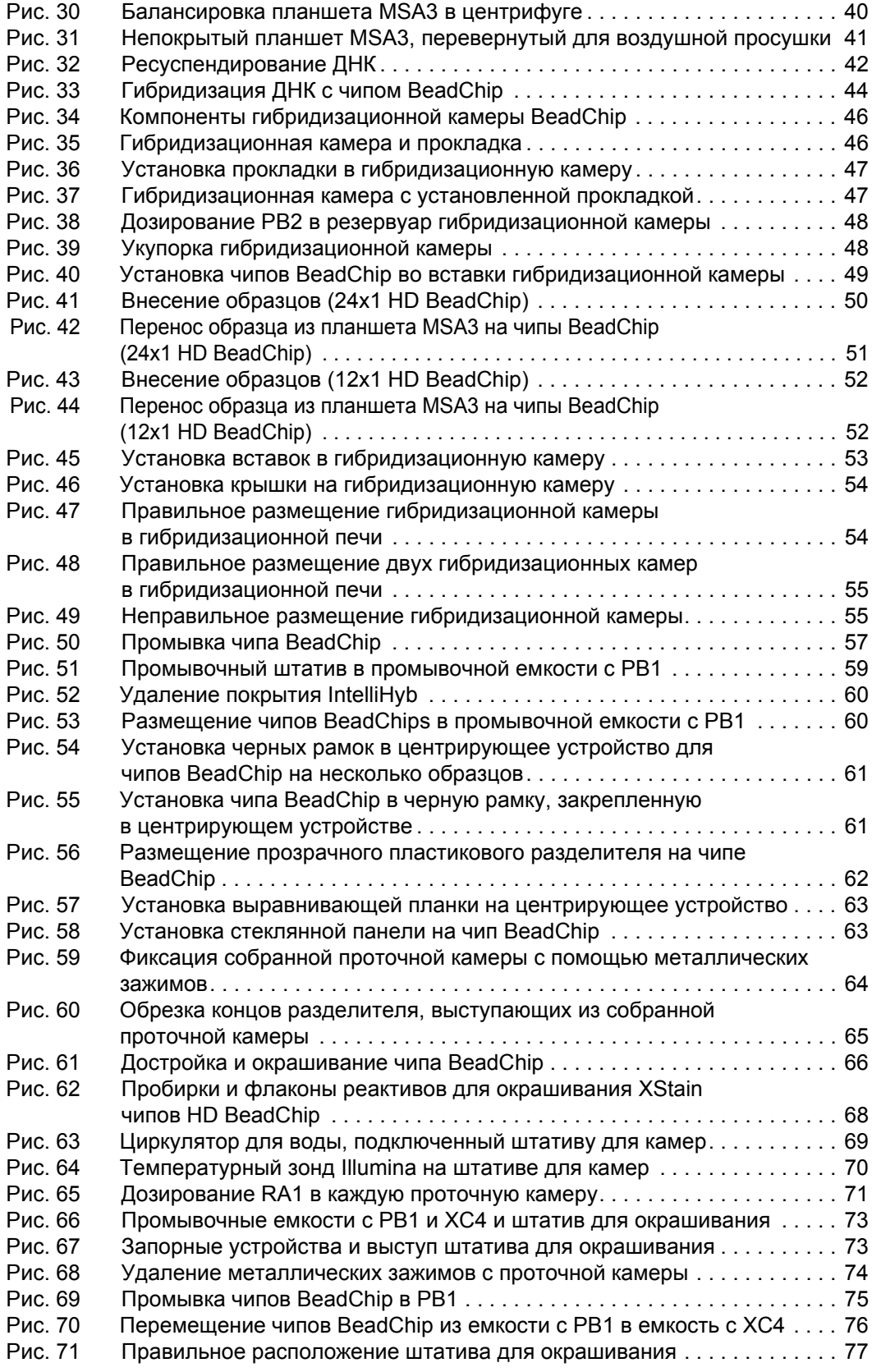

Кат. № WG-901-4007 Документ № 11328087, ред. B

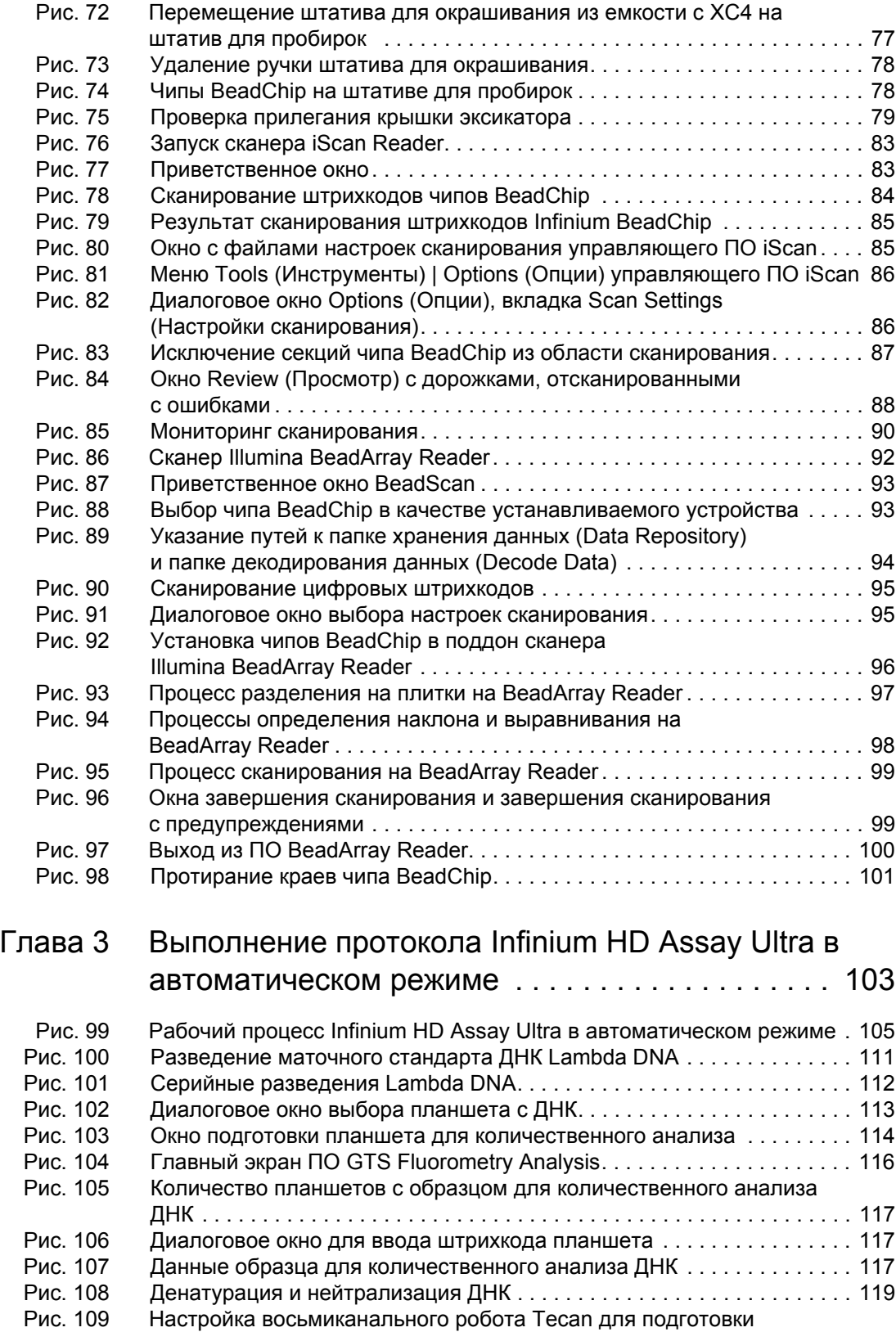

планшета [MSA3 . . . . . . . . . . . . . . . . . . . . . . . . . . . . . . . . . . . . . . . . . . . . 121](#page-142-0)

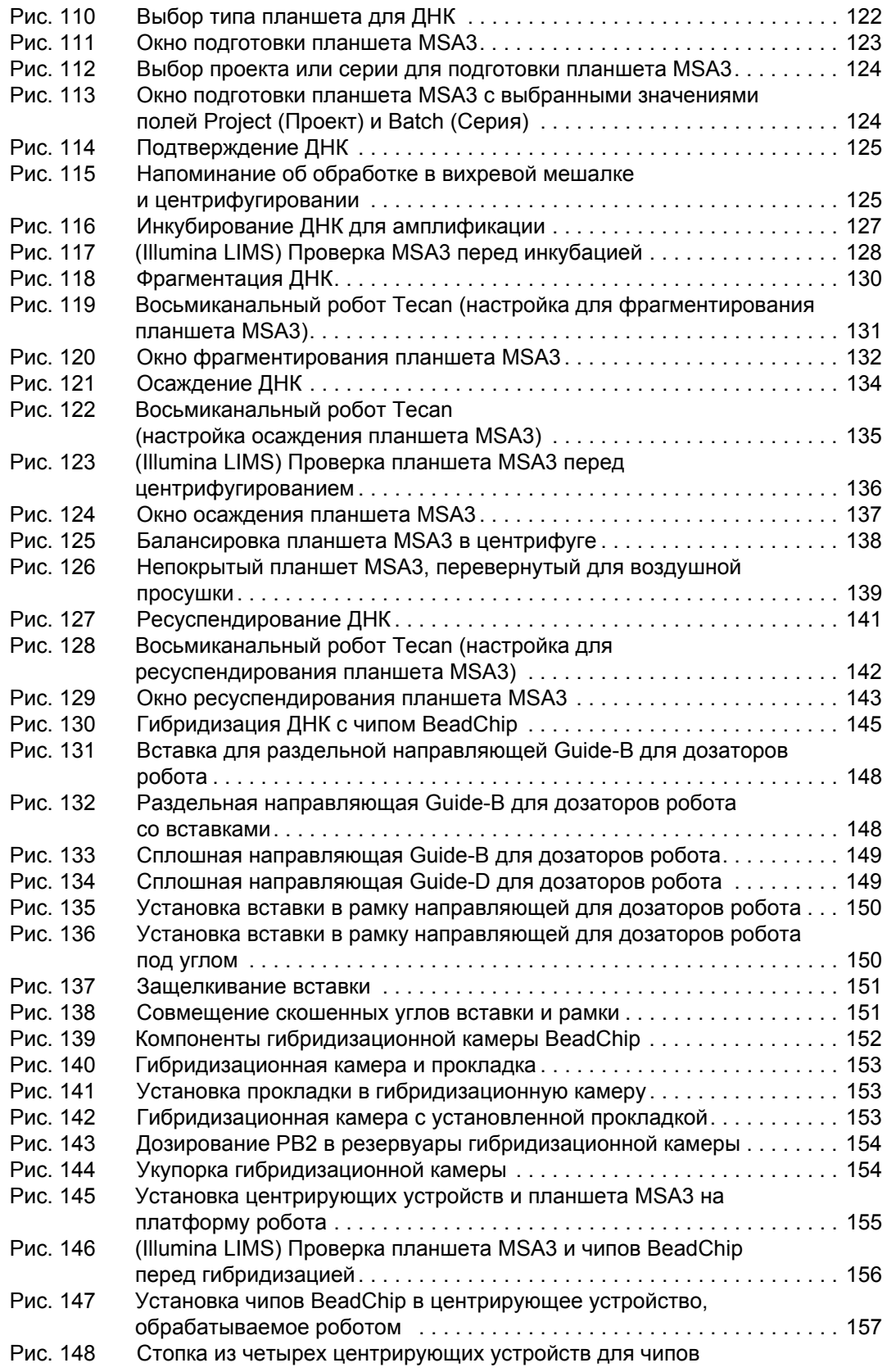

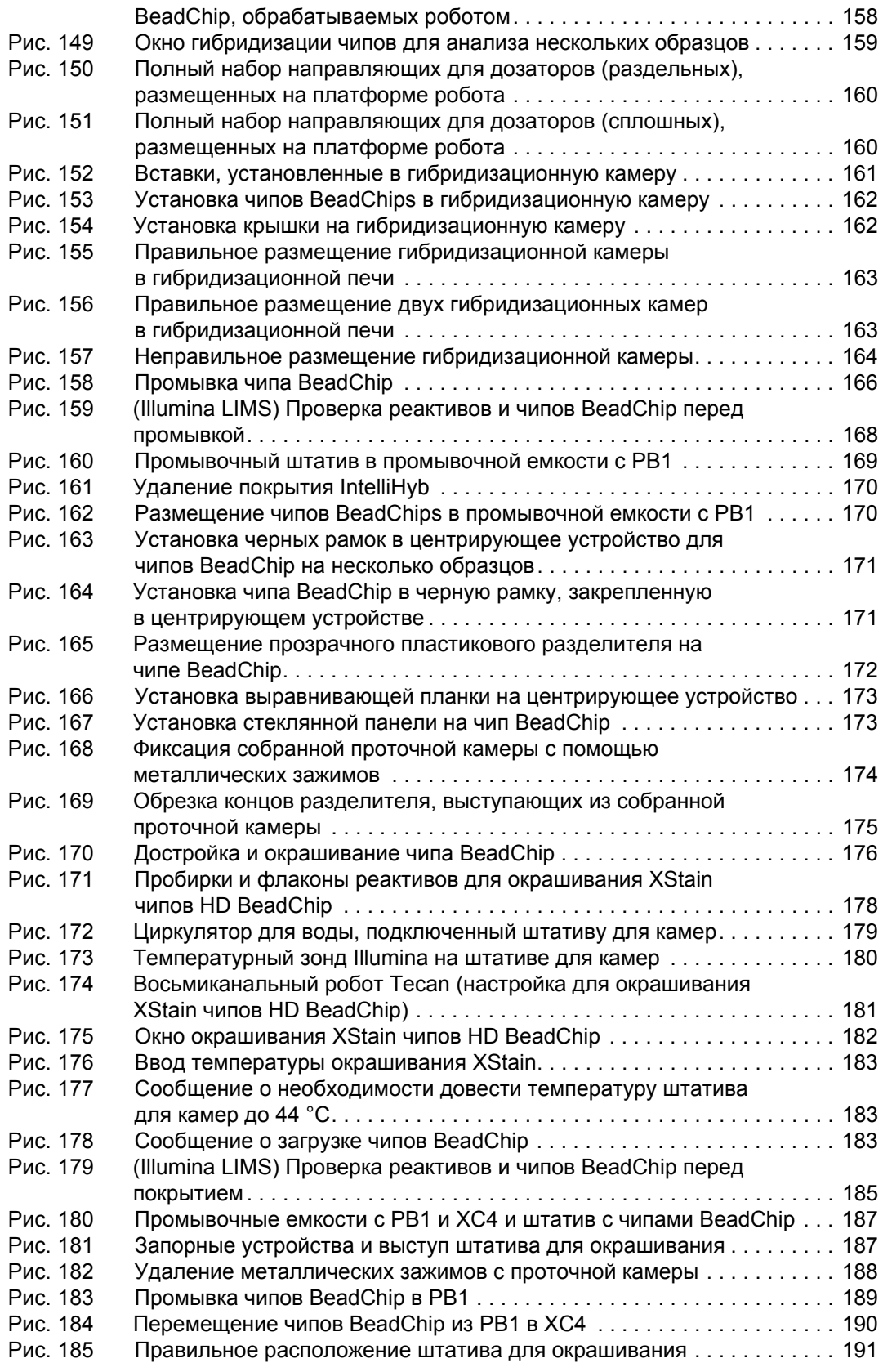

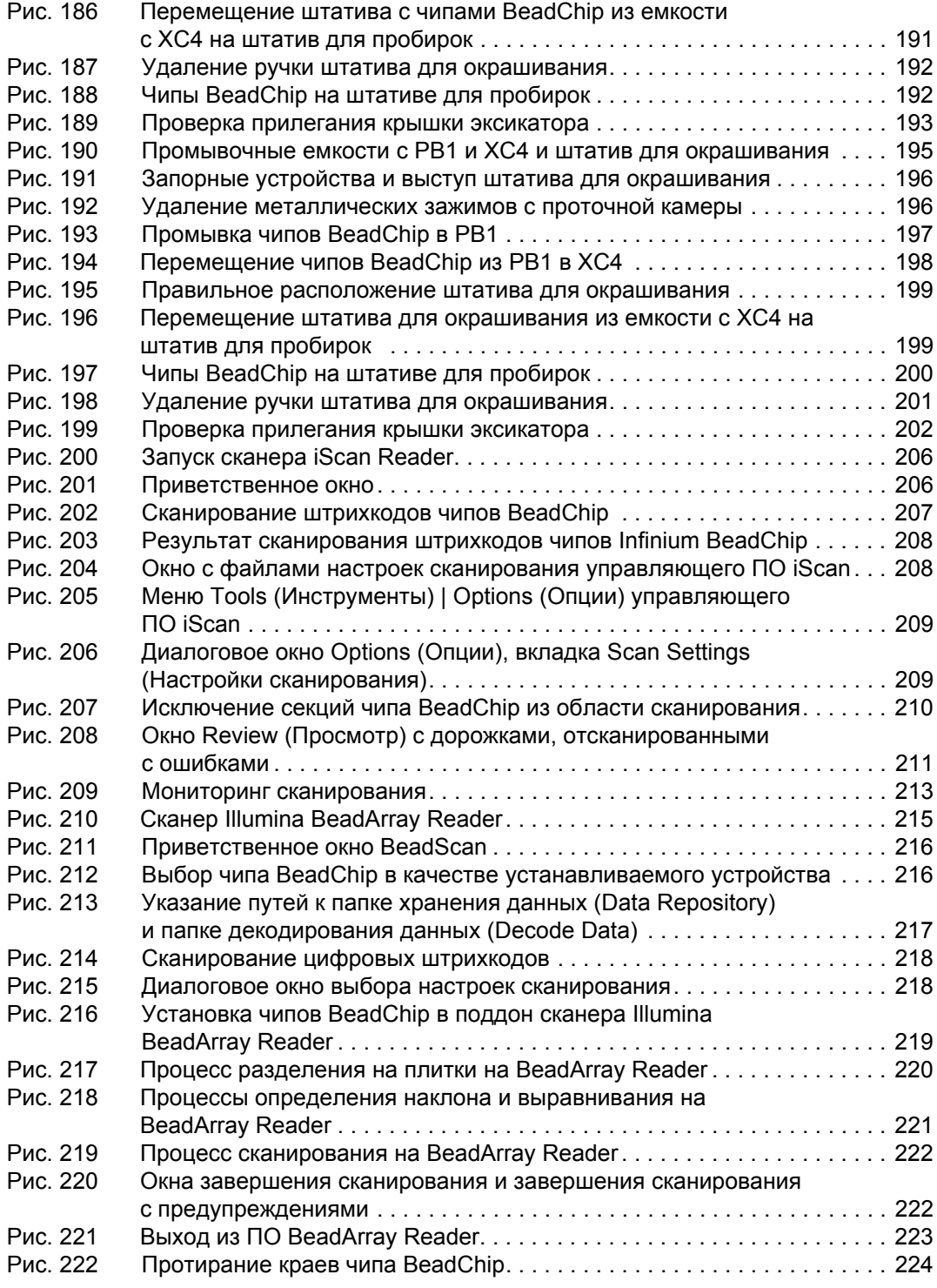

## <span id="page-16-0"></span>Глава 1 Обзор

#### Темы

- 2 [Введение](#page-17-0)
- 3 Целевая [аудитория](#page-18-0)
- [4 Infinium HD Assay Ultra](#page-19-0)
- 8 Чип [Infinium HD BeadChip](#page-23-0)
- 8 Инструменты [отслеживания](#page-23-1)
- [10 Tecan GenePaint](#page-25-0)
- [10 BeadArray Reader, iScan, AutoLoader](#page-25-1) и AutoLoader2
- [12 GenomeStudio](#page-27-0) интегрированная платформа обработки данных
- 13 [Техническая](#page-28-0) поддержка

<span id="page-17-0"></span>**Обзор**

Протокол Illumina® Infinium® HD Assay Ultra является революционным решением в области анализа ДНК, который упрощает процедуру подготовки образца и предоставляет возможность неограниченного мультиплексирования. За счет использования зондов Infinium I и Infinium II и двойного цветового канала протокол Infinium HD Assay Ultra увеличивает производительность анализа ДНК с 3000 до 300 000 однонуклеотидных полиморфных маркеров и вариаций числа копий на образец, при этом число зависит только от количества характеристик (типов гранул) в матрице.

Протокол Infinium HD Assay Ultra позволяет проводить неограниченное мультиплексирование посредством объединения процедуры приготовления образца для полногеномной амплификации (WGA) с прямым матричным захватом и ферментным подсчетом локусов однонуклеотидного полиморфизма. Различение локусов или определение вариаций числа копий (ВЧК) обеспечивается комбинацией функций захвата определенных гибридизированных последовательностей и достройки праймера на одно основание на матрице. При использовании зонда Infinium II 3'-конец праймера размещается непосредственно вблизи сайта однонуклеотидного полиморфизма или неполиморфного сайта при анализе неполиморфных проб. При использовании зонда Infinium I 3'-конец праймера накладывается на сайт однонуклеотидного полиморфизма. Если имеется абсолютное совпадение, происходит достройка и образуется сигнал. Если совпадения нет, достройка не происходит и сигнал не образуется.

Достроенный участок праймера включает нуклеотид, меченный биотином или динитрофенилом. Цитозин (C) и гуанин (G) маркируются биотином; аденин (A) и тизин (T) маркируются динитрофенилом. Амплификация сигнала инкорпорированной меткой дополнительно улучшает общее отношение сигнал-шум анализа.

Протокол Illumina Infinium HD Assay Ultra имеет следующие характеристики:

- Обработка образца с использованием чипов 12x1 HD или 24x1 HD BeadChips
- Эффективное неограниченное мультиплексирование
- Высокая частота и точность распознавания оснований
- Неограниченный выбор маркеров для полногеномного исследования
- Амплификация в одной пробирке один чип без ПЦР
- Минимальный риск загрязнения после предыдущего анализа
- Небольшое количество исходной ДНК 200 нг (один образец)
- Полная автоматизация процесса с использованием роботов Tecan Genesis или Freedom EVO и системы Tecan GenePaint
- Система управления лабораторными данными Illumina LIMS автоматизация
- Совместимость с системой Illumina iScan™ и считывателем BeadArray™
- Чипы BeadChip для одновременного анализа нескольких образцов
- Неограниченное мультиплексирование генотипа, изменение производительности за счет характеристик чипа BeadChip

#### <span id="page-18-0"></span>Целевая аудитория

Это руководство предназначено для лаборантов, работающих Infinium HD Assay Ultraс Illumina чипами BeadChips для анализа нескольких образцов ДНК. В данном руководстве приведены лабораторные протоколы для проведения такого анализа. Все протоколы необходимо выполнять в том порядке, в котором они приведены.

Глава 2, *[Infinium HD Assay Ultra](#page-30-1) Выполнение протокола в ручном [режиме](#page-30-1)* объясняет, как выполнить анализ в ручном режиме в лаборатории.

Глава 3, *[Infinium HD Assay Ultra](#page-122-1) Автоматический режим выполнения [протокола](#page-122-1)* объясняет, как перевести выполнение протокола в автоматический режим с помощью восьмиканального робота Tecan.

#### Важное примечание

До выполнения каких-либо процедур в соответствии с этим руководством ознакомьтесь с *Руководство по подготовке лаборатории и процедуре анализа Infinium Assay*, содержащим инструкции по оснащению и эксплуатации лаборатории для проведения анализа Infinium HD Assay Ultra. Это руководство содержит важную информацию по следующим аспектам:

- Предотвращение загрязнения продукта амплификации
- Правила техники безопасности
- Оборудование, материалы и реагенты
- Стандартные лабораторные процедуры
- Использование робота
- Визуализация чипов BeadChip
- Техническое обслуживание системы
- Элементы управления GenomeStudio<sup>™</sup>
- Поиск и устранение неисправностей

Приведенные инструкции в равной степени применимы ко всем чипам для генотипирования в рамках анализа ДНК, поставляемых Illumina. Все инструкции по выполнению протокола Infinium HD Assay Ultra предполагают, что вы уже организовали лабораторное пространство надлежащим образом и знакомы со стандартными процедурами и техникой безопасности.

#### <span id="page-19-0"></span>Infinium HD Assay Ultra

Этот раздел содержит описание протокола анализа и соответствующие иллюстрации. Для проведения анализа требуется всего 200 нг ДНК (один образец) в качестве исходного образца.

Количественный анализ ДНК (дополнительно)

В рамках этого процесса используется реактив PicoGreen dsDNA для количественного анализа образцов двухцепочечной ДНК.

Инструкции по проведению процедуры в ручном режиме приведены в разделе *[Количественный](#page-34-1) анализ ДНК (дополнительно)* на стр[. 19.](#page-34-1)

Инструкции по проведению процедуры в автоматическом режиме приведены в разделе *[Количественный](#page-128-1) анализ ДНК (дополни[тельно](#page-128-1))* на стр. 109.

Амплификация ДНК

Для подготовки к амплификации образцы ДНК подвергаются денатурации и нейтрализации.

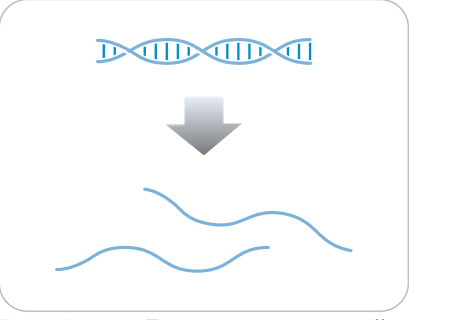

*Рис. 1 Денатурация и нейтрализация ДНК*

<span id="page-19-1"></span>Инструкции по проведению процедуры в ручном режиме приведены в разделе *[Ресуспендирование](#page-58-2) планшета MSA3* на стр. 43. Инструкции по проведению процедуры в автоматическом режиме приведены в разделе *[Ресуспендирование](#page-162-2) планшета MSA3* на стр[. 143](#page-162-2).

Инкубация ДНК денатурированная ДНК подвергается изотермической амплификации в течение 1 ночи. Полногеномная амплификация однородно увеличивает объем образца ДНК в несколько тысяч раз, не способствуя при этом появлению большого количества обусловленных амплификацией ошибок.

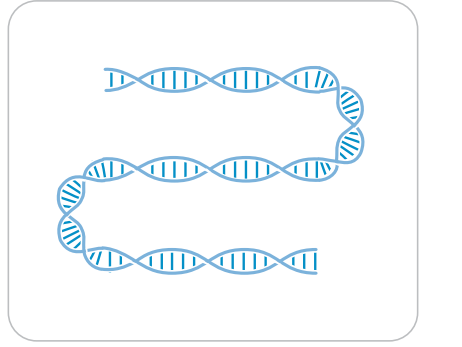

*Рис. 2 Инкубирование ДНК для амплификации*

<span id="page-19-2"></span>Инструкции по проведению процедуры <sup>в</sup> ручном режиме приве- дены <sup>в</sup> разделе *[Подготовка](#page-47-2) планшета MSA3* на стр. 32. Инструкции по проведению процедуры в автоматическом режиме

приведены в разделе *[Подготовка](#page-140-2) планшета MSA3* на стр. 121.

#### Фрагментация ДНК

Продукт амплификации фрагментируют в рамках контролируемого ферментного процесса, для которого не требуется проведение электрофореза в геле. В рамках этого процесса осуществляется концевая фрагментация во избежание чрезмерного дробления образца.

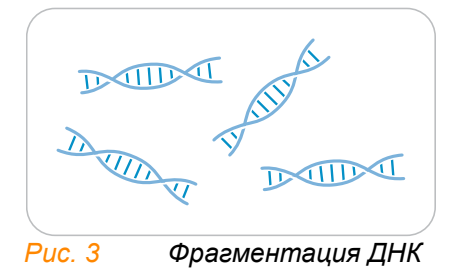

<span id="page-20-0"></span>Инструкции по проведению процедуры в ручном режиме приведены в разделе *[Инкубирование](#page-51-2) планшета MSA3* на стр. 36. Инструкции по проведению процедуры в автоматическом режиме приведены в разделе *[Инкубирование](#page-148-2) планшета MSA3* на стр. 129.

Осаждение ДНК После осаждения изопропанолом фрагментированную ДНК собирают посредством центрифугирования при температуре 4 ºC.

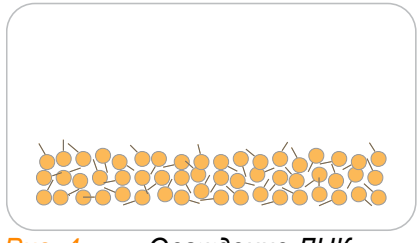

*Рис. 4 Осаждение ДНК*

<span id="page-20-1"></span>Инструкции по проведению процедуры в ручном режиме приведены в разделе *[Осаждение](#page-54-2) планшета MSA3* на стр. 39. Инструкции по проведению процедуры в автоматическом режиме приведены в разделе *[Осаждение](#page-155-2) планшета MSA3* на стр. 136.

Ресуспендирова ние ДНК

Осажденную ДНК ресуспендируют в гибридизационном буфере.

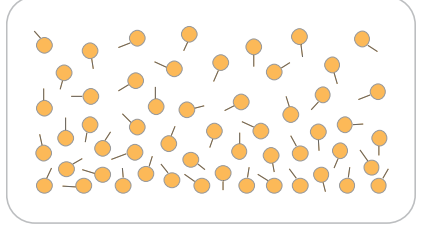

*Рис. 5 Ресуспендирование ДНК*

<span id="page-20-2"></span>Инструкции по проведению процедуры <sup>в</sup> ручном режиме приве- дены <sup>в</sup> разделе *[Ресуспендирование](#page-58-2) планшета MSA3* на стр. 43. Инструкции по проведению процедуры в автоматическом режиме приведены в разделе *[Ресуспендирование](#page-162-2) планшета MSA3* на стр[. 143](#page-162-2).

#### Гибридизация с помощью чипа BeadChip

Чип BeadChip готовят к гибридизации в капиллярной проточной камере. Образцы наносятся на чип BeadChip и отделяются уплотнителем IntelliHyb<sup>®</sup> (или прокладкой). Чип с нанесенным образцом BeadChip инкубируют в течение одной ночи в Гибридизационная печь Illumina. Амплифицированные и фрагментированные образцы ДНК соединяются с локус-специфичными 50-мерами (соединенными ковалентными связями с одним из 300 000 типов микроносителей) в ходе гибридизации. Каждый тип микроносителя соответствует одному локусу.

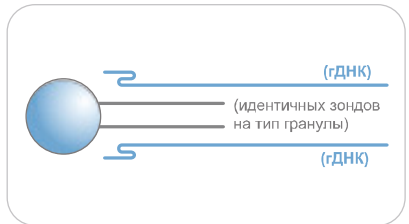

<span id="page-21-0"></span>*Рис. 6 Гибридизация ДНК с помощью чипа BeadChip*

Инструкции по проведению процедуры в ручном режиме приведены в разделе *[Гибридизация](#page-60-2) чипа BeadChip на несколько [образцов](#page-60-2)* на стр. 45.

Инструкции по проведению процедуры в автоматическом режиме приведены в разделе *[Гибридизация](#page-167-2) чипа BeadChip на несколько [образцов](#page-167-2)* на стр. 148.

#### Промывка чипа BeadChip

Негибридизированные и неспецифично гибридизированные фрагменты ДНК вымываются, чип BeadChip подготавливается к окрашиванию и достройке.

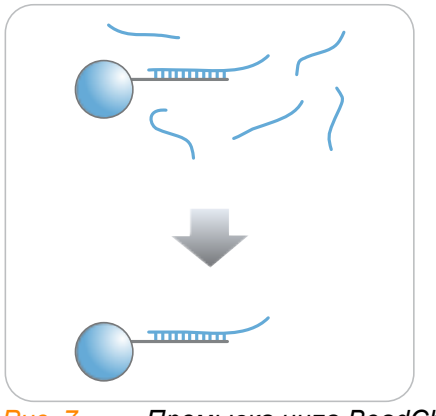

*Рис. 7 Промывка чипа BeadChip*

<span id="page-21-1"></span>Инструкции по проведению процедуры в ручном режиме приведены в разделе *[Промывка](#page-74-2) чипа BeadChip* на стр. 59. Инструкции по проведению процедуры в автоматическом режиме приведены в разделе *[Промывка](#page-190-2) чипа BeadChip* на стр[. 171](#page-190-2).

Достройка и окрашивание (XStain) чипа BeadChip

В ходе достройки прикрепленных к чипу BeadChip олигонуклеотидов одним основанием с использованием захваченной ДНК в качестве шаблона происходит встраивание меток в структуры на BeadChip и определение генотипа образца.

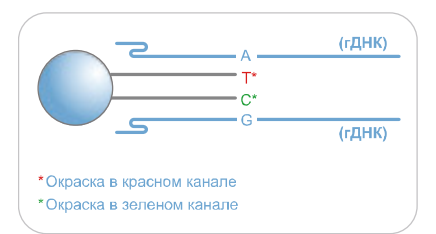

*Рис. 8 Достройка и окрашивание чипа BeadChip*

<span id="page-22-0"></span>Инструкции по проведению процедуры в ручном режиме приведены в разделе *Достройка одним основанием и [окрашивание](#page-83-2) чипа [HD BeadChip](#page-83-2)* на стр. 68.

Инструкции по проведению процедуры в автоматическом режиме приведены в разделе *Достройка одним [основанием](#page-201-2) и окрашивание чипа [HD BeadChip](#page-201-2)* на стр. 182.

Визуализация поверхности чипа BeadChip С помощью Illumina iScan или считывателя BeadArray проводится сканирование поверхности чипа BeadChip, в ходе которого лазер возбуждает флуофоры в составе продукта достройки одним основанием, закрепленного на гранулах. Сканер создает снимки света, излучаемого флуорофорами, с высоким разрешением.

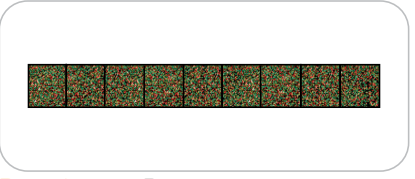

<span id="page-22-1"></span>*Рис. 9 Визуализация поверхности чипа BeadChip*

См. разделы *[Визуализация](#page-99-1) чипов BeadChip в системе iScan* на стр[. 84](#page-99-1) или *[Визуализация](#page-233-1) чипов BeadChip в системе iScan* на стр[. 214](#page-233-1) главы «Протокол в ручном режиме» либо разделы *[Визу](#page-99-1)ализация чипов [BeadChip](#page-99-1) в системе iScan* на стр. 84 или *[Визуа](#page-244-1)лизация чипов BeadChip в [BeadArray Reader](#page-244-1)* на стр. 225 главы «Протокол в автоматическом режиме».

#### <span id="page-23-0"></span>Чип Infinium HD BeadChip

Illumina Чипы Infinium HD BeadChips представлены сложными устройствами матричного типа на основе силикона. Секции пластины с образцами разделены уплотнителем IntelliHyb®, что позволяет проводить анализ нескольких образцов одновременно.

Каждая отдельная секция с образцом может содержать как минимум 3000 различных последовательностей олигонуклеотидных зондов. Они, в свою очередь, крепятся к гранулам, собранным в микролунках подложки BeadChip. Поскольку количество микролунок превышает количество отдельных типов гранул, в матрице присутствуют многочисленные копии каждого типа гранул. Такая исходная избыточность повышает робастность и точность измерений. Процесс производства чипов BeadChip включает основанный на гибридизации контроль качества каждой характеристики матрицы, что обеспечивает непрерывное производство высококачественных и воспроизводимых матриц.

#### <span id="page-23-1"></span>Инструменты отслеживания

Illumina предоставляет следующие инструменты для отслеживания образцов и сопровождения лабораторных операций:

- **Карточки опытного пользователя,** содержащие инструкции по выполнению протоколов. Созданы отдельные наборы таких карточек для выполнения процедур в ручном и автоматическом режимах.
- **Лабораторный журнал** для фиксации расположения образцов ДНК на чипах BeadChips и записи штрихкода каждого реактива и пластины, использованных при выполнении протокола.
- **Шаблон протокола анализа** для записи информации о ваших образцах для дальнейшего использования при анализе данных.

Все эти документы доступны для печати и ознакомления по адресу: http://www.illumina.com/documentation.

Протокол анализа Для эффективного отслеживания ваших образцов и хода исследования Illumina рекомендует вам создавать протоколы анализа. Такой протокол анализа будет в дальнейшем использован приложением GenomeStudio для анализа данных. Инструкции по проведению анализа данных приведены в *GenomeStudio «Руководстве пользователя модуля генотипирования»*.

> При создании вашего протокола анализа следуйте инструкциям, приведенным в [Таблица](#page-23-2) 1.

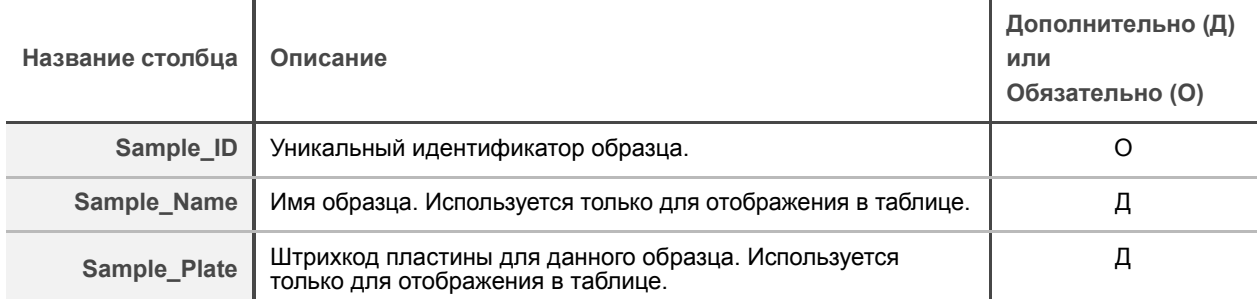

<span id="page-23-2"></span>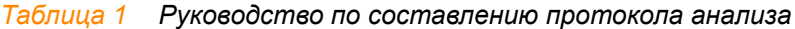

| Название столбца         | Описание                                                                                                    | Дополнительно (Д)<br>или<br>Обязательно (О) |  |  |  |  |
|--------------------------|----------------------------------------------------------------------------------------------------|---------------------------------------------|--|--|--|--|
| Sample Well              | Лунка пластины для данного образца. Используется только<br>для отображения в таблице.                                                                                                    | Д                                           |  |  |  |  |
| SentrixBarcode A         | Штрихкод чипа (BeadChip), на котором был гибридизирован<br>образец (для манифеста А).                                                                                                    | $\Omega$                                    |  |  |  |  |
| <b>SentrixPosition A</b> | Расположение на чипе, на котором этот образец был<br>гибридизирован (для манифестов в вашем проекте).                                                                                                    | $\Omega$                                    |  |  |  |  |
| Пол                      | Мужской, женский или неизвестный.                                                                                                    | Д                                           |  |  |  |  |
| Sample_Group             | Группа, к которой принадлежит данный образец, если<br>применимо. Используется для отсева мастером по<br>составлению итогового отчета Final Report Wizard.                                                                                                    | Д                                           |  |  |  |  |
| <b>Replicate</b>         | Значение Sample ID повторности данного образца.<br>Используется при расчете ошибки воспроизводимости.                                                                                                    | д                                           |  |  |  |  |
| Parent1                  | Значение Sample ID первого родителя данного образца.                                                                                                    | Д                                           |  |  |  |  |
| Parent <sub>2</sub>      | Значение Sample ID второго родителя данного образца.                                                                                                    | Д                                           |  |  |  |  |
| <b>ПРИМЕЧАНИЯ</b>        | Заголовок вашего протокола анализа может содержать любую необходимую вам<br>информацию.<br>Ваш протокол анализа может содержать любое необходимое вам количество колонок.<br>Ваш протокол анализа должен быть в формате файла с разделителями-запятыми (.csv).<br>Вы можете сохранять протокол анализа под любым именем, например использовав<br>название исследования. |                                             |  |  |  |  |

*Таблица 1 Руководство по составлению протокола анализа (продолжение)*

[Figure 10](#page-24-0) приведен пример формата протокола анализа. На странице с документацией http://www.illumina.com/ вы можете загрузить доступный только для чтения файл электронного протокола анализа (*Sample Sheet Template.csv*) для дальнейшего копирования и создания на его основе собственных протоколов анализа.

| Example_HD_Worksheet.csv<br>$   \times$ |                                   |             |                   |     |                                                                                  |                     |        |   |   |                       |  |
|-----------------------------------------|-----------------------------------|-------------|-------------------|-----|----------------------------------------------------------------------------------|---------------------|--------|---|---|-----------------------|--|
|                                         | А                                 | B           | C.                | D   | E.                                                                               | F                   | G      | Η | J | K                     |  |
| $\mathbf{1}$                            | [Header]                          |             |                   |     |                                                                                  |                     |        |   |   |                       |  |
|                                         | Investigator Name BeadStudio User |             |                   |     |                                                                                  |                     |        |   |   |                       |  |
| 3                                       | Project Name                      |             |                   |     |                                                                                  |                     |        |   |   |                       |  |
|                                         | <b>Experiment Name</b>            |             |                   |     |                                                                                  |                     |        |   |   |                       |  |
| 5.                                      | Date                              |             |                   |     |                                                                                  |                     |        |   |   |                       |  |
| 6                                       |                                   |             |                   |     |                                                                                  |                     |        |   |   |                       |  |
| $\overline{7}$                          | [Manifests]                       |             |                   |     |                                                                                  |                     |        |   |   |                       |  |
| 8                                       | А                                 |             |                   |     |                                                                                  |                     |        |   |   |                       |  |
| 9                                       |                                   |             |                   |     |                                                                                  |                     |        |   |   |                       |  |
| 10                                      | [Data]                            |             |                   |     |                                                                                  |                     |        |   |   |                       |  |
|                                         | 11 Sample ID                      | Sample Name | Sample Plate      |     | Sample Well SentrixBarcode A SentrixPosition A Gender Sample G Replicate Parent1 |                     |        |   |   | Parent2               |  |
|                                         | 12 Sample1                        | S12345      | WG1234567-DNA     | A01 | 4424636250 R01C01                                                                |                     | Male   |   |   |                       |  |
|                                         | 13 Sample2                        | S12346      | WG1234567-DNA A02 |     | 4424636250 R01C02                                                                |                     | Female |   |   |                       |  |
|                                         | 14 Sample3                        | S12347      | WG1234567-DNA A03 |     | 4424636250 R02C01                                                                |                     | Male   |   |   |                       |  |
|                                         | 15 Sample4                        | S12348      | WG1234567-DNA A04 |     | 4424636250 R02C02                                                                |                     | Female |   |   |                       |  |
| 16                                      |                                   |             |                   |     |                                                                                  |                     |        |   |   |                       |  |
| 17                                      |                                   |             |                   |     |                                                                                  |                     |        |   |   |                       |  |
| 18                                      |                                   |             |                   |     |                                                                                  |                     |        |   |   |                       |  |
| 19                                      |                                   |             |                   |     |                                                                                  |                     |        |   |   |                       |  |
| IH 4                                    | H Example HD Worksheet /          |             |                   |     |                                                                                  | $\vert \cdot \vert$ |        |   |   | $\blacktriangleright$ |  |

<span id="page-24-0"></span>*Figure 10 Пример протокола анализа*

#### <span id="page-25-0"></span>Tecan GenePaint

Infinium HD Assay Ultra использует автоматический считыватель микропрепаратов Tecan GenePaint для обработки чипов BeadChips. Система GenePaint использует проточную камеру с капиллярным зазором для удержания реактива и омывания активной поверхности чипа BeadChip. Промывка, блокирование, достройка и амплификация сигнала осуществляются путем добавления реактивов в проточную кювету. При добавлении нового реактива предыдущий удерживаемый реактив смещается из проточной кюветы. Для максимальной гибкости процедуры предусмотрена возможность добавления реактивов в ручном или автоматическом режиме с помощью роботов Tecan Genesis или Tecan Freedom Evo. Опциональная автоматизация процесса с помощью робота и маркировка штрихкодами одноразовых пробирок для реактивов обеспечивают максимальное постоянство процедуры при обработке всех микропрепаратов.

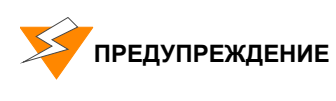

Не запускайте другие программы или приложения во время работы робота Tecan. Может произойти блокировка вашего компьютера и робота, в результате чего сеанс будет прерван.

#### <span id="page-25-1"></span>BeadArray Reader, iScan, AutoLoader и AutoLoader2

Визуализация поверхности чипов BeadChips осуществляется с помощью Illumina Система iScan или BeadArray Reader. Оба устройства представляют собой двухканальные лазерные преобразователи изображения с высоким разрешением, которые сканируют поверхность чипа BeadChip на двух длинах волн одновременно и создают один файл с изображением для каждого из каналов (т. е. два снимка на одну отсканированную область). Система iScan оснащена новейшей оптикой и сенсорами для обеспечения намного более высокой производительности, чем у BeadArray Reader, с сохранением такого же высокого уровня качества данных.

GenomeScan (или BeadScan в случае BeadArray Reader) определяет значения интенсивности для каждого типа гранулы и создает файлы данных для каждого канала. GenomeStudio использует эти файлы данных совместно с индивидуальными файлами манифеста карты пула гранул (\*.bpm) для анализа данных исследования.

Загрузка и выгрузка чипов BeadChips в Система iScan или BeadArray Reader может осуществляться автоматически с помощью AutoLoader2 или AutoLoader соответственно. Оба автозагрузчика могут работать без вмешательства пользователя, загружая носители BeadChips на платформу системы визуализации для дальнейшего сканирования. Характеристики устройств:

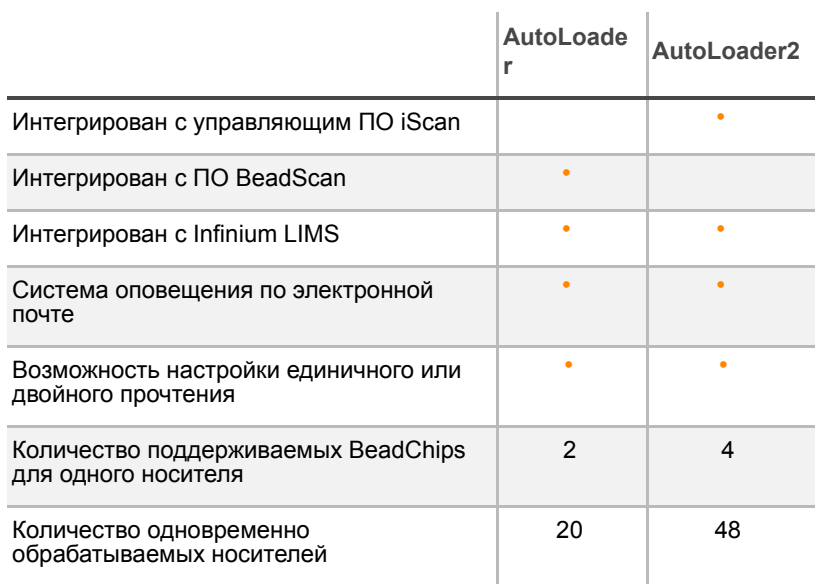

#### *Таблица 2 Характеристики AutoLoader и AutoLoader2*

#### <span id="page-27-0"></span>GenomeStudio интегрированная платформа обработки данных

GenomeStudio, интегрированная платформа для анализа данных Illumina, создает общую среду для анализа данных, полученных с применением микроматричных технологий и секвенирования. В этой общей среде или инфраструктуре модули ПО GenomeStudio дают вам возможность выполнять анализ с учетом дальнейшего использования данных. Модуль генотипирования GenomeStudio, включенный в вашу систему Illumina Infinium Assay, представляет собой приложение для извлечения данных для генотипирования из файлов с данными об интенсивности (файлы формата \*.idat), созданных системами, такими как Illumina Система iScan или BeadArray Reader. Для получения информации о новинках программного обеспечения, включая ПО для узкого применения, например в цитогенетике, посетите веб-сайт www.illumina.com.

Характеристики процесса анализа данных с помощью модуля генотипирования GenomeStudio:

- Выбор типа анализа в рамках одного применения
- Таблицы данных для управления информацией и работы с ней
- Инструменты для построения графиков и таблиц
- Полногеномное отображение данных образца в IGV (Illumina Genome Viewer)
- Визуализация данных одного или нескольких образцов в ICB (Illumina Chromosome Browser)
- Нормализация данных
- Пользовательские форматы файлов с отчетами
- Распознавание генотипа
- Образование кластеров
- Обнаружение LOH (потери гетерозиготности)
- Анализ структурных вариаций, включая ВЧК (вариаций числа копий)

Модуль генотипирования GenomeStudio может быть полностью интегрирован с сервером Illumina LIMS.

Описание характеристик и инструкции по применению платформы GenomeStudio для визуализации и анализа данных генотипирования приведены в *Руководстве пользователя инфраструктуры GenomeStudio* и *Руководстве пользователя модуля генотипирования GenomeStudio*.

#### <span id="page-28-0"></span>Техническая поддержка

Для получения технической поддержки свяжитесь со Службой клиентской поддержки Illumina.

<span id="page-28-1"></span>*Таблица 3 Контактные данные службы поддержки клиентов Illumina*

| Контактные данные                           | Номер                           |  |  |  |  |
|---------------------------------------------|---------------------------------|--|--|--|--|
| Бесплатная горячая линия для<br>клиентов    | 1-800-809-ILMN (1-800-809-4566) |  |  |  |  |
| Международная горячая линия для<br>клиентов | 1-858-202-ILMN (1-858-202-4566) |  |  |  |  |
| Illumina Веб-сайт                           | http://www.illumina.com         |  |  |  |  |
| Электронная почта                           | techsupport@illumina.com        |  |  |  |  |

#### Паспорта безопасности на материалы

Паспорта безопасности на материалы (MSDS) размещены на веб-сайте Illumina по адресу http://www.illumina.com/msds.

#### Документация на продукцию

Если вам необходимы дополнительные документы на нашу продукцию, вы можете найти их в формате PDF на веб-сайте Illumina. Перейдите по ссылке: http://www.illumina.com/documentation. После нажатия на ссылку откроется окно входа в iCom. После ввода ваших учетных данных вы сможете просмотреть или сохранить документ в формате PDF.

Если у вас еще нет учетной записи в iCom, нажмите на кнопку New User (Новый пользователь) в окне входа в iCom и введите вашу контактную информацию. Укажите, хотите ли вы получать новостную рассылку iCommunity (ежеквартальный новостной бюллетень, содержащий статьи сообщества, о сообществе и для сообщества Illumina Community), illumiNOTES (ежемесячный новостной бюллетень, содержащий важную информацию об обновлениях продукции) и уведомления о планируемых встречах пользователей. После предоставления ваших данных для регистрации представитель Illumina создаст вашу учетную запись и отправит вам электронное сообщение с инструкциями для входа.

14 **|** ГЛАВА 1 **Обзор**

## <span id="page-30-1"></span><span id="page-30-0"></span>Глава 2 Infinium HD Assay Ultra Выполнение протокола в ручном режиме

#### Темы

- [Введение](#page-31-0)
- [16 Infinium HD Assay Ultra](#page-31-1) Рабочий процесс в ручном режиме
- [Оборудование](#page-33-0), материалы и реагенты
- [Количественный](#page-34-0) анализ ДНК (дополнительно)
- [Подготовка](#page-47-0) планшета MSA3
- [Инкубирование](#page-51-0) планшета MSA3
- [Фрагментация](#page-52-0) планшета MSA3
- [Осаждение](#page-54-0) планшета MSA3
- [Ресуспендирование](#page-58-0) планшета MSA3
- [Гибридизация](#page-60-0) чипа BeadChip на несколько образцов
- [Промывка](#page-74-0) чипа BeadChip
- Достройка одним основанием и окрашивание чипа [HD BeadChip](#page-83-0)
- [Визуализация](#page-99-0) чипов BeadChip в системе iScan
- Визуализация чипов BeadChip в [BeadArray Reader](#page-110-0)
- [105 GenomeStudio](#page-120-0) Интегрированная платформа обработки данных

#### <span id="page-31-0"></span>Введение

В этой главе описывается выполнение лабораторных протоколов в ручном режиме для Infinium HD Assay Ultra на этапах до и после амплификации. Все протоколы необходимо выполнять в том порядке, в котором они приведены.

#### <span id="page-31-1"></span>Infinium HD Assay Ultra Рабочий процесс в ручном режиме

[Рис](#page-32-0). 11 иллюстрирует ручной рабочий процесс Illumina Infinium HD Assay Ultra для использования с чипами 12x1 HD BeadChip или 24x1 HD BeadChip. Эти протоколы описывают процедуру приготовления 96 образцов ДНК с использованием любого из форматов чипа BeadChip.

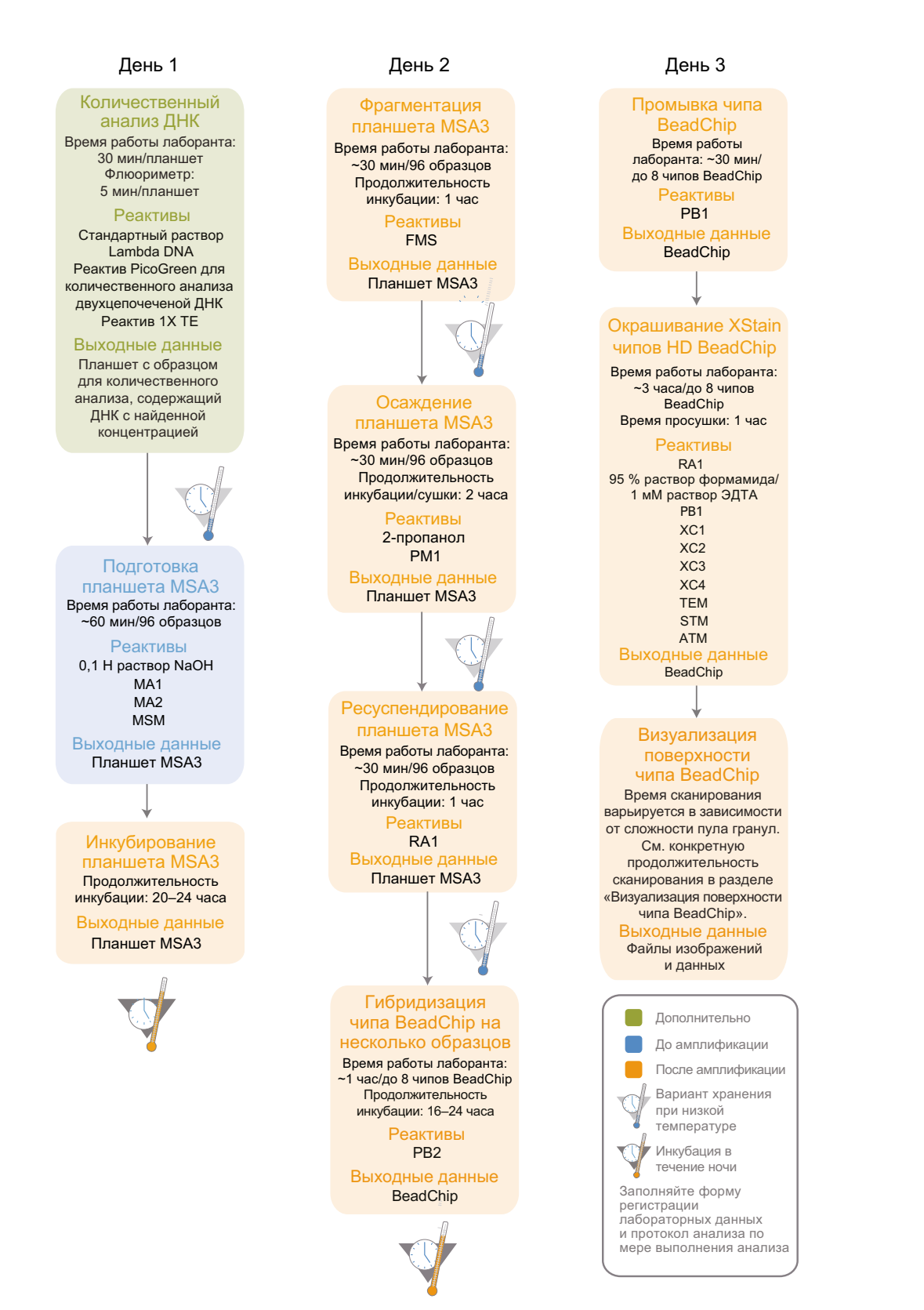

<span id="page-32-0"></span>*Рис. 11 Infinium HD Assay Ultra Рабочий процесс в ручном режиме*

#### <span id="page-33-0"></span>Оборудование, материалы и реагенты

Эти материалы используются только для ручного режима Infinium HD Assay Ultra. Список другого оборудования, материалов и реагентов, необходимых для проведения анализа Infinium Assay, приведен в *Руководство по подготовке лаборатории и процедуре анализа Infinium Assay*.

#### Оборудование IlluminaПоставляются

#### *Таблица 4 Оборудование, предоставляемое компанией Illumina*

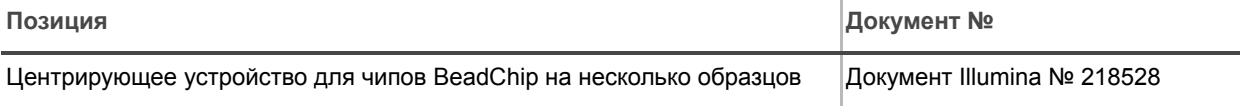

#### Приобретаются пользователем

#### <span id="page-33-1"></span>*Таблица 5 Оборудование, приобретаемое пользователем*

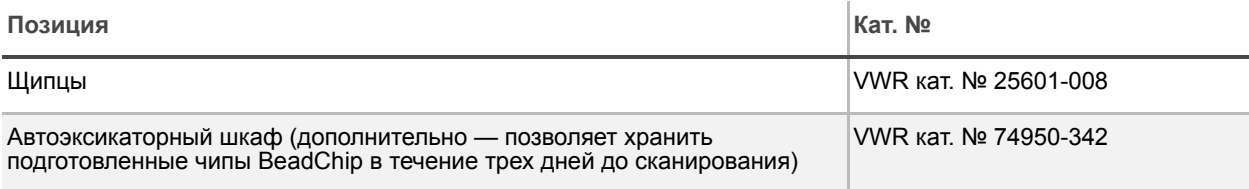

#### Материалы IlluminaПоставляются

- **Этикетки со штрихкодами для планшетов MSA3**
- **Этикетки со штрихкодами для планшетов WG#-DNA**

#### Реактивы IlluminaПоставляются

#### <span id="page-33-2"></span>*Таблица 6 IlluminaРеактивы, поставляемые*

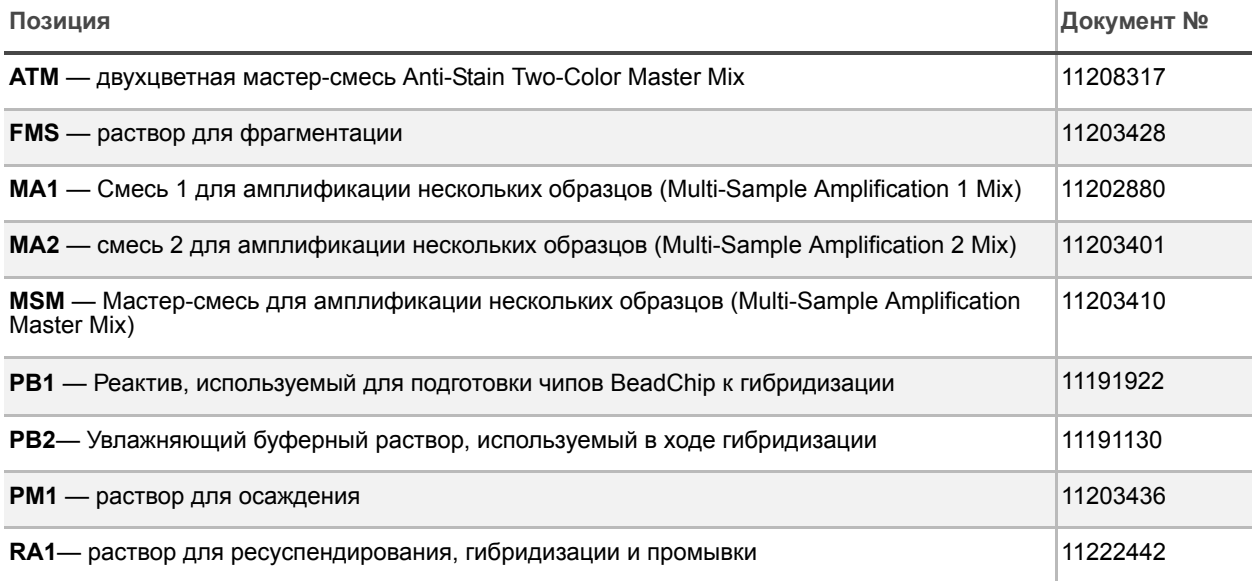

*Таблица 6 IlluminaРеактивы, поставляемые*

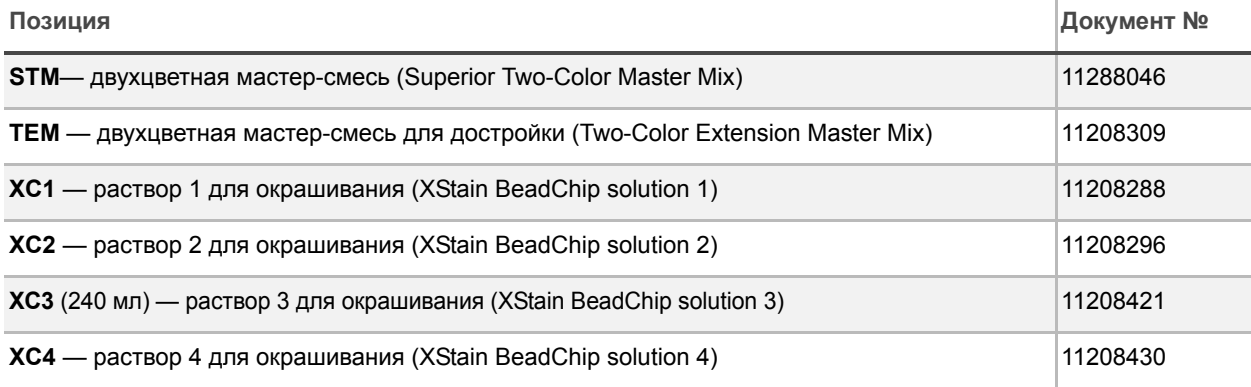

#### <span id="page-34-1"></span><span id="page-34-0"></span>Количественный анализ ДНК (дополнительно)

В рамках этого процесса используется реактив PicoGreen dsDNA для количественного анализа образцов двухцепочечной ДНК. Вы можете провести количественный анализ не более шести планшетов, каждый из которых содержит до 96 образцов. Если вам уже известна концентрация образцов, переходите к этапу *[Подготовка](#page-47-0) планшета MSA3* на стр. 32.

Для количественного анализа образцов двухцепочечной ДНК Illumina рекомендует использовать молекулярные зонды PicoGreen. Анализ с помощью PicoGreen позволяет определять концентрацию образцов малых объемов и учитывать только ДНК. Другие техники могут включать в подсчет загрязнители, такие как РНК и белки. Illumina рекомендует использовать спектрофлуориметр, поскольку флуориметрия обеспечивает ДНК-специфичный подсчет. Спектрофотометрия может также включать в подсчет РНК и давать завышенные результаты.

Оценочная продолжительн ость Время работы лаборанта: ~20 минут на планшет плюс 10 минут на подготовку PicoGreen Время работы спектрофлуориметра: ~5 минут на планшет

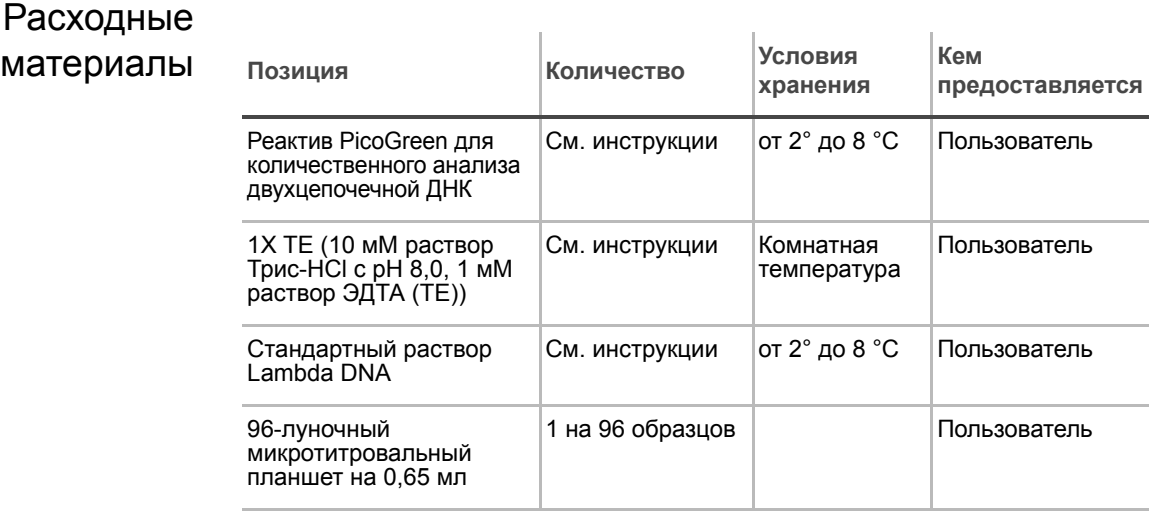

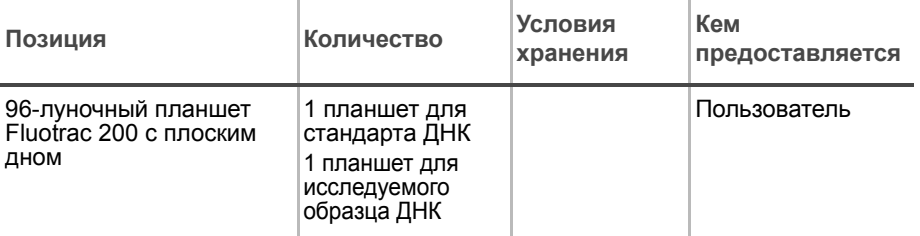

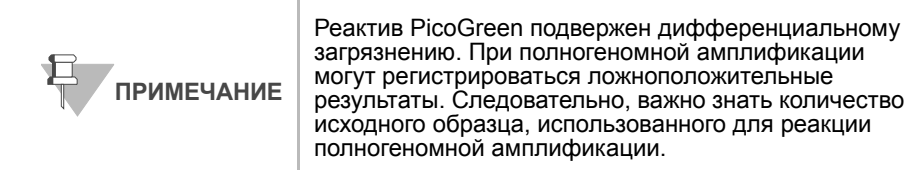

#### Подготовка Необходимо оттаять реактив PicoGreen до комнатной температуры в течение 60 минут в светонепроницаемом контейнере. Промаркируйте микротитровальный планшет вручную надписью "Standard DNA" (Стандарт ДНК). Промаркируйте один из планшетов Fluotrac вручную надписью «Standard QNT» (Стандарт для количественного анализа). Промаркируйте еще один планшет Fluotrac надписью «Sample QDNA» (Образец для количественного анализа ДНК). В этом планшете будет содержаться образец ДНК с найденной концентрацией. В протоколе анализа заполните поля Sample\_Name (Имя образца) (дополнительно) и Sample\_Plate (Планшет с образцом) для каждого значения Sample\_Well (Лунка с образцом). Этапы В этом разделе описаны следующие этапы:

- - Подготовка планшета со стандартом ДНК посредством серийных разведений маточного раствора Lambda DNA (ДНК бактериофага лямбда).
	- Разведение PicoGreen с помощью 1X TE.
	- Подготовка планшета Fluotrac со стандартом для количественного анализа ДНК, содержащего серийные разведения ДНК и разведенный реактив PicoGreen.
	- Подготовка планшета для количественного анализа ДНК путем добавления разведенного реактива PicoGreen в образец ДНК, подлежащий анализу.

#### Подготовка планшета со стандартом ДНК (Standard DNA)

В рамках этого процесса вы подготовите планшет со стандартом ДНК, содержащий серийные разведения маточного раствора Lambda DNA в лунках столбца 1 ([Рис](#page-36-1). 12).

**1.** Внесите маточный раствор Lambda DNA в лунку A1 планшета с этикеткой "Standard DNA" и разведите его до 75 нг/мкл в итоговом объеме 233,3 мкл. Перемешайте полученный раствор в пипетке несколько раз.
**a.** Используйте следующую формулу для расчета количества маточного раствора Lambda DNA, которое необходимо внести в лунку A1:

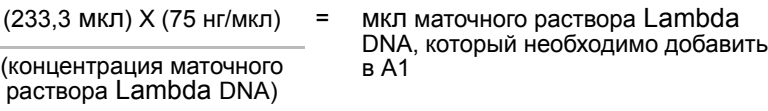

**b.** Для расчета объема, необходимого для разведения маточного раствора ДНК в лунке A1, используйте следующую формулу:

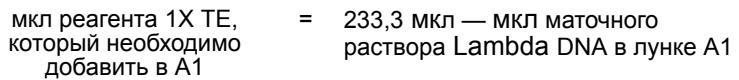

- **2.** Внесите 66,7 мкл реактива 1X TE в лунку B1.
- **3.** Внесите 100 мкл реактива 1X TE в лунки C, D, E, F, G и H столбца 1.

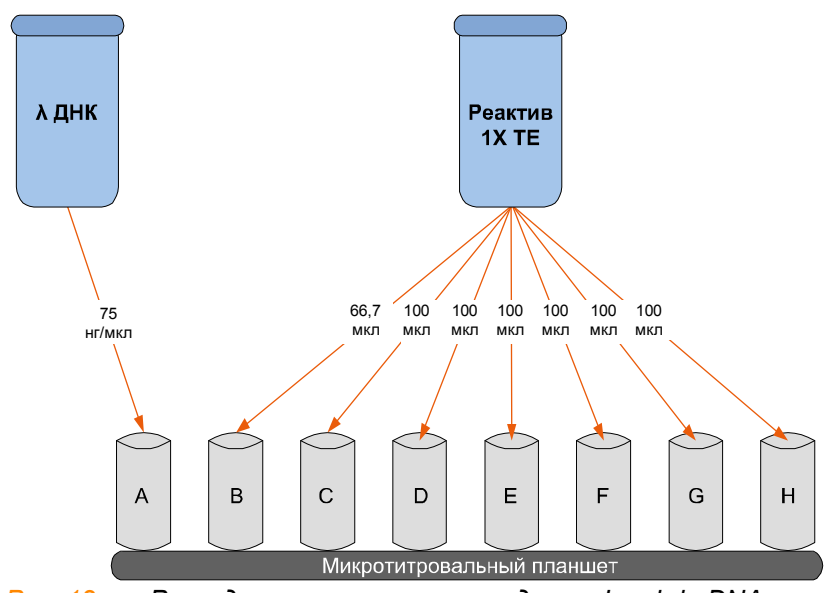

*Рис. 12 Разведение маточного стандарта Lambda DNA*

- **4.** Перенесите 133,3 мкл раствора Lambda DNA из лунки A1 в лунку B1. Перемешайте полученный раствор в пипетке несколько раз.
- **5.** Замените наконечник пипетки. Перенесите 100 мкл раствора из лунки B1 в лунку C1. Перемешайте полученный раствор в пипетке несколько раз.
- **6.** Повторите это действие для лунок D1, E1, F1 и G1, каждый раз меняя наконечники пипетки. **Не переносите раствор из лунки G1 в лунку H1.** Лунка H1 служит в качестве холостой пробы с концентрацией 0 нг/мкл Lambda DNA.

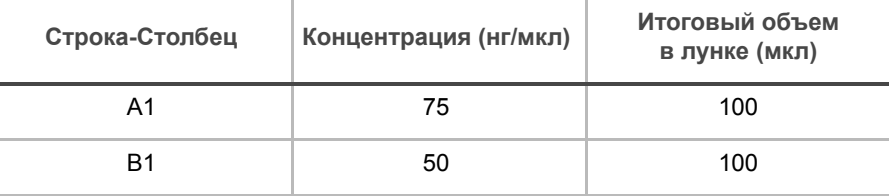

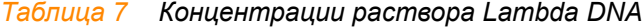

÷

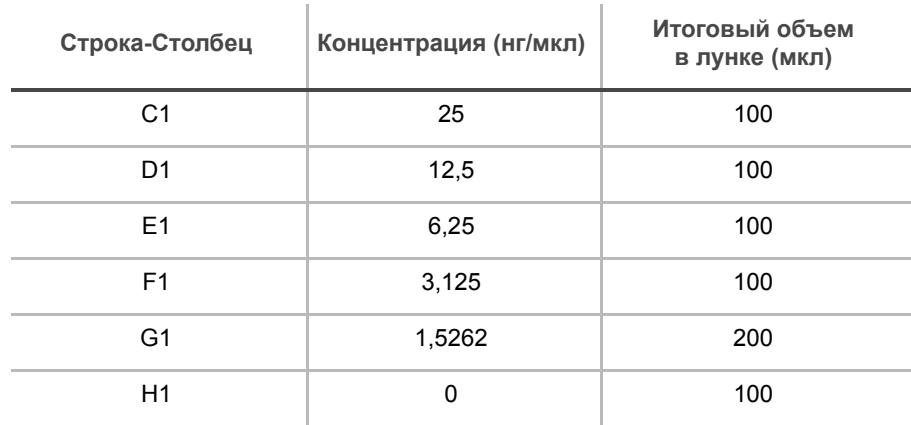

### *Таблица 7 Концентрации раствора Lambda DNA*

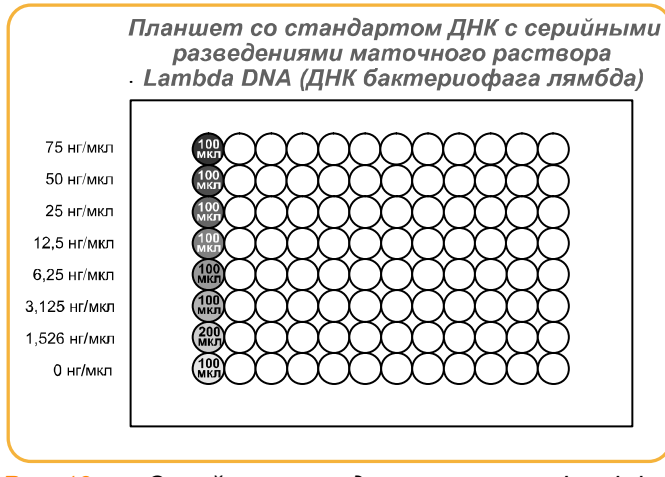

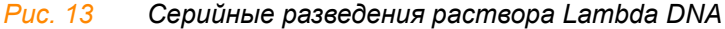

- **7.** Накройте планшет со стандартом ДНК адгезивным покрытием.
- **8.** Переходите к этапу *[Разведение](#page-37-0) PicoGreen*.

## <span id="page-37-0"></span>Разведение PicoGreen

Разведенный реактив PicoGreen будет добавляться в планшет как со стандартом для количественного анализа ДНК, так и с образцом для количественного анализа ДНК, с целью обеспечить флуоресценцию ДНК при обработке спектрофлуориметром.

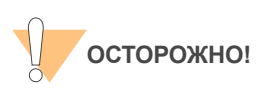

Реактив PicoGreen быстро распадается под воздействием света. Не используйте стеклянные контейнеры для реактива PicoGreen.

**1.** Готовят разведение 1:200 реактива PicoGreen в растворе 1X TE, используя флакон Nalgene на 100 мл или 250 мл с укупоркой, обернутый алюминиевой фольгой.

См. [Таблица](#page-38-0) 8 для определения объемов, необходимых для подготовки разведенного реагента для нескольких 96-луночных планшетов для количественного анализа ДНК. Если образцов ДНК меньше, чем 96, необходимо пропорционально уменьшить указанные объемы.

<span id="page-38-0"></span>*Таблица 8 Объемы реактивов PicoGreen*

| Кол-во планшетов для<br>количественного<br>анализа ДНК | Объем PicoGreen (мкл) | Объем 1Х ТЕ (мл) |
|--------------------------------------------------------|-----------------------|------------------|
|                                                        | 115                   | 23               |
|                                                        | 215                   | 43               |
| 3                                                      | 315                   | 63               |

**2.** Укупорьте обернутый фольгой флакон и перемешайте с помощью вихревой мешалки.

## Подготовка планшета со стандартом для количественного анализа ДНК с использованием разведенного реактива PicoGreen

В рамках этого процесса вам необходимо перенести серийные разведения из планшета со стандартом ДНК в планшет Fluotrac со стандартом для количественного анализа ДНК и добавить разведенный реактив PicoGreen.

- **1.** Налейте разведенный PicoGreen/1X TE в чистый резервуар для реактивов.
- **2.** Используя многоканальную пипетку, перенесите 195 мкл разведения PicoGreen/1X TE в каждую лунку столбцов 1 и 2 планшета Fluotrac, маркированного как «Standard QDNA» ([Рис](#page-38-1). 14).
- **3.** Внесите 2 мкл каждого разведения маточного раствора Lambda DNA из планшета со стандартом ДНК в лунки столбцов 1 и 2 планшета Fluotrac со стандартом для количественного анализа ДНК.

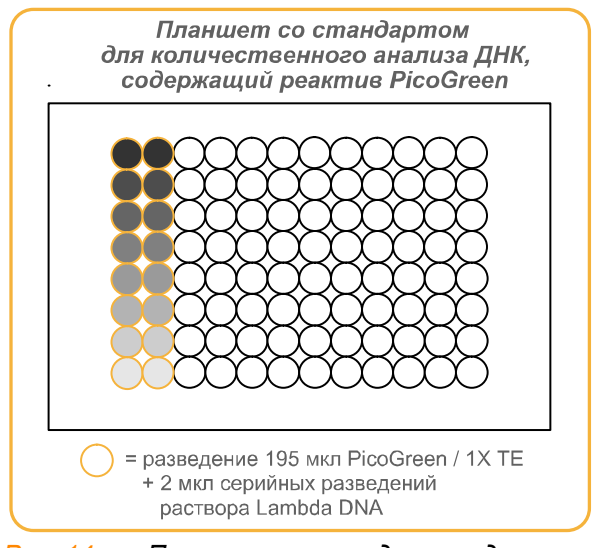

<span id="page-38-1"></span>*Рис. 14 Планшет со стандартом для количественного анализа ДНК с реактивом PicoGreen*

- **4.** Незамедлительно накройте планшет адгезивным алюминиевым покрытием.
- **5.** Переходите к этапу *[Подготовка](#page-39-0) планшета с образцом для [количественного](#page-39-0) анализа ДНК с PicoGreen и ДНК*.

## <span id="page-39-0"></span>Подготовка планшета с образцом для количественного анализа ДНК с PicoGreen и ДНК

В рамках этого процесса вы подготовите планшет с образцом для количественного анализа ДНК, содержащий образец ДНК и реактив PicoGreen.

- **1.** Используя многоканальную пипетку, перенесите 195 мкл разведения PicoGreen/1X TE в каждую лунку столбцов 1 и 2 планшета Fluotrac, маркированного как «Sample QDNA» ([Рис](#page-39-1). 15).
- **2.** Добавьте 2 мкл образца ДНК во все 96 лунок планшета с образцом для количественного анализа ДНК. Только первые два столбца будут также содержать разведение PicoGreen/1X TE.

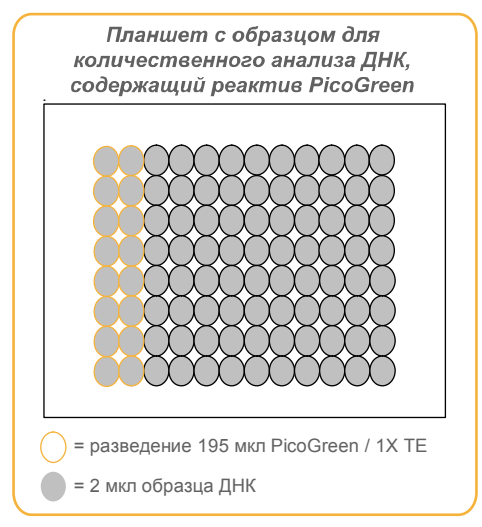

<span id="page-39-1"></span>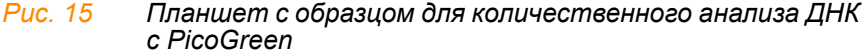

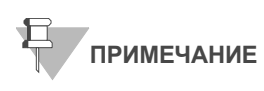

При анализе менее чем 96 образцов ДНК добавьте разведенный реактив PicoGreen в необходимое количество лунок.

- **3.** Незамедлительно накройте планшет адгезивным алюминиевым покрытием.
- **4.** Переходите к этапу *Считывание планшетов для [количественного](#page-40-0) анализа ДНК с [использованием](#page-40-0) LIMS*, если вы используете систему Illumina LIMS (систему управления лабораторными данными), или к *Считывание планшетов для [количественного](#page-43-0) анализа ДНК без [использования](#page-43-0) LIMS*, если вы не используете Система управления лабораторными данными Illumina LIMS.

## <span id="page-40-0"></span>Считывание планшетов для количественного анализа ДНК с использованием LIMS

В рамках этой процедуры для считывания планшетов со стандартом для количественного анализа ДНК и образцом для количественного анализа ДНК используется спектрофлуориметр Gemini XS или XPS. Спектрофлуориметр создает стандартную кривую на основе известных концентраций проб планшета со стандартом для количественного анализа ДНК, которая будет использована для определения концентрации ДНК в пробах планшета с образцом для количественного анализа ДНК. Эта информация сохраняется вместе с другими данными проекта в системе Illumina LIMS. Для оптимальной эффективности генотипирования Illumina рекомендует использовать образцы с концентрацией не менее 50 нг/мкл.

Информация о том, как пользоваться Система управления лабораторными данными Illumina LIMS, приведена в *Руководстве пользователя Illumina LIMS.*

- **1.** Включите спектрофлуориметр.
- **2.** Запустите ПО GTS Fluorometry Analysis.

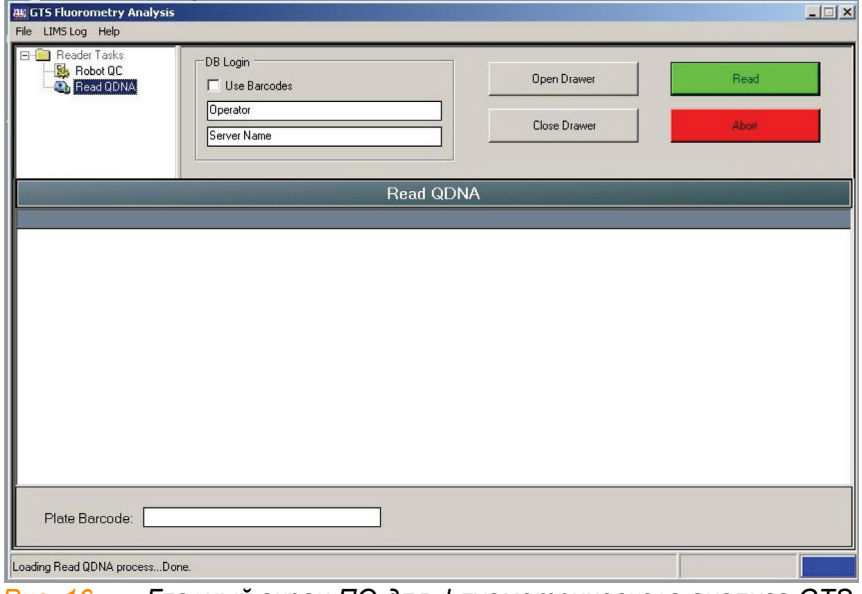

*Рис. 16 Главный экран ПО для флуометрического анализа GTS Fluorometry Analysis*

- **3.** Нажмите **Reader Tasks (Операции считывания) | Read QDNA (Считать планшет для количественного анализа ДНК)**.
- **4.** Поставьте флажок в поле **Use Barcodes** (Использовать штрихкоды).
- **5.** Нажмите **Read** (Считать).
- **6.** При появлении соответствующего уведомления введите учетные данные для входа в Система управления лабораторными данными Illumina LIMS базу данных.
- **7.** В появившемся окне с вопросом о том, хотите ли вы провести считывание нового планшета со стандартом для количественного анализа (Standard QNT), нажмите **Yes** (Да). Поместите планшет со стандартом для количественного анализа в открывшийся поддон флуориметра.
- **8.** Просмотрите результаты считывания планшета со стандартом для количественного анализа. Примите их и перейдите на следующий этап процесса или отклоните результаты, что приведет к прерыванию процедуры считывания.
- **9.** Удалите планшет со стандартом для количественного анализа из поддона спектрофлуориметра.
- **10.** В открывшемся окне введите количество планшетов с образцом для количественного анализа (Sample QNT), которые вы хотите считать (1, 2 или 3). Это число не должно включать планшет со стандартом для количественного анализа. Нажмите **OK**.

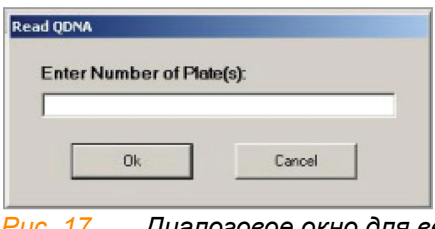

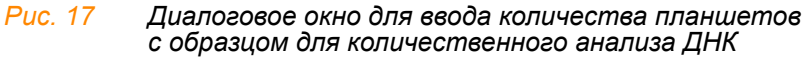

<span id="page-41-0"></span>**11.** В открывшемся окне введите штрихкод планшета с образцом для количественного анализа или отсканируйте его с помощью ручного сканера. Нажмите **OK**.

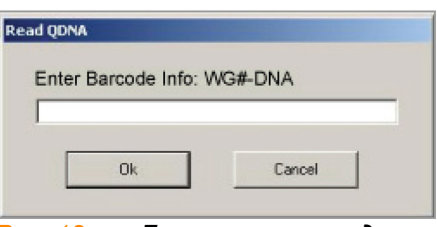

*Рис. 18 Диалоговое окно для ввода штрихкода планшета*

**12.** После появления на экране соответствующего сообщения снимите покрытие с планшета с образцом для количественного анализа и загрузите его в поддон спектрофлуориметра , при этом лунка A1 должна располагаться в верхнем левом углу поддона. Нажмите **OK**.

Спектрофлуориметр проведет считывание данных планшета с образцом для количественного анализа.

**13.** В открывшемся окне нажмите **Yes** (Да) для просмотра первичных результатов считывания планшета с образцом для количественного анализа.

На экране ПО GTS Fluorometry Analysis будет отображена информация о зафиксированной в лунках флуоресценции.

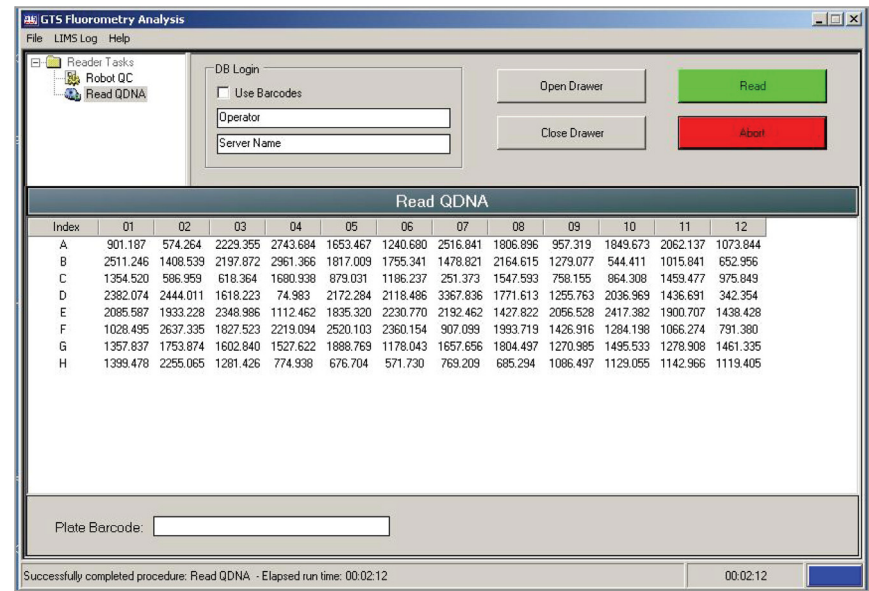

*Рис. 19 Данные о флуоресценции*

Одновременно автоматически открывается файл Microsoft Excel с данными о количественном содержании ДНК в планшете с образцом для количественного анализа ДНК. Этот файл содержит три вкладки:

- **• SQDNA\_STD содержит график, построенный на основе значений относительной флуоресценции и значений концентрации (нг/мкл).**
- **QDNA** содержит график концентраций (нг/мкл) в каждой лунке.
- **Data** содержит результаты сравнения данных считывания планшета со стандартом для количественного анализа и планшета с образцом для количественного анализа ДНК.

ПО Infinium Fluorometry Analysis предложит вам подтвердить намерение использовать данные количественного анализа, приведенные в файле Excel.

- <span id="page-42-0"></span>**14.** Выполните одно из следующих действий.
	- Нажмите **Yes** (Да), чтобы отправить данные в Система управления лабораторными данными Illumina LIMS. В Система управления лабораторными данными Illumina LIMS планшет для количественного анализа переместится в очередь на подготовку планшета MSA3.
	- Нажмите **No**(Нет) для удаления данных количественного анализа. Вы можете повторно провести считывание того же планшета в рамках количественного анализа.
- **15.** Если вы проводили считывание более чем одного планшета с образцом для количественного анализа, выполните этапы [этапы](#page-41-0) 11 и [14](#page-42-0) для каждого дополнительного планшета.
- **16.** Утилизируйте планшеты для количественного анализа и реактивы в соответствии с действующими в вашем учреждении требованиями.
- **17.** Выполните одно из следующих действий.
	- Переходите к этапу *[Подготовка](#page-47-0) планшета MSA3* на стр. 32.

• Поместите планшет с найденной концентрацией ДНК на хранение при температуре от 2 до 8 ºC не более чем на один месяц.

## <span id="page-43-0"></span>Считывание планшетов для количественного анализа ДНК без использования LIMS

В рамках этой процедуры для считывания планшетов со стандартом для количественного анализа ДНК и образцом для количественного анализа ДНК используется спектрофлуориметр Gemini XS или XPS. Спектрофлуориметр создает стандартную кривую на основе известных концентраций проб планшета со стандартом для количественного анализа ДНК, которая будет использована для определения концентрации ДНК в пробах планшета с образцом для количественного анализа ДНК. Для оптимальной эффективности генотипирования Illumina рекомендует использовать образцы с концентрацией не менее 50 нг/мкл.

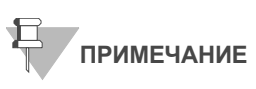

Окна и меню ПО SoftMax Pro могут отличаться от приведенных на иллюстрациях в зависимости от версии ПО, которую вы используете.

- **1.** Включите спектрофлуориметр. На ПК откройте программу SoftMax Pro.
- **2.** Загрузите файл Illumina QDNA.ppr с установочного CD, который был поставлен в комплекте с вашей системой.
- **3.** Нажмите **Protocols (Протоколы) | GTS\_QDNA (GTS\_Планшеты для количественного анализа ДНК)** ([Рис](#page-43-1). 20).

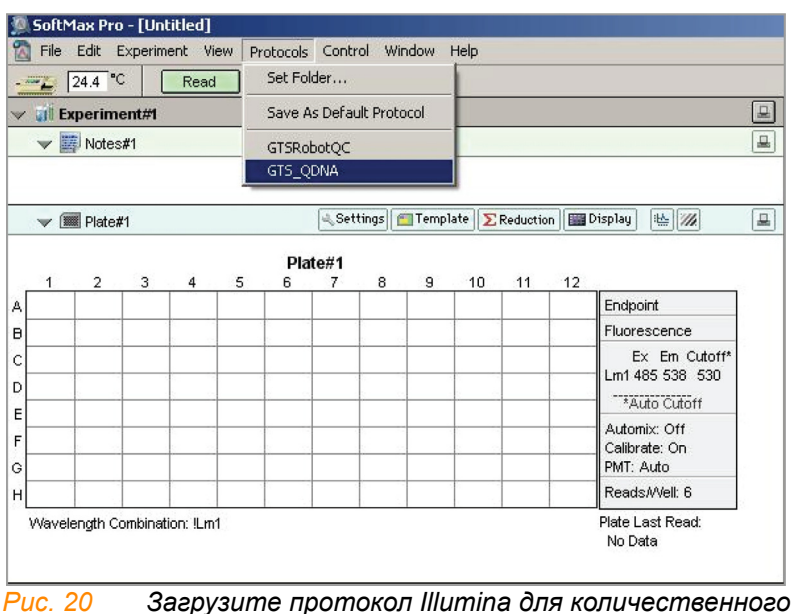

*анализа ДНК в SoftMax Pro*

<span id="page-43-1"></span>**4.** Поместите планшет Fluotrac со стандартом для количественного анализа ДНК в поддон спектрофлуориметра, при этом лунка A1 должна находиться в верхнем левом углу поддона.

**5.** Нажмите на синюю стрелку рядом с Illumina QDNA (Количественный анализ ДНК Illumina) **| SQDNA\_STD (SQDNA\_Стандарт)** ([Рис](#page-44-0). 21).

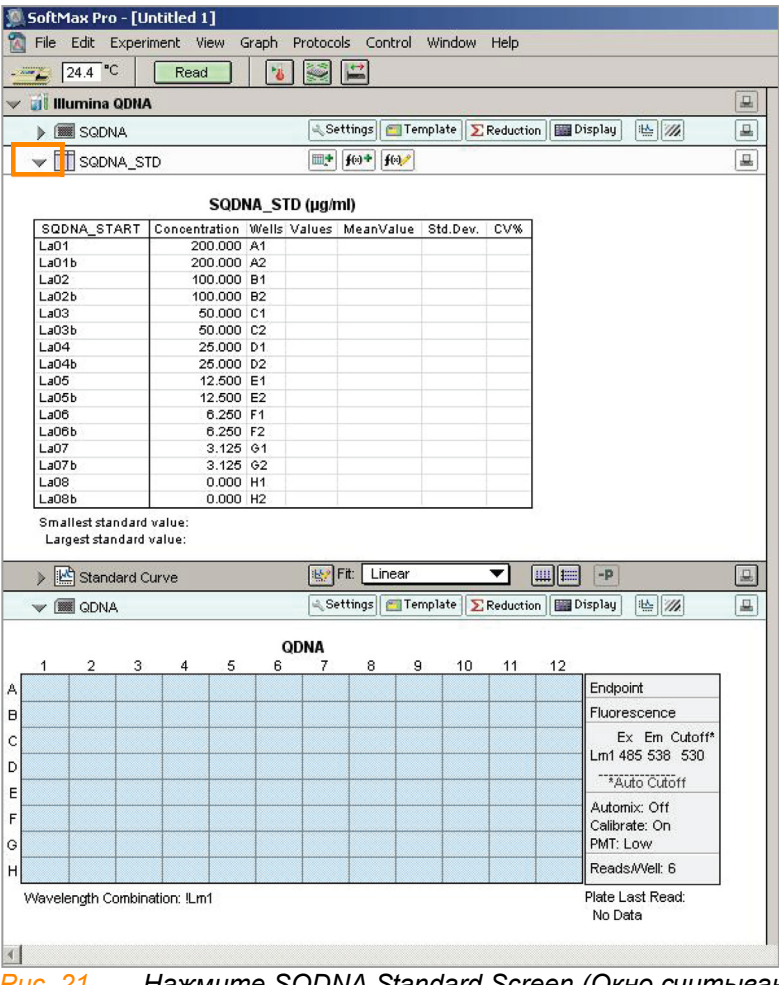

<span id="page-44-0"></span>*Рис. 21 Нажмите SQDNA Standard Screen (Окно считывания стандарта для количественного анализа ДНК)*

**6.** Нажмите **Read** (Считать) в интерфейсе SoftMax Pro ([Рис](#page-45-0). 22) для запуска считывания планшета со стандартом для количественного анализа ДНК.

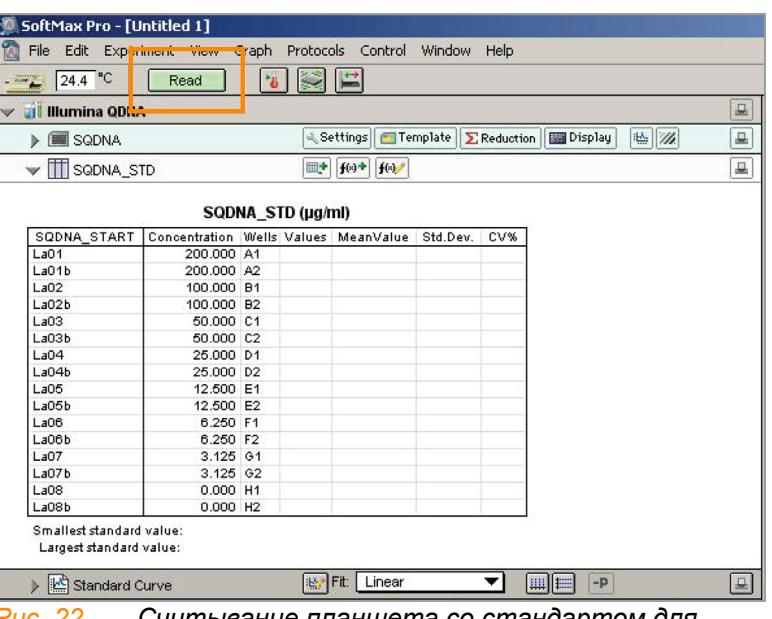

<span id="page-45-0"></span>*Рис. 22 Считывание планшета со стандартом для количественного анализа ДНК*

- **7.** После того как ПО завершит считывание данных, удалите планшет из поддона.
- **1.** Нажмите на синюю стрелку рядом со **Standard Curve** (Стандартная кривая) для просмотра графика стандартной кривой (Рис[. 23\)](#page-45-1).

| 24.4 °C                                             | Read                                               | <b>B</b>          | 虚            |          |     |                              |   |
|-----------------------------------------------------|----------------------------------------------------|-------------------|--------------|----------|-----|------------------------------|---|
| <b>UI Illumina QDNA</b>                             |                                                    |                   |              |          |     |                              | 旦 |
| <b>BE SQDNA</b><br>▶                                |                                                    |                   | & Settings   | Template |     | 丛历<br>EReduction   ENDISplay | 프 |
| <b>TI SQDNA STD</b><br>$\checkmark$                 |                                                    | m+                | f(x)<br>f(x) |          |     |                              | 旦 |
|                                                     |                                                    |                   |              |          |     |                              |   |
|                                                     |                                                    | SQDNA STD (µg/ml) |              |          |     |                              |   |
| SQDNA START<br>La <sub>01</sub>                     | Concentration Wells Values MeanValue<br>200.000 A1 |                   |              | Std.Dev. | CV% |                              |   |
| LaO1b                                               | 200.000 A2                                         |                   |              |          |     |                              |   |
| LaO2                                                | 100,000 B1                                         |                   |              |          |     |                              |   |
| LaO2b                                               | 100,000 B2                                         |                   |              |          |     |                              |   |
| LaO3                                                | 50,000 C1                                          |                   |              |          |     |                              |   |
| LaO3b                                               | 50,000 C2                                          |                   |              |          |     |                              |   |
| La <sub>04</sub>                                    | 25.000 D1                                          |                   |              |          |     |                              |   |
| LaO4b                                               | 25.000 D2                                          |                   |              |          |     |                              |   |
| La05                                                | 12.500 E1                                          |                   |              |          |     |                              |   |
| LaO5b                                               | 12,500 E2                                          |                   |              |          |     |                              |   |
| La <sub>06</sub>                                    | 6.250 F1                                           |                   |              |          |     |                              |   |
| LaOBb                                               | 6.250 F2                                           |                   |              |          |     |                              |   |
| LaO7                                                | 3.125 61                                           |                   |              |          |     |                              |   |
| LaO7b                                               | 3.125 G2                                           |                   |              |          |     |                              |   |
| LaOS                                                | 0.000 H1                                           |                   |              |          |     |                              |   |
| La08b                                               | $0.000$ H <sub>2</sub>                             |                   |              |          |     |                              |   |
| Smallest standard value:<br>Largest standard value: |                                                    |                   |              |          |     |                              |   |

<span id="page-45-1"></span>*Рис. 23 Просмотр стандартной кривой*

- **2.** Если стандартная кривая приемлема, переходите к чтению планшета с образцом. В противном случае нажмите еще раз на **Standard Curve** (Стандартная кривая).
- **3.** Поместите первый планшет с образцом для количественного анализа ДНК в спектрофлуориметр таким образом, чтобы лунка A1 находилась в верхнем левом углу.

Кат. № WG-901-4007

Документ № 11328087, ред. B

**4.** Нажмите на синюю стрелку рядом с **SQDNA**, затем нажмите **Read** (Считать) ([Рис](#page-46-0). 24).

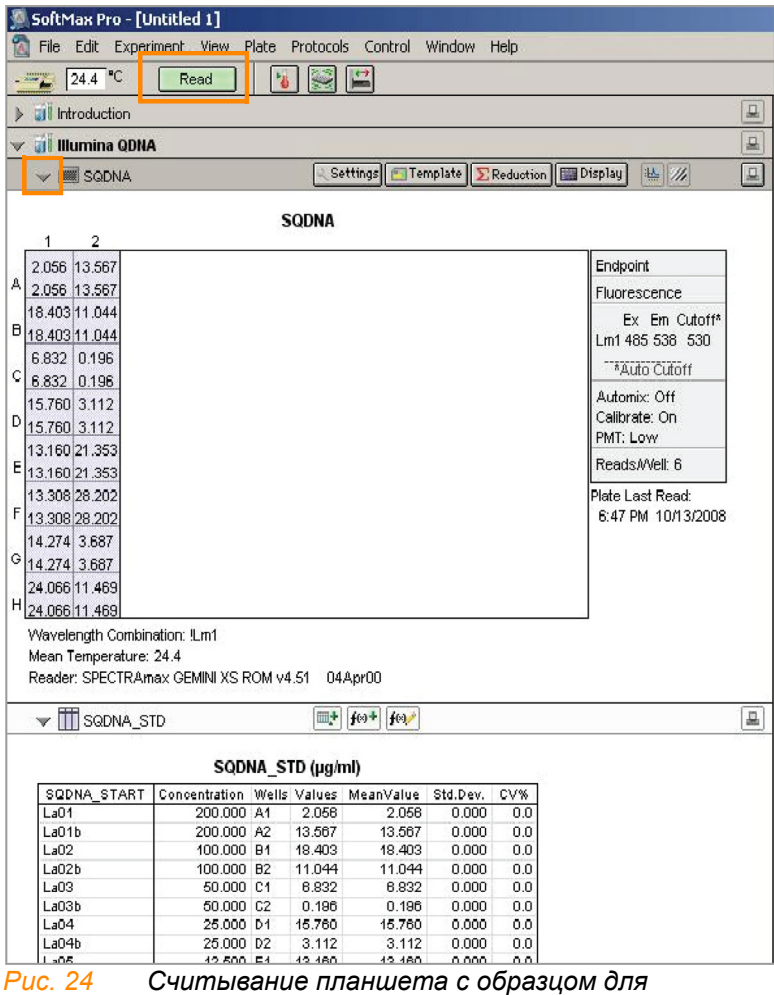

*количественного анализа ДНК*

- <span id="page-46-0"></span>**5.** После того как ПО завершит считывание, удалите планшет из поддона.
- **6.** Повторите этапы 10–12 для всех планшетов с образцами для количественного анализа ДНК.
- **7.** После завершения считывания всех планшетов нажмите **File (Файл) | Save** (Сохранить) для сохранения файла с выходными данными (\*.pda).
- **8.** После сохранения файла \*.pda нажмите **File (Файл) | Import/Export (Импорт/Экспорт) | Export (Экспорт)** и экспортируйте его как файл \*.txt. Вы можете открыть файл \*.txt в Microsoft Excel для анализа данных.
- **9.** Выполните одно из следующих действий.
	- Переходите к этапу *[Подготовка](#page-47-0) планшета MSA3* на стр. 32.
	- Поместите планшет с найденной концентрацией ДНК на хранение при температуре от 2 до 8 ºC не более чем на один месяц.

# <span id="page-47-0"></span>Подготовка планшета MSA3

В рамках этого процесса происходит подготовка планшета MSA3 для амплификации ДНК. Вначале в планшет MSA3 вносят реактив MA1, после чего добавляют образцы ДНК. Затем добавляют 0,1 Н раствор NaOH для денатурации образцов ДНК. Реактив MA2 используется для нейтрализации образца. Последним в планшет добавляют реактив MSM (Multi-Sample Amplification Master Mix).

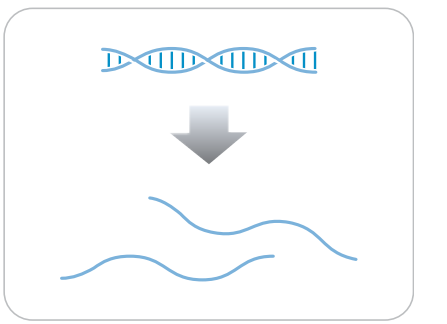

*Рис. 25 Денатурация и нейтрализация ДНК*

Оценочная продолжительн ость

Время работы лаборанта:

- 45 минут для 48 образцов
- 60 минут для 96 образцов

Продолжительность инкубации: 20–24 часа

Расходные

материалы

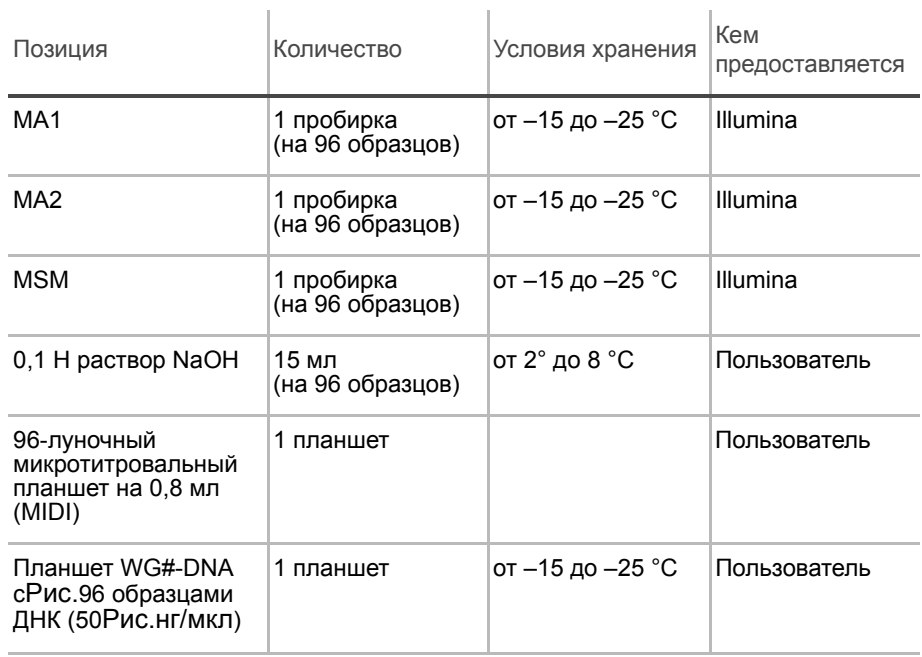

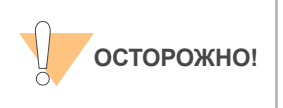

Вливайте строго рекомендованный объем реагента, необходимый для предложенного количества образцов согласно таблице расходных материалов каждого раздела. Некоторые реактивы будут использованы на дальнейших этапах выполнения протокола.

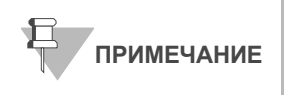

Выдержите все реактивы при комнатной температуре до их полного оттаивания и уравновешивания. После оттаивания аккуратно переверните каждую пробирку вверх дном несколько раз для тщательного перемешивания реактива. Центрифугируйте каждую пробирку в коротком режиме при 280 xg для удаления пузырьков и осаждения реактива на дне пробирки.

- Подготовка <u>● В рамках подготовки в процессу инк</u>убации планшета MSA3 (стр[. 36](#page-51-0)) предварительно разогревают Гибридизационная печь Illumina в постамплификационной зоне до 37 °C и позволяют температуре уравновеситься.
	- Наклейте штрихкод MSA3 на новый планшет MIDI.
	- Проведите оттаивание пробирок с реактивами MA1, MA2 и MSM до комнатной температуры. Центрифугируйте их в коротком режиме приРис.280 xg.
	- Проведите оттаивание образцов ДНК до комнатной температуры.
	- В протоколе анализа заполните поля Sample\_Name (Имя образца) (дополнительно) и Sample\_Plate (Планшет с образцом) для каждого значения Sample\_Well (Лунка с образцом). Вы также можете заполнить дополнительные столбцы протокола анализа: Gender (Пол), Sample\_Group (Группа образца), Replicate (Повторность), Parent1 (Родитель 1) и Parent2 (Родитель 2).
	- В форма регистрации лабораторных данных зафиксируйте:
		- Дату/время
		- Оператора
		- Штрихкод планшета WG#-DNA
		- Штрихкоды планшетов MSA3
		- Штрихкоды пробирок с MA1
		- Штрихкоды пробирок с MA2
		- Штрихкоды пробирок с MSM

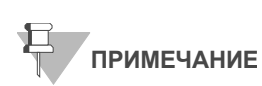

Для регистрации информации о вашем исследовании, например данных оператора, времени начала и завершения процессов, штрихкодов, используйте форму регистрации лабораторных данных. Эту форму можно заполнить и сохранить в режиме онлайн или распечатать и заполнить от руки. Скачать форму регистрации лабораторных данных можно на странице: http:// www.illumina.com/documentation.

- Этапы **1.** Если на данном этапе у вас еще нет готового планшета WG#-DNA, подготовьте его, добавив раствор ДНК с нормализированной концентрацией 50 нг/мкл в один из следующих планшетов:
	- Планшет MIDI: 20 мкл в каждую лунку планшета WG#-DNA
	- Планшет TCY: 10 мкл в каждую лунку планшета WG#-DNA

Наклейте этикетку со штрихкодом на новый планшет WG#-DNA.

- **2.** Внесите 20 мкл реактива MA1 в лунки планшета MSA3.
- **3.** Перенесите 4 мкл образца ДНК из планшета WG#-DNA в соответствующие лунки планшета MSA3 ([Рисунки](#page-49-0) 26).

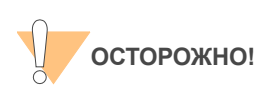

Для обеспечения оптимальной эффективности анализа меняйте наконечники пипеток между образцами и используйте наконечники пипеток с аэрозольными фильтрами для дозирования ДНК.

- **4.** В форма регистрации лабораторных данных зафиксируйте идентификатор первоначального образца ДНК для каждой лунки планшета MSA3.
- **5.** Поместите 4 мкл 0,1 Н раствора NaOH в каждую лунку планшета MSA3, содержащую реактив MA1 и образец.

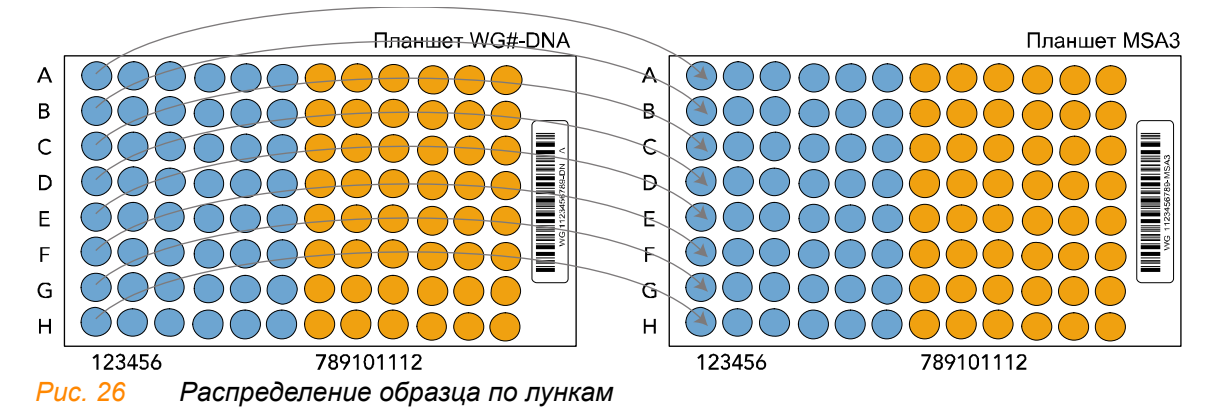

<span id="page-49-0"></span>**6.** Накройте планшет MSA3 покровным матом на 96 лунок.

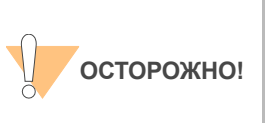

Расположите покровный мат таким образом, чтобы пробка A1 на мате была совмещена с лункой A1 планшета. Для предотвращения испарений и утечек, которые могут привести к вариабельности результатов анализа и перекрестному загрязнению, убедитесь, что все 96 пробок надежно закреплены в лунках.

- **7.** Обработайте планшет в вихревой мешалке на скорости 1600 об/мин в течение 1 минуты.
- **8.** Центрифугируйте при 280 xg в течение 1 минуты.
- **9.** Инкубируйте в течение 10 минут при комнатной температуре.
- **10.** Аккуратно снимите покровный мат.
- **11.** Поместите 34 мкл реактива MA2 в каждую лунку планшета MSA3, содержащую образец.

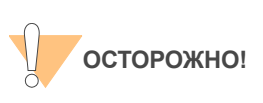

Для оптимальной эффективности процедуры поместите наконечники пипеток напротив верхнего края лунок. Используйте эту технику для всех последующих этапов дозирования.

- **12.** Поместите 38 мкл реактива MSM в каждую лунку планшета MSA3, содержащую образец.
- **13.** Повторно закройте планшет MSA3 покровным матом.
- **14.** Обработайте закрытый планшет MSA3 в вихревой мешалке на скорости 1600 об/мин в течение 1 минуты.
- **15.** Центрифугируйте в коротком режиме при 280 xg в течение 1 минуты.
- **16.** Утилизируйте неиспользованные реактивы в соответствии с действующими в вашем учреждении стандартами.
- **17.** Переходите незамедлительно к этапу *[Инкубирование](#page-51-0) планшета [MSA3](#page-51-0)* на стр[. 36.](#page-51-0)

# <span id="page-51-0"></span>Инкубирование планшета MSA3

В рамках этого процесса осуществляется инкубация планшета MSA3 в течение 20–24 часов при 37 °C в Гибридизационная печь Illumina. В результате этого процесса создается достаточное количество отдельных образцов ДНК, которые будут использованы в Infinium HD Assay Ultra.

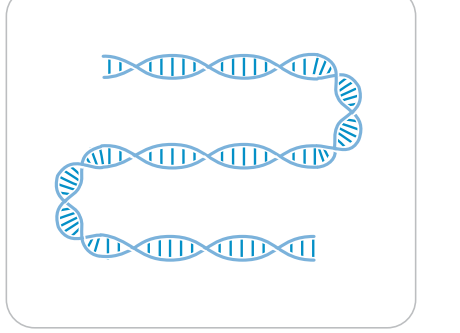

*Рис. 27 Инкубирование ДНК для амплификации*

Оценочная продолжительн ость

Инкубирование планшета MSA3

Продолжительность инкубации: 20–24 часа

- **1.** Инкубируйте планшет MSA3 в Гибридизационная печь Illumina в течение как минимум 20, но не более 24 часов при 37 °C.
- **2.** В форма регистрации лабораторных данных зафиксируйте время начала и завершения процесса.

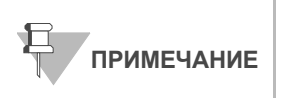

Для регистрации информации о вашем исследовании, например данных оператора, времени начала и завершения процессов, штрихкодов, используйте форму регистрации лабораторных данных. Эту форму можно заполнить и сохранить в режиме онлайн или распечатать и заполнить от руки. Скачать форму регистрации лабораторных данных можно на странице: http:// www.illumina.com/documentation.

**3.** Переходите к этапу *[Фрагментация](#page-52-0) планшета MSA3* на стр[. 37](#page-52-0).

## <span id="page-52-0"></span>Фрагментация планшета MSA3

В рамках этого процесса производится фрагментация амплифицированных образцов ДНК с помощью ферментов. Для предотвращения чрезмерного дробления используется концевая фрагментация.

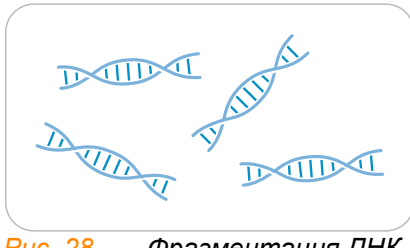

*Рис. 28 Фрагментация ДНК*

Оценочная продолжительн ость

Время работы лаборанта: ~30 минут для 96 образцов Продолжительность инкубации: 1 час

Расходные материалы

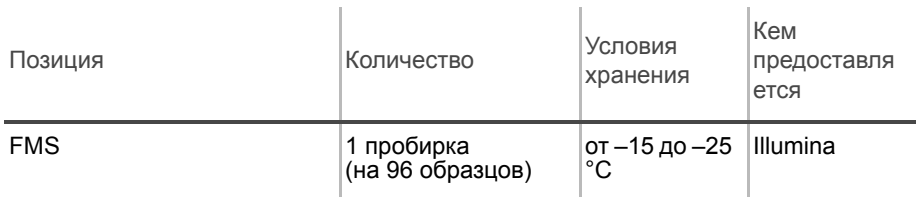

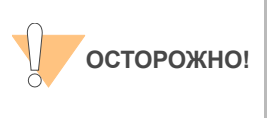

Вливайте строго рекомендованный объем реагента, необходимый для предложенного количества образцов согласно таблице расходных материалов каждого раздела. Некоторые реактивы будут использованы на дальнейших этапах выполнения протокола.

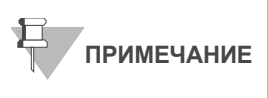

Выдержите все реактивы при комнатной температуре до их полного оттаивания и уравновешивания. После оттаивания аккуратно переверните каждую пробирку вверх дном несколько раз для тщательного перемешивания реактива. Центрифугируйте каждую пробирку в коротком режиме при 280 xg для удаления пузырьков и осаждения реактива на дне пробирки.

Подготовка **• Выньте планшет MSA3 из Гибридизационная печь Illumina.** 

- Снимите покровный мат.
- Предварительно разогрейте термоблок со вставкой для планшета MIDI до 37 °C.
- В форма регистрации лабораторных данных зафиксируйте:
	- Дату/время
	- Оператора

• Штрихкоды пробирок с FMS

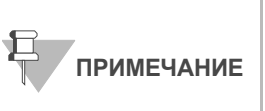

Для регистрации информации о вашем исследовании, например данных оператора, времени начала и завершения процессов, штрихкодов, используйте форму регистрации лабораторных данных. Эту форму можно заполнить и сохранить в режиме онлайн или распечатать и заполнить от руки. Скачать форму регистрации лабораторных данных можно на странице: http://www.illumina.com/documentation.

- Этапы **1.** Центрифугируйте планшет при 50 xg в течение 1 минуты.
	- **2.** Аккуратно снимите покровный мат.

После снятия покровного мата положите его внешней стороной вниз в месте безопасного хранения для дальнейшего использования в ходе выполнения протокола. При повторном размещении покровного мата на планшете убедитесь, что вы используете мат, предназначающийся для данного планшета, а также что мат правильно ориентирован.

- **3.** Внесите 25 мкл реактива FMS в каждую лунку с образцом.
- **4.** Накройте планшет MSA3 покровным матом на 96 лунок.
- **5.** Обработайте планшет в вихревой мешалке на скорости 1600 об/мин в течение 1 минуты.
- **6.** Центрифугируйте планшет при 50 xg в течение 1 минуты при температуре 22 °C.
- **7.** Поместите закрытый планшет в термоблок с температурой 37 °C на 1 час.
- **8.** В форма регистрации лабораторных данных зафиксируйте время начала и завершения процесса.
- **9.** Утилизируйте неиспользованные реактивы в соответствии с действующими в вашем учреждении стандартами.
- **10.** Выполните одно из следующих действий.
	- Переходите к этапу *[Осаждение](#page-54-0) планшета MSA3* на стр. 39. Оставьте планшет в термоблоке при 37 °C до завершения подготовки.
	- Если вы не планируете переходить к следующему этапу незамедлительно, поместите закрытый планшет MSA3 на хранение при температуре от –15 до –25 °C.

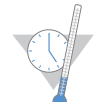

Это подходящее время, чтобы сделать перерыв в процессе.

## <span id="page-54-0"></span>Осаждение планшета MSA3

Добавьте в планшет MSA3 реактивы PM1 и 2-пропанол для осаждения образцов ДНК.

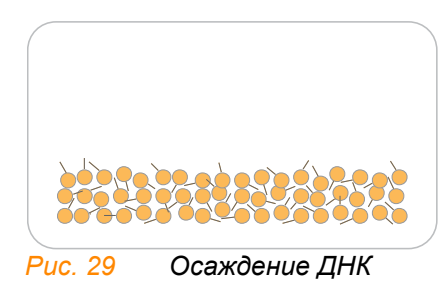

Оценочная продолжительн ость

Время работы лаборанта: ~30 минут для 96 образцов Продолжительность инкубации и сушки: 2 часа

### Расходные материалы

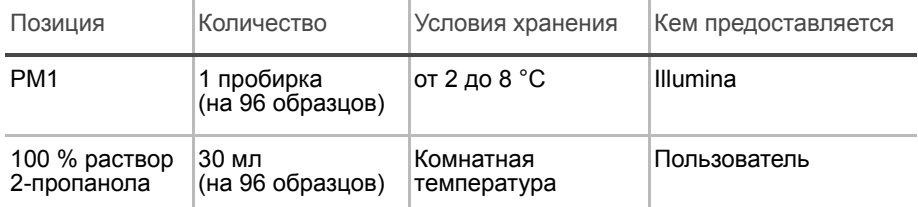

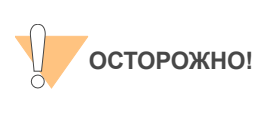

**ПРИМЕЧАНИЕ**

Вливайте строго рекомендованный объем реагента, необходимый для предложенного количества образцов согласно таблице расходных материалов каждого раздела. Некоторые реактивы будут использованы на дальнейших этапах выполнения протокола.

Выдержите все реактивы при комнатной температуре до их полного оттаивания и уравновешивания. После оттаивания аккуратно переверните каждую пробирку вверх дном несколько раз для тщательного перемешивания реактива. Центрифугируйте каждую пробирку в коротком режиме при 280 xg для удаления пузырьков и осаждения реактива на дне пробирки.

- Подготовка Предварительно разогрейте термоблок до 37 °C.
	- Если планшет MSA3 находится в замороженном состоянии, его необходимо оттаять до комнатной температуры. Центрифугируйте планшет в коротком режиме при 50 xg.
	- Проведите оттаивание PM1 до комнатной температуры. Центрифугируйте при 280 xg в течение 1 минуты.
	- Снимите покровный мат на 96 лунок.
- В форма регистрации лабораторных данных зафиксируйте:
	- Дату/время
	- Оператора
	- Штрихкоды пробирок с PM1
	- Номер партии 2-пропанола и дату вскрытия

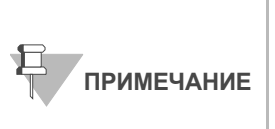

Для регистрации информации о вашем исследовании, например, данных оператора, времени начала и завершения процессов, штрихкодов, используйте форму регистрации лабораторных данных. Эту форму можно заполнить и сохранить в режиме онлайн или распечатать и заполнить от руки. Скачать форму регистрации лабораторных данных можно на странице: http://www.illumina.com/documentation.

- Этапы **1.** Внесите 50 мкл реактива PM1 в каждую лунку планшета MSA3, содержащую образец.
	- **2.** Закройте планшет с помощью покровного мата.
	- **3.** Обработайте планшет в вихревой мешалке на скорости 1600 об/мин в течение 1 минуты.
	- **4.** Инкубируйте при 37 °C в течение 5 минут.
	- **5.** Центрифугируйте при 50 xg в течение 1 минуты при температуре 22 °C.

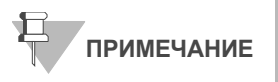

Установите температуру центрифуги на 4 °C в рамках подготовки к следующему этапу центрифугирования.

- **6.** Аккуратно снимите покровный мат и утилизируйте его.
- **7.** Внесите 155 мкл 100 % раствора 2-пропанола в каждую лунку, содержащую образец.
- **8.** Аккуратно закройте планшет MSA3 новым сухим покровным матом, избегая любых встряхиваний планшета до того, как мат будет полностью закреплен.
- **9.** Переверните планшет вверх дном как минимум 10 раз для тщательного перемешивания содержимого.
- **10.** Инкубируйте при 4°C в течение 30 минут.
- **11.** Поместите закрытый планшет MSA3 в центрифугу напротив другого планшета с таким же весом ([Рис](#page-56-0). 30).

Планшет аналогичной массы для балансировки

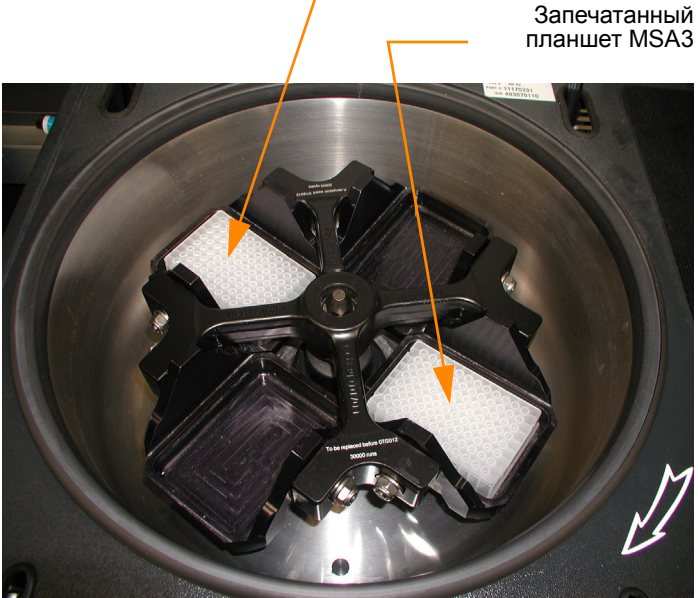

*Рис. 30 Балансировка планшета MSA3 в центрифуге*

<span id="page-56-1"></span><span id="page-56-0"></span>**12.** Центрифугируйте при 3000 xg и 4 °C в течение 20 минут. Незамедлительно удалите планшет MSA3 из центрифуги.

Сразу переходите к следующему этапу, чтобы избежать смещения синего осадка. Если возникла задержка, повторите этап [этап](#page-56-1) 12 перед продолжением процедуры.

- **13.** Снимите покровный мат и утилизируйте его.
- **14.** Слейте надосадочную жидкость, быстро перевернув планшет MSA3 вверх дном и постучав им по абсорбирующей прокладке.
- **15.** Стукните сильно несколько раз в течение 1 минуты или до тех пор, пока жидкость не будет удалена из всех лунок. Не позволяйте надосадочной жидкости переливаться в другие лунки.

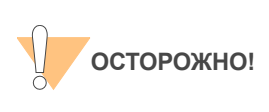

Оставьте планшет в перевернутом состоянии. Для обеспечения оптимальной эффективности анализа не позволяйте надосадочной жидкости переливаться из одних лунок в другие.

**16.** Оставьте открытый планшет вверх дном на штативе для пробирок на 1 час при комнатной температуре для воздушной просушки осадка ([Рис](#page-57-0). 31).

На этом этапе на дне лунок должен присутствовать осадок синего цвета.

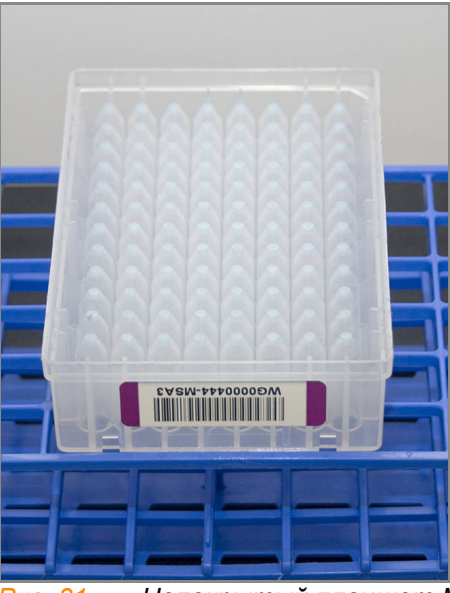

*Рис. 31 Непокрытый планшет MSA3, перевернутый для воздушной просушки*

<span id="page-57-0"></span>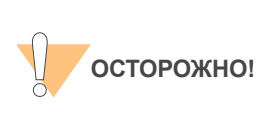

Не допускайте пересушивания осадка. Пересушенные осадки плохо поддаются ресуспендированию. Недостаточное ресуспендирование образцов приводит к неудовлетворительным результатам генотипирования.

- **17.** В форма регистрации лабораторных данных зафиксируйте время начала и завершения процесса.
- **18.** Утилизируйте неиспользованные реактивы в соответствии с действующими в вашем учреждении стандартами.
- **19.** Выполните одно из следующих действий.
	- Переходите к этапу *[Ресуспендирование](#page-58-0) планшета MSA3*.
	- Если вы не планируете переходить к следующему этапу незамедлительно, закройте планшет MSA3 покровным матом и поместите его на хранение при температуре от –15 до –25 °C.

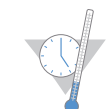

Это подходящее время, чтобы сделать перерыв в процессе.

## <span id="page-58-0"></span>Ресуспендирование планшета MSA3

Для ресуспендирования осажденных образцов ДНК в планшет MSA3 добавляют реактив RA1.

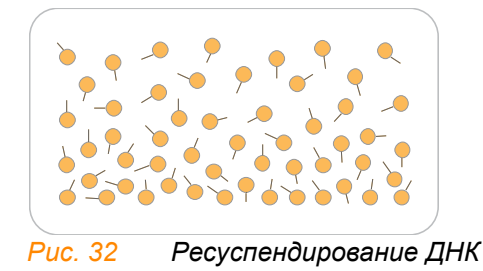

Оценочная продолжительн ость

Время работы лаборанта: ~30 минут для 96 образцов Продолжительность инкубации: 1 час

# Расходные

материалы

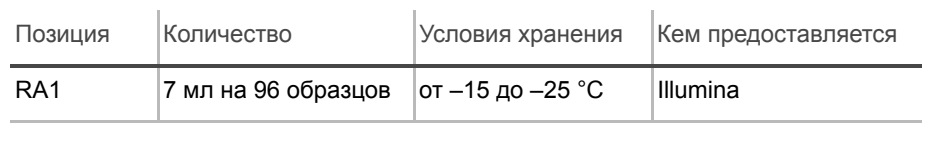

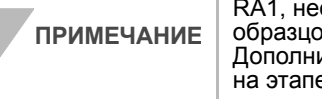

Вливайте строго рекомендованный объем раствора RA1, необходимый для предложенного количества образцов согласно таблице расходных материалов. Дополнительный объем RA1 будет использован позже на этапе окрашивания XStain чипов HD BeadChip.

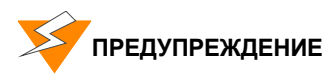

**Данный протокол подразумевает использование алифатического амида, который может обладать репродуктивной токсичностью. Существует опасность нанесения вреда здоровью при вдыхании, проглатывании, попадании на кожу или в глаза. Утилизируйте контейнеры и их неиспользованное содержимое в соответствии с государственными стандартами безопасности, действующими в вашем регионе. Дополнительная информация в этом отношении приведена в паспорте безопасности для данного набора, который представлен на странице: http:\\www.illumina.com\msds.**

Подготовка **•** Реактив RA1 поставляется в замороженном состоянии. Постепенно нагрейте реактив до комнатной температуры. Аккуратно перемешайте для растворения кристаллов, которые могут присутствовать в растворе.

> Если вы поместили планшет MSA3 на хранение при температуре от –15 до –25 °C, его необходимо оттаять до комнатной температуры. Снимите покровный мат и утилизируйте его.

- Предварительно нагрейте Гибридизационная печь Illumina до температуры 48 °C.
- Включите аппарат для термоспайки для разогрева. Подождите 20 минут.
- В форма регистрации лабораторных данных зафиксируйте:
	- Дату/время
	- Оператора
	- Штрихкоды флаконов с RA1

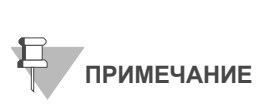

Для регистрации информации о вашем исследовании, например данных оператора, времени начала и завершения процессов, штрихкодов, используйте форму регистрации лабораторных данных. Эту форму можно заполнить и сохранить в режиме онлайн или распечатать и заполнить от руки. Скачать форму регистрации лабораторных данных можно на странице: http:// www.illumina.com/documentation.

- Этапы **1.** Внесите 23 мкл реактива RA1 в каждую лунку планшета MSA3, содержащего осадок ДНК. Сохраните оставшийся реактив для этапа окрашивания XStain чипов HD BeadChip.
	- **2.** Запечатайте планшет MSA3 фольгой, плотно прижав к нему аппарат для термоспайки на 5 секунд.
	- **3.** Поместите запечатанный планшет в Гибридизационная печь Illumina и инкубируйте в течение 1 часа при 48 °C.
	- **4.** Обработайте планшет MSA3 в вихревой мешалке на скорости 1800 об/мин в течение 1 минуты.
	- **5.** Центрифугируйте планшет в коротком режиме при 280 xg.

<span id="page-59-1"></span><span id="page-59-0"></span>Если осадки хранились при температуре от –15 до –25 °C в течение продолжительного времени после процесса осаждения планшета MSA3, может потребоваться повторное проведение этапов [этапы](#page-59-0) 3[–5](#page-59-1)  до полного ресуспендирования осадков.

- **6.** Выполните одно из следующих действий.
	- Переходите к этапу *[Гибридизация](#page-60-0) чипа BeadChip на несколько [образцов](#page-60-0)* на стр. 45. Если вы планируете незамедлительно продолжить процедуру, вы можете оставить планшет MSA3 при комнатной температуре.
	- Если вы не планируете переходить к следующему этапу незамедлительно, поместите запечатанный планшет MSA3 на хранение при температуре от –15 до –25 °C (при -80°C, если планируемый срок хранения превышает 24 часа).\ Поместите RA1 на хранение при температуре от  $-15^{\circ}$  to  $-25^{\circ}$ C.

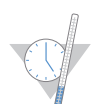

Это подходящее время, чтобы сделать перерыв в процессе.

## <span id="page-60-0"></span>Гибридизация чипа BeadChip на несколько образцов

В рамках этой процедуры фрагментированные и ресуспендированные образцы ДНК наносят на чипы BeadChip. Поместите чипы BeadChip, содержащие образцы ДНК, во вставки гибридизационных камер, затем поместите вставки в гибридизационные камеры. Инкубируйте гибридизационные камеры в Гибридизационная печь Illumina в течение 16–24 часов при 48 °C.

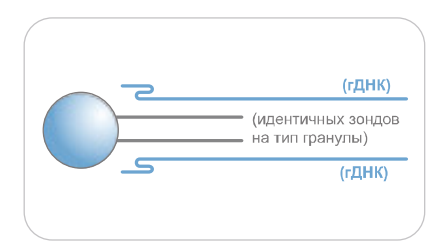

*Рис. 33 Гибридизация ДНК с помощью чипа BeadChip*

## Оценочная продолжительн ость

Время работы лаборанта:

- Чипы 24x1 HD BeadChip: ~1 час для 4 чипов BeadChip (96 образцов)
- Чипы 12x1 HD BeadChip: ~1 час для 8 чипов BeadChip (96 образцов)

Продолжительность инкубации: 16–24 часа

Расходные материалы

## Чип 24x1 HD BeadChip

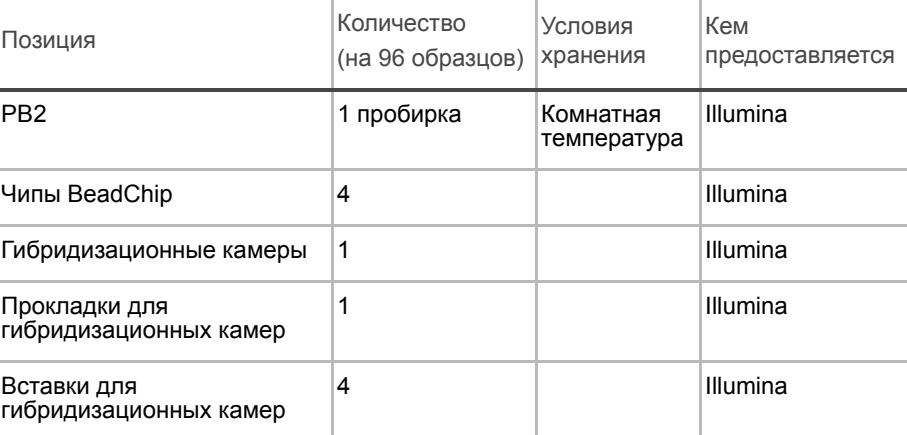

## Расходные материалы

## Чип 12x1 HD BeadChip

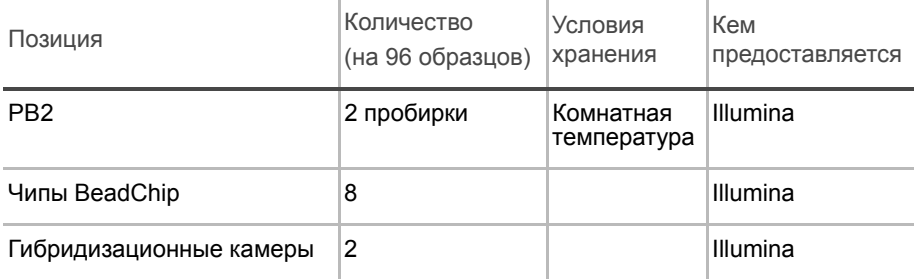

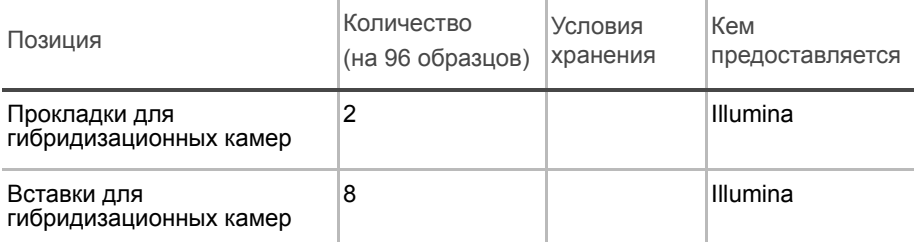

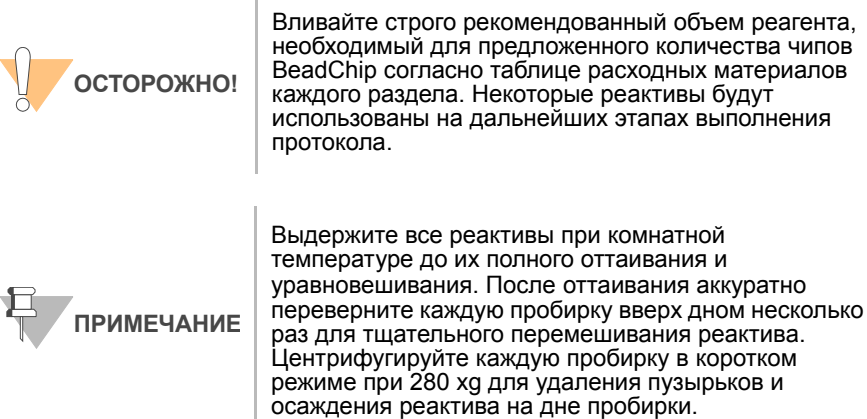

- Подготовка Предварительно разогрейте термоблок до 95 °C.
	- Предварительно разогрейте Гибридизационная печь Illumina до 48 °C и установите скорость шейкера-качалки на значение 5.
	- Подготовьте Гибридизационная печь Illumina, как описано ниже:
		- **a.** Предварительно нагрейте печь до температуры 48 °C:
			- Нажмите кнопку «F» один раз для смены дисплея на **TSET**.
			- Нажмите кнопку "S" для входа в режим настройки температуры, после чего с помощью регулятора температуры установите значение 48 °C.
			- Нажмите кнопку "S" еще раз для подтверждения температуры 48 °C.
		- **b.** Установите скорость шейкера-качалки на 5:
			- Нажмите кнопку «F» два раза до появления на дисплее надписи **SPd**.
			- Нажмите кнопку "S", чтобы войти в режим настройки скорости шейкера.
			- С помощью регулятора скорости установите значение "5".
			- Нажмите кнопку "S" еще раз.
	- Проведите калибровку Гибридизационная печь Illumina с помощью цифрового термометра Full-Scale Plus, поставленного в комплекте с вашей системой.
	- В форма регистрации лабораторных данных зафиксируйте:
		- Дату/время
		- Оператора
		- Штрихкод пробирки с PB2

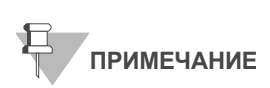

Для регистрации информации о вашем исследовании, например, данных оператора, времени начала и завершения процессов, штрихкодов, используйте форму регистрации лабораторных данных. Эту форму можно заполнить и сохранить в режиме онлайн или распечатать и заполнить от руки. Скачать форму регистрации лабораторных данных можно на странице: http://www.illumina.com/documentation.

Этапы Этот протокол включает следующие этапы:

- *Сборка [гибридизационных](#page-62-0) камер* на стр. 47
- *[Гибридизация](#page-65-0) образца с чипом BeadChip на несколько образцов* на стр[. 50](#page-65-0)
- *Загрузка образцов на чипы [BeadChip](#page-65-1)* на стр. 50
- *Подготовка чипов BeadChip на несколько образцов к [гибридизации](#page-69-0)* на стр[. 54](#page-69-0)

### <span id="page-62-0"></span>Сборка гибридизационных камер

- **1.** Положите на лабораторный стол следующие объекты для 96 образцов ([Рис](#page-62-1). 34):
	- Для чипа 24x1 HD BeadChip:
		- *— Гибридизационная камера для BeadChip (1)*
		- *— Прокладка для гибридизационной камеры (1)*
		- *— Вставки для гибридизационных камер (4)*
	- Для чипа 24x1 HD BeadChip:
		- *— Гибридизационные камеры для BeadChip (2)*
		- *— Прокладки для гибридизационных камер (2)*
		- *— Вставки для гибридизационных камер (8)*

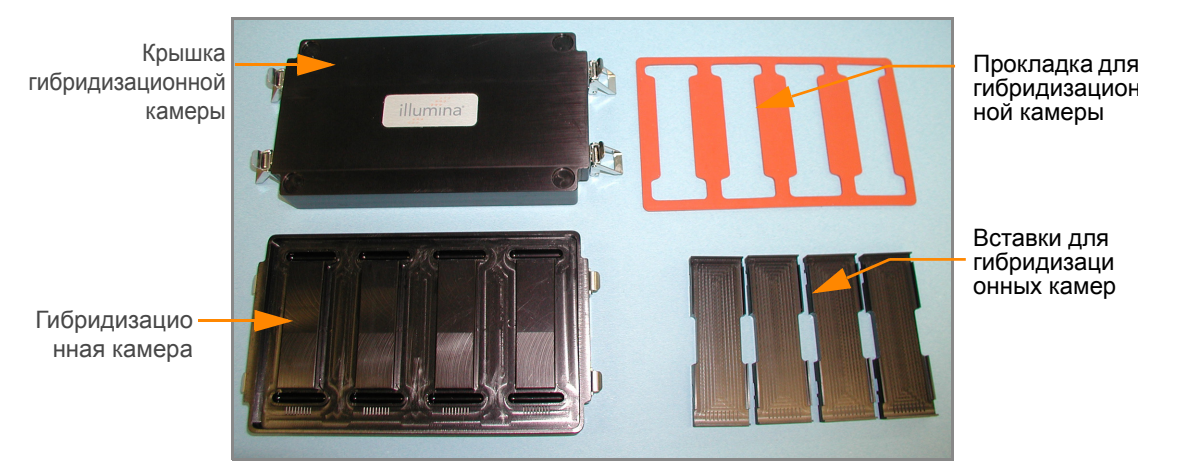

*Рис. 34 Компоненты гибридизационной камеры для BeadChip*

- <span id="page-62-1"></span>**2.** Поместите прокладки на гибридизационные камеры для чипов BeadChip, как показано на рисунке.
	- **a.** Совместите более широкий край прокладки со стороной гибридизационной камеры, на которой размещаются символы штрихкодов ([Рис](#page-63-0). 35).

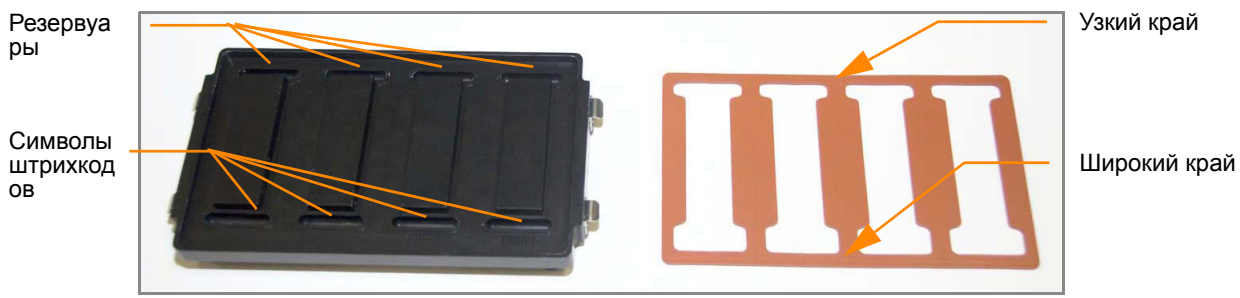

<span id="page-63-0"></span>*Рис. 35 Гибридизационная камера и прокладка*

**b.** Положите прокладку на гибридизационную камеру ([Рис](#page-63-1). 36) и прижмите ее по всему периметру.

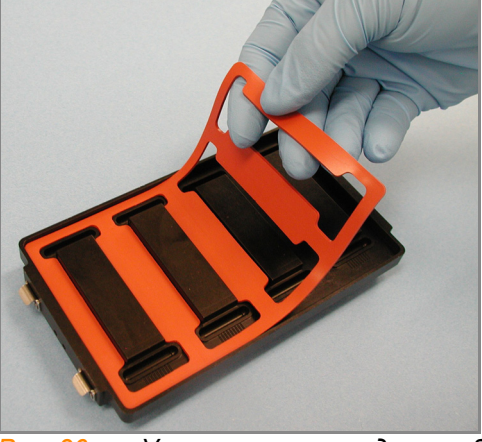

<span id="page-63-1"></span>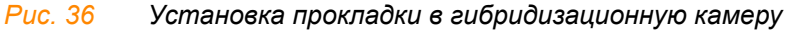

**c.** Убедитесь, что прокладки надежно прикрепились к камере ([Рис](#page-63-2). [37](#page-63-2)).

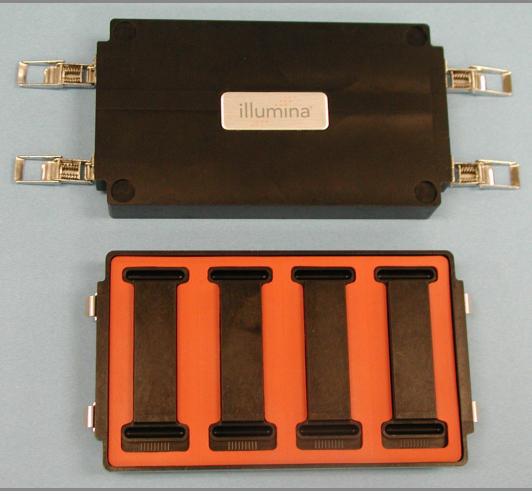

<span id="page-63-2"></span>*Рис. 37 Гибридизационная камера с установленной прокладкой*

**3.** Внесите 400 мкл реактива PB2 в восемь резервуаров гибридизационной камеры для увлажняющего буфера ([Рис](#page-64-0). 38).

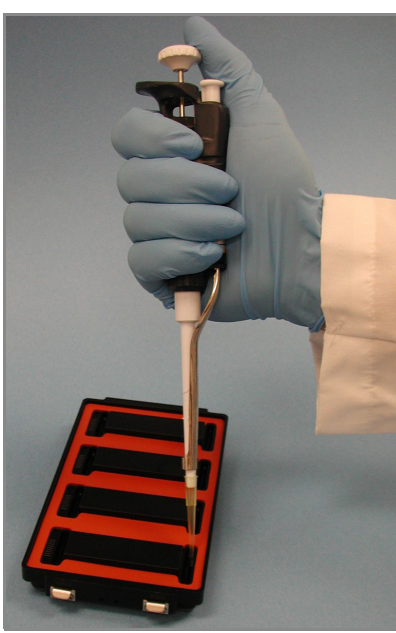

*Рис. 38 Дозирование PB2 в резервуары гибридизационной камеры*

- <span id="page-64-0"></span>**4.** Закройте и зафиксируйте крышку гибридизационной камеры для BeadChip ([Рис](#page-64-1). 39).
	- **a.** Надежно установите крышку на корпус камеры.
	- **b.** Защелкните два зажима, расположенных по диагонали друг напротив друга.
	- **c.** Затем защелкните два оставшихся зажима.

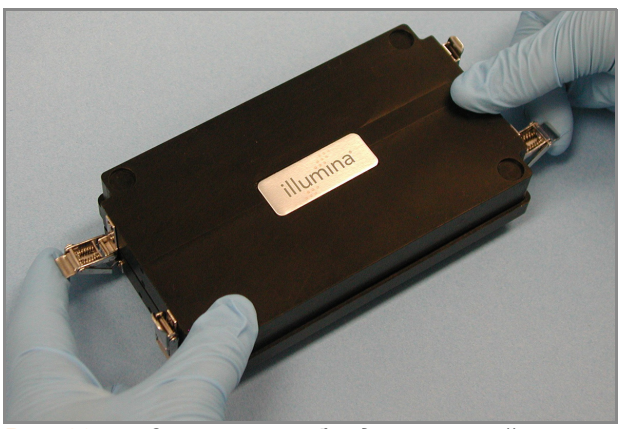

*Рис. 39 Закрытие гибридизационной камеры*

- <span id="page-64-1"></span>**5.** Храните закрытые гибридизационные камеры на лабораторном столе при комнатной температуре до момента загрузки образца ДНК на чипы BeadChip.
- **6.** Выньте чипы BeadChip из места хранения при 2–8 °C, но не распаковывайте их.

## <span id="page-65-0"></span>Гибридизация образца с чипом BeadChip на несколько образцов

**1.** Поместите ресуспендированный планшет MSA3 на термоблок для денатурации образцов при 95 °C на 20 минут.

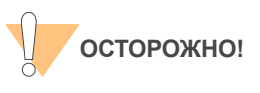

Приступайте к распаковке чипов BeadChip только тогда, когда готовы начать гибридизацию.

- **2.** После 20-минутной инкубации снимите планшет MSA3 с термоблока и оставьте его на лабораторном столе при комнатной температуре на 30 минут.
- **3.** После 30-минутного остывания центрифугируйте планшет MSA3 в коротком режиме при 280 xg. Снимите фольгу с планшета.

## <span id="page-65-1"></span>Загрузка образцов на чипы BeadChip

**1.** Непосредственно перед загрузкой чипов образцами ДНК снимите упаковку со всех чипов BeadChip.

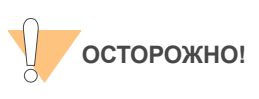

При удерживании чипов BeadChip не касайтесь дорожек и зон ввода образцов.

**2.** Поместите каждый чип BeadChip во вставку гибридизационной камеры, совместив конец чипа со штрихкодом с символом штрихкода на вставке ([Рис](#page-65-2). 40).

<span id="page-65-2"></span>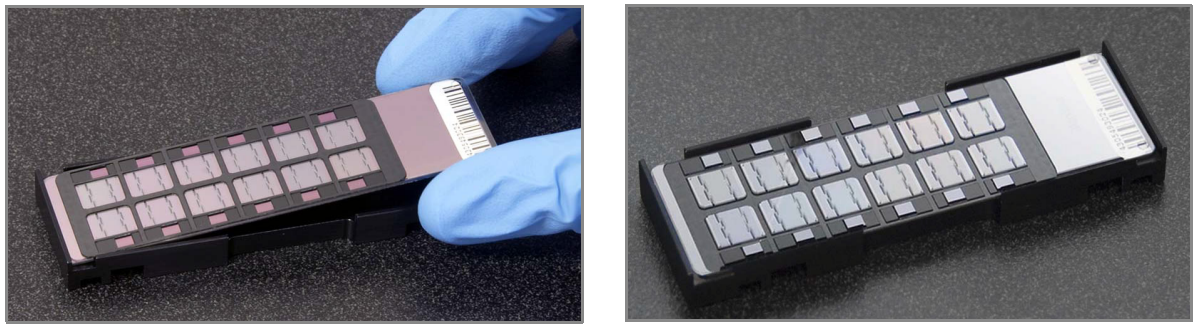

*Рис. 40 Установка чипов BeadChip во вставки гибридизационной камеры*

Для чипа 24x1 HD BeadChip:

**1.** Используя многоканальную высокоточную пипетку, внесите 12 мкл каждого образца ДНК в соответствующую секцию чипа BeadChip

согласно схеме в форме регистрации лабораторных данных (повтор на рис. 44) и иллюстрациям ниже:

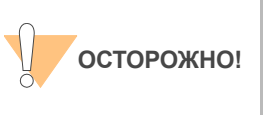

Внесите образцы, поместив наконечник пипетки на поверхность чипа и удерживая пипетку строго вертикально. При введении образца не держите пипетку под углом к поверхности чипа. Сразу после нанесения образца на чип переходите к следующему этапу процедуры.

**2.** Загрузите образцы из лунок A1–F1 планшета MSA3 на левую сторону чипа BeadChip (рис. 43), порты ввода A1–F1 (чередующиеся через один порты ввода на левой стороне чипа BeadChip).

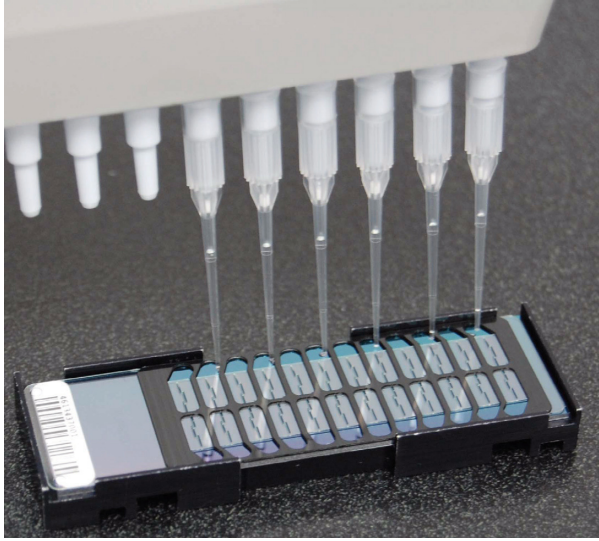

*Рис. 41 Загрузка образцов (для чипа 24x1 HD BeadChip)*

- **3.** Внесите образцы из лунок G1 и H1 планшета MSA3 в порты ввода G1 и H1 на левой стороне чипа BeadChip.
- **4.** Внесите образцы из лунок A2–D2 планшета MSA3 в порты ввода A2–D2 на левой стороне чипа BeadChip.
- **5.** Внесите образцы из лунок E2–H2 планшета MSA3 в порты ввода E2–H2 на правой стороне чипа BeadChip.
- **6.** Внесите образцы из лунок A3 и B3 планшета MSA3 в порты ввода A3 и B3 на правой стороне чипа BeadChip.
- **7.** Внесите образцы из лунок C3–H3 планшета MSA3 в порты ввода C3–H3 на правой стороне чипа BeadChip (чередующиеся через один порты ввода на правой стороне чипа BeadChip).
- **8.** Продолжайте вносить образцы на дополнительные чипы BeadChip в соответствии с цветовым обозначением секций (рис. 44), как показано на рисунке ниже, до тех пор, пока все образцы не будут загружены.

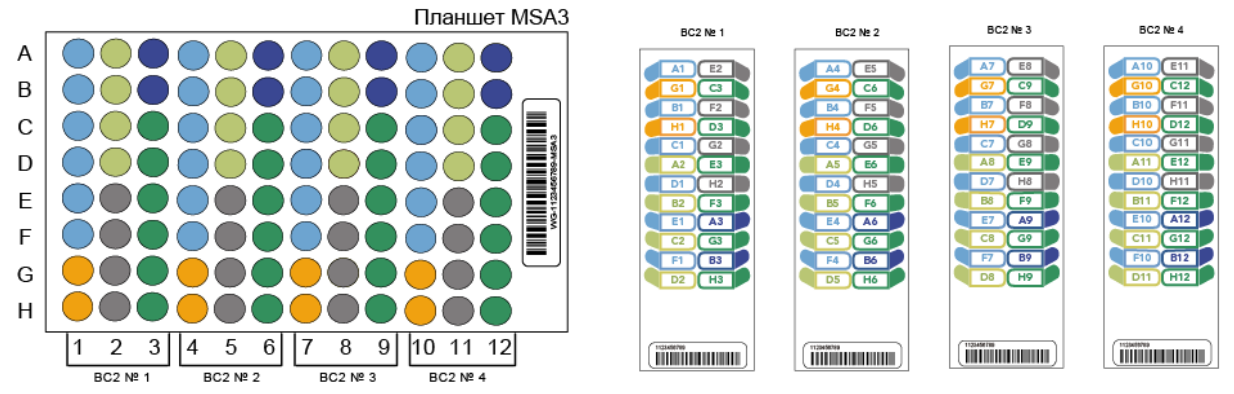

*Рис. 42 Перенос образца из планшета MSA3 на чипы BeadChip (24x1 HD BeadChip)*

- **9.** В форме регистрации лабораторных данных зафиксируйте штрихкод чипа BeadChip для каждой группы образцов.
- **10.** Осмотрите все секции чипов BeadChip. Убедитесь, что образец ДНК полностью покрывает каждую дорожку. Отметьте все секции, которые покрыты не полностью.
- **11.** Для обеспечения оптимальной эффективности анализа сразу после осмотра всех секций чипов BeadChip поместите вставки в гибридизационную камеру, как описано в следующем разделе «Подготовка чипов BeadChip на несколько образцов к гибридизации»

Для чипа 24x1 HD BeadChip:

**1.** Используя многоканальную высокоточную пипетку, внесите 15 мкл каждого образца ДНК в соответствующую секцию чипа BeadChip согласно схеме в форме регистрации лабораторных данных (повтор на рис. 44) и иллюстрациям ниже:

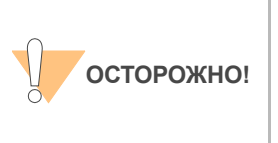

Внесите образцы, поместив наконечник пипетки на поверхность чипа и удерживая пипетку строго вертикально. При введении образца не держите пипетку под углом к поверхности чипа. Сразу после нанесения образца на чип переходите к следующему этапу процедуры.

**2.** Загрузите образцы из лунок A1–F1 планшета MSA3 на левую сторону чипа BeadChip (рис. 43).

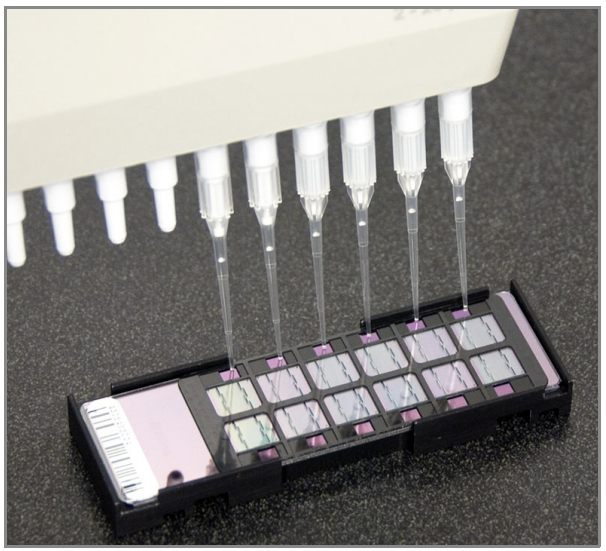

*Рис. 43 Загрузка образцов (чип 12x1 HD BeadChip)*

- **3.** Внесите образцы из лунок G1 и H1 планшета MSA3 в два верхних порта ввода на правой стороне чипа BeadChip.
- **4.** Внесите образцы из лунок A2–D2 в оставшиеся четыре порта ввода на правой стороне чипа BeadChip.
- **5.** Продолжайте вносить образцы в соответствии с цветовым обозначением секций на рис. 44 до тех пор, пока все образцы не будут загружены.

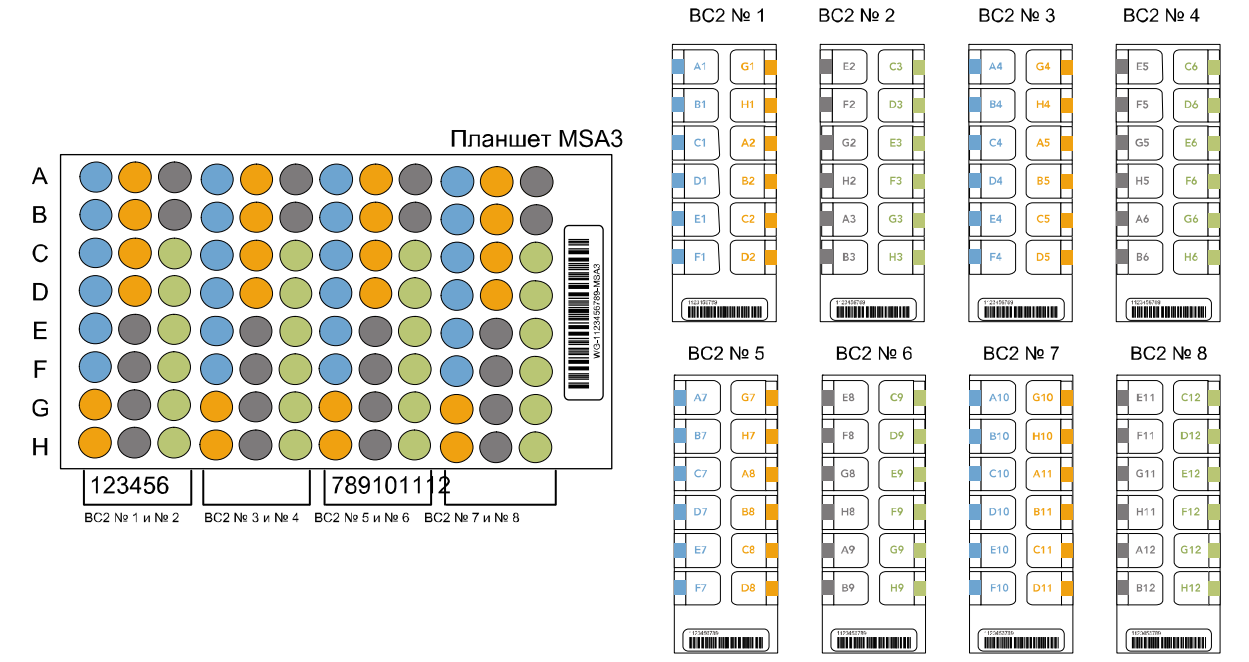

*Рис. 44 Перенос образца из планшета MSA3 на чипы BeadChip (12x1 HD BeadChip)*

**6.** В форме регистрации лабораторных данных зафиксируйте штрихкод чипа BeadChip для каждой группы образцов.

- **7.** Осмотрите все секции чипов BeadChip. Убедитесь, что образец ДНК полностью покрывает каждую дорожку. Отметьте все секции, которые покрыты не полностью.
- **8.** Для обеспечения оптимальной эффективности анализа сразу после осмотра всех секций чипов BeadChip поместите вставки в гибридизационную камеру, как описано в следующем разделе «Подготовка чипов BeadChip на несколько образцов к гибридизации»

## <span id="page-69-0"></span>Подготовка чипов BeadChip на несколько образцов к гибридизации

- **1.** Убедитесь, что температура Гибридизационная печь Illumina установлена на 48 °C.
- **2.** Снимите крышку гибридизационной камеры и поместите вставки с чипами BeadChip в Illumina гибридизационную камеру. Расположите штрихкод над символом штрихкода на гибридизационной камере ([Рис](#page-69-1). [45\)](#page-69-1).

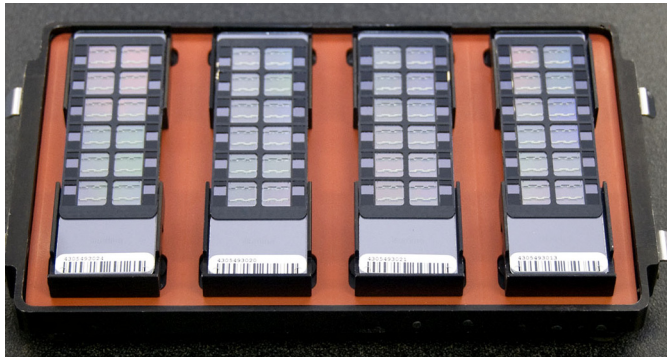

*Рис. 45 Установка вставок в гибридизационную камеру*

<span id="page-69-1"></span>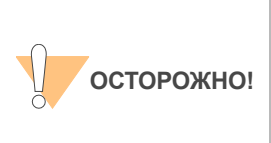

Для оптимальной эффективности анализа при поднятии и перемещении чипов BeadChip удерживайте их в ровном и неизменном положении. Не допускайте встряхивания и всегда удерживайте их параллельно лабораторному столу. Не дотрагивайтесь до зон ввода образцов при манипуляциях с чипами BeadChip.

- **3.** Установите заднюю часть крышки на гибридизационную камеру, затем аккуратно опустите переднюю часть во избежание смещения вставок гибридизационной камеры ([Рис](#page-70-0). 46).
- **4.** Защелкните зажимы с обеих сторон гибридизационной камеры.

<span id="page-70-0"></span>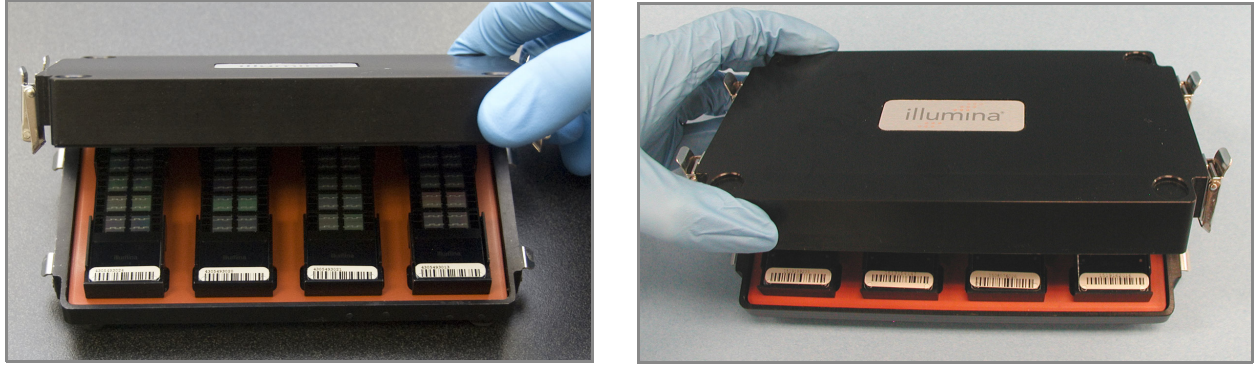

*Рис. 46 Установка крышки на гибридизационную камеру*

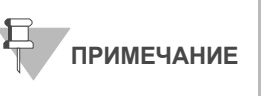

Для оптимальной эффективности анализа при поднятии и перемещении гибридизационной камеры удерживайте ее в ровном и неизменном положении.<br>Не допускайте встряхивания гибридизационной камеры и удерживайте ее параллельно лабораторному столу при переносе к Гибридизационная печь Illumina.

**5.** Поместите гибридизационную камеру в Гибридизационная печь Illumina с температурой 48 °C таким образом, чтобы зажимы гибридизационной камеры были обращены к правой и левой сторонам печи. Логотип Illumina, размещенный на верхней части гибридизационной камеры, должен быть обращен к вам.

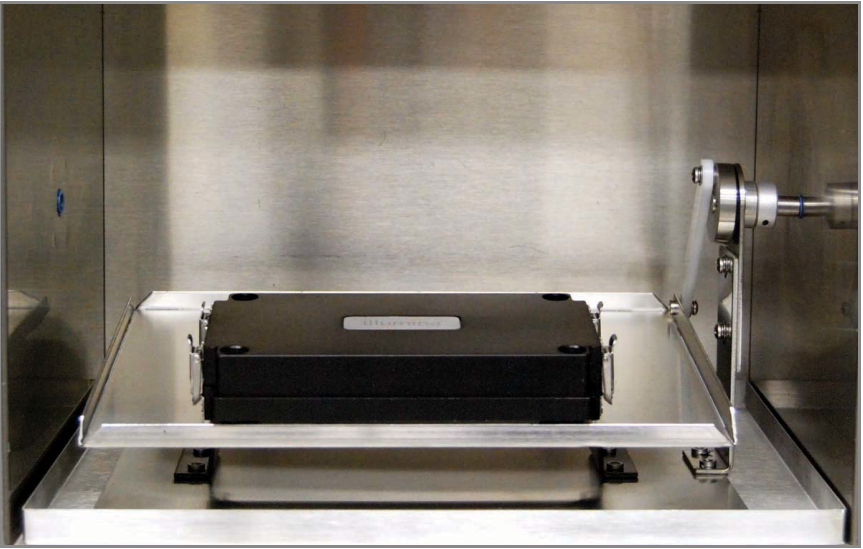

*Рис. 47 Правильное размещение гибридизационной камеры в гибридизационной печи*

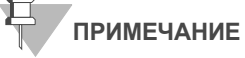

При укладывании нескольких гибридизационных камер в стопку в Гибридизационная печь Illumina убедитесь, что ножки верхней гибридизационной камеры установлены в соответствующие выемки на крышке расположенной ниже гибридизационной камеры. Это позволит гибридизационным камерам удерживаться на месте во время движения. Допускается размещение не более 3 гибридизационных камер в одной стопке и не более 6 гибридизационных камер одновременно в гибридизационной печи.

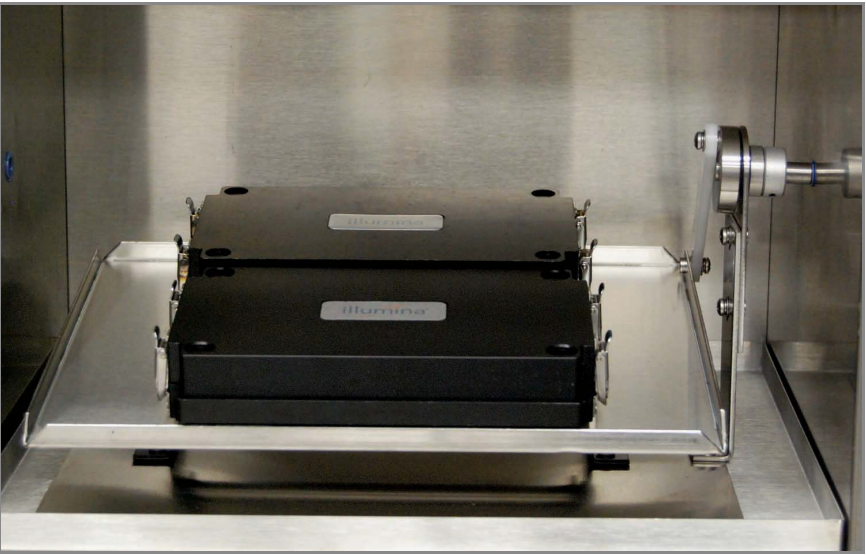

*Рис. 48 Правильное размещение двух гибридизационных камер в гибридизационной печи*

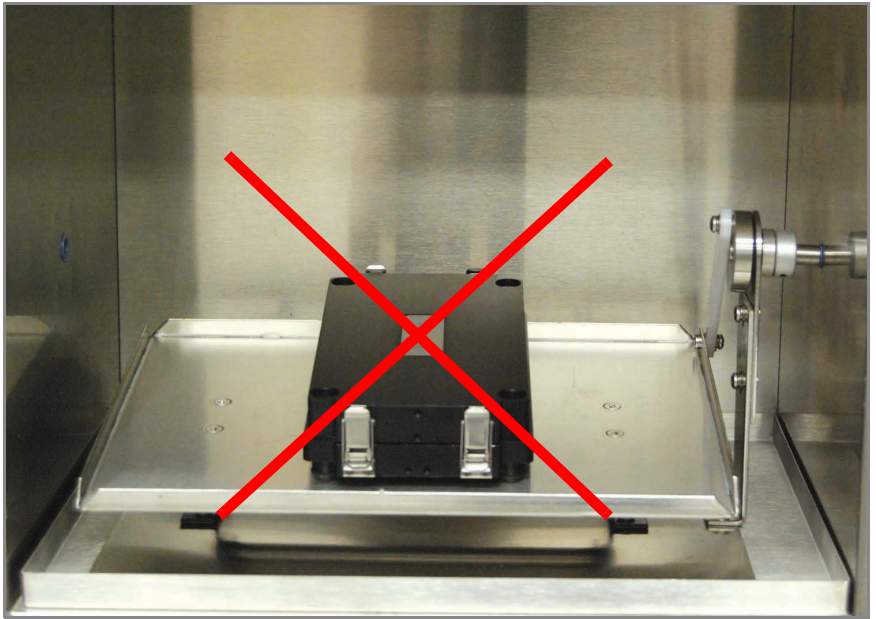

*Рис. 49 Неправильное размещение гибридизационной камеры*
- **6.** Инкубируйте камеры при 48 °C в течение как минимум 16, но не более чем 24 часов.
- **7.** Утилизируйте планшет MSA3.
- **8.** В форма регистрации лабораторных данных зафиксируйте время начала и завершения процесса.

# Ресуспендирование реактива XC4 для окрашивания XStain чипов HD BeadChip

Храните реактив XC4 в оригинальном флаконе до момента использования. В рамках подготовки к протоколу окрашивания XStain выполните следующие действия для ресуспендирования реактива XC4:

**1.** Добавьте 330 мл 100 % этанола во флакон с XC4. Итоговый объем составит 350 мл.

Каждый флакон XC4 (350 мл) содержит достаточно раствора для обработки максимум 24 чипов BeadChip.

- **2.** Энергично встряхните флакон в течение 15 секунд.
- **3.** Оставьте флакон дном вниз на лабораторном столе на ночь.

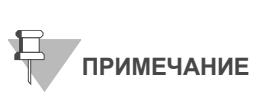

Даже если ресуспендирование реактива XC4 в течение ночи не проводилось, вы можете использовать его для анализа. Добавьте этанол и положите контейнер с XC4 на бок в шейкер-качалку для ресуспендирования. Оставьте его там до момента, когда чипы BeadChip будут готовы к покрытию.

Встряхните еще раз, чтобы убедиться, что осадок полностью ресуспендировался. В случае, если во флаконе визуально определяется осадок, обработайте флакон в вихревой мешалке на скорости 1625 об/ мин до полного ресуспендирования осадка. После ресуспендирования в 330 мл 100 % этанола используйте реактив XC4 при комнатной температуре.

**4.** После проведенной в течение ночи инкубации переходите к этапу *[Промывка](#page-74-0) чипа BeadChip* на стр. 59.

# <span id="page-74-0"></span>Промывка чипа BeadChip

В рамках этой процедуры осуществляется подготовка чипов HD BeadChip к процессу окрашивания XStain. Сначала удалите покрытие IntelliHyb с чипов BeadChip и промойте чипы в двух разных емкостях с реактивом PB1. Затем чипы BeadChip собирают в проточные камеры под буфером PB1.

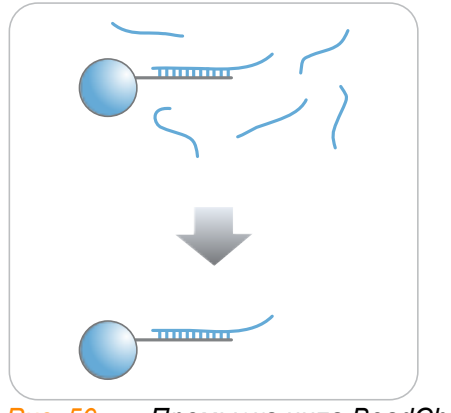

*Рис. 50 Промывка чипа BeadChip*

 $\mathbb{R}^2$ 

Оценочная продолжительн ость

Время работы лаборанта: ~30 минут для 8 чипов BeadChip

# Расходные материалы

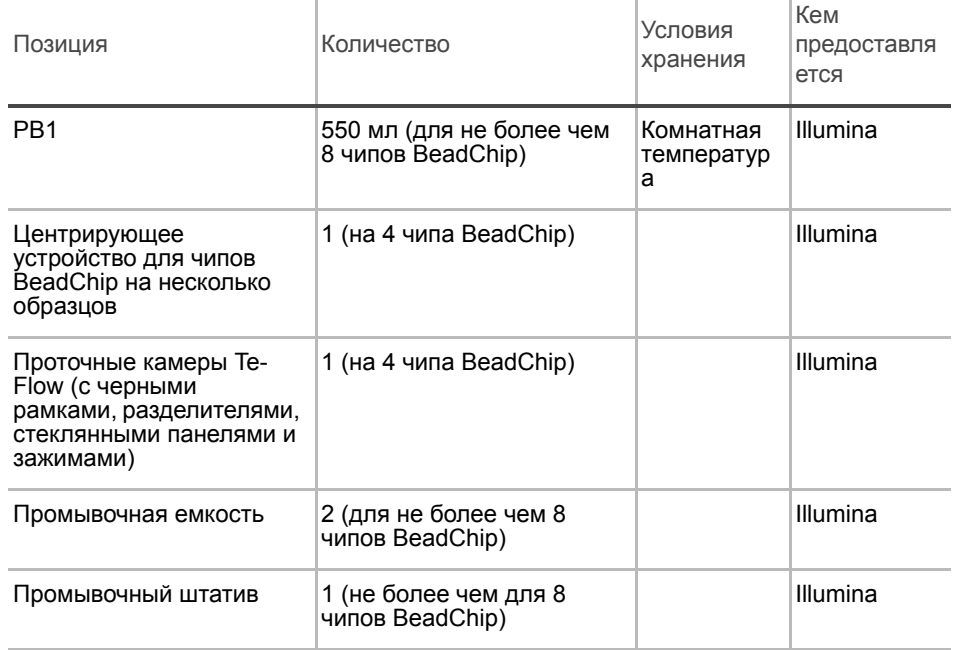

 $\mathbb{R}^2$ 

 $\mathbb{R}^2$ 

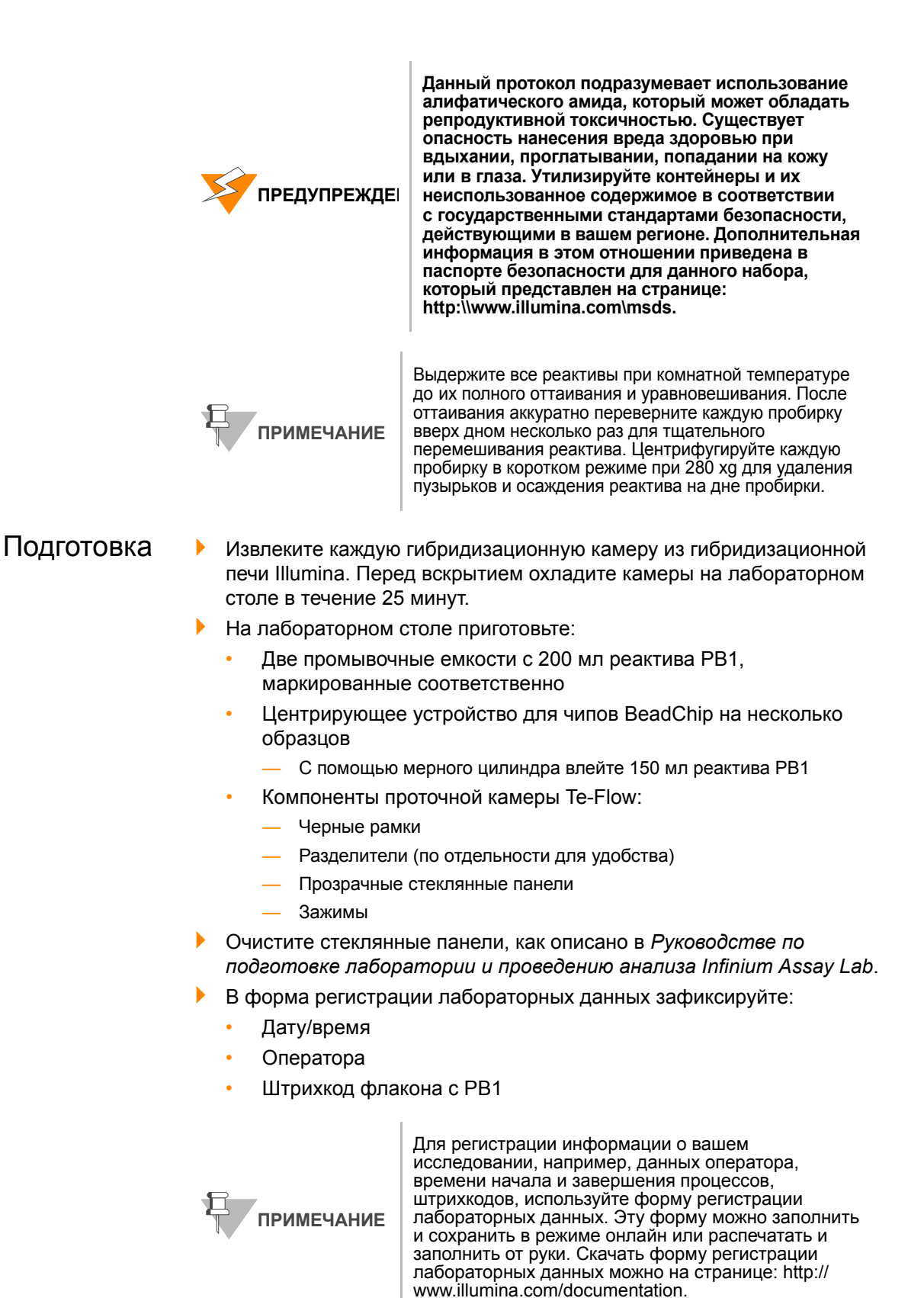

## Этапы Промывка чипа BeadChip

**1.** Прикрепите проволочную ручку к штативу и погрузите промывочный штатив в первую промывочную емкость, содержащую 200 мл реактива PB1 ([Рис](#page-76-0). 51).

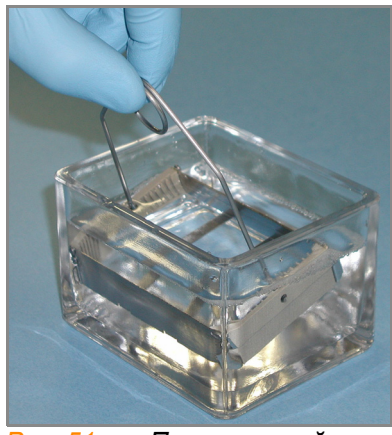

<span id="page-76-0"></span>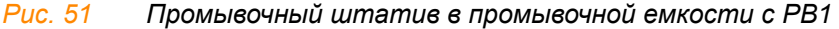

- **2.** Выньте вставки из гибридизационных камер.
- **3.** Извлеките чипы BeadChip из вставок гибридизационной камеры по одному.
- **4.** Удалите покрытие IntelliHyb с каждого чипа BeadChip ([Рис](#page-77-0). 52):

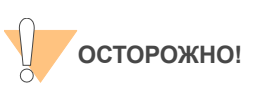

Чтобы не забрызгать себя раствором, Illumina рекомендует снимать покрытие над абсорбирующей тканью или бумажными полотенцами, предпочтительно под вытяжкой.

- **a.** Наденьте неопудренные перчатки и возьмите чип BeadChip в одну руку, удерживая его большим и указательным пальцами с длинных сторон. Чип BeadChip можно также держать большим и указательным пальцами за короткие стороны. В любом случае избегайте контакта с зонами ввода образца. Штрихкод должен быть направлен вверх и находиться на ближнем к вам крае чипа, при этом верхняя часть чипа должна быть слегка наклонена вниз по отношению к вам.
- **b.** Удалите покрытие полностью одним медленным и непрерывным движением, стягивая его в диагональном направлении. Начните с конца на стороне штрихкода и тяните покрытие непрерывным движением вверх и от себя по направлению к противоположному углу верхней стороны чипа BeadChip. Не прерывайте движение. Не прикасайтесь к открытым активным зонам.
- **c.** Утилизируйте покрытие.

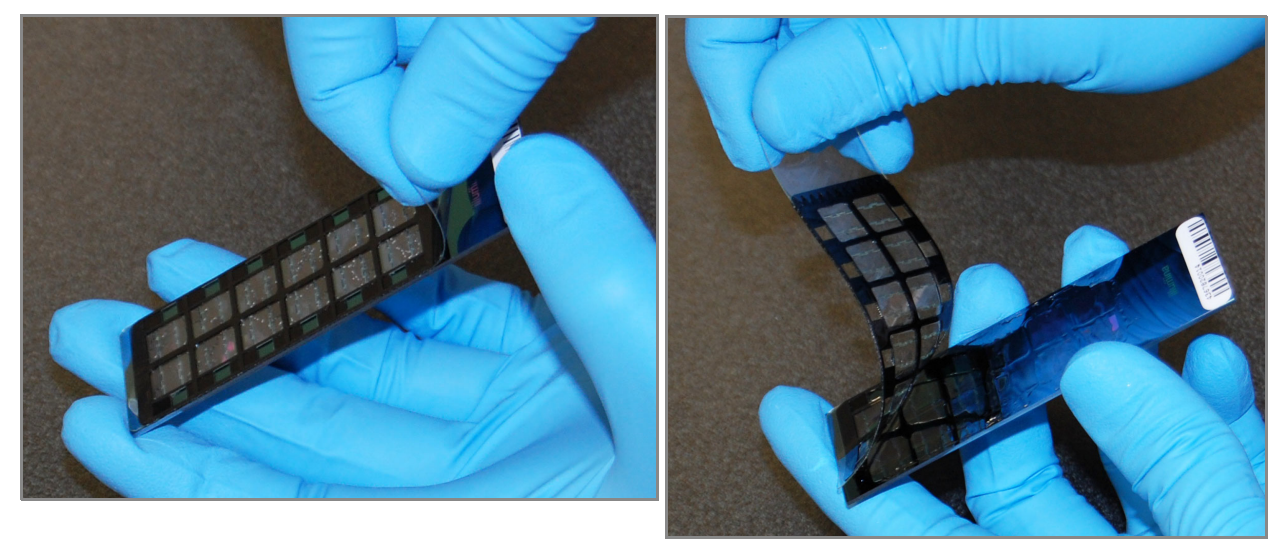

*Рис. 52 Удаление покрытия IntelliHyb*

<span id="page-77-0"></span>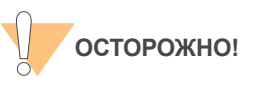

Не дотрагивайтесь до матриц!

**5.** Незамедлительно и аккуратно вставьте чипы BeadChip в промывочный штатив по одному, убедившись, что чипы BeadChip полностью погрузились с реактив PB1 ([Рис](#page-77-1). 53).

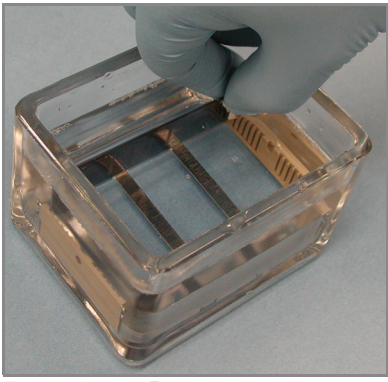

*Рис. 53 Размещение чипов BeadChip в промывочной емкости с PB1*

- <span id="page-77-1"></span>**6.** Повторите этапы 4–5 для каждого чипа BeadChip. В промывочный штатив помещается не более 8 чипов BeadChip.
- **7.** После размещения всех чипов BeadChip в промывочном штативе перемещайте штатив вверх и вниз в течение 1 минуты, аккуратно и медленно пересекая поверхность реактива PB1.
- **8.** После промывки каждого чипа BeadChip в реактиве PB1 извлеките промывочный штатив из промывочной емкости и сразу поместите его во вторую промывочную емкость с реактивом PB1. Убедитесь, что все чипы BeadChip полностью погружены в реактив.

**9.** Перемещайте штатив вверх и вниз в течение 1 минуты, аккуратно и медленно пересекая поверхность реактива PB1.

## Сборка проточной камеры

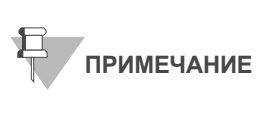

Флакона PB1 на 150 мл, используемого при сборке проточной камеры, хватает на обработку не более восьми чипов BeadChip. Для каждого дополнительного набора из восьми чипов BeadChip необходимо использовать новый флакон PB1 на 150 мл.

- **1.** Влейте в центрирующее устройство для чипов BeadChip на несколько образцов 150 мл реактива PB1, если вы не сделали этого ранее.
- **2.** Для каждого чипа BeadChip, подлежащего обработке, поместите черную рамку в центрирующее устройство для чипов BeadChip на несколько образцов ([Рис](#page-78-0). 54).

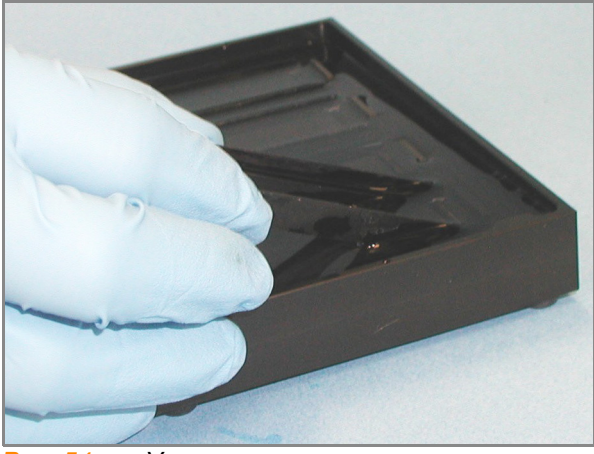

*Рис. 54 Установка черных рамок в центрирующее устройство для чипов BeadChip на несколько образцов*

<span id="page-78-0"></span>**3.** Вставьте каждый чип BeadChip в черную рамку, совместив его штрихкод с символом штрихкода на центрирующем устройстве. Каждый чип BeadChip должен быть полностью погружен в реактив PB1 ([Рис](#page-78-1). 55).

<span id="page-78-1"></span>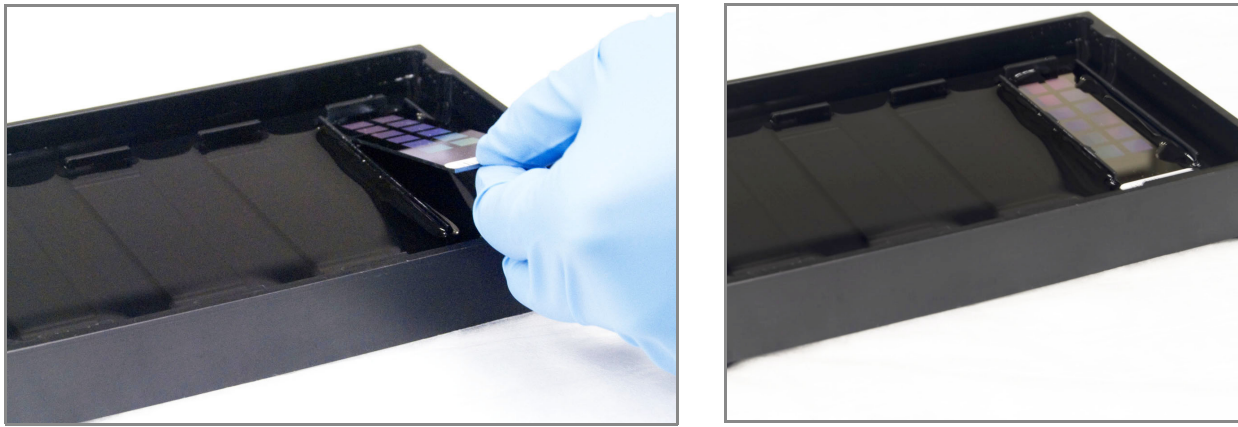

*Рис. 55 Установка чипа BeadChip в черную рамку, закрепленную в центрирующем устройстве*

**4.** Поместите прозрачный разделитель сверху на каждый чип BeadChip ([Рис](#page-79-0). 56). Используйте желобки центрирующего устройства для установки разделителей в правильное положение.

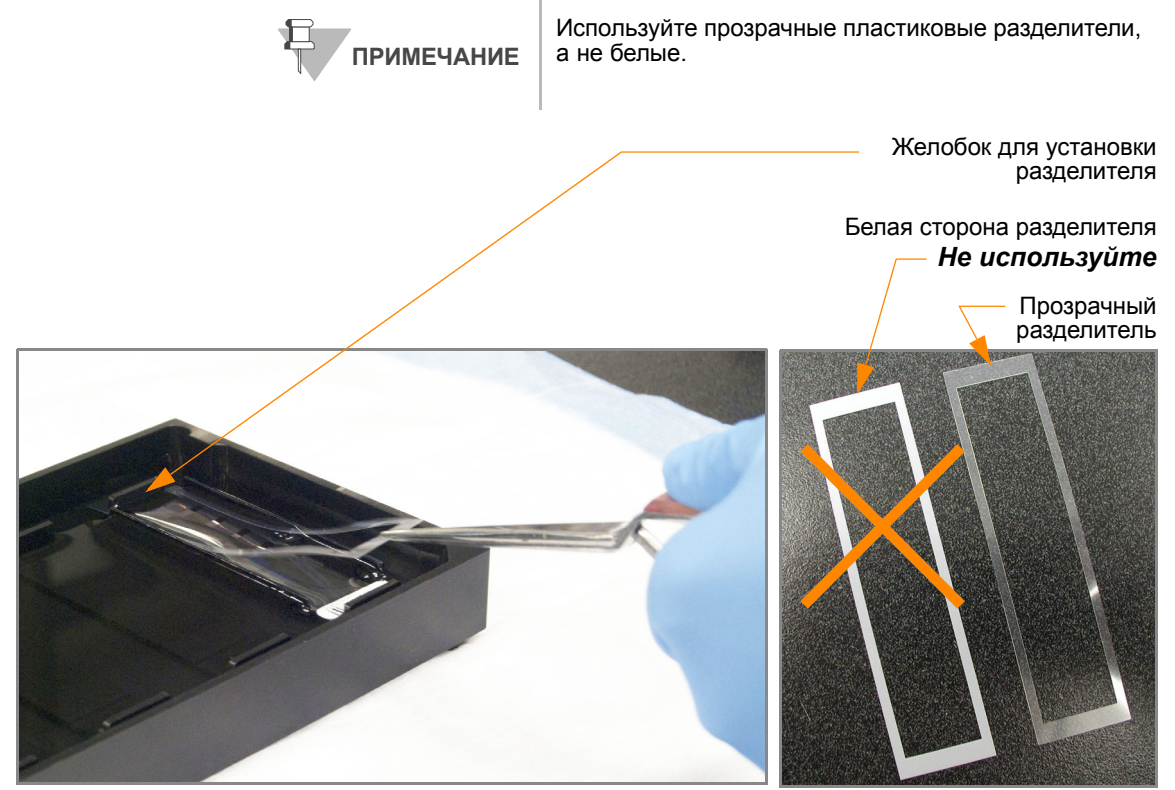

*Рис. 56 Размещение прозрачного пластикового разделителя на чипе BeadChip*

<span id="page-79-0"></span>**5.** Установите выравнивающую планку на центрирующее устройство ([Рис](#page-80-0). 57). Желобок на выравнивающей планке должен совместиться с металлическим выступом центрирующего устройства.

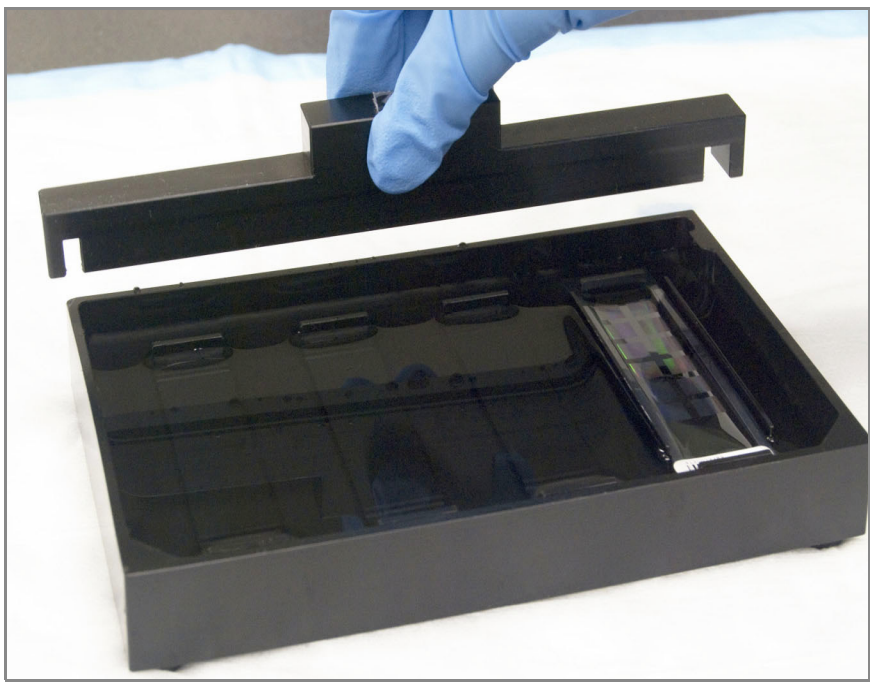

*Рис. 57 Установка выравнивающей планки на центрирующее устройство*

- <span id="page-80-0"></span>**6.** Используйте обеспыливатель Whoosh или лабораторный фен для быстрого удаления скопившейся на стеклянных панелях пыли непосредственно перед их установкой на чипы BeadChip.
- **7.** Поместите чистую стеклянную панель сверху на прозрачный разделитель, установленный на каждом чипе BeadChip. Резервуар панели должен располагаться на конце чипа со штрихкодом и быть направлен внутрь для создания резервуара напротив поверхности чипа BeadChip ([Рис](#page-80-1). 58).

**———** Резервуар стеклянной панели,<br>расположенный рядом со штрихкодом Стеклянная панель, установленная в правильное положение

<span id="page-80-1"></span>*Рис. 58 Установка стеклянной панели на чип BeadChip*

- **8.** Закрепите проточные камеры металлическими зажимами, как описано ниже ([Рис](#page-81-0). 59):
	- **a.** Аккуратно прижмите стеклянную панель к выравнивающей планке одним пальцем.
	- **b.** Наденьте первый металлический зажим на проточную камеру таким образом, чтобы он располагался на расстоянии примерно 5 миллиметров от верхнего края.
	- **c.** Наденьте второй металлический зажим на проточную камеру рядом со штрихкодом на расстоянии примерно 5 миллиметров от резервуара для реактива.

<span id="page-81-0"></span>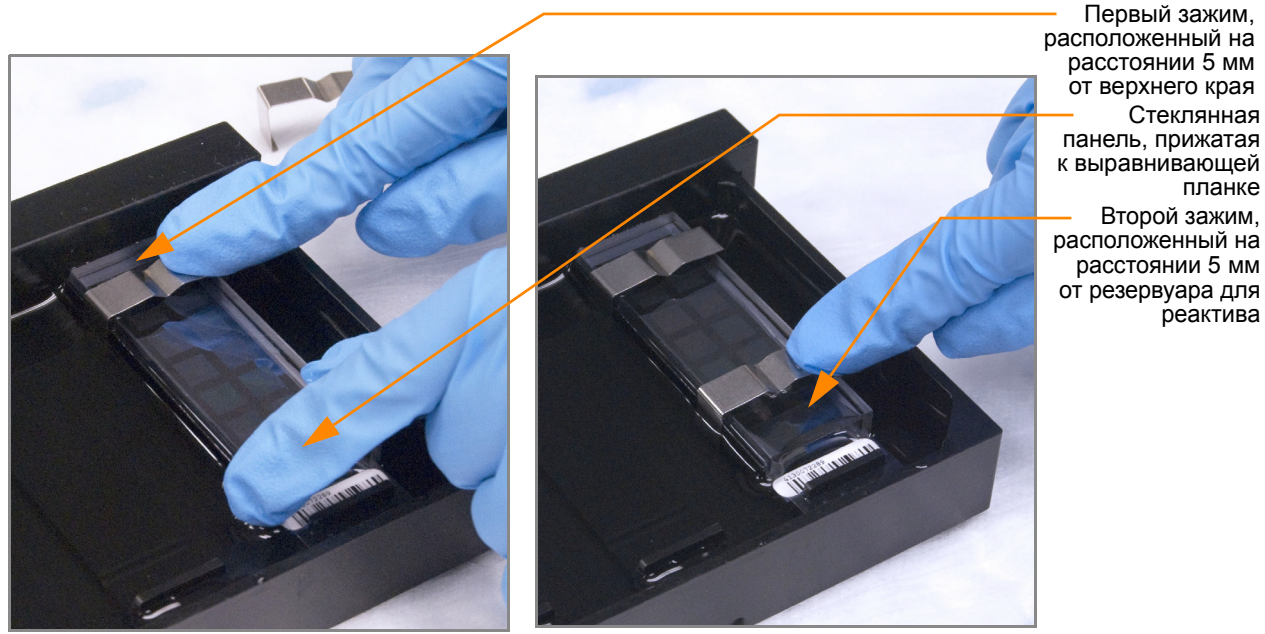

*Рис. 59 Фиксация собранной проточной камеры с помощью металлических зажимов*

**9.** Используя ножницы, обрежьте выступающий конец разделителя с удаленной от штрихкода стороны камеры (Рис[. 60\)](#page-82-0). Обрежьте выступающий конец разделителя с другой стороны, установив ножницы выше штрихкода.

> Обрезка края разделителя, выступающего из дальней от штрихкода части проточной камеры

Обрезка края разделителя, выступающего из части проточной камеры со штрихкодом

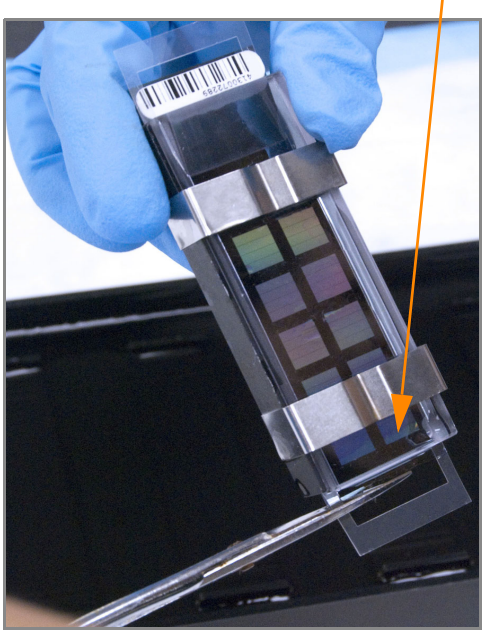

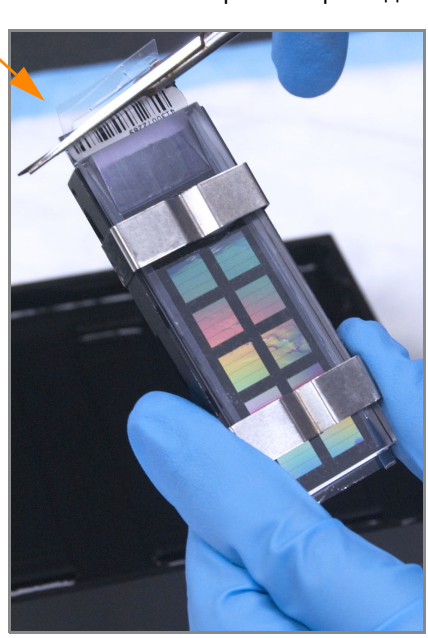

*Рис. 60 Обрезка концов разделителя, выступающих из собранной проточной камеры*

<span id="page-82-0"></span>**10.** Незамедлительно промойте резервуары гибридизационной камеры с помощью dH2O и очистите их, используя небольшую щетку, таким образом, чтобы в них не осталось реактива PB2.

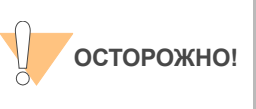

Важно мыть резервуары сразу и тщательно, чтобы удалить все остатки PB2 из лунок, поскольку такие осадки могут повлиять на результаты будущих исследований.

- **11.** Утилизируйте неиспользованные реактивы в соответствии с действующими в вашем учреждении стандартами.
- **12.** Переходите к этапу *Достройка одним основанием и [окрашивание](#page-83-0) чипа [HD BeadChip](#page-83-0)* на стр. 68.

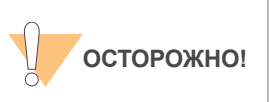

Оставьте все собранные проточные камеры в горизонтальном положении на лабораторном столе на время подготовки к этапу окрашивания XStain чипов HD BeadChip. Не размещайте проточные камеры на штативе для камер до того, как подготовка будет завершена.

# <span id="page-83-0"></span>Достройка одним основанием и окрашивание чипа HD **BeadChip**

После гибридизации реактив RA1 используют для смывания негибридизированных и неспецифично гибридизированных образцов ДНК. Реактивы XC1 и XC2 добавляют для подготовки поверхности чипа BeadChip к реакции достройки. Реактивы TEM дозируют в проточные камеры для достройки одним основанием праймеров, гибридизированных с ДНК на чипе BeadChip. В ходе этой реакции меченые нуклеотиды встраиваются в достроенные праймеры. Для удаления гибридизированной ДНК добавляют 95 % раствор формамида/1 мМ раствор ЭДТА. После нейтрализации с помощью реактива XC3 меченые достроенные праймеры подвергаются многослойному окрашиванию на штативе для камер. Затем проточные камеры разбирают. Чипы BeadChip промывают в реактиве PB1, затем покрывают реактивом XC4 и просушивают.

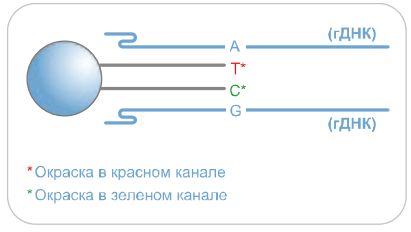

*Рис. 61 Достройка и окрашивание чипа BeadChip*

Оценочная продолжительн ость

Время работы лаборанта: ~3 часа для 8 чипов BeadChip Время просушки: 1 час

# Расходные

Материалы <sub>Позиция</sub> <sub>Количество</sub> Условия хранения Кем предоставляется RA1 10 мл для 1–8 чипов BeadChip 20 мл для 9–16 чипов BeadChip 30 мл для 17–24 чипов BeadChip от –15 до –25 °C Illumina XC1 | 1 пробирка (на 4 чипа BeadChip)  $\vert$  от –15 до –25 °C | Illumina XC2 1 пробирка (на 4 чипа BeadChip)  $\sigma$  –15 до –25 °C Illumina ТЕМ  $|1$  пробирка (на 4 чипа BeadChip)  $|$ от –15 до –25 °C | Illumina XC3 50 мл для 1–8 чипов BeadChip 100 мл для 9–16 чипов BeadChip 150 мл для 17–24 чипов BeadChip Комнатная температура Illumina

f.

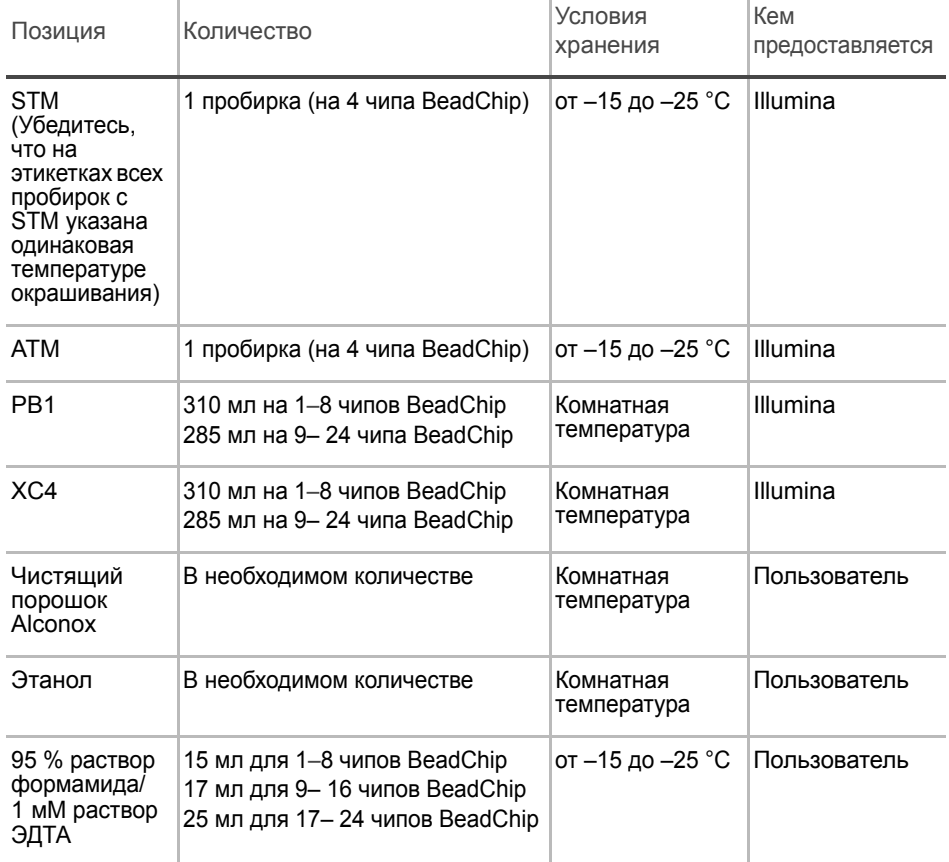

**ПРЕДУПРЕЖДЕН**

Î.

**Данный протокол подразумевает использование алифатического амида, который может обладать репродуктивной токсичностью. Существует опасность нанесения вреда здоровью при вдыхании, проглатывании, попадании на кожу или в глаза. Утилизируйте контейнеры и их неиспользованное содержимое в соответствии с государственными стандартами безопасности, действующими в вашем регионе. Дополнительная информация в этом отношении приведена в паспорте безопасности для данного набора, который представлен на странице: http:\\www.illumina.com\msds.**

Подготовка Поместите все пробирки с реактивами на штатив в том порядке, в котором они будут использоваться (Рис[. 62\)](#page-85-0). Если реактивы заморожены, разморозьте их до комнатной температуры и центрифугируйте при 3000 xg в течение 3 минут.

> **Реактив RA1 поставляется и хранится при температуре от –15 до –** 25 °C. Постепенно нагрейте реактив до комнатной температуры. Аккуратно перемешайте для растворения кристаллов, которые могут присутствовать в растворе.

 Энергично встряхните флакон с реактивом XC4 для полного ресуспендирования. При необходимости обработайте в вихревой мешалке до полного растворения осадка.

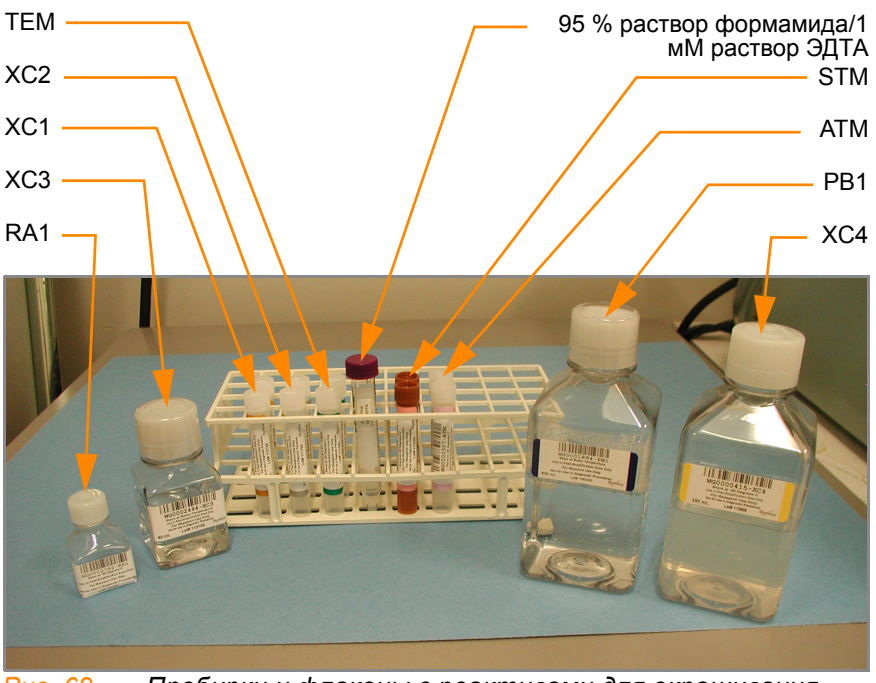

<span id="page-85-0"></span>*Рис. 62 Пробирки и флаконы с реактивами для окрашивания XStain чипов HD BeadChip*

 Дозируйте все реактивы, поставляемые во флаконах, в одноразовые резервуары по мере их использования в процессе.

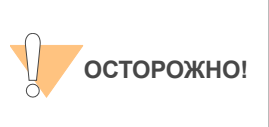

Вливайте строго рекомендованный объем реагента, необходимый для предложенного количества чипов BeadChip согласно таблице расходных материалов каждого раздела. Некоторые реактивы будут использованы на дальнейших этапах выполнения протокола.

- В форма регистрации лабораторных данных зафиксируйте:
	- Дату/время
	- Оператора
	- Штрихкод реактива RA1
	- Штрихкод реактива XC3
	- Штрихкоды реактива XC1
	- Штрихкоды реактива XC2
	- Штрихкоды реактива TEM
	- Штрихкоды реактива STM
	- Штрихкоды реактива ATM
	- Штрихкод реактива PB1
	- Штрихкоды реактива XC4

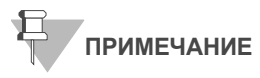

Для регистрации информации о вашем исследовании, например, данных оператора, времени начала и завершения процессов, штрихкодов, используйте форму регистрации лабораторных данных. Эту форму можно заполнить и сохранить в режиме онлайн или распечатать и заполнить от руки. Скачать форму регистрации лабораторных данных можно на странице: http:// www.illumina.com/documentation.

#### **Подготовка штатива для камер**

- **1.** Убедитесь, что резервуар циркулятора наполнен водой до нужного уровня. См. *"Руководство по эксплуатации VWR"*.
- **2.** Включите водный циркулятор и установите на нем температуру, которая обеспечивает постоянную температуру штатива для камер на уровне 44°C ([Рис](#page-86-0). 63).

Это значение может варьироваться в зависимости от условий окружающей среды в лаборатории.

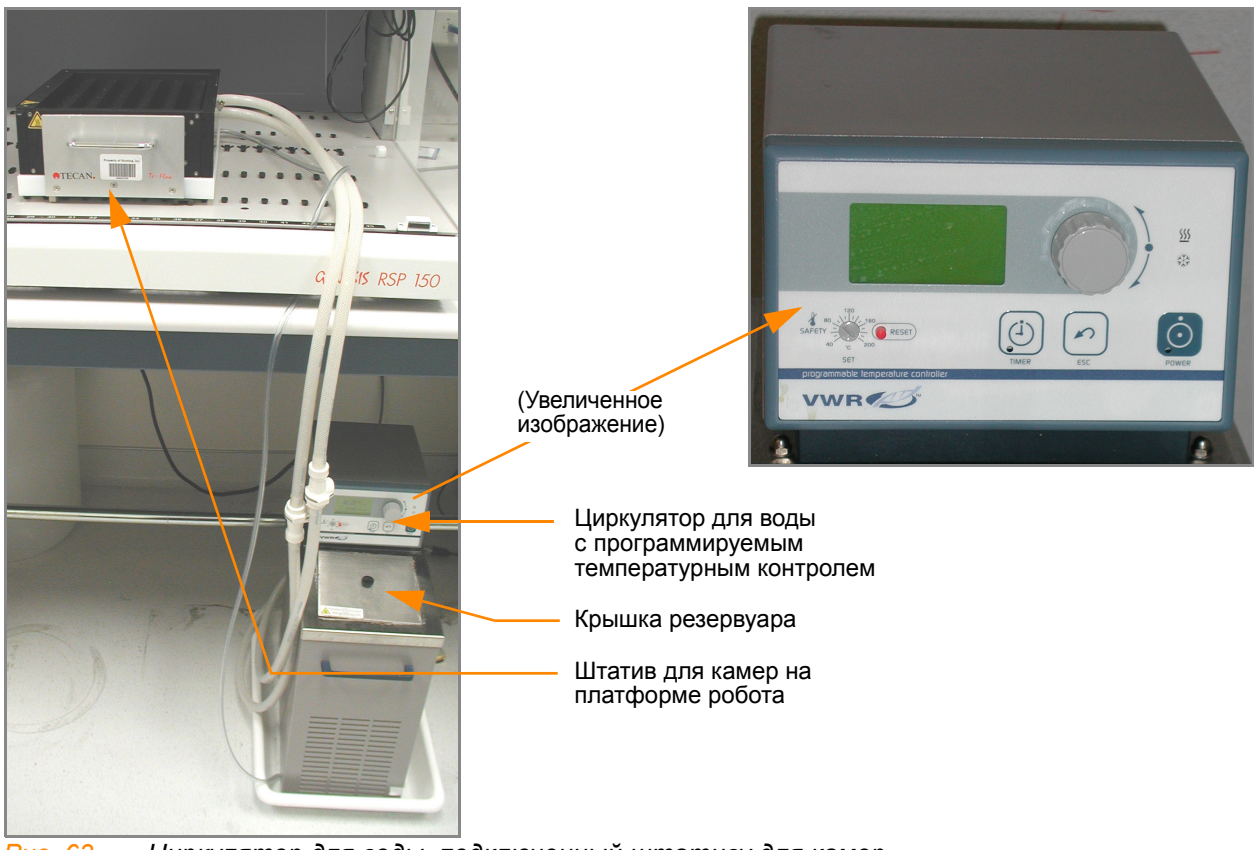

*Рис. 63 Циркулятор для воды, подключенный штативу для камер*

<span id="page-86-0"></span>**3.** Температура, которая отображается на жидкокристаллическом дисплее циркулятора может отличаться от фактической температуры штатива для камер. Проверьте фактическую температуру штатива для камер, используя температурный зонд.

- **4.** Каждый раз при выполнении этой процедуры необходимо удалять пузырьки, скопившиеся в штативе для камер. Следуйте инструкциям, приведенным в *"Руководстве по эксплуатации проточного модуля Te-Flow (Tecan Flow-Through Module)"*, Tecan Doc ID 391584.
- **5.** Установите температурный зонд Illumina в нескольких местах, чтобы убедиться, что температура штатива для камер составляет 44 °C ([Рис](#page-87-0). 64).

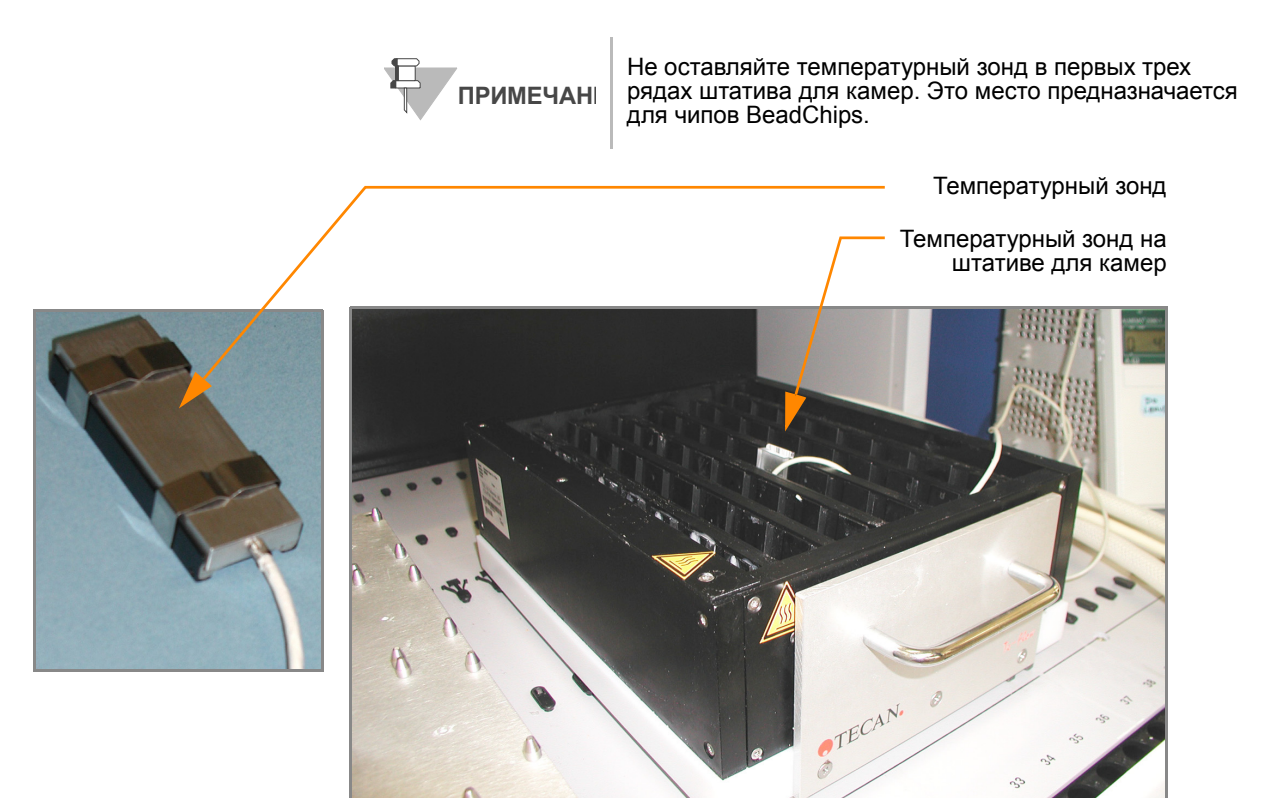

*Рис. 64 Illumina Температурный зонд на штативе для камер*

**6.** Для точного измерения температуры убедитесь, что температурный зонд касается основания штатива для камер.

Оставшиеся этапы этого протокола следует выполнять последовательно без перерывов.

<span id="page-87-0"></span>Этапы Этот протокол включает следующие этапы:

- *Достройка одним [основанием](#page-88-0)* на стр. 73
- *[Окрашивание](#page-89-0) чипа BeadChip* на стр. 74
- *Мойка и [покрытие](#page-89-1) 8 чипов BeadChip* на стр. 74

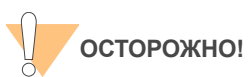

Оставшиеся этапы следует выполнять последовательно без перерывов.

#### <span id="page-88-0"></span>Достройка одним основанием

**1.** После достижения штативом для камер температуры 44 °C быстро поместите в него собранную проточную камеру.

При обработке 4 чипов BeadChip размещайте проточные камеры через одну ячейку, начиная с 1, в первом ряду штатива для камер. При обработке большего количества чипов BeadChip заполняйте все ячейки в первом ряду, затем во втором и в третьем ряду.

- **2.** Убедитесь, что каждая проточная камера надежно установлена в штативе, чтобы обеспечить надлежащий теплообмен между штативом и камерой.
- **3.** В форма регистрации лабораторных данных зафиксируйте позицию каждого чипа BeadChip на штативе для камер.

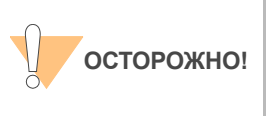

Не допускайте контакта наконечников пипеток с поверхностью чипов BeadChip. Дотрагивайтесь наконечником пипетки до стенки резервуара стеклянной панели.

- **4.** Энергично встряхните флакон с реактивом XC4 для полного ресуспендирования. При необходимости перемешайте в вихревой мешалке до полного растворения осадка.
- **5.** В резервуар каждой проточной камеры внесите:
	- **a.** 150 мкл реактива RA1 ([Рис](#page-88-1). 65). Инкубируйте в течение 30 секунд. Повторите 5 раз.

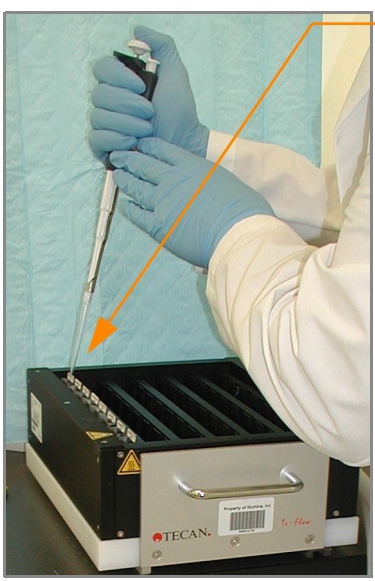

Наконечник пипетки не должен касаться поверхности чипа BeadChip

<span id="page-88-1"></span>*Рис. 65 Дозирование RA1 в каждую проточную камеру*

- **b.** 450 мкл реактива XC1. Инкубируйте 10 минут.
- **c.** 450 мкл реактива XC2. Инкубируйте 10 минут.
- 
- **d.** <sup>200</sup>мкл реактива TEM. Инкубируйте 15 минут. **e.** <sup>450</sup>мкл 95 % раствора формамида/1 мМ раствора ЭДТА.
- Инкубируйте 1 минуту. Повторите один раз. **f.** Инкубируйте 5 минут.
- **g.** Начните постепенное доведение температуры штатива для камер до температуры, указанной на пробирке с реактивом STM, или до 37 °C, если указания о температуре отсутствуют.
- **h.** 450 мкл реактива XC3. Инкубируйте 1 минуту. Повторите один раз.

**6.** Дождитесь, когда штатив для камер достигнет надлежащей температуры.

## <span id="page-89-0"></span>Окрашивание чипа BeadChip

- **1.** Если вы планируете провести визуализацию чипа BeadChip сразу после завершения процесса окрашивания, включите сканер Illumina BeadArray Reader или iScan сейчас, чтобы стабилизировать лазеры.
- **2.** В резервуар каждой проточной камеры внесите:
	- **a.** 250 мкл реактива STM и инкубируйте в течение 10 минут.
	- **b.** 450 мкл реактива XC3 и инкубируйте в течение 1 минуты. Повторите один раз, затем подождите 5 минут.
	- **c.** 250 мкл реактива ATM и инкубируйте в течение 10 минут.
	- **d.** 450 мкл реактива XC3 и инкубируйте в течение 1 минуты. Повторите один раз, затем подождите 5 минут.
	- **e.** 250 мкл реактива STM и инкубируйте в течение 10 минут.
	- **f.** 450 мкл реактива XC3 и инкубируйте в течение 1 минуты. Повторите один раз, затем подождите 5 минут.
	- **g.** 250 мкл реактива ATM и инкубируйте в течение 10 минут.
	- **h.** 450 мкл реактива XC3 и инкубируйте в течение 1 минуты. Повторите один раз, затем подождите 5 минут.
	- **i.** 250 мкл реактива STM и инкубируйте в течение 10 минут.
	- **j.** 450 мкл реактива XC3 и инкубируйте в течение 1 минуты. Повторите один раз, затем подождите 5 минут.
- **3.** Незамедлительно снимите чипы BeadChip со штатива для камер и поместите их в горизонтальном положении на лабораторный стол при комнатной температуре.

#### <span id="page-89-1"></span>Мойка и покрытие 8 чипов BeadChip

Перед тем как приступить к процессу мойки и покрытия, ознакомьтесь со следующими важными примечаниями:

- Необходимо приложить максимальные усилия для предотвращения попадания в промывочные емкости ворсинок или пыли, которые могут загрязнить чипы BeadChip. Накрывайте промывочные емкости крышками на время хранения, или когда они не используются. Перед использованием очистите промывочные емкости с помощью потока воздуха под низким давлением для удаления механических загрязнителей.
- При подготовке к покрытию чипов BeadChip реагентом XC4 тщательно вымойте штативы для пробирок и промывочные емкости до и после использования. Сполосните их деионизированной водой. Сразу после мойки поместите штативы и промывочные емкости на моечный штатив вверх дном для просушки.
- Положите три слоя салфеток Kimwipes на лабораторный стол. На эти салфетки Kimwipe поставьте планшет для пробирок. Не ставьте на абсорбирующие лабораторные прокладки. На этот штатив для пробирок будет помещен штатив для окрашивания с чипами BeadChip после того, как вы извлечете его из промывочной емкости с реактивом XC4.
- Подготовьте дополнительный чистый штатив для пробирок, соответствующий внутренним размерам вакуумного эксикатора, для размещения изъятых чипов BeadChip. Для каждых 8 чипов BeadChip требуется один штатив. Для этого штатива не требуются салфетки Kimwipes.
- **1.** Положите на лабораторный стол следующие объекты для 8 чипов BeadChip:
	- 1 штатив для окрашивания
	- 1 вакуумный эксикатор
	- 1 штатив для пробирок
	- Самоблокирующиеся щипцы
	- Большие салфетки Kimwipes
	- Вакуумный шланг
- **2.** Подготовьте две промывочные емкости с загрузкой сверху, маркированные надписями "PB1" и "XC4" ([Рис](#page-90-0). 66).
- **3.** Для определения объема заполнения перед тем, как влить реактивы PB1 и XC4, налейте в емкости по 310 мл воды и отметьте уровень воды на стенке. Вылейте воду из промывочных емкостей и просушите их. Это позволит вам наливать реактивы в промывочные емкости непосредственно из флаконов с PB1 и XC4, минимизируя таким образом риск переноса загрязнителей из лабораторной посуды.

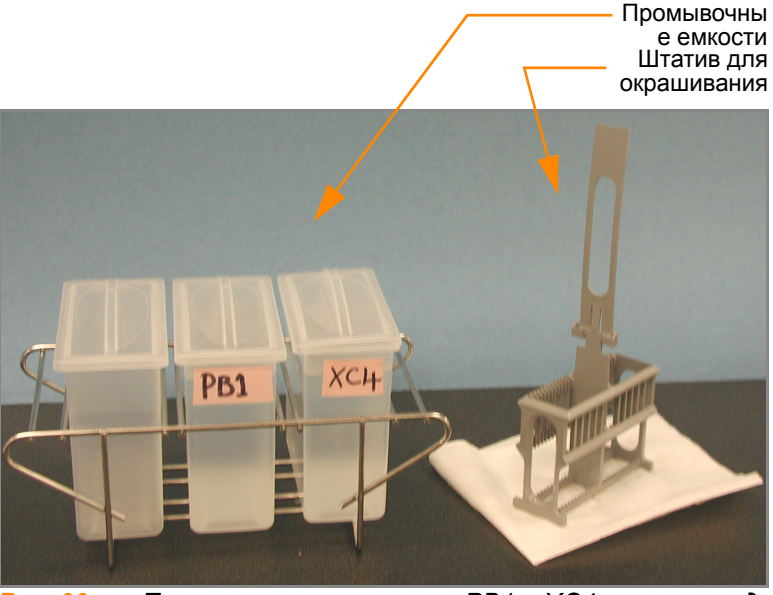

*Рис. 66 Промывочные емкости с PB1 и XC4 и штатив для окрашивания*

- <span id="page-90-0"></span>**4.** Налейте 310 мл PB1 в промывочную емкость, маркированную «PB1».
- **5.** Погрузите пустой штатив для окрашивания в емкость для промывки таким образом, чтобы его запорные устройства и выступ были обращены к вам ([Рис](#page-91-0). 67). Такое размещение штатива для окрашивания позволяет безопасно извлекать чипы BeadChip.

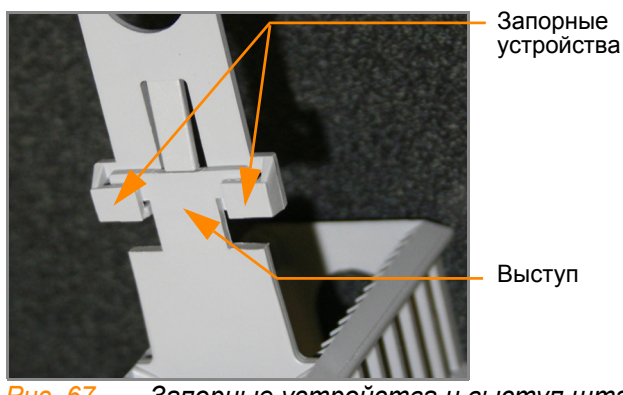

*Рис. 67 Запорные устройства и выступ штатива для окрашивания*

<span id="page-91-0"></span>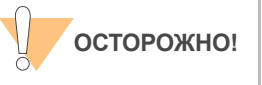

Если ручка штатива для окрашивания неправильно ориентирована, ее снятие может привести к повреждению чипов BeadChip.

Оставьте штатив для окрашивания в промывочной емкости на некоторое время. Он понадобится вам для переноса чипов BeadChip после демонтажа проточных камер.

- **6.** Разберите проточные камеры по одной:
	- **a.** Используйте инструмент для снятия металлических зажимов ([Рис](#page-91-1). 68).

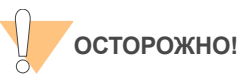

Важно использовать инструмент для снятия зажимов во избежание повреждения стеклянных панелей.

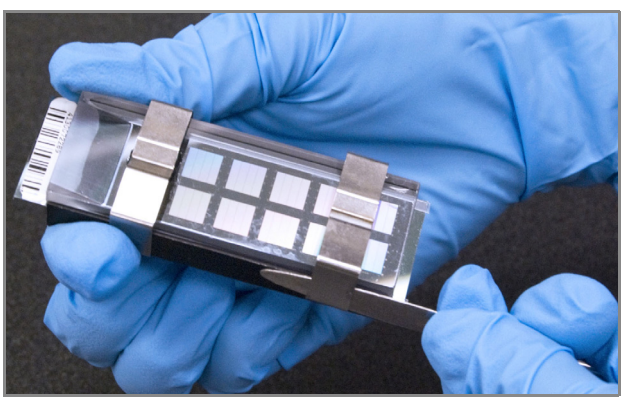

*Рис. 68 Удаление металлических зажимов с проточной камеры*

<span id="page-91-1"></span>**b.** Снимите стеклянную панель и отложите ее. После завершения протокола окрашивания XStain чипов HD BeadChip вымойте стеклянные панели, как описано в *Руководство по подготовке лаборатории и процедуре анализа Infinium Assay*.

- **c.** Снимите разделитель. Во избежание повреждения дорожек чипа BeadChip снимайте разделитель таким образом, чтобы его длинные края скользили по длинным краям чипа.
- **d.** Извлеките чип BeadChip.

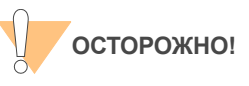

Не дотрагивайтесь до лицевой поверхности чипов BeadChip. Удерживайте их за конец, на котором находится штрихкод, или за края.

**7.** Поместите чипы BeadChips в штатив для окрашивания, погруженный в реактив PB1. Поместите четыре чипа BeadChip над ручкой штатива для окрашивания и четыре чипа под ней. Штрихкоды чипов BeadChip должны быть направлены в противоположную от вас сторону, а запорные устройства на ручке должны быть повернуты к вам.

Если необходимо, вы можете вынуть штатив для окрашивания из емкости для промывки на короткое время для размещения чипов BeadChip. Сразу после размещения чипов поместите штатив обратно в емкость.

**8.** Убедитесь, что чипы BeadChip полностью погружены в реактив.

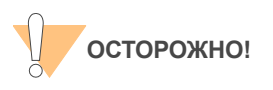

Не допускайте высыхания чипов BeadChip. Погрузите каждый чип BeadChip в промывочную емкость как можно скорее.

**9.** Переместите штатив для окрашивания вверх и вниз 10 раз, пересекая поверхность реактива PB1 (Рис[. 69\)](#page-93-0).

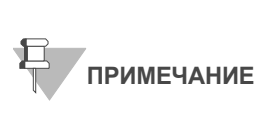

Если верхние края чипов BeadChip начнут соприкасаться в ходе промывки в емкостях с PB1 или XC4, аккуратно покачайте штатив для окрашивания в направлении вперед-назад, чтобы разделить чипы. Важно обеспечить свободную циркуляцию раствора между всеми чипами BeadChip.

**10.** Оставьте чипы BeadChip погруженными в реактив еще на 5 минут.

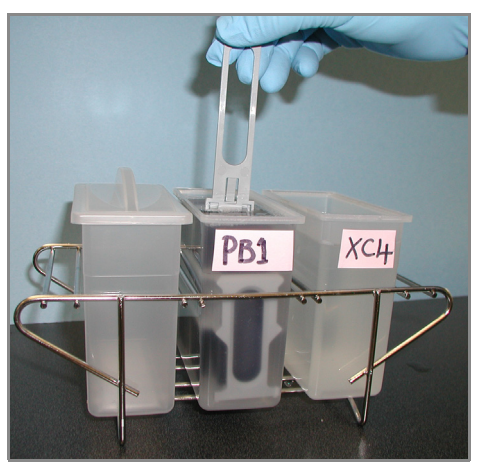

*Рис. 69 Промывка чипов BeadChip в PB1*

<span id="page-93-0"></span>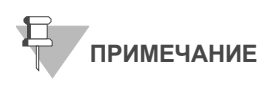

Не оставляйте чипы BeadChip погруженными в PB1 более чем на 30 минут.

**11.** Налейте 310 мл реактива XC4 в емкость, маркированную «XC4», и закройте емкость крышкой во избежание попадания в раствор ворсинок или пыли.

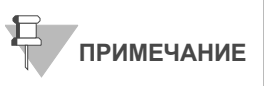

Используйте раствор XC4 в течение 10 минут после заполнения промывочной емкости.

**12.** Извлеките штатив для окрашивания из емкости с реактивом РB1 и поместите его сразу в емкость с реактивом XC4 ([Рис](#page-94-0). 70). Этикетки со штрихкодами чипов BeadChip должны быть направлены в противоположную от вас сторону, а запорные устройства на ручке должны быть повернуты к вам для удобства манипуляций и надлежащего покрытия.

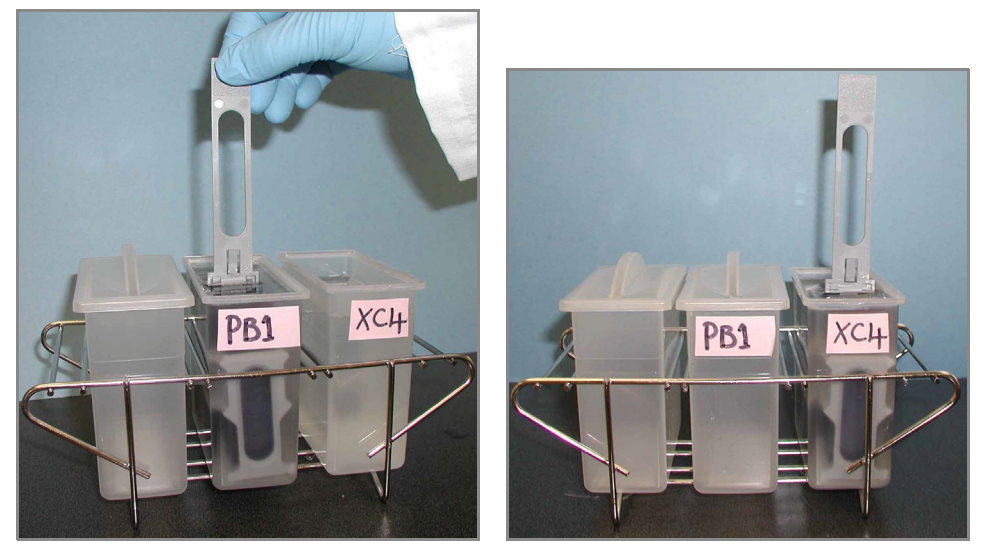

*Рис. 70 Перемещение чипов BeadChip из емкости с PB1 в емкость с XC4*

<span id="page-94-0"></span>**13.** Переместите штатив для окрашивания вверх и вниз 10 раз, пересекая поверхность реактива XC4.

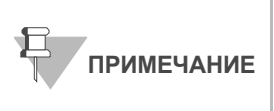

Если верхние края чипов BeadChip начнут соприкасаться в ходе промывки в емкостях с PB1 или XC4, аккуратно покачайте штатив для окрашивания в направлении вперед-назад, чтобы разделить чипы. Важно обеспечить свободную циркуляцию раствора между всеми чипами BeadChip.

**14.** Оставьте чипы BeadChip погруженными в реактив еще на 5 минут.

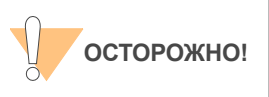

Одного флакона раствора XC4 хватает для обработки до 24 чипов BeadChip. Для обработки более 24 чипов BeadChip используйте новую, чистую промывочную емкость со свежим раствором XC4.

- **15.** Подготовьте чистый штатив для пробирок для размещения на нем штатива для окрашивания и положите две свернутые салфетки Kimwipes под штатив для пробирок.
- **16.** Подготовьте один дополнительный штатив для пробирок, соответствующий внутренним размерам вакуумного эксикатора, для размещения 8 чипов BeadChip.
- **17.** Извлеките штатив для окрашивания из емкости одним быстрым и плавным движением и поместите его сразу на подготовленный штатив для пробирок таким образом, чтобы штрихкоды были направлены вверх, а запорные устройства и выступ штатива — вниз ([Рис](#page-95-0). 71).

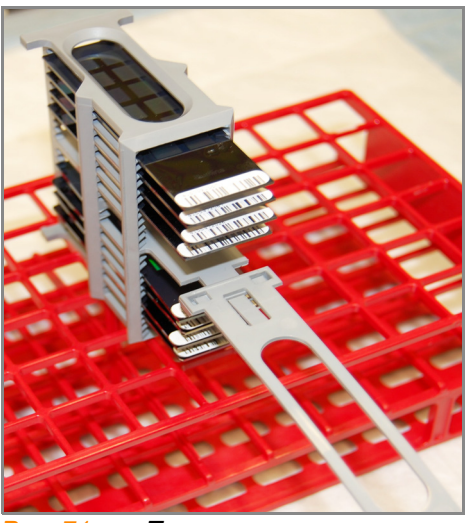

*Рис. 71 Правильное расположение штатива для окрашивания*

<span id="page-95-0"></span>**18.** Для обеспечения равномерного покрытия поместите штатив для окрашивания в центр штатива для пробирок, избегая выступающих краев.

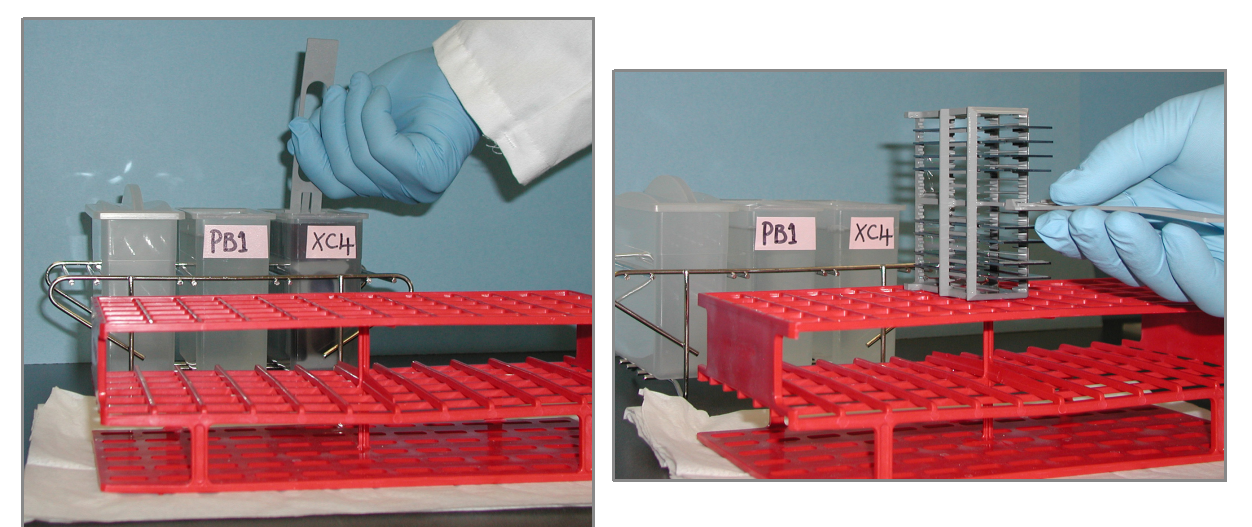

*Рис. 72 Перемещение штатива для окрашивания из емкости с XC4 на штатив для пробирок*

- **19.** Для каждого из четырех верхних чипов BeadChip, сверху вниз:
	- **a.** Удерживая ручку штатива для окрашивания, аккуратно захватите каждый чип BeadChip за край со штрихкодом с помощью самоблокирующихся щипцов.

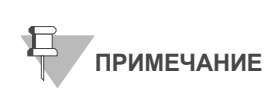

Покрытие XC4 скользкое и затрудняет удерживание чипов BeadChip. Самоблокирующиеся щипцы надежно удерживают чипы BeadChip и помогают предотвратить их повреждение.

**b.** Поместите чип BeadChip горизонтально на планшет для пробирок таким образом, чтобы штрихкод был направлен вверх и находился на ближнем к вам конце чипа ([Рис](#page-96-0). 74).

**20.** Удерживая штатив за верхнюю часть, аккуратно удалите ручку штатива для окрашивания, зажав ее между большим и указательными пальцами. Нажмите на выступ по направлению вверх большим пальцем и протолкните ручку от себя (таким образом разблокировав ее), затем потяните ручку на себя и удалите ее ([Рис](#page-96-1). 73).

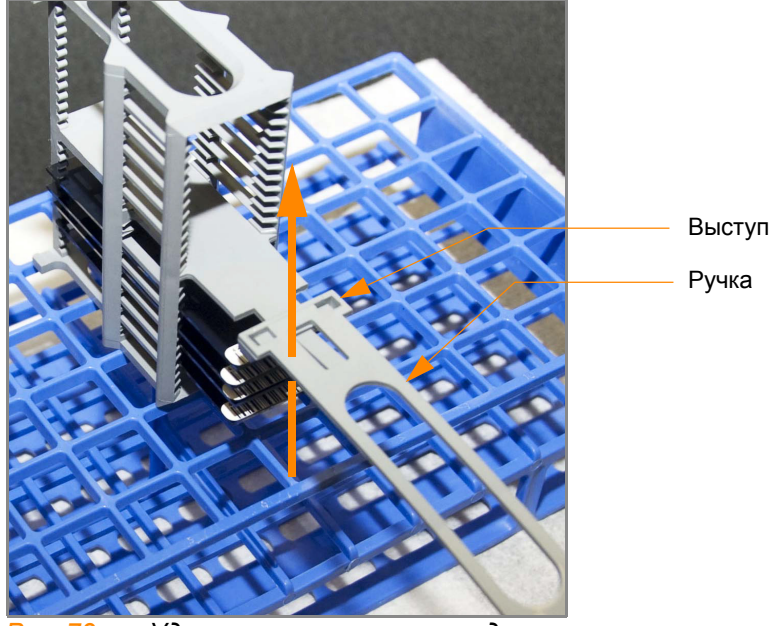

*Рис. 73 Удаление ручки штатива для окрашивания*

<span id="page-96-1"></span>**21.** Извлеките оставшиеся чипы BeadChip и разместите их на штативе для пробирок, следуя инструкциям в пункте 19, таким образом, чтобы шесть чипов находились на верхнем уровне штатива и два чипа — на нижнем ([Рис](#page-96-0). 74). Края чипов со штрихкодами должны находится ближе к вам, а положение чипов BeadChip должно быть полностью горизонтальным.

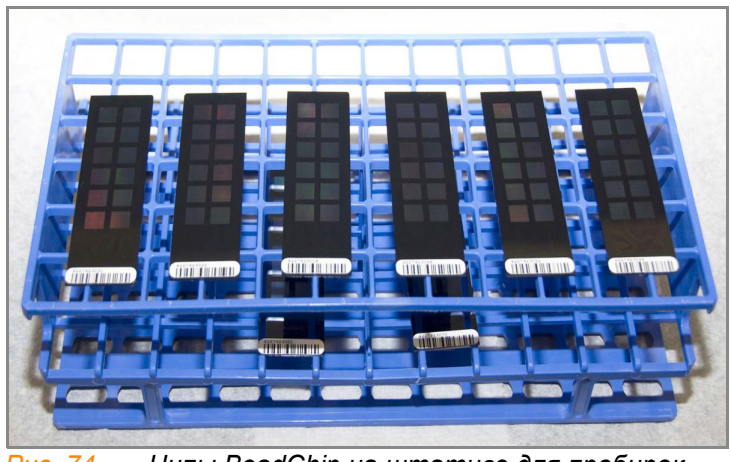

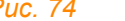

<span id="page-96-0"></span>*Рис. 74 Чипы BeadChip на штативе для пробирок*

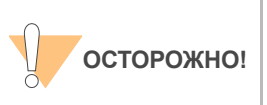

Для предотвращения переноса жидкости за счет капиллярного эффекта и неравномерного высыхания не допускайте размещения чипов BeadChip на краю штатива для пробирок или соприкосновения чипов между собой в ходе просушки.

**22.** Поместите штатив для пробирок в вакуумный эксикатор. В каждом эксикаторе может разместиться один штатив (восемь чипов BeadChip).

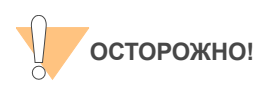

Убедитесь, что вакуумный клапан установлен плотно и надежно.

- **23.** Удалите красную заглушку из трехходового клапана перед подачей вакуума.
- **24.** Запустите подачу вакуума под давлением как минимум 508 мм р.ст. (0,68 бар).
- **25.** Чтобы убедиться, что крышка эксикатора прилегает должным образом, слегка потяните ее вверх ([Рис](#page-97-0). 75). Она не должна отходить от корпуса эксикатора.

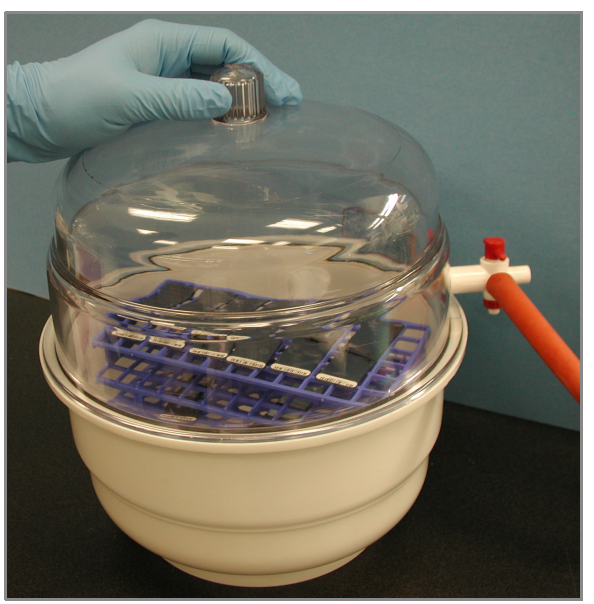

*Рис. 75 Проверка прилегания крышки эксикатора*

- <span id="page-97-0"></span>**26.** Просушите чипы в вакууме в течение 50–55 минут. Время сушки может варьироваться в зависимости от комнатной температуры и влажности.
- **27.** Выпустите вакуум, поворачивая ручку очень медленно.

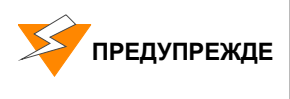

**Воздух должен поступать в эксикатор очень медленно во избежание смещения содержимого. Неправильное использование вакуумного эксикатора может привести к повреждению чипов BeadChip. Риск повреждения особенно высок в случае удаления клапанной заглушки во время подачи вакуума. Подробные инструкции по использованию вакуумного эксикатора приведены в его сопровождающей документации.**

- **28.** Поместите эксикатор на хранение, установив красную заглушку в трехходовой клапан для предотвращения накопления в клапанном канале пыли и ворсинок. Удаляйте красную заглушку из трехходового клапана перед подачей вакуума.
- **29.** Дотроньтесь до краев чипов (**но не трогайте дорожки**), чтобы убедиться, что выгравированная сторона чипов со штрихкодами сухая на ощупь.
- **30.** Если обратная сторона чипа ощущается как липкая, удалите избыток реактива XC4 с обратной стороны чипа вручную. Два чипа BeadChip, находящиеся на нижнем уровне штатива для пробирок, с

наибольшей вероятностью будут иметь некоторый избыток реактива.

- **a.** Оберните пропитанную этанолом салфетку Prostat вокруг вашего указательного пальца.
- **b.** Наклоните чип BeadChip вниз, чтобы предотвратить попадание избытка этанола с салфетки на дорожки чипа.
- **c.** Протрите заднюю сторону чипа BeadChip пять-шесть раз до тех пор, пока поверхность не станет чистой и гладкой.

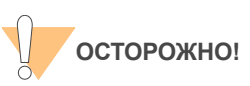

Не дотрагивайтесь до дорожек.

- **31.** Очистка стеклянных панелей. См. инструкции в *Руководство по подготовке лаборатории и процедуре анализа Infinium Assay*.
- **32.** Очистка гибридизационных камер:
	- **a.** Выньте резиновые прокладки из гибридизационных камер.
	- **b.** Сполосните все компоненты гиридизационной камеры деионизированной водой.
	- **c.** Тщательно сполосните восемь резервуаров для увлажняющего буфера.
- **33.** Утилизируйте неиспользованные реактивы в соответствии с действующими в вашем учреждении стандартами.
- **34.** Выполните одно из следующих действий.
	- Переходите к этапу *[Визуализация](#page-99-0) чипов BeadChip в системе [iScan](#page-99-0)* на стр. 84 или *[Визуализация](#page-110-0) чипов BeadChip в BeadArray [Reader](#page-110-0)* на стр. 95.
	- Поместите чипы BeadChip в контейнере Illumina для хранения чипов BeadChip в вакуумный эксикатор при комнатной температуре. Проведите считывание изображений с чипов BeadChip в течение 72 часов.

# <span id="page-99-0"></span>Визуализация чипов BeadChip в системе iScan

Сканер iScan Reader использует лазер для возбуждения флуофоров в составе продукта достройки одним основанием, закрепленного на гранулах, расположенных в секциях чипа BeadChip. Свечение, излучаемое этими флуорофорами, фиксируется на снимках секций чипа BeadChip с высоким разрешением. Данные с этих снимков анализируются с помощью модуля генотипирования Illumina GenomeStudio Genotyping Module.

# Оценочная продолжительн ость

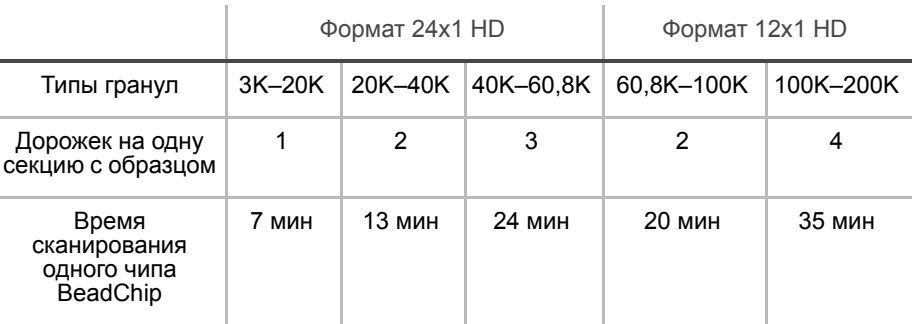

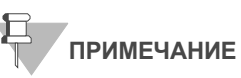

Сканирование:

Продолжительность сканирования может быть короче в зависимости от сложности пула гранул, помещенных на чип BeadChip.

Подготовка В форма регистрации лабораторных данных зафиксируйте следующие данные для каждого чипа BeadChip:

- Идентификатор сканера
- Дата сканирования

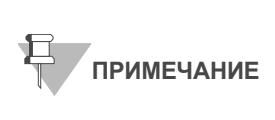

Для регистрации информации о вашем исследовании, например, данных оператора, времени начала и завершения процессов, штрихкодов, используйте форму регистрации лабораторных данных. Эту форму можно заполнить и сохранить в режиме онлайн или распечатать и заполнить от руки. Скачать форму регистрации лабораторных данных можно на странице: http:// www.illumina.com/documentation.

 Дополнительная информация о Система iScan, Управляющее ПО iScan или AutoLoader2 приведена в *Руководстве по эксплуатации системы iScan и AutoLoader2*.

#### Этапы Обзор

ПО Управляющее ПО iScan предназначено для управления процессом сканирования чипов BeadChip следующим образом:

- **1.** Включите Сканер iScan Reader, загрузите ПК iScan и запустите приложение Управляющее ПО iScan.
- **2.** Подождите как минимум 5 минут для прогревания сканера iScan Reader перед сканированием. Вы можете использовать ПО iScan Control Software в это время.

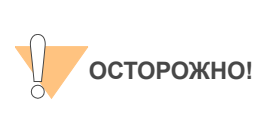

Включите Сканер iScan Reader до запуска Управляющее ПО iScan. Если ПО будет запущено при отключенном приборе, на экран будет выведено сообщение об ошибке, уведомляющее вас о том, что аппаратные средства не подключены.

- **3.** Загрузите чипы BeadChip, подлежащие сканированию, и скопируйте их данные декодирования в папку Input Path (папку с исходными данными).
- **4.** Проверьте настройки сканирования и папки для исходных и выходных данных и внесите изменения при необходимости.
- **5.** По желанию удалите секции чипов BeadChip или целые чипы из области сканирования.
- **6.** Запустите процесс сканирования и наблюдайте за его выполнением.
- **7.** Проверьте показатели процесса сканирования.

#### Запуск Система iScan

**1.** Для каждого чипа BeadChip загрузите данные декодирования из iCom или скопируйте содержимое DVD, поставленного в комплекте с чипом BeadChip (при покупке), в папку c данными декодирования. В качестве имени папки необходимо указать штрихкод чипа BeadChip (например, 4264011131).

Если папка с данными декодирования отсутствует, следуйте инструкциям, приведенным в *[Настройка](#page-107-0) папок для исходных и выходных [данных](#page-107-0)* на стр. 92.

**2.** Щелкните два раза мышью на значок Управляющее ПО iScan  $\left[\cdot\right]$  на рабочем столе.

Откроется окно приветствия ([Рис](#page-101-0). 76). Управляющее ПО iScan автоматически подключается к Сканер iScan Reader и запускает его. После запуска сканера красная точка на панели статуса изменит цвет на зеленый, а статус изменится на Initialized (Запущен).

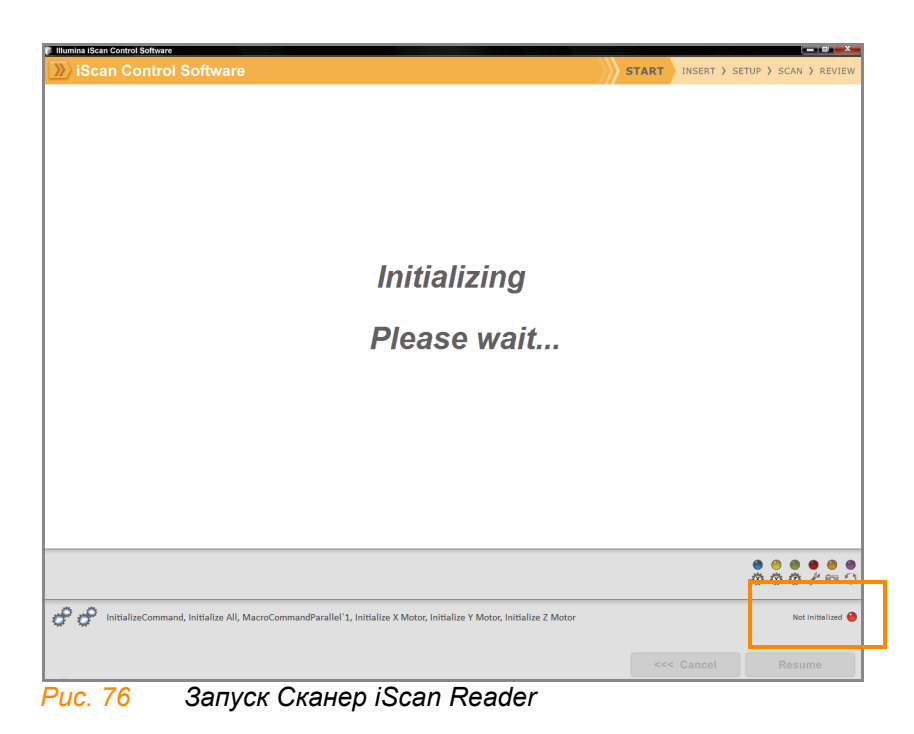

<span id="page-101-0"></span>**3.** В выпадающем списке **LIMS** выберите значение **None** (Нет) и введите ваше имя пользователя в Windows ([Рис](#page-101-1). 77).

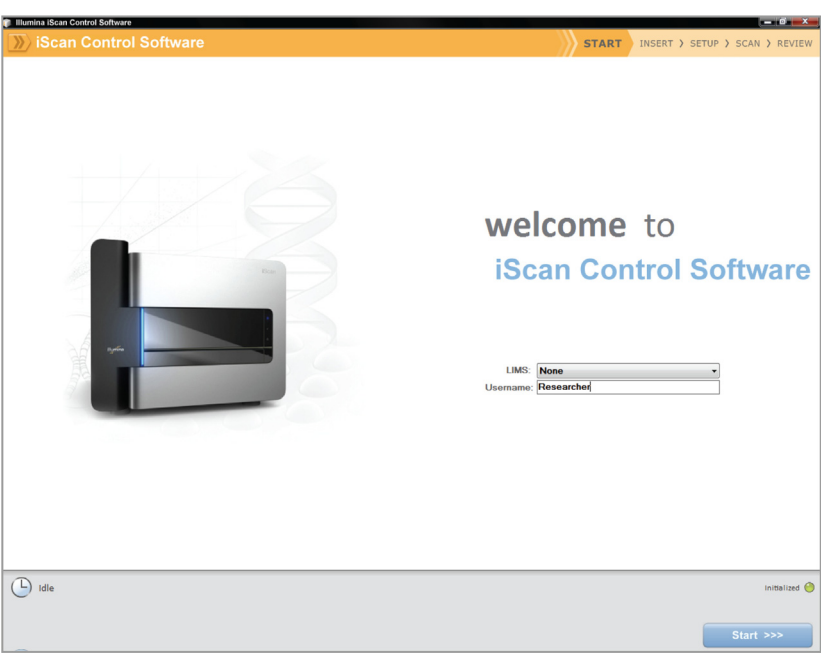

*Рис. 77 Приветственное окно*

<span id="page-101-1"></span>**4.** Нажмите **Start** (Начать).

Откроется поддон Сканер iScan Reader.

## Загрузка чипов BeadChip и запуск сканирования

**1.** Загрузите чипы BeadChip в несущее устройство и разместите его в поддоне сканера iScan Reader. Нажмите **Next** (Далее).

Поддон закроется, и Сканер iScan Reader приступит к сканированию штрихкодов ([Рис](#page-102-0). 78).

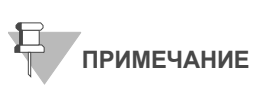

Снимки экрана во время анализа Infinium HD приведены в качестве иллюстраций последующих этапов. Вам может быть необходимо выбрать другие варианты визуализации в зависимости от ситуации или при появлении соответствующего сообщения.

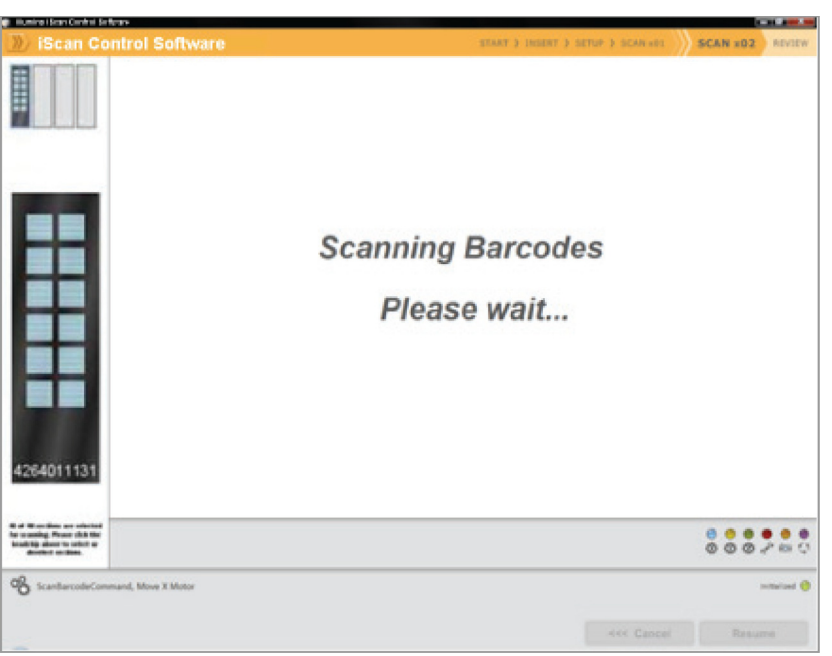

*Рис. 78 Сканирование штрихкодов чипов BeadChip.*

<span id="page-102-0"></span>После считывания Сканер iScan Reader всех штрихкодов, в окне Setup (Настройки) отобразится штрихкод, описание и настройки сканирования для каждого чипа BeadChip в позиции, соответствующей его расположению на поддоне. Щелкнув на любой из штрихкодов, вы можете просмотреть изображение соответствующего чипа BeadChip.

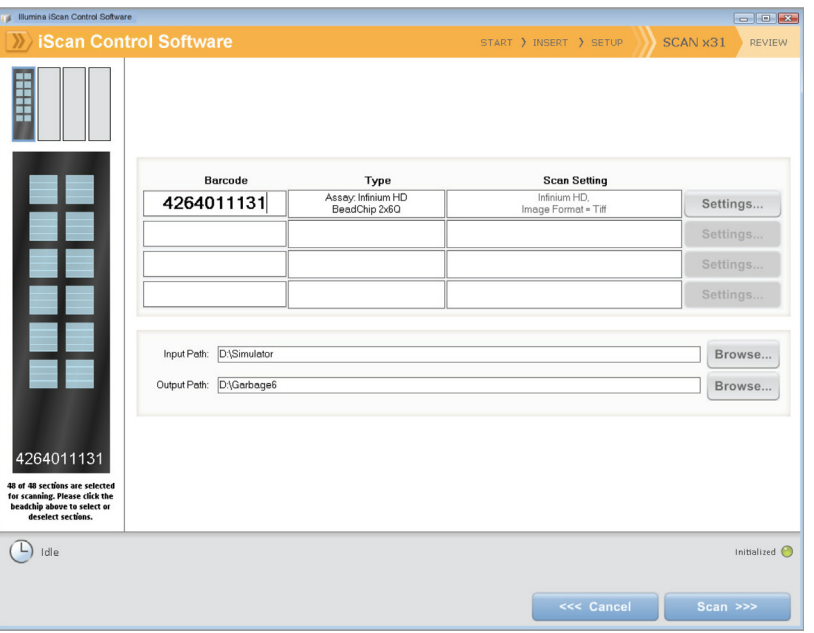

*Рис. 79 Результат сканирования штрихкодов Infinium BeadChip*

**2.** Если в поле Scan Setting (Настройка сканирования) рядом с каждым чипом BeadChip не указано «Infinium HD» (12x1 HD BeadChip) или «Infinium HD-HT» (24x1 HD BeadChip), нажмите на кнопку **Settings** (Настройки).

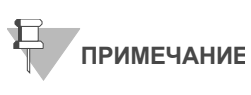

Убедитесь, что используются надлежащие настройки сканирования. Неправильные настройки сканирования могут привести к ненадлежащей регистрации изображений.

Окно Scan Settings File (Файлы настроек сканирования).

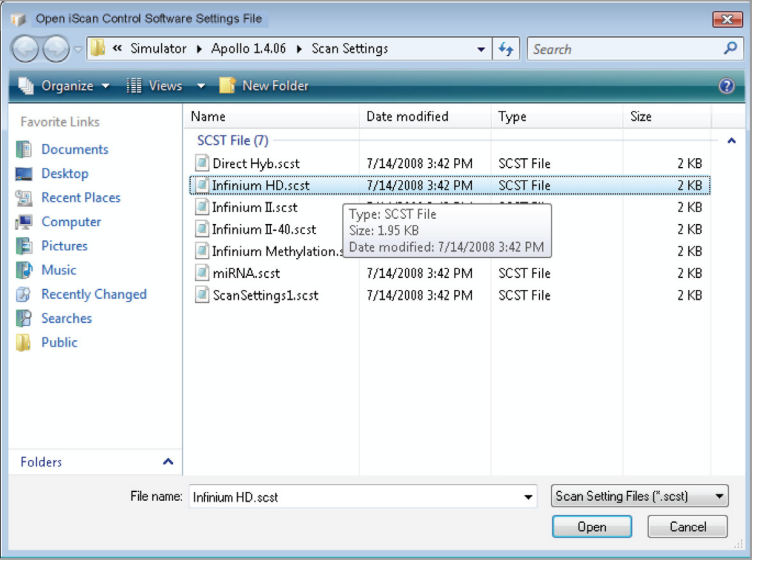

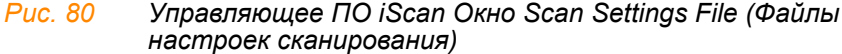

- **3.** Выберите **Infinium HD.scst** для чипов формата 12x1 HD BeadChip или **Infinium HD-HT.scst** для чипов формата 24x1 HD BeadChip и нажмите **Open (Открыть).**
- **4.** Если вы хотите изменить формат изображения (\*.jpg или \*.tif), нажмите на кнопку Menu (Меню), затем **Tools (Инструменты) | Options (Опции)**.

Откроется диалоговое окно Options (Опции).

- **Файлы в формате JPEG** позволяют вам просматривать изображения отсканированных секций чипа, но вы не сможете извлечь данные об интенсивности свечения гранул.
- **Файлы в формате TIFF** позволяют просматривать отсканированные изображения и извлекать данные об интенсивности свечения гранул. Размер таких файлов значительно превышает размер файлов \*.jpg.

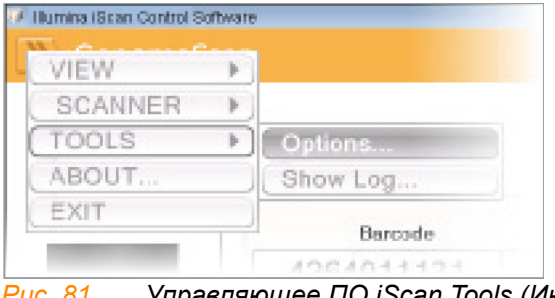

*Рис. 81 Управляющее ПО iScan Tools (Инструменты) | Options (Опции)*

**5.** Нажмите на вкладку Scan Settings (Настройки сканирования).

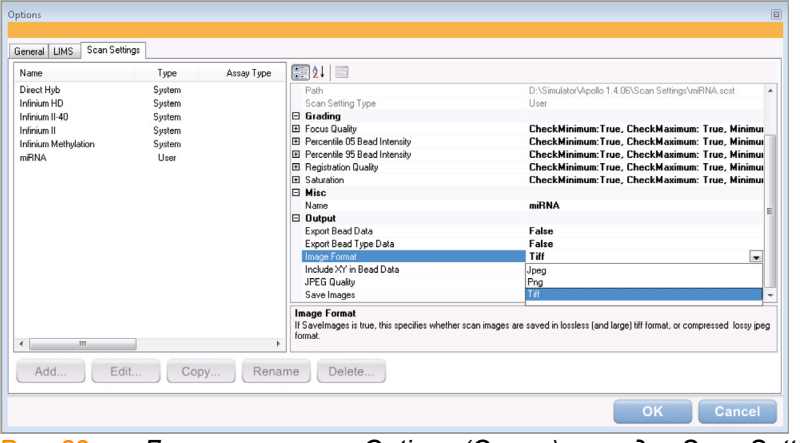

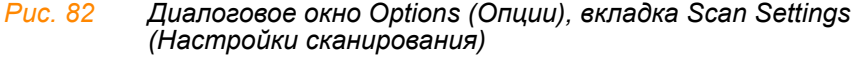

- **6.** На левой панели выберите **Infinium HD** или **Infinium HD-HT** . На правой панели отобразятся настройки сканирования.
- **7.** Нажмите на стрелку вниз рядом со строкой **Image Format** (Формат изображения) и выберите **Tiff**. Нажмите **OK**.

Убедитесь, что указаны правильные папки исходных и выходных данных.

Дополнительная информация о настройках сканирования приведена в *"Руководстве по эксплуатации системы iScan и AutoLoader2"*.

**8.** Если вы не хотите сканировать определенные секции чипа BeadChip, нажмите на штрихкод этого чипа, чтобы открыть его изображение в окне Setup (Настройка). Щелкните на секцию чипа BeadChip, которую хотите удалить из области сканирования ([Рис](#page-105-0). 83). Эта секция больше не будет окрашена в синий цвет.

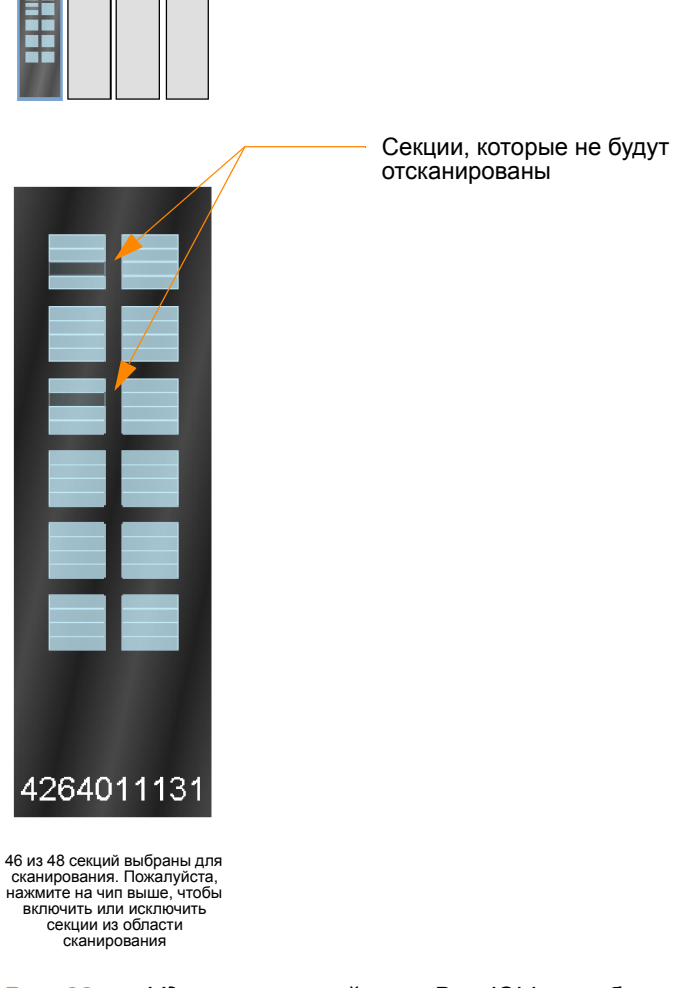

<span id="page-105-0"></span>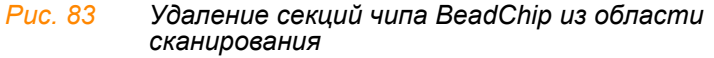

- **9.** Если вы хотите удалить целый чип BeadChip из области сканирования, удалите соответствующий штрихкод из окна Setup (Настройка).
- **10.** Чтобы начать сканирование чипов BeadChip, нажмите **Scan** (Сканировать).

По мере выполнения сканирования значки статуса и уведомления будут отображаться в нижнем левом углу окна. Дополнительная информация о том, как проходит процесс сканирования, приведена в *В процессе [сканирования](#page-107-1)* на стр. 92.

**11.** После окончания сканирования откроется окно Review (Просмотр) ([Рис](#page-106-0). 84). Таблица Scan Metrics (Показатели сканирования) в верхней части содержит значения интенсивности, регистрации и фокуса для каждой дорожки чипа BeadChip.

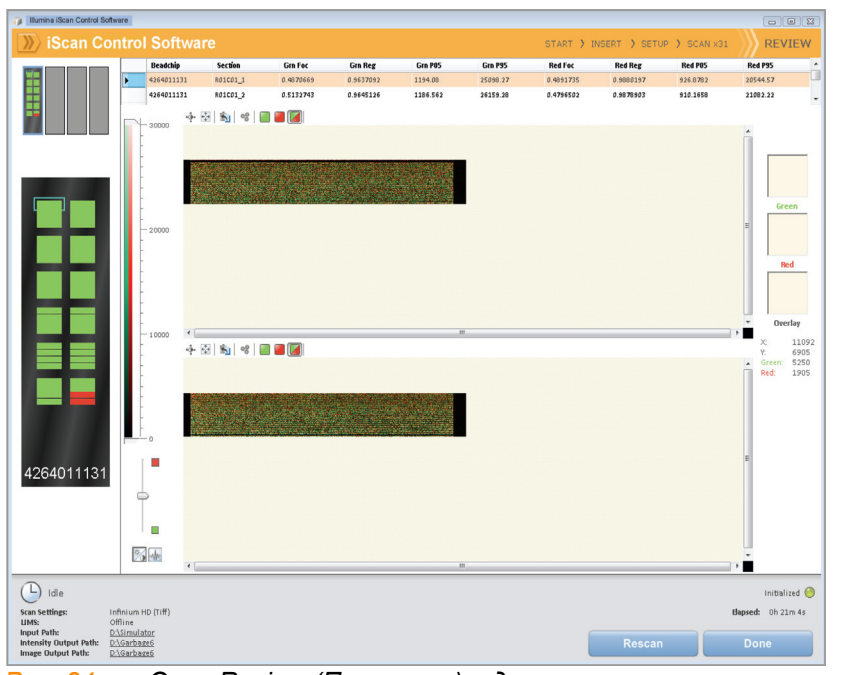

<span id="page-106-0"></span>*Рис. 84 Окно Review (Просмотр) с дорожками, отсканированными с ошибками*

Вы также можете просмотреть показатели сканирования для любого чипа BeadChip в папке Output Path (папка выходных данных). Показатели сканирования приведены в документе под именем Barcode\_qc.txt, где «Barcode» (Штрихкод) представлен числовым штрихкодом соответствующего чипа BeadChip.

Значения фокуса представлены в диапазоне от 0 до 1. Высокий показатель фокуса свидетельствует о четкости и надлежащей контрастности изображения, что дает высокую интенсивность свечения гранул.

- **12.** Если какие-либо из дорожек были отсканированы с ошибками, они будут отмечены на экране красным цветом. В окне имеется кнопка Rescan (Сканировать повторно). Нажмите на кнопку **Rescan** (Сканировать повторно), чтобы автоматически просканировать повторно все зоны размещенных на несущем устройстве чипов BeadChips, которые были отсканированы с ошибками.
- **13.** После завершения просмотра данных нажмите **Done** (Готово), чтобы вернуться к окну Start (Старт).

Если вы нажмете **Done** (Готово) в окне Review (Просмотр) без повторного сканирования секций, отсканированных с ошибками, файлы \*.idat для таких секций будут сохранены, но к ним не будет доступа. Для создания файлов \*.idat потребуется повторно отсканировать всю секцию с образцом.

После возврата к окну Start (Старт) отсканированные изображения больше не будут доступны для просмотра в Управляющее ПО iScan.

Используйте другую программу, например, Illumina GenomeStudio, для просмотра отсканированных изображений.

#### <span id="page-107-0"></span>Настройка папок для исходных и выходных данных

Этот этап выполняется только один раз при установке iScan Control Software на ПК iScan. После первоначальной настройки эти папки будут использоваться для всех сеансов сканирования.

- **1.** Создайте папку на диске D: ПК iScan для файлов с данными декодирования (\*.dmap) и файлов дескриптора Sentrix (\*.sdf), которые были загружены из iCom или с DVD, поставленного в комплекте с каждым чипом BeadChip (например, D:\Decode). Управляющее ПО iScan будет использовать эту папку как папку Input Path (папку с исходными данными).
- **2.** Создайте еще одну папку на диске D: ПК iScan, куда ПО Управляющее ПО iScan будет сохранять данные изображений, полученных в ходе сканирования (например, D:\ImageData).

В процессе сканирования ПО Управляющее ПО iScan автоматически создает подпапки, имена которых соответствуют числовому штрихкоду каждого чипа BeadChip. Такие папки будут заполняться файлами изображений (\*.jpg или \*.tif), файлами с показателями сканирования (\*.txt) и файлами с данными интенсивности (\*.idat) для соответствующего чипа BeadChip. Если изображения имеют формат \*.tif, папка с выходными данными также будет содержать файлы с данными о расположении гранул (\*.locs).

#### <span id="page-107-1"></span>В процессе сканирования

#### *Калибровка*

Работа Система iScan начинается с этапа калибровки, который может занять несколько минут. Чипы BeadChip подвергаются автоматическому определению наклона и регулировке для придания им оптимального положения для сканирования.

- **Tilt** (Наклон) функция автофокусировки Сканер iScan Reader, которая фиксирует положение (высоту) трех углов чипа BeadChip по оси Z для определения его текущего наклона, после чего выравнивает расположение чипа в горизонтальной плоскости.
- **Align**(Регулировка) Сканер iScan Reader определяет положение опорных точек (точек фокуса) на краях чипа BeadChip по осям X-Y (боковое расположение), после чего регулирует оптику соответственно.

При наличии в любом из трех углов, используемых для регулировки, поврежденных или загрязненных секций, ПО будет пытаться использовать альтернативные секции до успешного проведения калибровки. Если альтернативные секции недоступны, калибровка считается не выполненной, на экране отображается сообщение об ошибке.
#### *Место на жестком диске*

До начала сканирования ПО Управляющее ПО iScan проверяет жесткий диск, чтобы подтвердить, что на нем доступно достаточное количество свободного места. Если на диске недостаточно свободного места, на экране отобразится сообщение об ошибке, и сканирование не начнется.

#### *Отслеживание хода сканирования*

После калибровки Сканер iScan Reader начнет сканирование. Вы можете наблюдать за ходом сканирования в окне Scan (Сканирование) (Рис[. 85\)](#page-108-0).

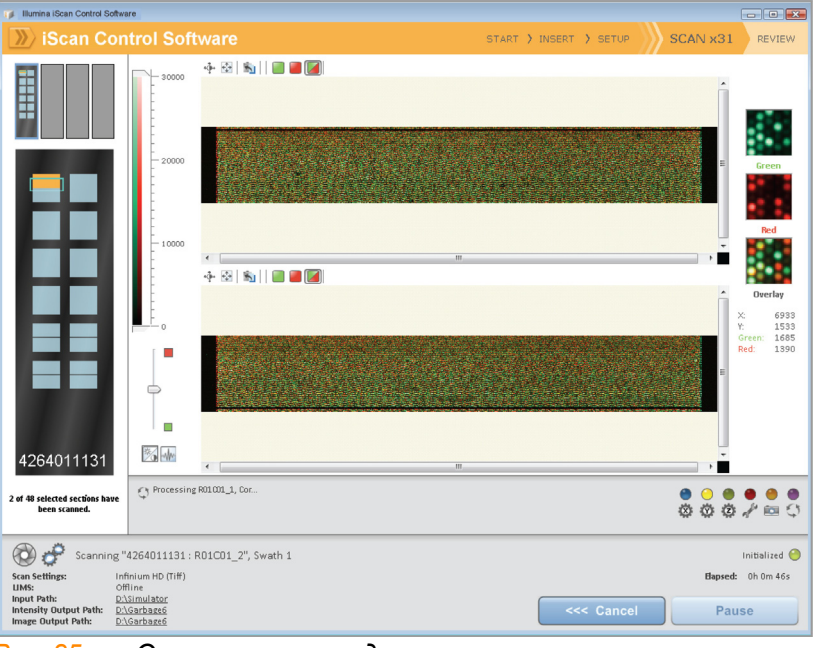

<span id="page-108-0"></span>*Рис. 85 Отслеживание хода сканирования*

#### *Статус и элементы управления*

В ходе сканирования каждой секции чипа BeadChip ее статус обозначается соответствующим цветом:

- **Голубой** секция еще не была отсканирована.
- **Оранжевый** секция в процессе сканирования или регистрации.
- **Зеленый**  сканирование и регистрация секции прошли успешно.
- **Красный** в ходе сканирования и регистрации секции возникли ошибки.

В ходе сканирования вы можете нажать на кнопки Pause (Пауза) или Cancel (Отмена), чтобы приостановить или отменить сканирование в любое время. После постановки сканирования на паузу, кнопка изменится на Resume (Возобновить). Нажмите Resume (Возобновить), чтобы начать сканирование следующей неотсканированной секции.

#### *Регистрация и значения интенсивности*

После завершения сканирования изображений производится их регистрация и извлечение данных об интенсивности свечения для каждого типа гранул. В ходе регистрации осуществляется идентификация гранул посредством соотнесения их расположения на отсканированном изображении с данными файла расположения гранул (\*.dmap). Процессы регистрации и экстракции являются критически значимыми для получения результатов в рамках вашего исследования.

Экстракция данных об интенсивности свечения — это процесс, в ходе которого определяются значения интенсивности свечения для каждой гранулы на изображении. Статистика для каждого типа гранул формируется на основании значений интенсивности свечения отдельных гранул этого типа. Полученная в результате экстракции информация сохраняется в файлах данных интенсивности (\*.idat). Эти файлы сохраняются на жестком диске Сканер iScan Reader или в сетевом расположении под именем, соответствующим идентификатору чипа (штрихкоду), в папке Output Path (папка выходных данных). Файлы данных интенсивности (\*.idat) создаются только для секций, 100 % дорожек которых были отсканированы успешно. Эти файлы не создаются при сканировании отдельных дорожек секции образца на чипе BeadChip.

### Визуализация чипов BeadChip в BeadArray Reader

Сканер Сканер Illumina BeadArray Reader использует лазер для возбуждения флуофоров в составе продукта достройки одним основанием, гибридизированного с гранулами, расположенными в секциях чипа BeadChip. Свечение, излучаемое этими флуорофорами, фиксируется на снимках секций чипа BeadChip с высоким разрешением. Данные с этих снимков анализируются с помощью модуля генотипирования Illumina GenomeStudioGenotyping Module.

#### Оценочная продолжительн ость

Прогрев BeadArray Reader в течение 1–2 часов (только при первом использовании за день)

Сканирование:

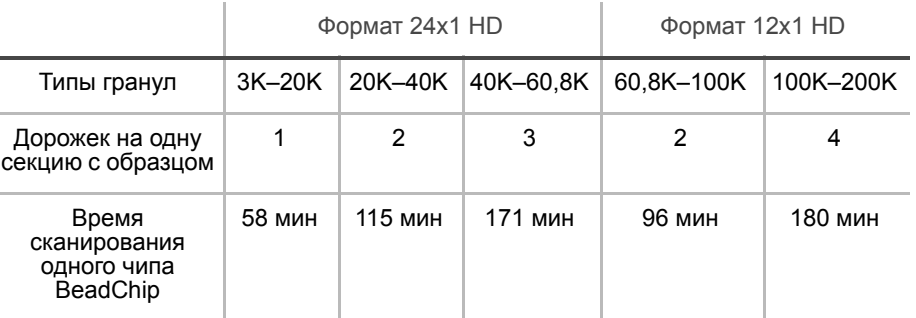

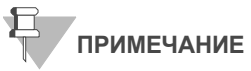

Продолжительность сканирования может быть короче в зависимости от сложности пула гранул, помещенных на чип BeadChip.

- П**ОДГОТОВКА •• Если вы используете BeadArray Reader первый раз за день, следуйте** инструкциям, приведенным в этом разделе.
	- В форма регистрации лабораторных данных зафиксируйте следующие данные для каждого чипа BeadChip:
		- Идентификатор сканера
		- Дата сканирования

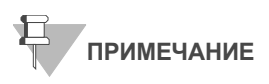

Для регистрации информации о вашем исследовании, например, данных оператора, времени начала и завершения процессов, штрихкодов, используйте форму регистрации лабораторных данных. Эту форму можно заполнить и сохранить в режиме онлайн или распечатать и заполнить от руки. Скачать форму регистрации лабораторных данных можно на странице: http:// www.illumina.com/documentation.

Если вы используете сканер первый раз за день, следуйте инструкциям, приведенным в этом разделе.

Обращайтесь к [Рис](#page-111-0). 86 на протяжении всего протокола.

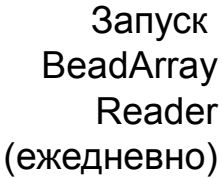

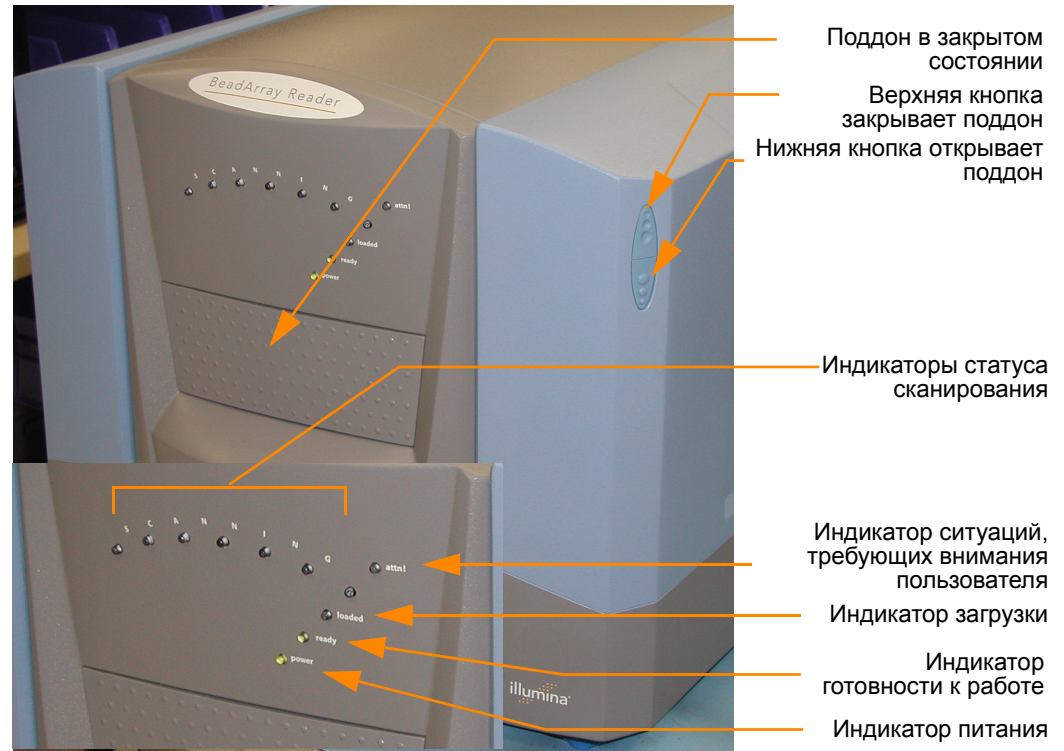

*Рис. 86 Illumina BeadArray Reader*

#### <span id="page-111-0"></span>*Таблица 9 Сканер Illumina BeadArray Reader Индикаторы*

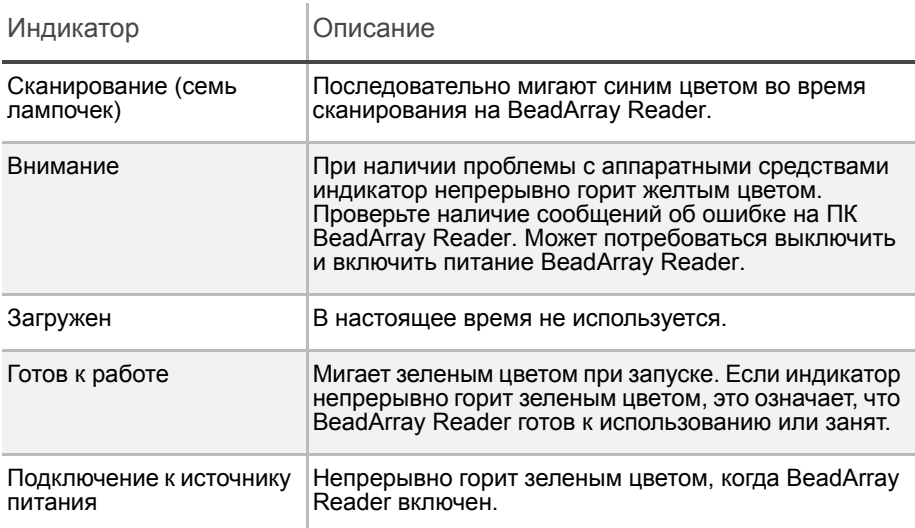

- **1.** Найдите тумблер питания в нижней левой части задней панели BeadArray Reader и переключите его в положение ON (Включено).
- **2.** Дождитесь, пока индикатор готовности к работе перестанет мигать.
- **3.** Откройте ПО **BeadScan**.
- **4.** Войдите в учетную запись и нажмите **Scan** (Сканировать) ([Рис](#page-112-0). 87).

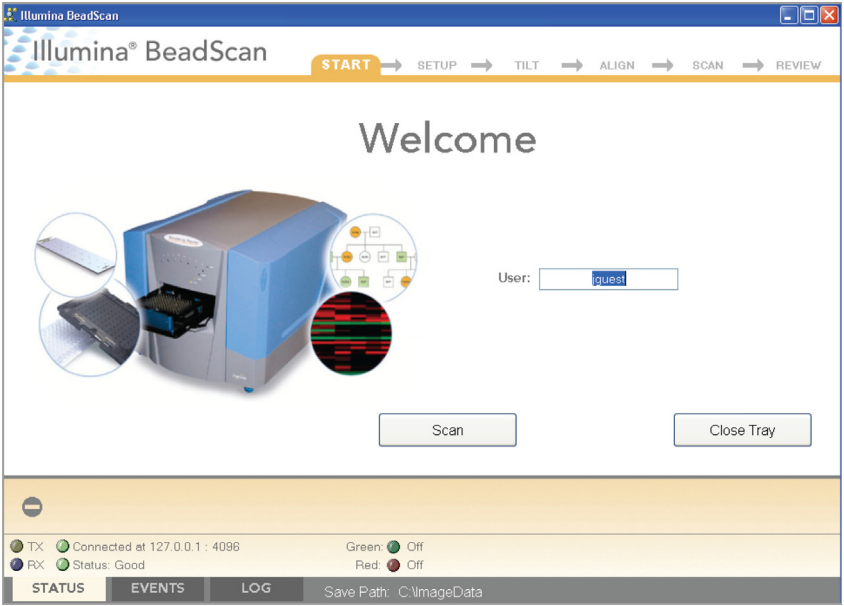

<span id="page-112-0"></span>*Рис. 87 Приветственное окно ПО BeadScan*

Визуализация поверхности чипа BeadChip

После запуска BeadArray Reader следуйте нижеприведенным инструкциям для выполнения процесса сканирования.

**1.** В списке **Docking Fixture** (Устанавливаемое устройство) выберите BeadChip ([Рис](#page-112-1). 88).

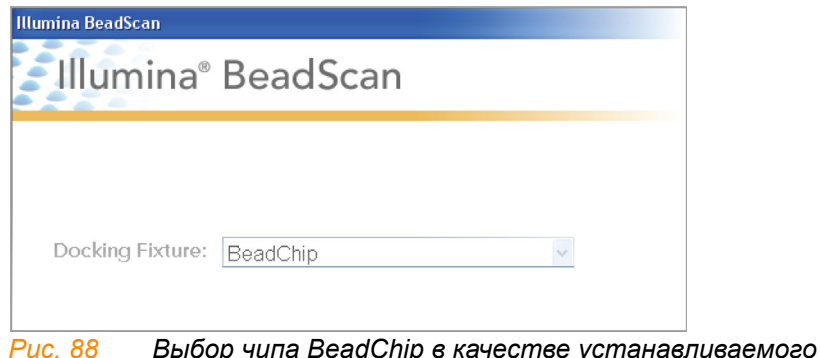

*устройства*

<span id="page-112-1"></span>**2.** На панели Settings (Настройки) проверьте путь к папке Data Repository (папка хранения данных) и путь к папке Decode Map (папка данных декодирования).

- Путь к папке **Data Repository** указывает расположение папки, куда BeadArray Reader будет сохранять изображения, созданные в ходе сканирования. Путь по умолчанию: C:\ImageData.
- Путь к папке **Decode Map** указывает расположение папки, куда вы будете копировать файлы, загруженные из iCom или с DVD, поставленного в комплекте с каждым чипом BeadChip (при покупке). Путь по умолчанию: C:\DecodeData.
- **3.** Если какая-либо из папок указана неправильно:
	- **a.** Нажмите **Edit** (Изменить), после чего откроется диалоговое окно Options (Опции).

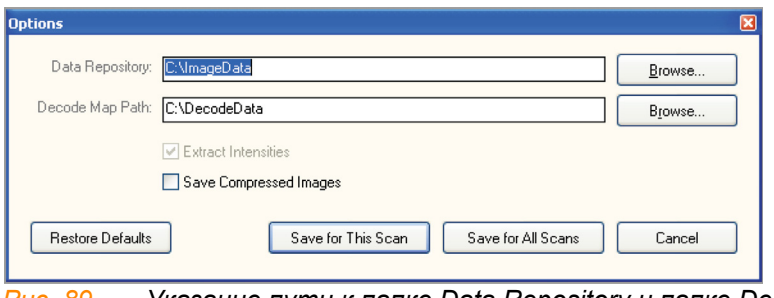

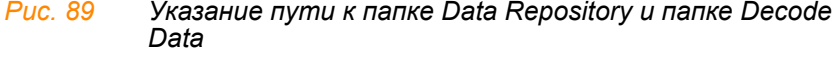

- **b.** Нажмите **Browse** (Найти), чтобы указать путь к папке Data Repository и путь к папке Decode Map.
- **c.** Установите или снимите флажок в поле **Save Compressed Images** (Сохранять сжатые изображения). Сжатые изображения сохраняются в формате JPG. Несжатые изображения имеют формат TIFF и могут занимать 75 МБ и более.
- **d.** После изменения настроек нажмите **Save for this Scan (Сохранить для этого сеанса сканирования)** или **Save for All Scans**(Сохранить для всех сеансов сканирования).
- **4.** Для каждого чипа BeadChip загрузите данные декодирования из iCom или скопируйте содержимое DVD, поставленного в комплекте с чипом BeadChip (при покупке), в папку c данными декодирования. В качестве имени папки необходимо указать штрихкод чипа BeadChip (например, 4264011131).
- **5.** Для каждого чипа BeadChip:
	- **a.** Поместите чип BeadChip в поддон BeadArray Reader.
	- **b.** Используя ручной сканер штрихкодов, отсканируйте штрихкод чипа BeadChip ([Рис](#page-114-0). 90). Штрихкод отобразится на экране в позиции, соответствующей расположению чипа BeadChip в поддоне.

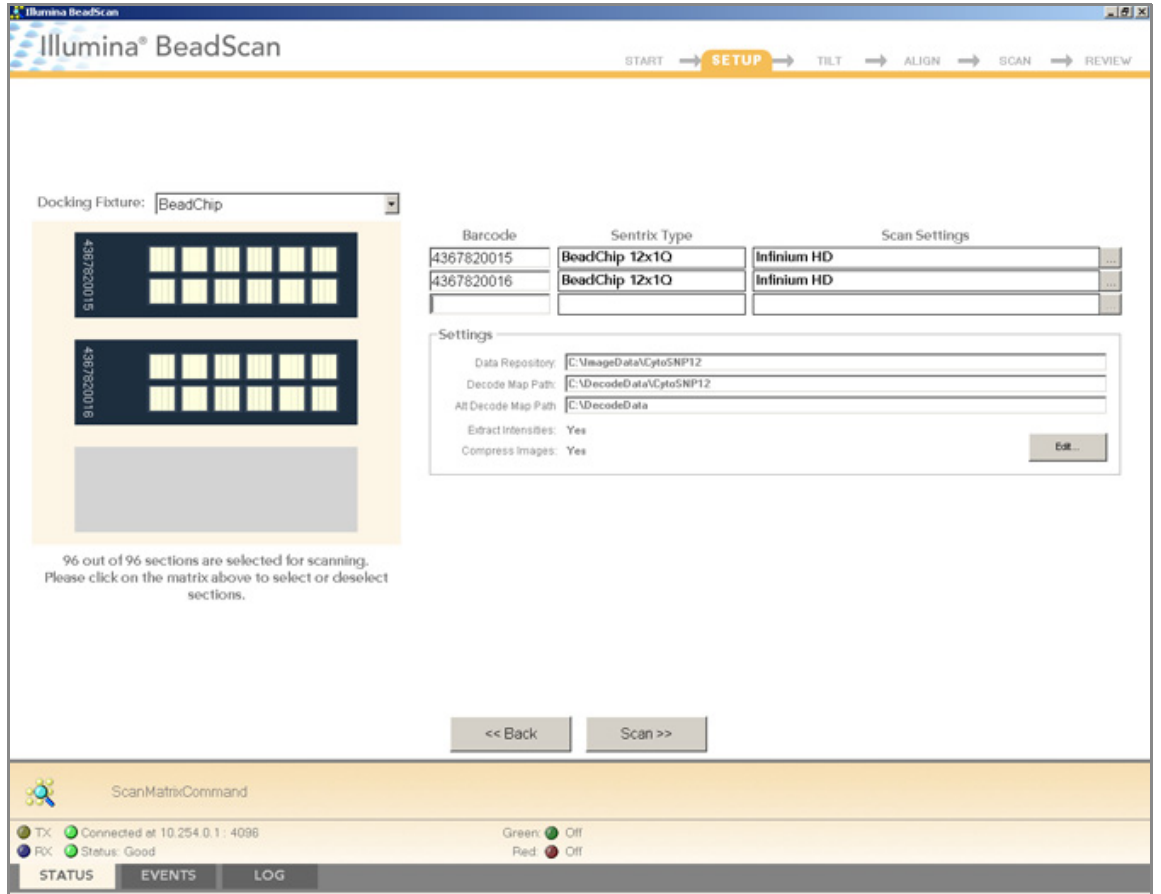

<span id="page-114-0"></span>*Рис. 90 Сканирование числовых штрихкодов*

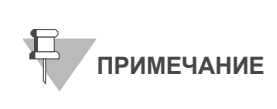

Используемые схемы расположения BeadChip и цветовые каналы могут отличаться в зависимости от изделия.

**c.** Если значения полей **Sentrix Type** (Тип Sentrix) или **Scan Settings** (Настройки сканирования) указаны неправильно, нажмите **Browse**(...) (Искать), чтобы открыть диалоговое окно Select Scan Settings (Выбрать настройки сканирования) ([Рис](#page-114-1). 91).

| <b>Select Scan Settings</b> |          |                     |                |                                          |                            |
|-----------------------------|----------|---------------------|----------------|------------------------------------------|----------------------------|
| Name                        | Type     | <b>Matrix Class</b> | Assay Type     | Green                                    | Red                        |
| DASL Gene Expression        | Standard | BeadChip            | GoldenGate     | Enabled, Factor=1, PMT=505, Filter=10%   | Enabled, Factor=1, PMT=I   |
| DirectHyb Gene Expression   | Standard | BeadChip            | Direct Hvb     | Enabled, Factor=1, PMT=505, Filter=100%  | Disabled, Factor=1, PMT=   |
| $S$ Evolve $0.65$           | Standard | BeadChip            | Infinium II-40 | Enabled, Factor=1.0815, PMT=511, Filter= | Enabled, Factor=1,2128, F  |
| GoldenGate Genotyping       | Standard | BeadChip            | GoldenGate     | Enabled, Factor=0.8451, PMT=493, Filter= | Enabled, Factor=0.821, PIT |
| $\equiv$ Infinium HD        | Standard | BeadChip            | Infinium HD    | Enabled, Factor=1, PMT=505, Filter=100%  | Enabled, Factor=1, PMT=0   |
| Infinium HD sciopsold       | Standard | BeadChip            | Infinium HD    | Enabled, Factor=1.0815, PMT=511, Filter= | Enabled, Factor=1,2128, F  |
| $\blacksquare$ Infinium I   | Standard | BeadChip            | Infinium L     | Enabled, Factor=1, PMT=505, Filter=100%  | Disabled, Factor=1, PMT=   |
| Infinium   Fast             | Standard | BeadChip            | Infinium I     | Enabled, Factor=1, PMT=505, Filter=100%  | Disabled, Factor=1, PMT=   |
| Infinium   SlowScan         | Standard | BeadChip            | Infinium I     | Enabled, Factor=1, PMT=505, Filter=100%  | Disabled, Factor=1, PMT= ▼ |
|                             |          |                     |                |                                          |                            |
| Edit<br>Select              | Copy     | Rename.             | Delete         |                                          | Close                      |

<span id="page-114-1"></span>*Рис. 91 Диалоговое окно выбора настроек сканирования*

**d.** Выберите Infinium HD.scst для чипов формата 12x1 HD или Infinium HD-HT.scst для чипов формата 24x1 HD BeadChip и нажмите **Select** (Выбрать).

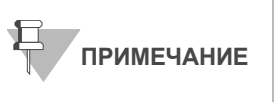

Убедитесь, что используются надлежащие настройки сканирования. Неправильные настройки сканирования могут привести к ненадлежащей регистрации изображений.

**6.** Убедитесь, что чипы BeadChip надлежащим образом установлены в поддоне BeadArray Reader (Рис[. 92\)](#page-115-0).

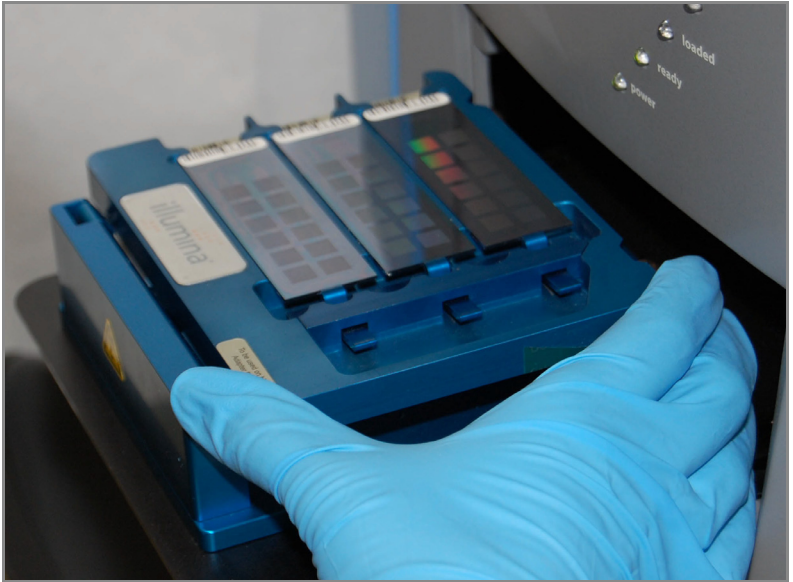

*Рис. 92 Поместите чип BeadChip в поддон Сканер Illumina BeadArray Reader.*

<span id="page-115-0"></span>**7.** Нажмите **Scan** (Сканировать).

#### Процесс сканирования

BeadScan начнет процессы BeadArray Reader Tilt (Наклон) и Align (Регулировка) ([Рис](#page-117-0). 94):

**• Tilt (Наклон)** — функция автофокусировки BeadArray Reader, которая фиксирует положение (высоту) трех углов чипа BeadChip по оси Z для определения его текущего наклона, после чего выравнивает расположение чипа в горизонтальной плоскости.

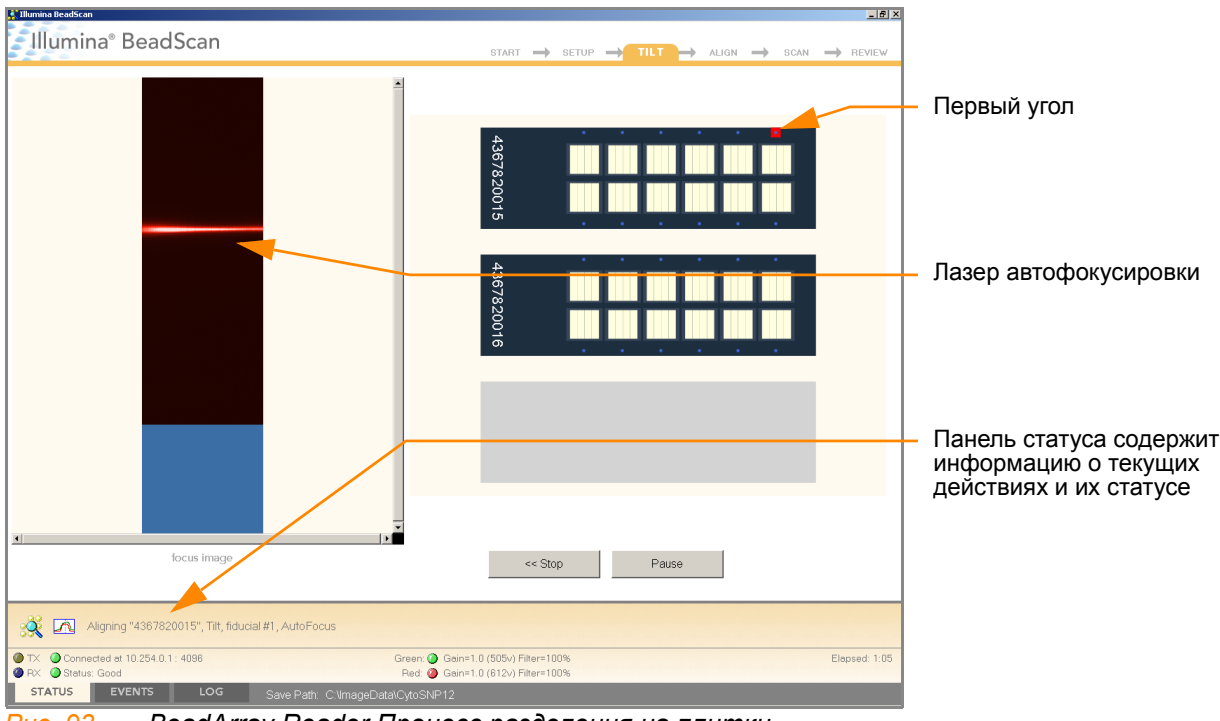

*Рис. 93 BeadArray Reader Процесс разделения на плитки*

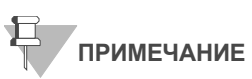

Снимок BeadChip, выведенный на экран, будет характерным для типа сканируемого чипа BeadChip.

• **Align**(Регулировка) — BeadArray Reader определяет положение опорных точек (точек фокуса) на краях чипа BeadChip по осям X-Y (боковое расположение), после чего регулирует оптику соответственно.

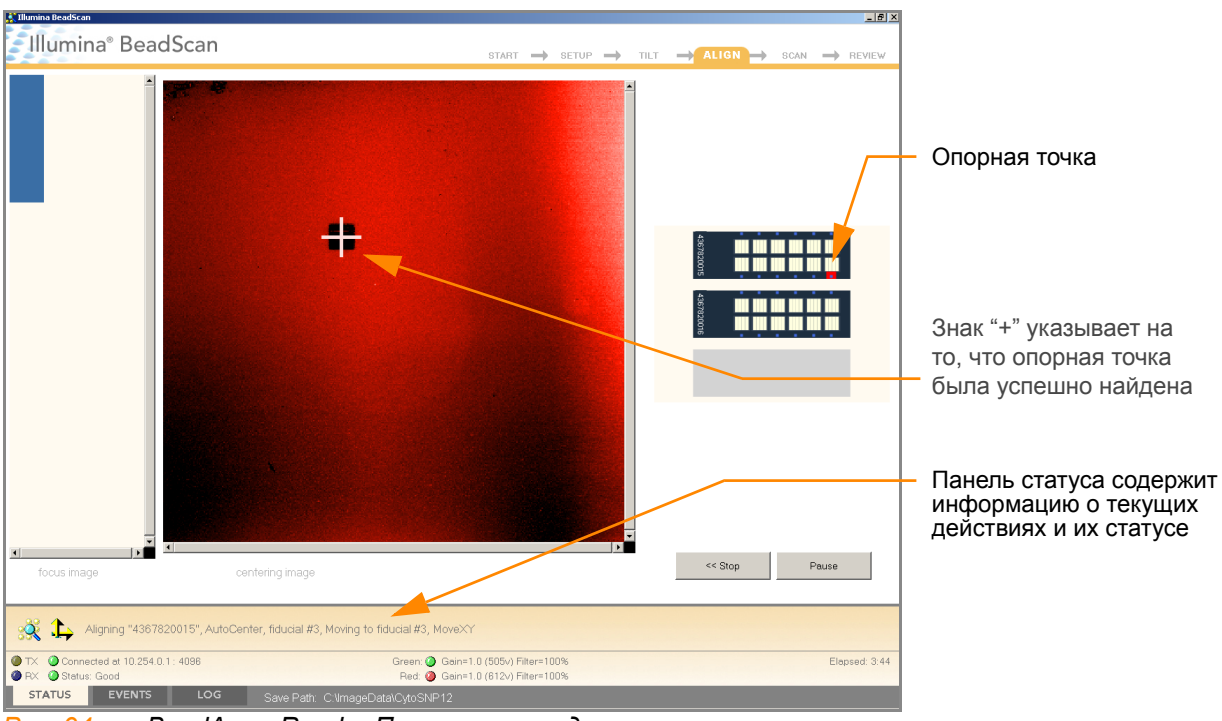

*Рис. 94 BeadArray Reader Процессы определения наклона и регулировки*

<span id="page-117-0"></span>После завершения процессов Tilt и Align запускается процесс сканирования ([Рис](#page-118-0). 95). Наведите курсор мыши на любую из точек зеленого или красного цвета, чтобы увидеть значение относительной интенсивности и положение по осям XY.<sup>1</sup>

<sup>1.</sup> Точка 0/0 располагается в верхнем левом углу чипа BeadChip, при этом значения X возрастают в направлении вправо, а значения Y возрастают в направлении вниз.

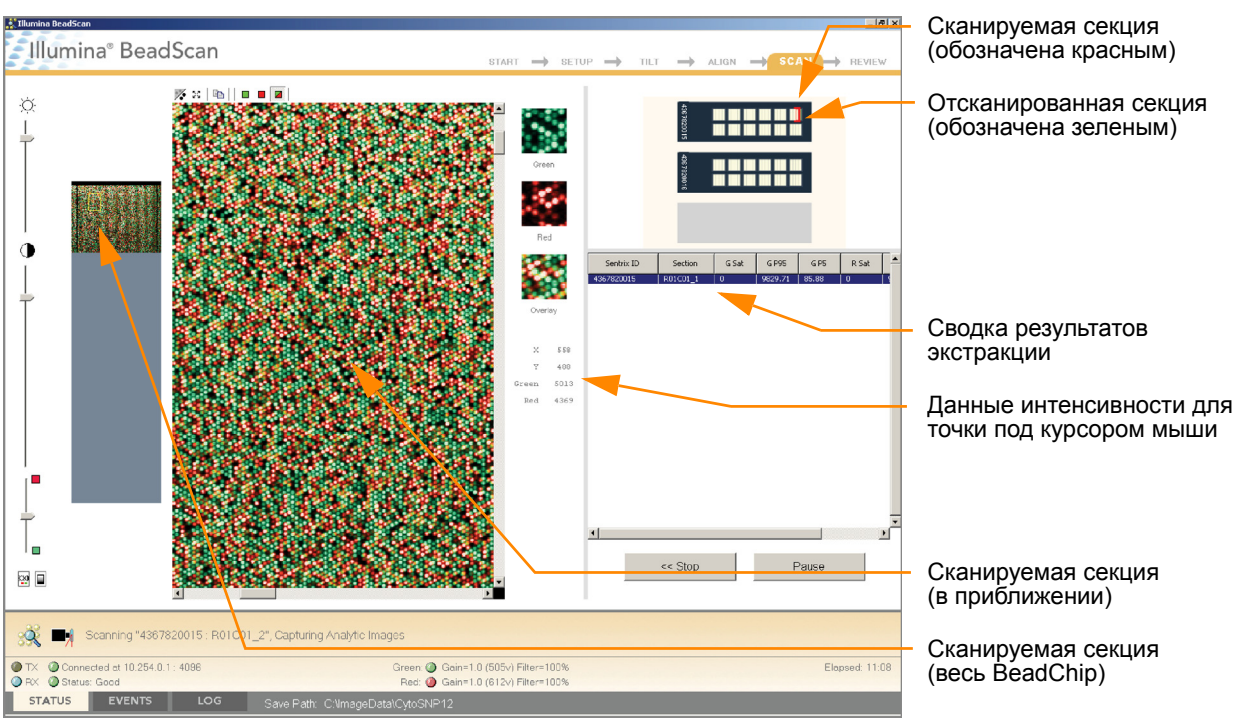

<span id="page-118-0"></span>*Рис. 95 BeadArray Reader Процесс сканирования*

В процессе сканирования BeadArray Reader индикаторы статуса сканирования на передней панели последовательно мигают синим цветом.

После того, как BeadArray Reader завершит сканирование, на экране отобразится окно с сообщением зеленого цвета, если сканирование прошло успешно, или окно с сообщением красного цвета, если в ходе сканирования возникли какие-либо предупреждения. Эти окна оформлены таким образом, чтобы их было видно из любой точки лаборатории.

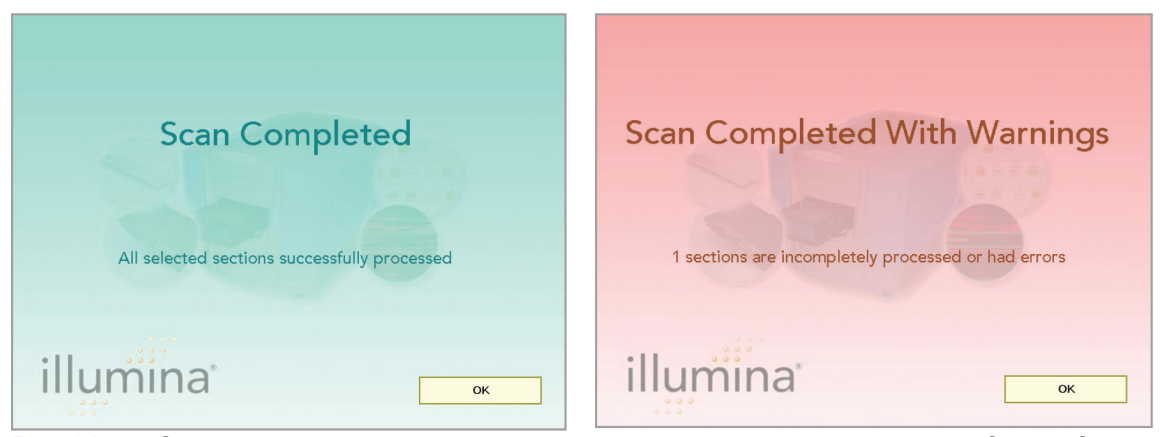

*Рис. 96 Окна завершения сканирования и завершения сканирования с предупреждениями*

#### Если сканирование прошло успешно

- **1.** Нажмите **OK** в окне сообщения Scan Completed (Сканирование завершено), чтобы перейти к следующему окну.
- **2.** Нажмите **Done** (Готово) на панели Review (Просмотр).
- **3.** Когда вновь откроется приветственное окно приложения, нажмите **Open Tray** (Открыть поддон). Поддон BeadArray Reader с отсканированными чипами BeadChip выдвинется.
- **4.** Удалите чипы BeadChip из поддона.
- **5.** Выполните одно из следующих действий.
- Если у вас имеются дополнительные чипы BeadChip для сканирования, повторите процесс.
- Если это последнее использование сканера за день:
	- **a.** Протрите поддон сканера BeadArray Reader с помощью безворсового абсорбирующего полотенца. Обращайте особое внимание на края поддона, куда может вытекать реактив.
	- **b.** Закройте поддон.
	- **c.** Переведите тумблер питания на задней панели сканера в положение **OFF** (Выключить).
	- **d.** Закройте ПО BeadArray Reader BeadScan. Чтобы выйти из ПО, щелкните правой кнопкой мыши рядом с логотипом Illumina и нажмите **Exit** (Выход) ([Рис](#page-119-0). 97).

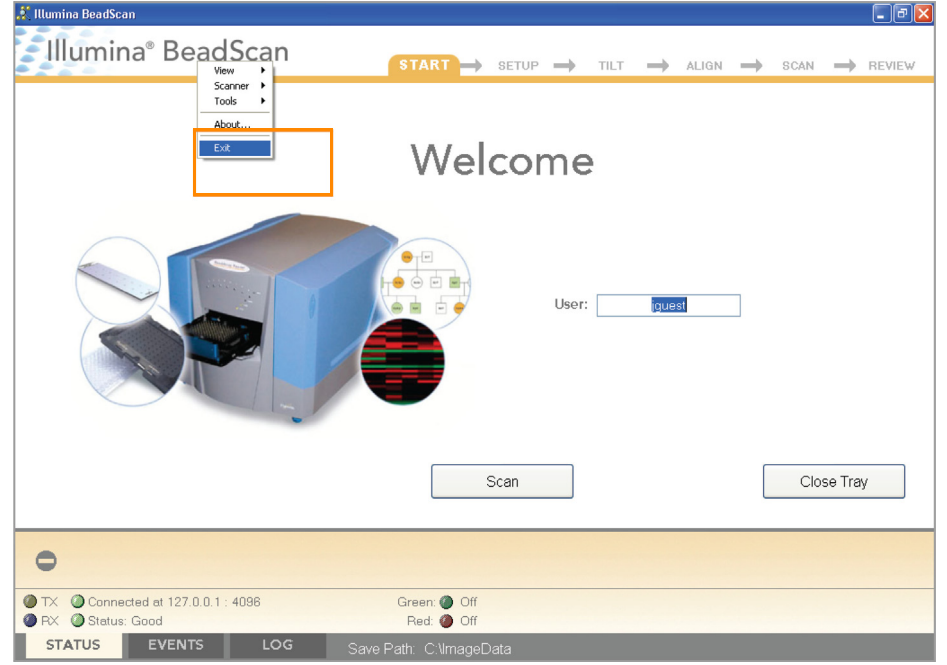

*Рис. 97 Выход из ПО BeadArray Reader Software*

#### <span id="page-119-0"></span>Если сканирование прошло с ошибками

Проведите повторное сканирование чипа. Дополнительная информация приведена в *Сканер Illumina BeadArray Reader"Руководстве пользователя"*.

Если сканер не смог найти опорные точки (точки фокуса) для регулировки, может потребоваться очистка краев чипа BeadChip перед повторным сканированием.

#### Очистка краев чипа BeadChip

**1.** Для очистки чипов BeadChip оберните пропитанную спиртом салфетку Prostat вокруг указательного пальца. Дотроньтесь салфеткой до краев чипа BeadChip не далее чем 2 мм от края чипа ([Рис](#page-120-0). 98).

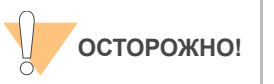

Салфетка не должна касаться нанесенных на чип BeadChip дорожек.

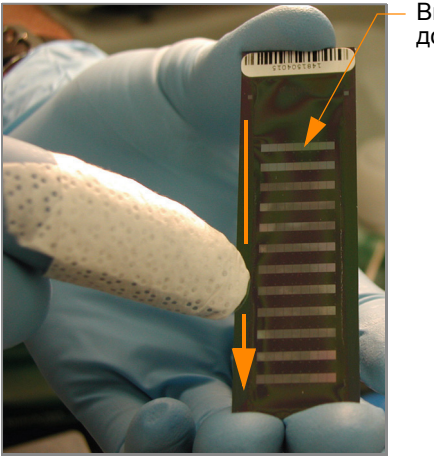

Выгравированные дорожки

<span id="page-120-0"></span>*Рис. 98 Протирание краев чипа BeadChip*

**2.** Сделайте пять-шесть протирающих движений вдоль края чипа BeadChip ([Рис](#page-120-0). 98) до тех пор, пока поверхность не станет чистой и гладкой и не будет содержать подтеков.

Чтобы полностью удалить покрытие вдоль краев и с задней стенки чипа BeadChip, вам может потребоваться использовать другую часть спиртовой салфетки ProStat.

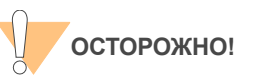

Любые остаточные видимые подтеки могут привести к ошибкам при выравнивании.

### GenomeStudio Интегрированная платформа обработки данных

Модуль генотипирования GenomeStudio, включенный в вашу систему Illumina Infinium Assay, представляет собой приложение для извлечения данных генотипирования из файлов с данными об интенсивности (файлы формата \*.idat), созданных такими системами, как Illumina Система iScan или BeadArray Reader.

Описание характеристик и инструкции по применению платформы GenomeStudio для визуализации и анализа данных генотипирования приведены в *Руководстве пользователя инфраструктуры GenomeStudio* и *Руководстве пользователя модуля генотипирования GenomeStudio*.

# Глава 3 Infinium HD Assay Ultra Автоматический режим выполнения протокола

#### Темы

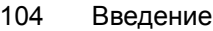

- [104 Infinium HD Assay Ultra](#page-123-1) Автоматизированный рабочий процесс
- [Оборудование](#page-125-0), материалы и реагенты
- [Количественный](#page-128-0) анализ ДНК (дополнительно)
- [Подготовка](#page-140-0) планшета MSA3
- [Инкубирование](#page-148-0) планшета MSA3
- [Фрагментация](#page-151-0) планшета MSA3
- [Осаждение](#page-155-0) планшета MSA3
- [Ресуспендирование](#page-162-0) планшета MSA3
- [Гибридизация](#page-167-0) чипа BeadChip на несколько образцов
- [Промывка](#page-190-0) чипа BeadChip
- Достройка одним основанием и окрашивание чипа [HD BeadChip](#page-201-0)
- [Визуализация](#page-233-0) чипов BeadChip в системе iScan
- Визуализация чипов BeadChip в [BeadArray Reader](#page-244-0)
- [236 GenomeStudio](#page-255-0) Интегрированная платформа обработки данных

# <span id="page-123-0"></span>Введение

В этой главе описывается выполнение лабораторных протоколов в автоматическом режиме для Infinium HD Assay Ultra на этапах до и после амплификации. Все протоколы необходимо выполнять в том порядке, в котором они приведены.

Некоторые пункты этой главы содержат ссылки на Система управления лабораторными данными Illumina LIMS (Систему управления лабораторными данными). Если вы не используете Система управления лабораторными данными Illumina LIMS, игнорируйте эти инструкции. Информация о том, как пользоваться Система управления лабораторными данными Illumina LIMS, приведена в *Система управления лабораторными данными Illumina LIMSРуководстве пользователя*.

### <span id="page-123-1"></span>Infinium HD Assay Ultra Автоматизированный рабочий процесс

[Рис](#page-124-0). 99 иллюстрирует автоматизированный рабочий процесс Illumina Infinium HD Assay Ultra для чипов формата 12x1 HD BeadChip или 24x1 HD BeadChip. Эти протоколы описывают процедуру приготовления 96 образцов ДНК с использованием любого из форматов чипа BeadChip.

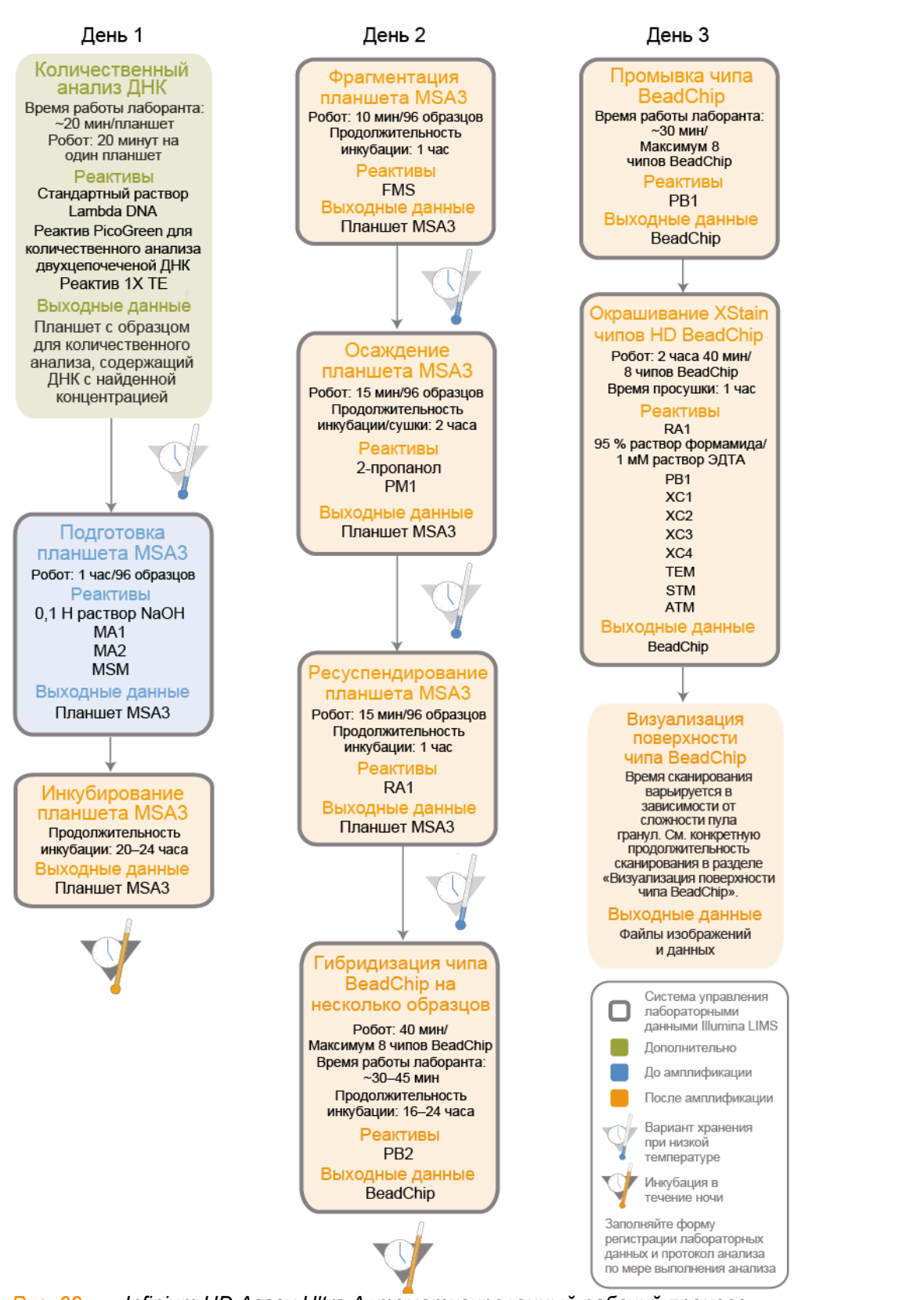

<span id="page-124-0"></span>*Рис. 99 Infinium HD Assay Ultra Автоматизированный рабочий процесс*

## <span id="page-125-0"></span>Оборудование, материалы и реагенты

Эти материалы требуются только для автоматического режима выполнения Infinium HD Assay Ultra. Список другого оборудования, материалов и реагентов, необходимых для проведения анализа Infinium Assay в лаборатории, приведен в *Руководство по подготовке лаборатории и процедуре анализа Infinium Assay*.

### Оборудование Приобретаются пользователем

#### *Таблица 10 Оборудование, приобретаемое пользователем*

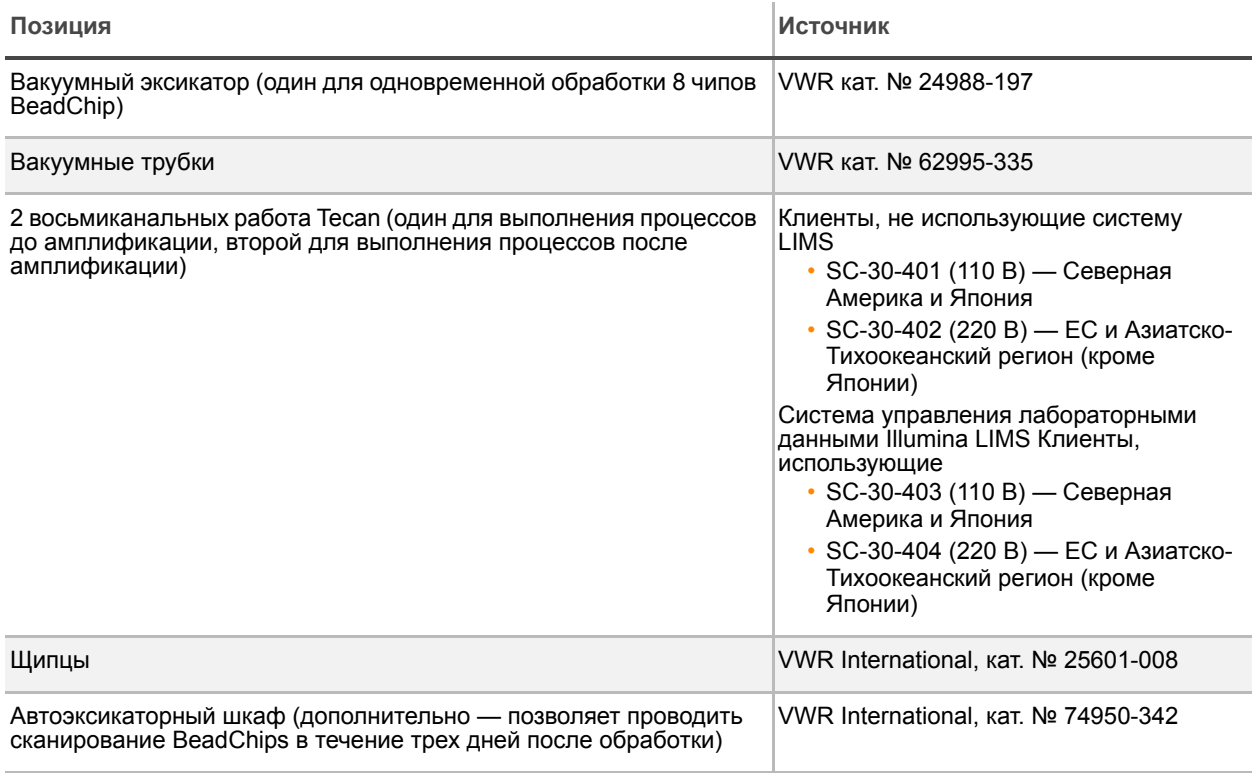

#### IlluminaПоставляются

#### *Таблица 11 IlluminaМатериалы, поставляемые*

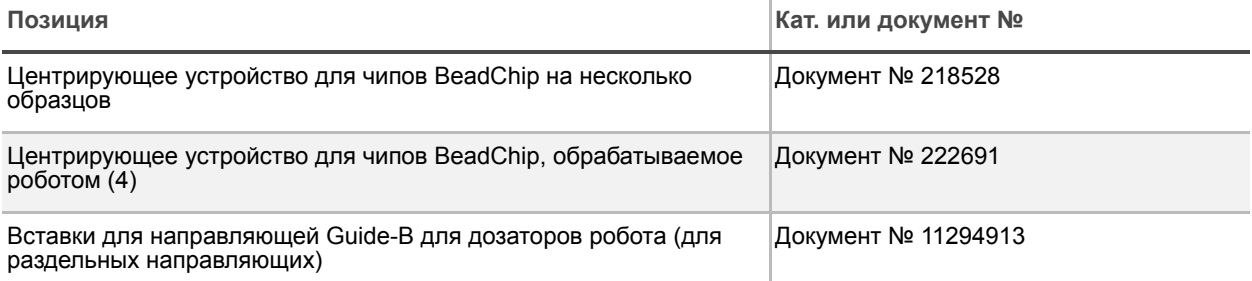

#### *Таблица 11 IlluminaМатериалы, поставляемые*

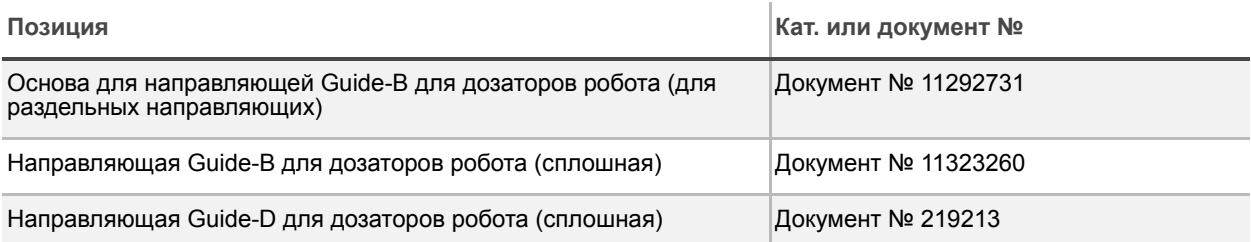

### Материалы Приобретаются пользователем

#### *Таблица 12 Материалы, приобретаемые пользователем*

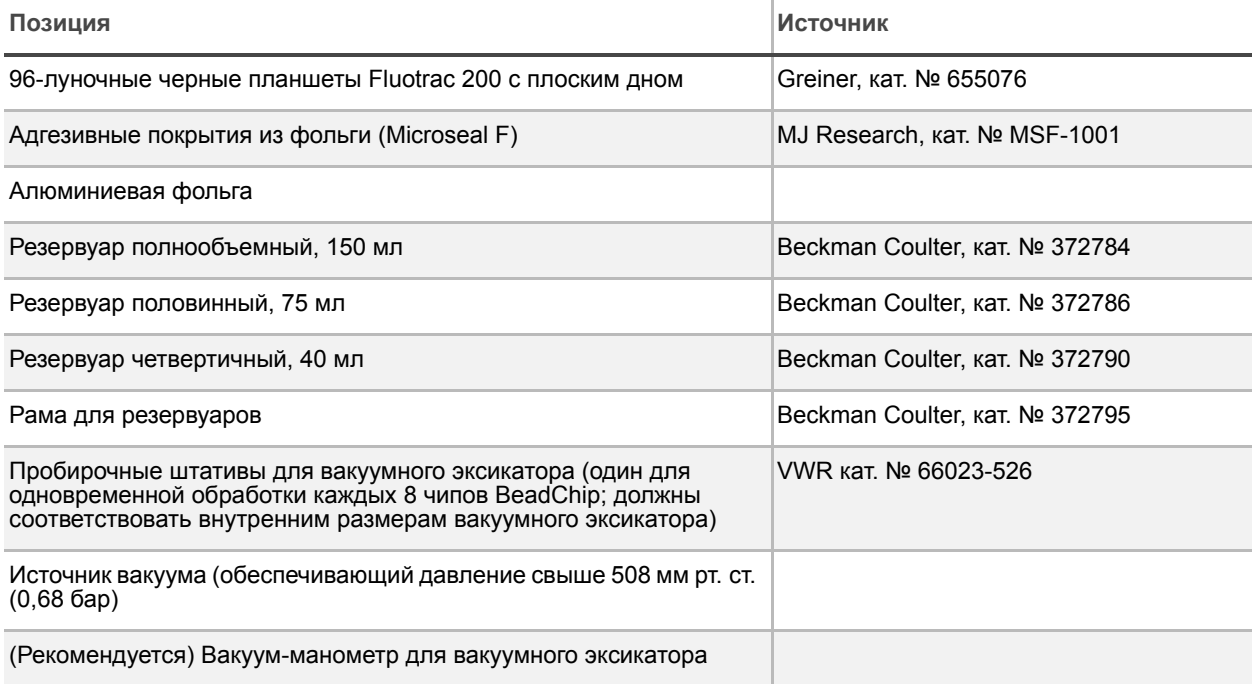

#### IlluminaПоставляются

- **Этикетки со штрихкодами для планшетов MSA3**
- Этикетки со штрихкодами для планшетов WG#-DNA
- Этикетки со штрихкодами для планшетов для количественного анализа

### Реактивы IlluminaПоставляются

#### *Таблица 13 IlluminaРеактивы, поставляемые*

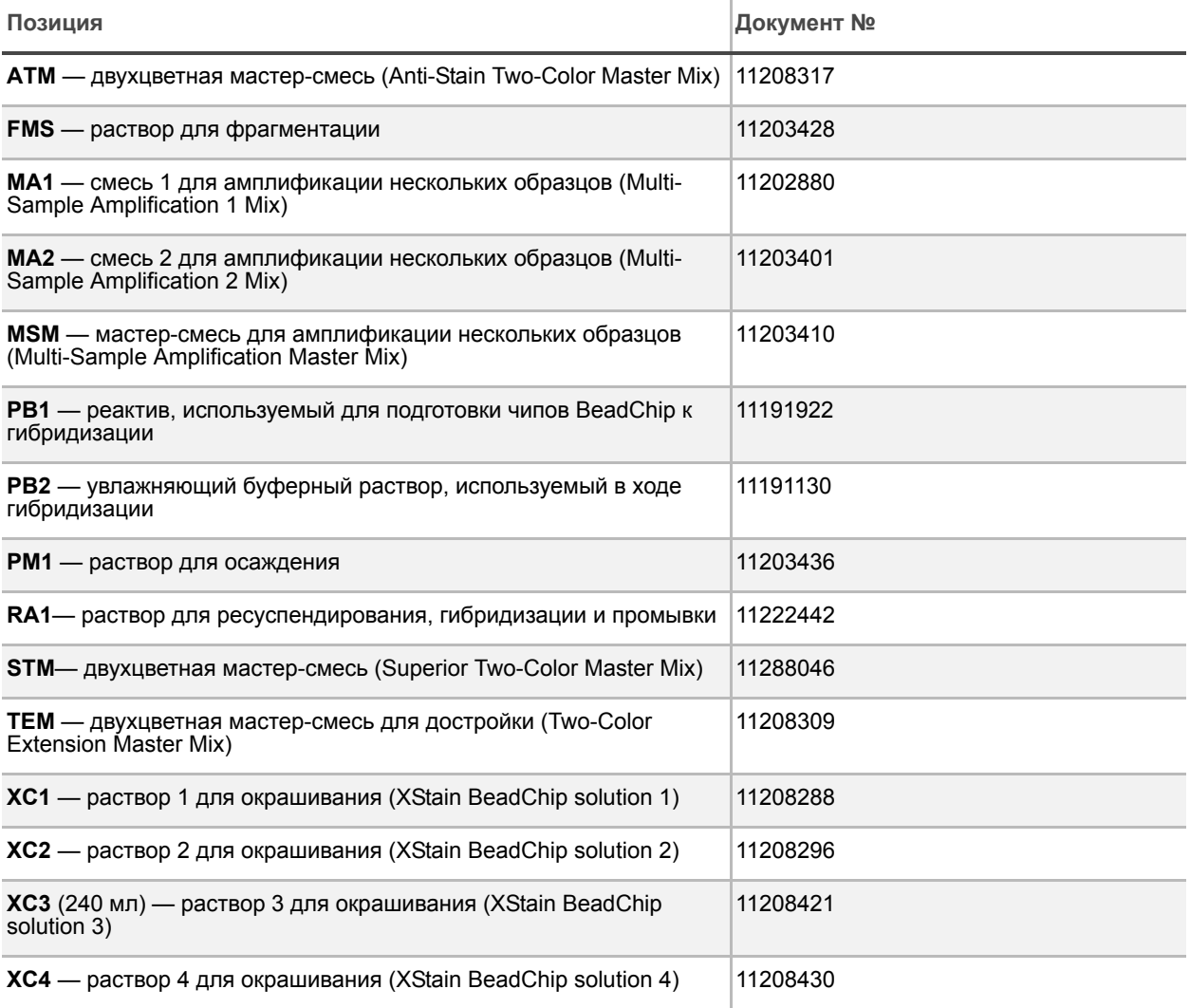

### <span id="page-128-0"></span>Количественный анализ ДНК (дополнительно)

В рамках этого процесса используется реактив PicoGreen dsDNA для количественного анализа образцов двухцепочечной ДНК. Вы можете провести количественный анализ не более трех планшетов, каждый из которых содержит до 96 образцов. Если вы уже знаете концентрацию образцов и не используете Система управления лабораторными данными Illumina LIMS (систему управления лабораторными данными), переходите к *[Подготовка](#page-140-0) планшета MSA3* на стр. 121*.*

Если вы являетесь пользователем Система управления лабораторными данными Illumina LIMS, информация о том, как использовать Система управления лабораторными данными Illumina LIMS, приведена в *Система управления лабораторными данными Illumina LIMS"Руководстве пользователя"*.

Для количественного анализа образцов двухцепочечной ДНК Illumina рекомендует использовать молекулярные зонды PicoGreen. Анализ с помощью PicoGreen позволяет определять концентрацию образцов малых объемов и учитывать только ДНК. Другие техники могут включать в подсчет загрязнители, такие как РНК и белки. Illumina рекомендует использовать спектрофлуориметр, поскольку флуориметрия обеспечивает ДНК-специфичный подсчет. Спектрофотометрия может также включать в подсчет РНК и давать завышенные результаты.

Оценочная продолжительн ость

Продолжительность работы лаборанта: ~20 мин на один планшет

Робот: 20 минут на один планшет

#### Расходные материалы **Позиция Количество Условия**

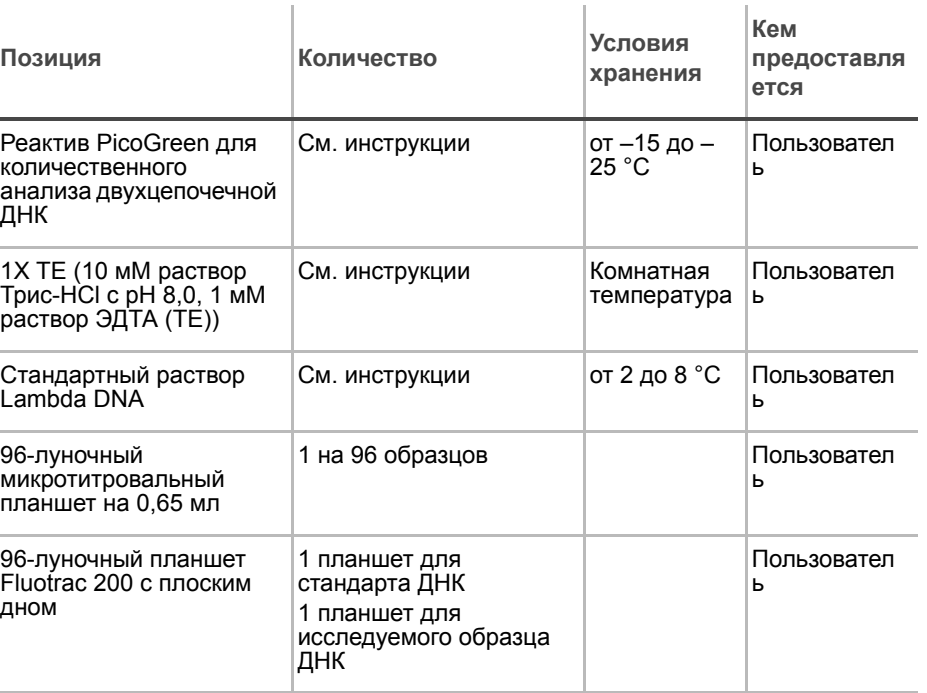

**ПРИ** 

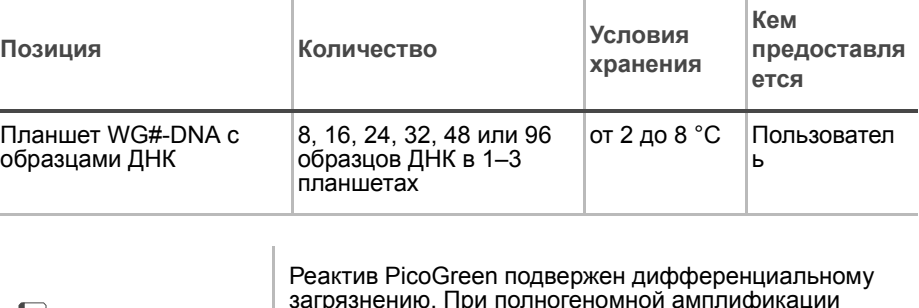

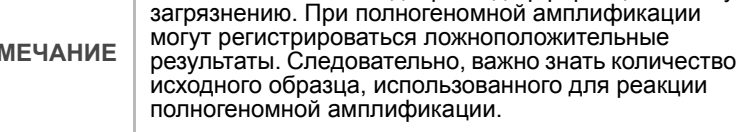

#### Подготовка Необходимо оттаять PicoGreen до комнатной температуры в светонепроницаемом контейнере.

- Следуйте инструкциям по подготовке робота перед каждым применением, приведенным в *Руководство по подготовке лаборатории и процедуре анализа Infinium Assay*.
- Подготовьте робот к использованию.
- Проведите оттаивание планшетов с образцами ДНК до комнатной температуры.
- В рамках подготовки каждого планшета WG#-DNA, который будет использован для количественного анализа, приклейте этикетку со штрихкодом для количественного анализа ДНК на новый планшет Fluotrac.
- Промаркируйте микротитровальный планшет вручную надписью «Standard DNA» (Стандарт ДНК).
- Промаркируйте один из планшетов Fluotrac вручную надписью «Standard QNT» (Стандарт для количественного анализа).
- В протоколе анализа заполните поля Sample\_Name (Имя образца) (дополнительно) и Sample\_Plate (Планшет с образцом) для каждого значения Sample\_Well (Лунка с образцом).

#### Этапы В этом разделе описаны следующие этапы.

- Подготовка планшета со стандартом ДНК посредством серийных разведений маточного раствора Lambda DNA (ДНК бактериофага лямбда).
- Разведение PicoGreen с помощью 1X TE.
- Подготовка планшета Fluotrac со стандартом для количественного определения, содержащего серийные разведения ДНК и разведенный реактив PicoGreen.
- Подготовка планшета для количественного определения испытуемого образца путем добавления разведенного реактива PicoGreen в образец ДНК, подлежащий анализу.

#### Подготовка планшета со стандартом ДНК (Standard DNA)

В рамках этого процесса вы подготовите планшет со стандартом ДНК, содержащий серийные разведения маточного раствора Lambda DNA в лунках столбца 1 (Рис[. 100\)](#page-130-0).

- **1.** Внесите маточный раствор Lambda DNA в лунку A1 планшета, маркированного «Standard DNA», и разведите его до 75 нг/мкл в итоговом объеме 233,3 мкл. Перемешайте полученный раствор в пипетке несколько раз.
	- **a.** Используйте следующую формулу для расчета количества маточного раствора Lambda DNA, которое необходимо внести в лунку A1:

(концентрация маточного в A1 раствора Lambda DNA)

- (233,3 мкл) X (75 нг/мкл) = мкл маточного раствора Lambda DNA, который необходимо добавить
- **b.** Для расчета объема, необходимого для разведения маточного раствора ДНК в лунке A1, используйте следующую формулу:

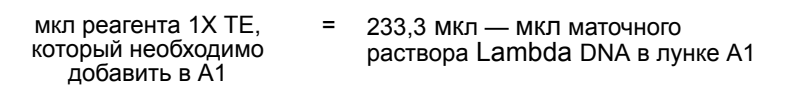

- **2.** Внесите 66,7 мкл реактива 1X TE в лунку B1.
- **3.** Внесите 100 мкл 1X TE в лунки C, D, E, F, G и H столбца 1.

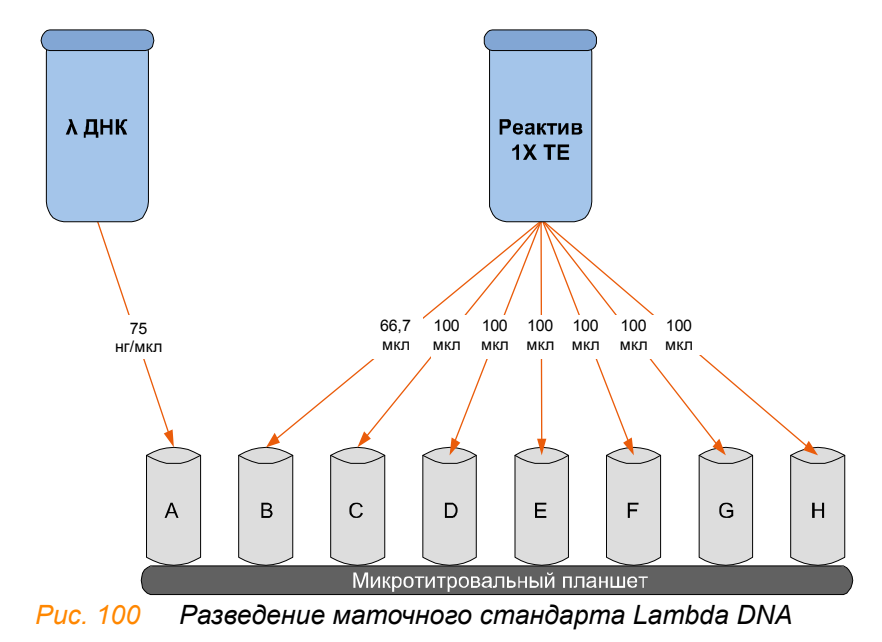

<span id="page-130-0"></span>**4.** Перенесите 133,3 мкл раствора Lambda DNA из лунки A1 в лунку B1. Перемешайте полученный раствор в пипетке несколько раз.

- **5.** Замените наконечник пипетки. Перенесите 100 мкл раствора из лунки B1 в лунку C1. Перемешайте полученный раствор в пипетке несколько раз.
- **6.** Повторите это действие для лунок D1, E1, F1 и G1, каждый раз меняя наконечники пипетки. **Не переносите раствор из лунки G1 в лунку H1.** Лунка H1 служит в качестве холостой пробы с концентрацией 0 нг/мкл Lambda DNA.

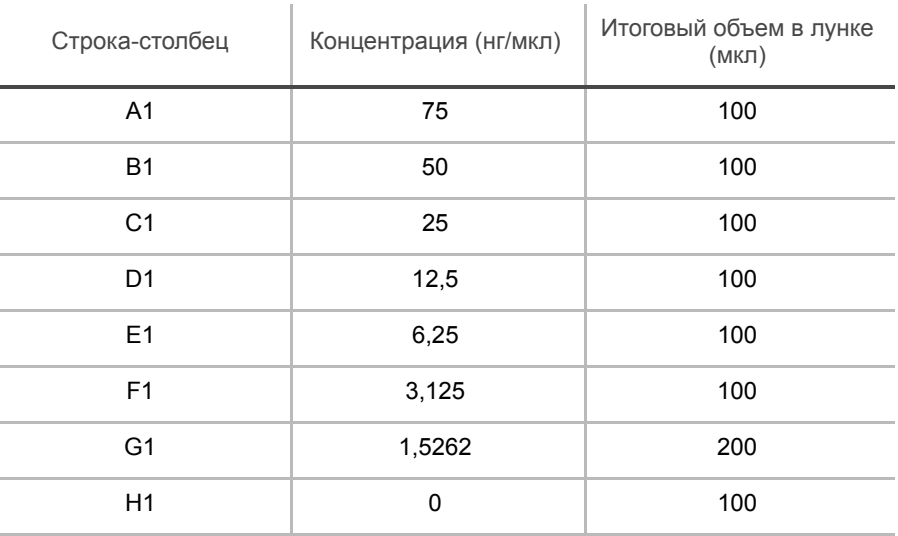

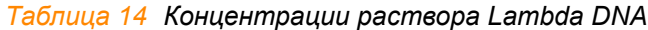

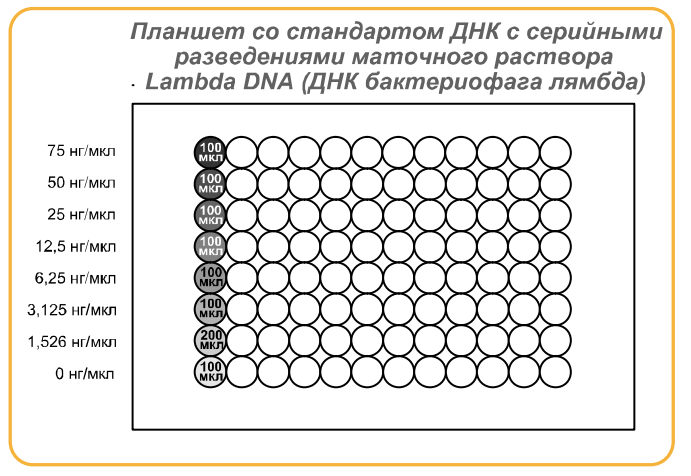

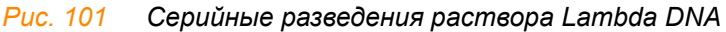

- **7.** Накройте планшет со стандартом ДНК покровным матом.
- **8.** Переходите к этапу *[Разведение](#page-132-0) PicoGreen*.

### <span id="page-132-0"></span>Разведение PicoGreen

Разведенный реактив PicoGreen добавляют как в планшет со стандартом для количественного определения (Standard QNT), так и в планшеты с образцами для количественного определения (Sample QNT), после чего он встраивается в имеющиеся двухцепочечные ДНК и дает свечение при возбуждении спектрофлуориметром.

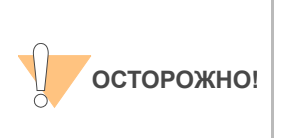

Реактив PicoGreen быстро распадается под воздействием света. Кроме того, следует избегать использования стеклянных контейнеров для реактива PicoGreen, поскольку он связывается со стеклом, из-за чего снижается его эффективная концентрация в растворе и точность анализа в верхней части диапазона чувствительности.

**1.** Готовят разведение 1:200 реактива PicoGreen в растворе 1X TE, используя флакон Nalgene на 100 мл или 250 мл с укупоркой, обернутый алюминиевой фольгой.

См. [Таблица](#page-132-1) 15 для определения объемов, необходимых для подготовки разведенного реагента для не более чем трех 96-луночных планшетов с образцами для количественного определения. Если образцов ДНК меньше, чем 96, необходимо пропорционально уменьшить указанные объемы.

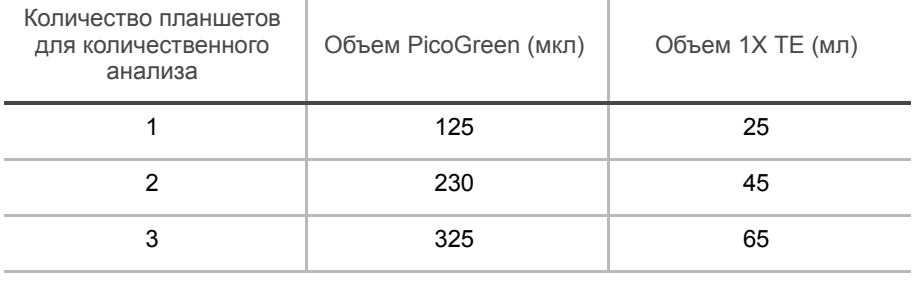

#### <span id="page-132-1"></span>*Таблица 15 Объемы реактивов PicoGreen*

**2.** Укупорьте обернутый фольгой флакон и обработайте с помощью вихревой мешалки.

### Подготовка планшетов со стандартом и исследуемыми образцами для количественного определения

В рамках этого процесса реагент PicoGreen вносят в планшеты Fluotrac со стандартом для количественного определения и образцом для количественного определения и смешивают с аликвотами ДНК из соответствующих планшетов с ДНК.

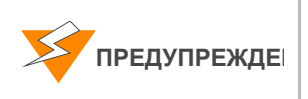

Не запускайте другие программы или приложения во время работы робота Tecan. Может произойти блокировка вашего компьютера и робота, в результате чего сеанс будет прерван.

- **1.** На ПК робота нажмите **GTS Pre-PCR Tasks (Подготовка GTS к ПЦР) | DNA Prep (Подготовка ДНК) | Make QDNA (Подготовка планшета для количественного анализа ДНК)**.
- **2.** В диалоговом окне DNA Plate Selection (Выбор планшета с ДНК) выберите тип планшета для стандарта ДНК (Standard DNA) и образца ДНК (Sample DNA). Все эти планшеты должны соответствовать типам MIDI, TCY или ABGN. Прокрутите курсор мыши над каждой картинкой, чтобы ознакомиться с описанием планшета.

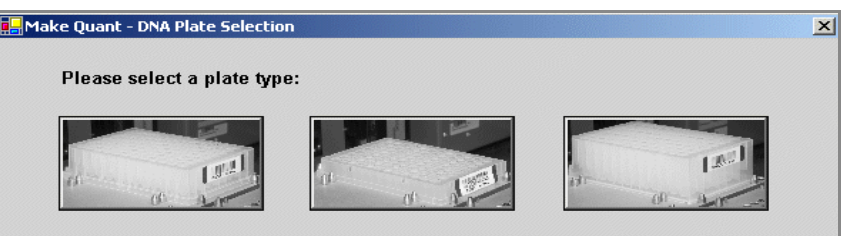

*Рис. 102 Диалоговое окно выбора планшета для ДНК*

**3.** На панели Basic Run Parameters (Основные параметры сеанса) заполните поля **Number of DNA/QNT plates** (Количество планшетов с ДНК/для количественного анализа) (1, 2 или 3 пары) и **Number of DNA Samples** (Количество образцов ДНК).

ПК робота обновит экачение поля Required Run Item(s) (Количество обрабатываемых объектов) и схему платформы таким образом, чтобы она отражала правильное расположение объектов на платформе робота. Все штрихходы<br>должны быть

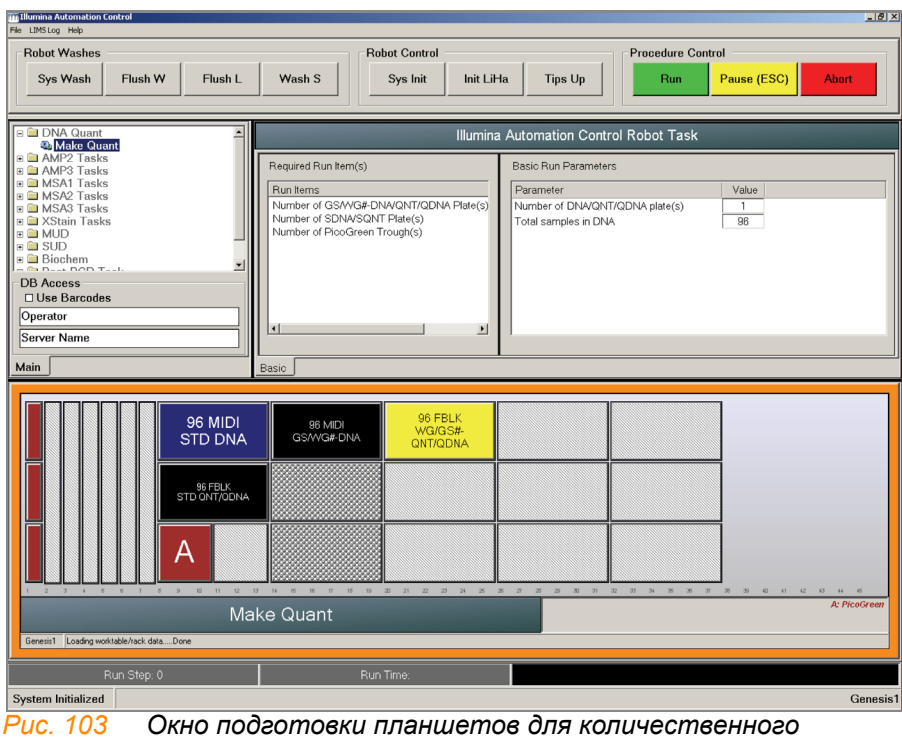

*анализа*

- **4.** Обработайте каждый планшет в вихревой мешалке в течение 1 минуты.
- **5.** Центрифугируйте планшет WG#-DNA с образцом при 280 xg в течение 1 минуты.
- **6.** Обработайте планшет со стандартом ДНК в вихревой мешалке со скоростью 1450 об/мин в течение 1 минуты.
- **7.** Центрифугируйте планшет со стандартом ДНК при 280 xg в течение 1 минуты.
- **8.** Разместите планшеты WG#-DNA с образцом, стандартом ДНК, стандартом для количественного анализа и образцом для количественного анализа на платформе робота, как показано на схеме. Разместите лунку A1 в верхнем левом углу несущей ее секции платформы робота. Удалите все покрытия с планшетов.
- **9.** Залейте разведение PicoGreen в половинный резервуар A и поместите его на платформу робота.
- **10.** Убедитесь, что все объекты размещены надлежащим образом на платформе робота, все покрытия удалены, все штрихкоды направлены вправо.
- **11.** В форма регистрации лабораторных данных зафиксируйте расположение планшетов на платформе робота.
- **12.** Если вы не используете LIMS, снимите флажок с поля **Use Barcodes** (Использовать штрихкоды).

**13.** Нажмите **Run** (Начать). Наблюдайте за началом работы робота, чтобы убедиться в отсутствии проблем.

Робот поместит по 195 мкл разведенного реактива PicoGreen во все планшеты Fluotrac, затем перенесет аликвоты раствора ДНК объемом 2 мл из планшета со стандартом ДНК в планшет со стандартом для количественного анализа и из планшета WG#-DNA в планшеты с образцом для количественного анализа.

После завершения процесса ПК робота издаст предупреждающий звук и выведет на экран сообщение о завершении процесса.

- **14.** Нажмите **OK** в окне сообщения.
- **15.** В форма регистрации лабораторных данных зафиксируйте:
	- Дату/время
	- Оператора
	- Робота
	- Штрихкод планшета с образцом для количественного анализа, соответствующий каждому штрихкоду планшета WG#-DNA
	- Планшет со стандартом для количественного анализа, который соответствует каждому планшету со стандартом ДНК
- **16.** После завершения операций роботом незамедлительно закройте все планшеты:
	- **a.** Планшеты с образцом для количественного анализа и стандартом для количественного анализа закройте адгезивными покрытиями из фольги.
	- **b.** Планшеты WG#-DNA с образцом и со стандартом ДНК закройте покровными матами.
- **17.** Утилизируйте неиспользованные реактивы в соответствии с действующими в вашем учреждении требованиями.
- **18.** Храните планшеты WG#-DNA и со стандартом ДНК при температуре от 2 до 8 ºC или от –15 до –25 ºC.
- **19.** Центрифугируйте планшеты с образцом для количественного анализа и стандартом для количественного анализа при 280 xg в течение 1 минуты.
- **20.** Переходите к этапу *Чтение планшетов для [количественного](#page-136-0) [анализа](#page-136-0)*.

#### <span id="page-136-0"></span>Чтение планшетов для количественного анализа

В рамках этой процедуры для считывания планшетов со стандартом для количественного анализа и образцом для количественного анализа используется спектрофлуориметр Gemini XS или XPS в комплекте с ПО для флуориметрического анализа Infinium Fluorometry Analysis. ПО используется для построения стандартной кривой на основании данных о концентрации стандарта ДНК с добавлением PicoGreen. Затем осуществляется считывание планшетов с образцом для количественного анализа, полученные данные сопоставляются со стандартной кривой, и на основании результатов такого сопоставления рассчитывается концентрация ДНК в исследуемом образце. Для оптимальной эффективности генотипирования Illumina рекомендует использовать образцы с концентрацией не менее 50 нг/мкл.

**1.** Включите спектрофлуориметр. На ПК откройте программу Infinium Fluorometry Analysis.

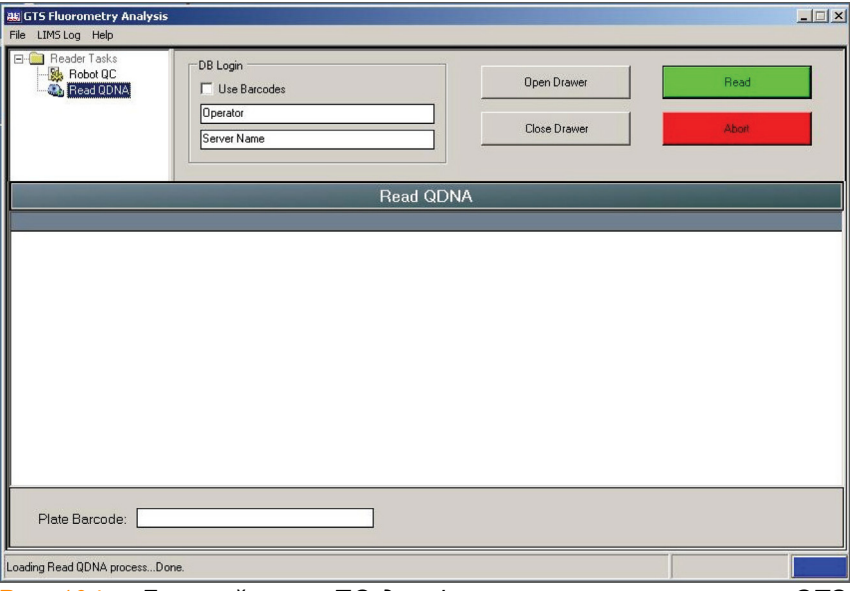

*Рис. 104 Главный экран ПО для флуометрического анализа GTS Fluorometry Analysis*

- **2.** Нажмите **Reader Tasks (Операции считывания) | Read QDNA (Считать планшет для количественного анализа ДНК).**
- **3.** Если вы не используете LIMS, снимите флажок с поля **Use Barcodes** (Использовать штрихкоды).
- **4.** Нажмите **Read** (Считать).
- **5.** При появлении соответствующего уведомления введите учетные данные для входа в Система управления лабораторными данными Illumina LIMS базу данных.
- **6.** В появившемся окне с вопросом о том, хотите ли вы провести считывание нового планшета со стандартом для количественного анализа (Standard QNT), нажмите **Yes** (Да). Удалите покрытие с планшета и поместите планшет со стандартом для количественного

анализа на открытый поддон флуориметра. Нажмите **OK**. Спектрофлуориметр проведет считывание данных планшета.

- **7.** Просмотрите результаты считывания планшета со стандартом для количественного анализа. Примите их и перейдите на следующий этап процесса или отклоните результаты, что приведет к прерыванию процедуры считывания.
- **8.** Удалите планшет со стандартом для количественного анализа из поддона спектрофлуориметра.
- **9.** В открывшемся окне введите количество планшетов с образцом для количественного анализа (Sample QNT), которые вы хотите считать (1, 2 или 3). Это число не должно включать планшет со стандартом для количественного анализа. Нажмите **OK**.

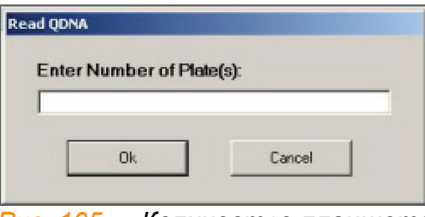

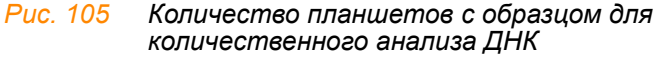

**10.** В открывшемся окне введите штрихкод планшета с образцом для количественного анализа или отсканируйте его с помощью ручного сканера. Нажмите **OK**.

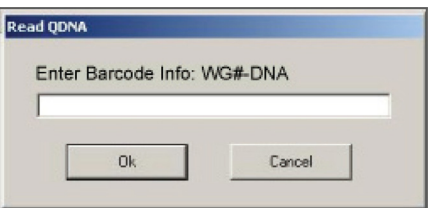

*Рис. 106 Диалоговое окно для ввода штрихкода планшета*

- **11.** После появления на экране соответствующего сообщения снимите покрытие с планшета с образцом для количественного анализа и загрузите его в поддон спектрофлуориметра , при этом лунка A1 должна располагаться в верхнем левом углу поддона. Нажмите **OK**. Спектрофлуориметр проведет считывание данных планшета с образцом для количественного анализа.
- **12.** В открывшемся окне нажмите **Yes** (Да) для просмотра первичных результатов считывания планшета с образцом для количественного анализа.

На экране ПО Infinium Fluorometry Analysis будет отображена информация о зафиксированной в лунках флуоресценции.

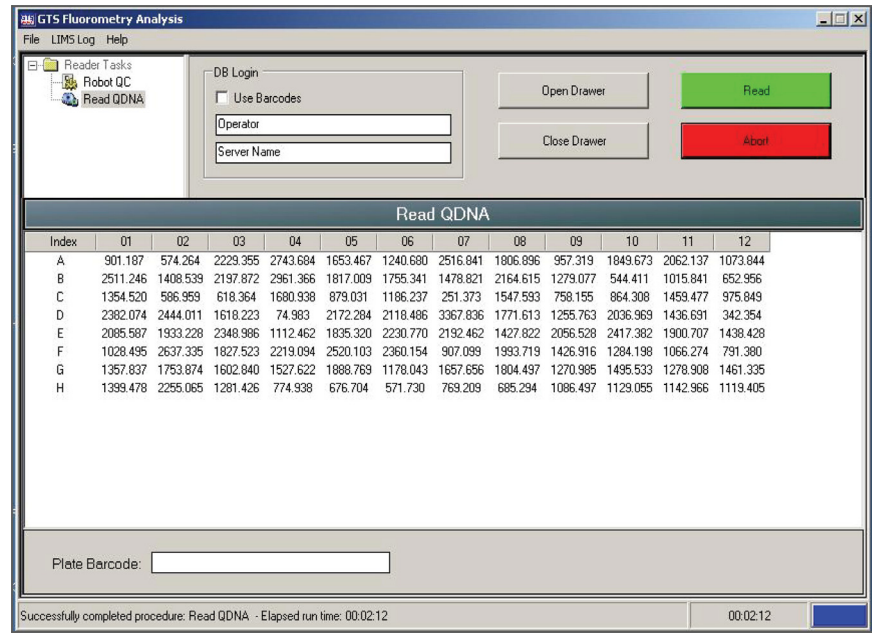

*Рис. 107 Данные образца для количественного анализа ДНК*

Одновременно автоматически открывается файл Microsoft Excel с данными о количественном содержании ДНК в планшете с образцом для количественного анализа. Этот файл содержит три вкладки:

- **• SQDNA\_STD вкладка со стандартной кривой, построенной на основе значений относительной флуоресценции (RF), полученных по результатам считывания планшета со стандартом для количественного анализа, и значений предполагаемых концентраций планшета со стандартом ДНК.**
- **QDNA** график концентрации (нг/мкл) каждой лунки планшета с образцом для количественного анализа ДНК, построенный на основе сопоставления со стандартной кривой.
- **Data** отчет с первичными результатами считывания планшета со стандартом для количественного анализа и планшета с образцом для количественного анализа.

ПО GTS Fluorometry Analysis предложит вам сохранить данные количественного анализа, приведенные в файле Excel.

- **13.** Выполните одно из следующих действий.
	- Нажмите **Yes** (Да), чтобы отправить данные в Система управления лабораторными данными Illumina LIMS. В Система управления лабораторными данными Illumina LIMS планшет для количественного анализа переместится в очередь *[Подготовка](#page-140-0) [планшета](#page-140-0) MSA3*.
	- Нажмите **No** (Нет) для удаления данных количественного анализа. Вы можете повторно провести считывание того же планшета в рамках количественного анализа.
- **14.** Если вы проводили считывание более чем одного планшета с образцом для количественного анализа, выполните этапы 10–13 для каждого дополнительного планшета.
- **15.** Утилизируйте планшеты для количественного анализа и реактивы в соответствии с действующими в вашем учреждении требованиями.
- **16.** Выполните одно из следующих действий.
	- Переходите к этапу *[Подготовка](#page-140-0) планшета MSA3* на стр. 121.
	- Поместите планшет с образцом ДНК на хранение при температуре 2–8 ºC не более чем на один месяц.

### <span id="page-140-0"></span>Подготовка планшета MSA3

В рамках этого процесса происходит подготовка планшета MSA3 для амплификации ДНК. Вначале в планшет MSA3 вносят реактив MA1, после чего добавляют образцы ДНК. Для денатурации образцов ДНК вносят 0,1 Н раствор NaOH. Реактив MA2 используется для нейтрализации образца. Затем к образцам ДНК добавляют реактив MSM (Multi-Sample Amplification Master Mix).

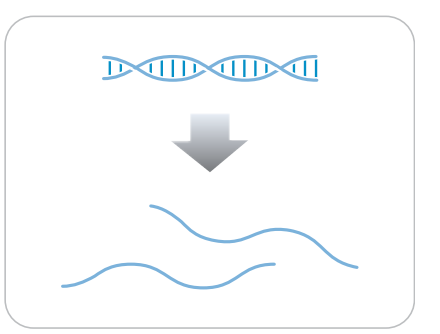

*Рис. 108 Денатурация и нейтрализация ДНК*

Оценочная продолжительн ость Продолжительность работы робота:

- 30 минут для 48 образцов
- 1 час для 96 образцов

Расходные материалы **Позиция Количество Условия** 

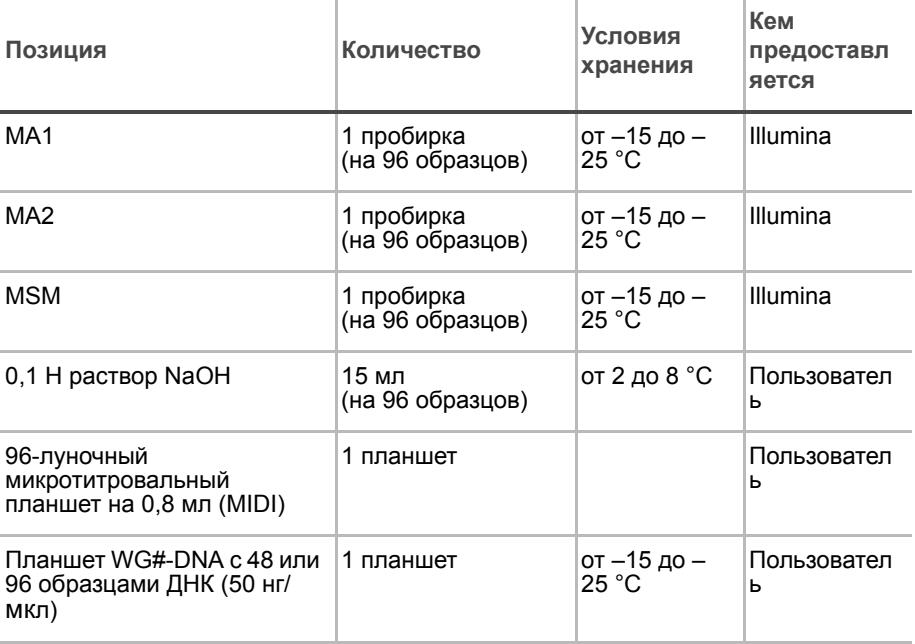

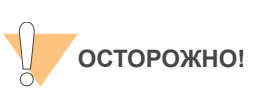

Вливайте строго рекомендованный объем реагента, необходимый для предложенного количества образцов согласно таблице расходных материалов каждого раздела. Некоторые реактивы будут использованы на дальнейших этапах выполнения протокола.

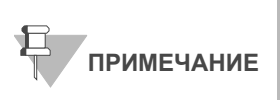

Выдержите все реактивы при комнатной температуре до их полного оттаивания и уравновешивания. После оттаивания аккуратно переверните каждую пробирку вверх дном несколько раз для тщательного перемешивания реактива. Центрифугируйте каждую пробирку в коротком режиме при 280 xg для удаления пузырьков и осаждения реактива на дне пробирки.

Подготовка **• В рамках подготовки в процессу инкубации планшета MSA3 (стр[. 129](#page-148-0))** предварительно разогревают Гибридизационная печь Illumina в постамплификационной зоне до 37 °C и позволяют температуре уравновеситься.

- В протоколе анализа заполните поля Sample\_Name (Имя образца) (дополнительно) и Sample\_Plate (Планшет с образцом) для каждого значения Sample\_Well (Лунка с образцом).
- Наклейте штрихкод MSA3 на новый планшет MIDI.
- Проведите оттаивание образцов ДНК до комнатной температуры.
- В форма регистрации лабораторных данных зафиксируйте:
	- Дату/время
	- Оператора
	- Робота
	- Номер серии
	- Количество образцов (48 или 96)
	- Штрихкоды планшетов WG#-DNA
	- Штрихкоды планшетов MSA3
	- штрихкоды пробирок с MA1
	- Штрихкоды пробирок с MA2
	- Штрихкоды пробирок с MSM

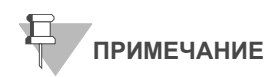

Для регистрации информации о вашем исследовании, например данных оператора, времени начала и завершения процессов, штрихкодов, используйте форму регистрации лабораторных данных. Эту форму можно заполнить и сохранить в режиме онлайн или распечатать и заполнить от руки. Скачать форму регистрации лабораторных данных можно на странице: http:// www.illumina.com/documentation.

#### Подготовьте робот.

Инструкции по подготовке робота к использованию в протоколе приведены в *Руководство по подготовке лаборатории и процедуре анализа Infinium Assay*.

Обращайтесь к Рис[. 109](#page-142-0) на протяжении всего протокола. Убедитесь, что все штрихкоды направлены вправо.

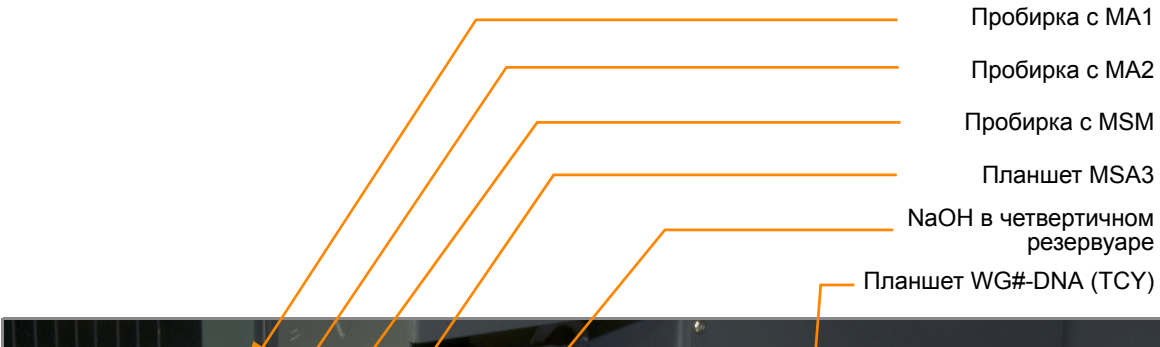

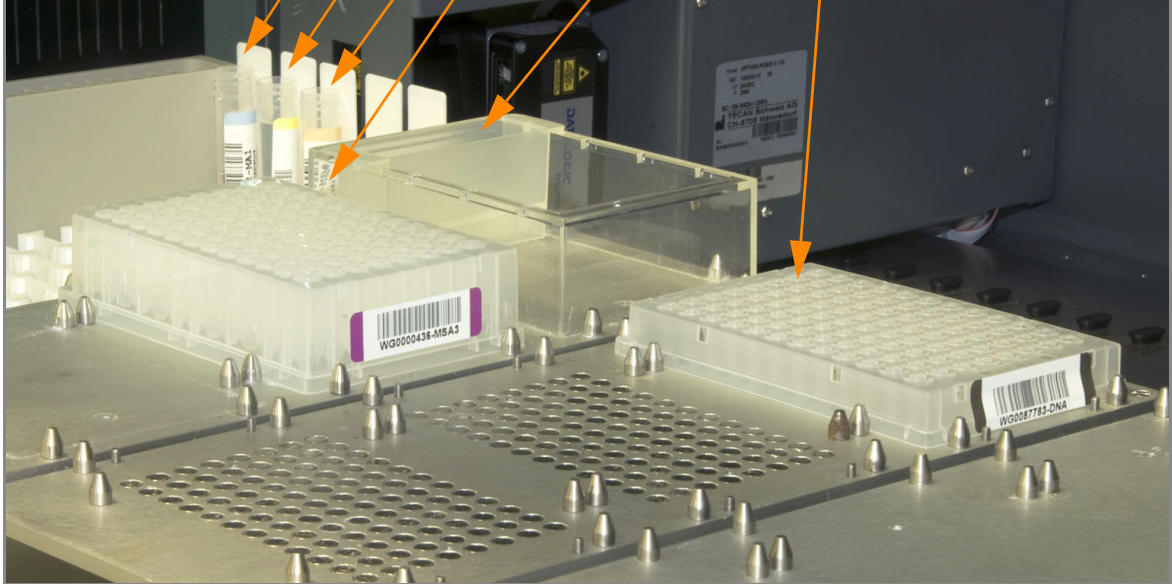

<span id="page-142-0"></span>*Рис. 109 Настройка восьмиканального робота Tecan для подготовки планшета MSA3*

#### Этапы Настройка робота

- **1.** Если на данном этапе у вас еще нет готового планшета WG#-DNA, подготовьте его, добавив ДНК в один из следующих планшетов:
	- Планшет MIDI: 20 мкл в каждую лунку планшета WG#-DNA
	- Планшет TCY: 10 мкл в каждую лунку планшета WG#-DNA

Наклейте этикетку со штрихкодом на новый планшет WG#-DNA.

- **2.** На ПК робота нажмите **MSA3 Tasks (Операции с планшетом MSA3) | Make MSA3 (Подготовить планшет MSA3)**.
- **3.** В диалоговом окне DNA Plate Selection (Выбор планшета для ДНК) (Рис[. 110](#page-143-0)) нажмите на тип планшета, который хотите использовать. Прокрутите курсор мыши над каждой картинкой, чтобы ознакомиться с описанием планшета.

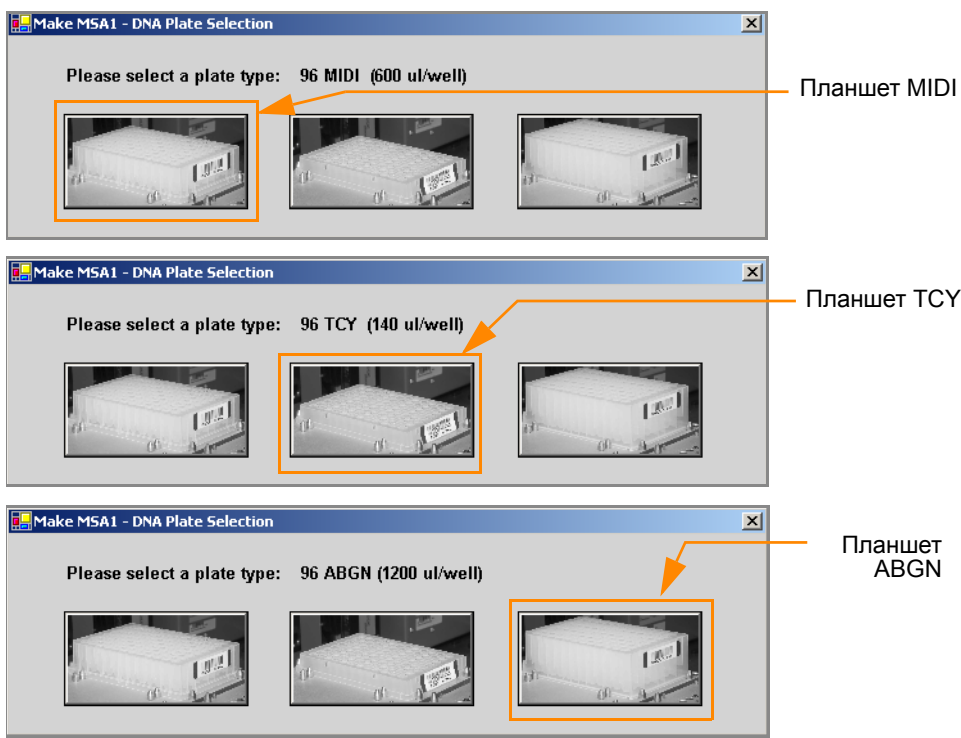

<span id="page-143-0"></span>*Рис. 110 Выбор типа планшета для ДНК*

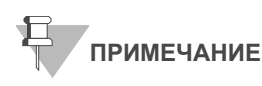

Не располагайте планшеты на платформе робота в произвольном порядке.

**4.** (Только для клиентов, не использующих Система управления лабораторными данными Illumina LIMS) Убедитесь, что флажок в поле **Use Barcodes** (Использовать штрихкоды) снят. На панели Basic Run Parameters (Основные параметры сеанса) в поле **Number of DNA samples** (Количество образцов ДНК) укажите число образцов ДНК, размещенных в планшете. Это значение должно соответствовать количеству образцов ДНК в планшете и количеству образцов ДНК, указанному в манифесте.

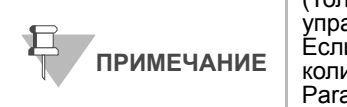

(Только для клиентов, не использующих Система управления лабораторными данными Illumina LIMS) Если вы проводите анализ 48 или меньшего количества образцов, укажите 48 в окне Basic Run Parameters (Основные параметры сеанса). Введите 96, если вы проводите анализ 49–96 образцов.

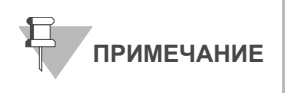

Если вы используете Система управления лабораторными данными Illumina LIMS, у вас не будет возможности изменить количество образцов ДНК в этом окне. Однако ПО LIMS самостоятельно определяет правильное количество образцов.
Вы можете обрабатывать не более 96 образцов ДНК за один сеанс работы робота.

ПК робота обновит значение поля Required Run Item(s) (Количество обрабатываемых объектов) и схему платформы таким образом, чтобы она отражала правильное расположение объектов на платформе робота. Все штрихкоды должны быть направлены вправо.

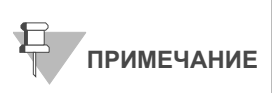

Если вы используете Система управления лабораторными данными Illumina LIMS, необходимо нажать **Run** (Сеанс) и выбрать серии для того, чтобы на схеме платформы робота отобразилось правильное расположение планшетов WG#-DNA.

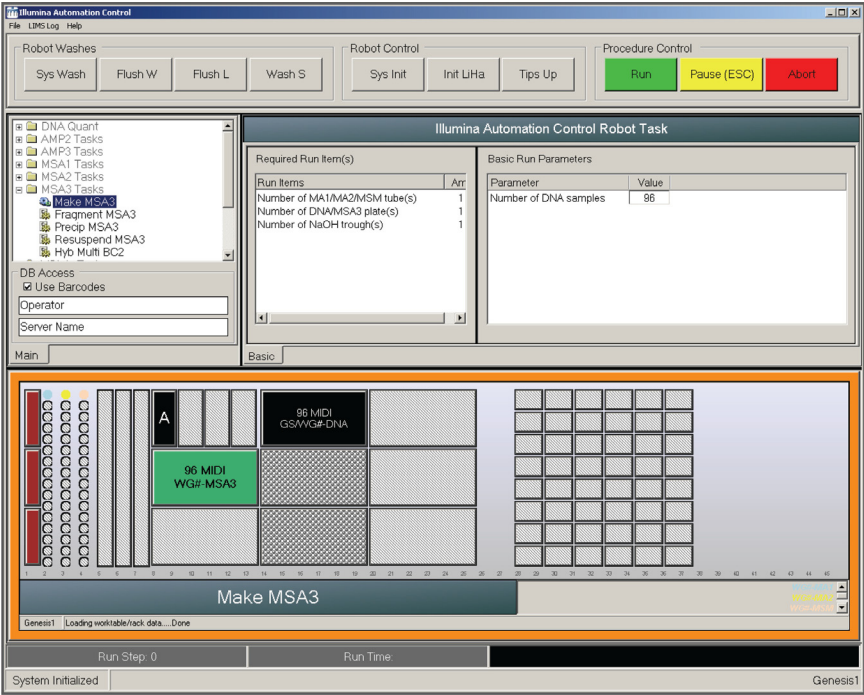

<span id="page-144-0"></span>*Рис. 111 Окно подготовки планшета MSA3*

- **5.** Удалите крышки с пробирок MA1, MA2 и MSM, затем разместите пробирки в штативе для пробирок робота в соответствии со схемой платформы.
- **6.** Влейте 15 мл NaOH в четвертичный резервуар, разместите резервуар на платформе робота в соответствии со схемой платформы (Рис[. 111\)](#page-144-0).
- **7.** Поместите планшеты WG#-DNA и MSA3 на платформу робота в соответствии со схемой платформы (Рис[. 111\)](#page-144-0).
- **8.** В форма регистрации лабораторных данных зафиксируйте расположение планшетов на платформе робота.
- **9.** Убедитесь, что все объекты размещены надлежащим образом на платформе робота, все крышки и покрытия удалены, все штрихкоды направлены вправо.
- **10.** (Только для клиентов, не использующих Система управления лабораторными данными Illumina LIMS) На ПК робота нажмите **Run** (Начать). Наблюдайте за началом работы робота, чтобы убедиться в отсутствии проблем.
- **11.** (Только для пользователей Система управления лабораторными данными Illumina LIMS) Убедитесь, что флажок в поле **Use Barcodes** (Использовать штрихкоды) установлен, и нажмите **Run** (Начать).
	- **a.** В открывшемся окне введите свои учетные данные для входа.
		- Через несколько секунд после начала работы робота на экране появится окно Make MSA3 (Подготовка планшета MSA3).

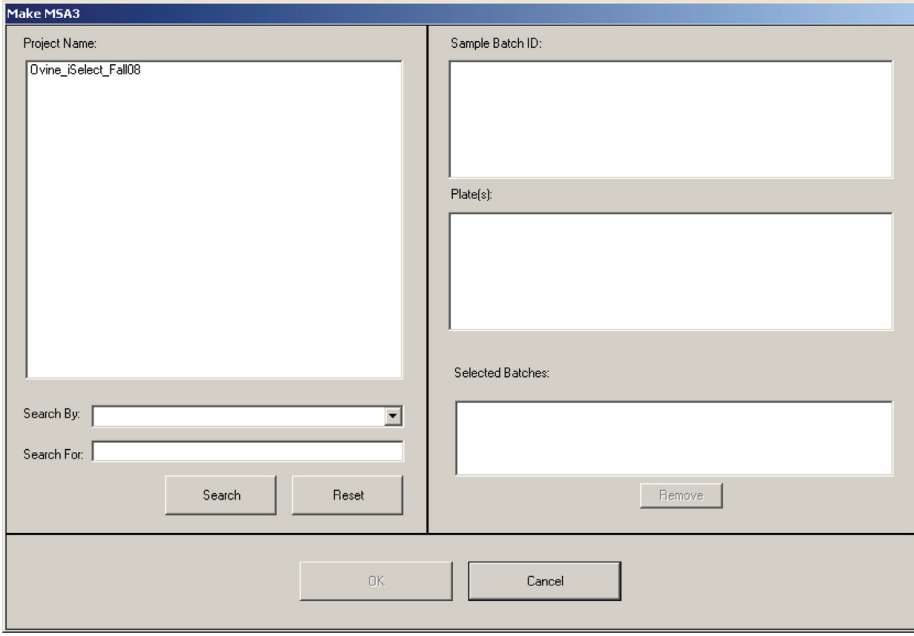

*Рис. 112 Выбор проекта или серии для подготовки планшета MSA3*

- **b.** Выполните одно из следующих действий.
	- Выберите ваш текущий проект. Доступные серии отобразятся на панели Sample Batch ID (Идентификатор серии образца). Выберите серию, после чего соответствующий планшет с ДНК отобразится на панели DNA Plate(s) (Планшеты с ДНК).

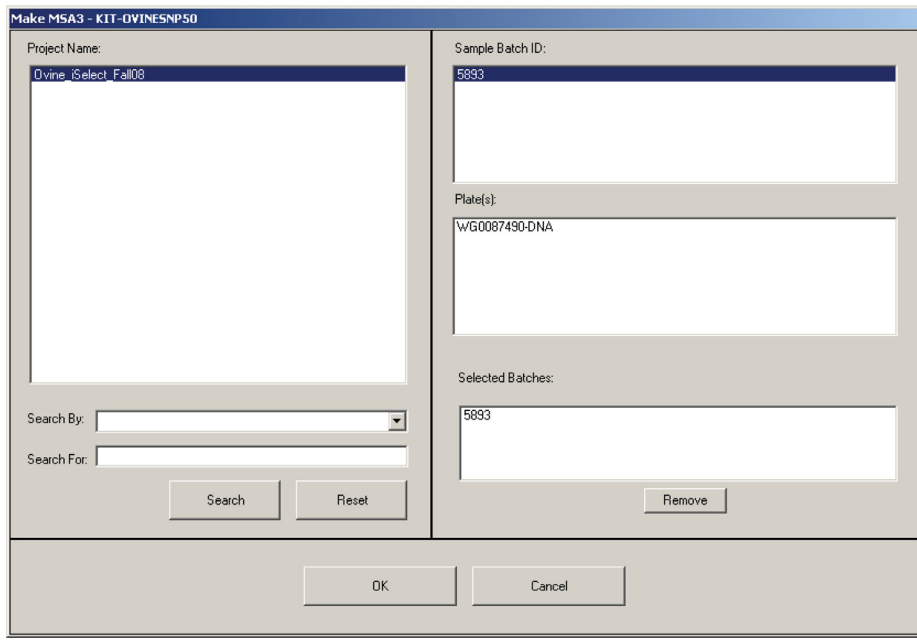

*Рис. 113 Окно подготовки планшета MSA3 с выбранными значениями полей Project (Проект) и Batch (Серия)*

- Используйте поле **Search** (Поиск) для поиска конкретного идентификатора серии или планшета с ДНК.
- **c.** Выберите обрабатываемую серию и нажмите **OK**.
- **d.** Нажмите **OK** для подтверждения выбранных образцов ДНК.

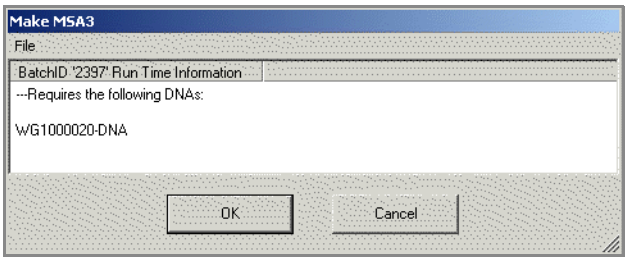

*Рис. 114 Подтверждение образцов ДНК*

- **e.** В открывшемся окне введите штрихкод каждого планшета WG#- DNA. Схема платформы робота обновится с указанием расположения планшетов WG#-DNA.
- **f.** Поместите планшеты WG#-DNA на платформу робота в соответствии со схемой платформы и нажмите **OK**. Робот начнет работу, когда все планшеты будут установлены на платформу.
- **12.** Наблюдайте за работой робота, чтобы убедиться в отсутствии проблем.
- **13.** После того как робот добавит 0,1 Н раствор NaOH к образцам ДНК в планшете MSA3, следуйте инструкциям в отображаемых на экране сообщениях (Рис[. 115\)](#page-147-0).

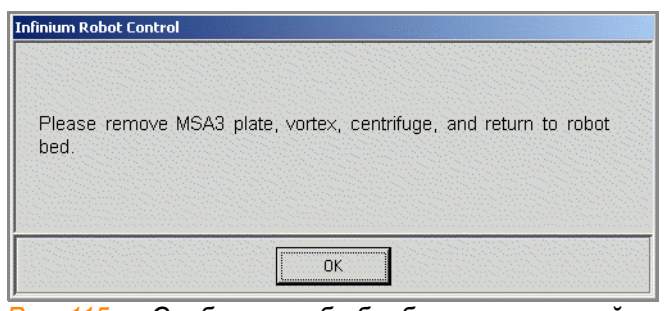

<span id="page-147-0"></span>*Рис. 115 Сообщение об обработке в вихревой мешалке и центрифугировании*

- **14.** Закройте планшет с помощью покровного мата.
- **15.** Обработайте закрытый планшет MSA3 в вихревой мешалке на скорости 1600 об/мин в течение 1 минуты.
- **16.** Центрифугируйте при 280 xg в течение 1 минуты при температуре  $22 °C$ .
- **17.** Снимите покровный мат.

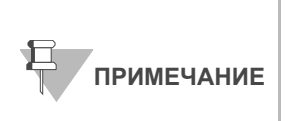

После снятия покровного мата положите его внешней стороной вниз в месте безопасного хранения для дальнейшего использования в ходе выполнения протокола. При повторном размещении покровного мата на планшете убедитесь, что вы используете мат, предназначенный для данного планшета, а также что мат правильно ориентирован.

**18.** Поместите планшет MSA3 обратно на платформу робота в первоначальное положение и нажмите **OK**.

На экран будет выведено сообщение о времени протекания реакции. Данная реакция протекает 10 минут.

После завершения процесса ПК робота издаст предупреждающий звук и выведет на экран сообщение о завершении процесса.

- **19.** После завершения процесса подготовки планшета MSA3 нажмите **OK** в окне сообщения. Снимите планшет MSA3 с платформы робота и закройте его покровным матом на 96 лунок.
- **20.** Обработайте закрытый планшет MSA3 в вихревой мешалке на скорости 1600 об/мин в течение 1 минуты.
- **21.** Центрифугируйте при 280 xg в течение 1 минуты.
- **22.** Утилизируйте неиспользованные реактивы в соответствии с действующими в вашем учреждении стандартами.
- **23.** Переходите незамедлительно к этапу *[Инкубирование](#page-148-0) планшета [MSA3](#page-148-0)* на стр. 129.

# <span id="page-148-0"></span>Инкубирование планшета MSA3

В рамках этой процедуры проводится инкубирование планшета MSA3 в течение как минимум 20, но не более 24 часов при 37 °C в Гибридизационная печь Illumina. В результате этого процесса создается достаточное количество отдельных образцов ДНК, которые будут использованы в Infinium HD Assay Ultra.

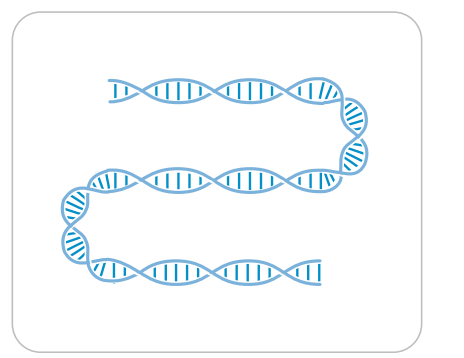

*Рис. 116 Инкубирование ДНК для амплификации*

Оценочная продолжительн ость Продолжительность инкубации: 20–24 часа

## Подготовка Проверка планшета MSA3 перед инкубацией (только в LIMS)

- **1.** На левой боковой панели Система управления лабораторными данными Illumina LIMS нажмите **Infinium HD Ultra | Incubate MSA3 (Инкубация планшета MSA3)**.
- **2.** Отсканируйте штрихкод планшета MSA3 и нажмите **Verify** (Проверить).

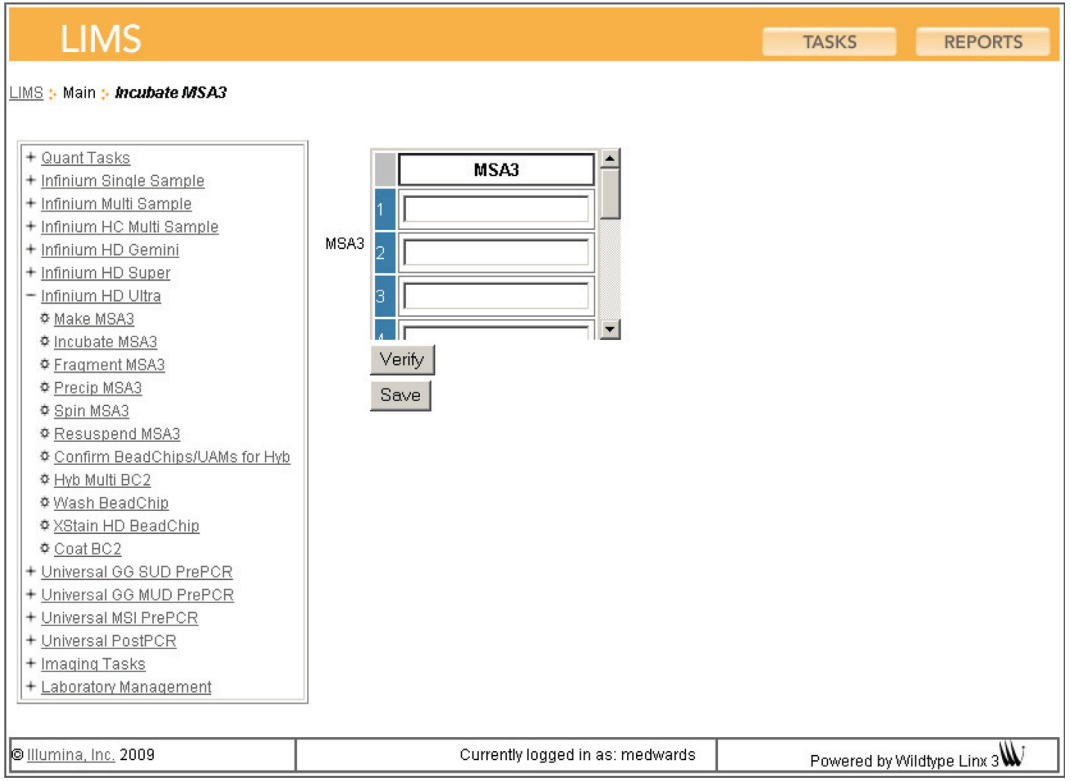

*Рис. 117 (Система управления лабораторными данными Illumina LIMS) Проверка планшета MSA3 перед инкубацией*

- **3.** Если планшет MSA3 поставлен в очередь на инкубацию, в верхней части окна отобразится подтверждающее сообщение синего цвета. Переходите к этапу *[Инкубирование](#page-149-0) планшета MSA3*.
- **4.** Если планшет MSA3 не поставлен в очередь на инкубацию, в верхней части окна отображается сообщение об ошибке красного цвета. *Не* переходите к инкубации. Для поиска и устранения проблемы выполните следующие шаги.
	- **a.** Нажмите на вкладку Reports (Отчеты) в верхнем правом углу.
	- **b.** На левой боковой панели нажмите **Tracking (Отслеживание) | Get Queue Status (Просмотреть статус в очереди)**.
	- **c.** Отсканируйте штрихкод планшета и нажмите **Go** (Перейти).
	- **d.** Просмотрите, в очереди на какой этап стоит планшет, и выполните этот этап.

Информация о том, как пользоваться Система управления лабораторными данными Illumina LIMS, приведена в *Система управления лабораторными данными Illumina LIMSРуководстве пользователя*.

### Этапы Инкубирование планшета MSA3

- <span id="page-149-0"></span>**1.** Инкубируйте планшет MSA3 в Гибридизационная печь Illumina в течение как минимум 20, но не более 24, часов при 37 °C.
- **2.** В форма регистрации лабораторных данных зафиксируйте время начала и завершения процесса.

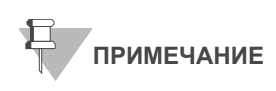

Для регистрации информации о вашем исследовании, например данных оператора, времени начала и завершения процессов, штрихкодов, используйте форму регистрации лабораторных данных. Эту форму можно заполнить и сохранить в режиме онлайн или распечатать и заполнить от руки. Скачать форму регистрации лабораторных данных можно на странице: http:// www.illumina.com/documentation.

- **3.** Если вы используете Система управления лабораторными данными Illumina LIMS:
	- **a.** На левой боковой панели Система управления лабораторными данными Illumina LIMS нажмите **Infinium HD Ultra | Incubate MSA3 (Инкубация планшета MSA3)**.
	- **b.** Отсканируйте штрихкод планшета MSA3 и нажмите **Save** (Сохранить). Система управления лабораторными данными Illumina LIMS фиксирует данные и ставит планшет в очередь на следующий этап.
- **4.** Переходите к этапу *[Фрагментация](#page-151-0) планшета MSA3*.

# <span id="page-151-0"></span>Фрагментация планшета MSA3

В рамках этого процесса производится фрагментация амплифицированных образцов ДНК с помощью ферментов. Для предотвращения чрезмерного дробления используется концевая фрагментация.

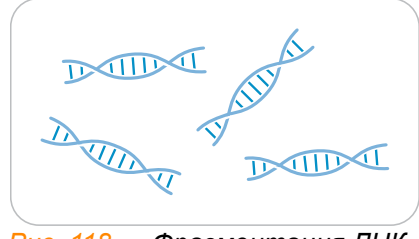

*Рис. 118 Фрагментация ДНК*

Оценочная продолжительн ость

Продолжительность работы робота:

- 5 минут для 48 образцов
- 10 минут для 96 образцов

Продолжительность инкубации: 1 час

Расходные материалы

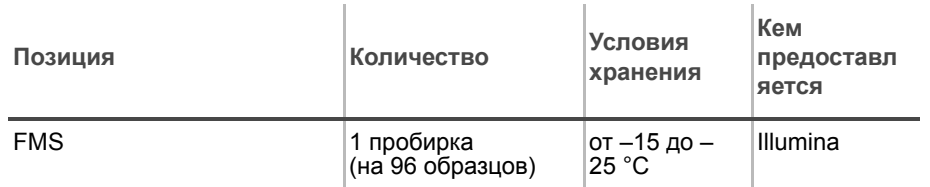

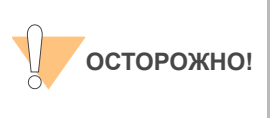

Вливайте строго рекомендованный объем реагента, необходимый для предложенного количества образцов согласно таблице расходных материалов каждого раздела. Некоторые реактивы будут использованы на дальнейших этапах выполнения протокола.

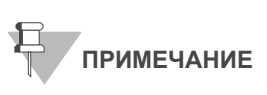

Выдержите все реактивы при комнатной температуре до их полного оттаивания и уравновешивания. После оттаивания аккуратно переверните каждую пробирку вверх дном несколько раз для тщательного перемешивания реактива. Центрифугируйте каждую пробирку в коротком режиме при 280 xg для удаления пузырьков и осаждения реактива на дне пробирки.

Подготовка Предварительно разогрейте термоблок со вставкой для планшета MIDI до 37 °C.

- Выньте планшет MSA3 из Гибридизационная печь Illumina.
- Удалите покровный мат.
- Если вы планируете ресуспендировать планшет MSA3 в тот же день, выньте реагент RA1 из морозильной камеры для оттаивания.
- В форма регистрации лабораторных данных зафиксируйте:
	- Дату/время
	- Оператора
	- Робота
	- Штрихкоды пробирок с FMS

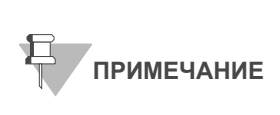

Для регистрации информации о вашем исследовании, например данных оператора, времени начала и завершения процессов, штрихкодов, используйте форму регистрации лабораторных данных. Эту форму можно заполнить и сохранить в режиме онлайн или распечатать и заполнить от руки. Скачать форму регистрации лабораторных данных можно на странице: http://www.illumina.com/documentation.

## Подготовьте робот.

Инструкции по подготовке робота к использованию в протоколе приведены в *Руководство по подготовке лаборатории и процедуре анализа Infinium Assay*.

Обращайтесь к Рис[. 119](#page-152-0) на протяжении всего протокола.

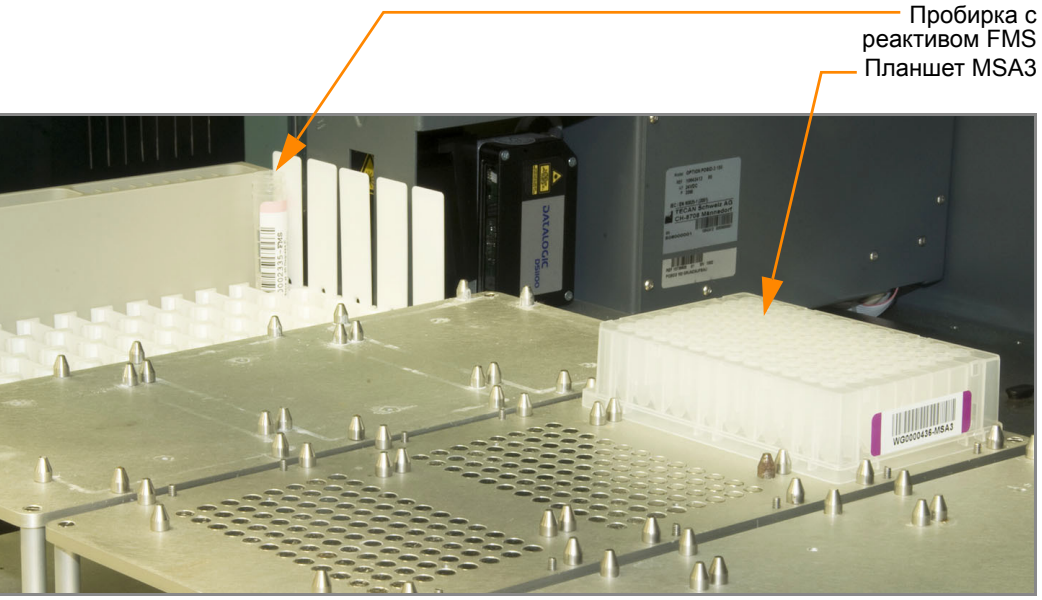

<span id="page-152-0"></span>*Рис. 119 Восьмиканальный робот Tecan (настройка для фрагментации планшета MSA3)*

### Этапы Настройка робота

- **1.** Центрифугируйте планшет MSA3 при 50 xg в течение 1 минуты.
- **2.** Снимите покровный мат.

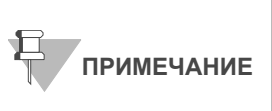

После снятия покровного мата положите его внешней стороной вниз в месте безопасного хранения для дальнейшего использования в ходе выполнения протокола. При повторном размещении покровного мата на планшете убедитесь, что вы используете мат, предназначенный для данного планшета, а также что мат правильно ориентирован.

- **3.** На ПК робота нажмите **MSA3 Tasks (Операции с планшетом MSA3) | Fragment MSA3 (Фрагментировать планшет MSA3)**.
- **4.** (Только для клиентов, не использующих Система управления лабораторными данными Illumina LIMS) На панели Basic Run Parameters (Основные параметры сеанса) в поле **Number of DNA samples** (Количество образцов ДНК) измените значение на количество образцов, подлежащих обработке.

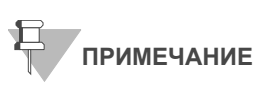

Если вы используете Система управления лабораторными данными Illumina LIMS, у вас не будет возможности изменить количество образцов ДНК в этом окне. Однако ПО LIMS самостоятельно определяет правильное количество образцов.

ПК робота обновит значение поля Required Run Item(s) (Количество обрабатываемых объектов) и схему платформы таким образом, чтобы она отражала правильное расположение объектов на платформе робота. Все штрихкоды должны быть направлены вправо.

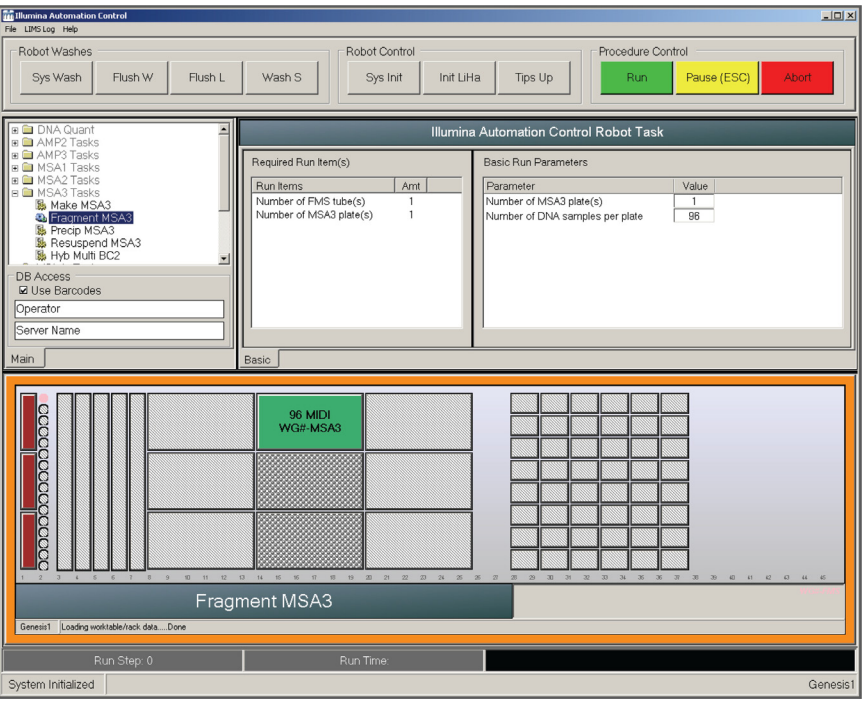

<span id="page-153-0"></span>*Рис. 120 Окно процесса фрагментации MSA3*

- **5.** Поместите планшет MSA3 на платформу робота в соответствии со схемой платформы (Рис[. 120](#page-153-0)). Снимите с планшета покрытие. Если вы не сделали этого ранее, снимите покровный мат с планшета.
- **6.** Поместите пробирку с FMS в штатив для пробирок робота в соответствии со схемой платформы. Удалите крышку.
- **7.** В форма регистрации лабораторных данных зафиксируйте расположение планшетов на платформе робота.

### Запустите робот

- **1.** (Только для клиентов, не использующих Система управления лабораторными данными Illumina LIMS) На ПК робота нажмите **Run (Начать).**
- **2.** (Только для пользователей Система управления лабораторными данными Illumina LIMS) Убедитесь, что флажок в поле Use Barcodes (Использовать штрихкоды) установлен, и нажмите **Run** (Начать).
	- **a.** Если откроется окно входа, введите свои учетные данные.
	- **b.** Наблюдайте за началом работы робота, чтобы убедиться в отсутствии проблем.

После завершения процесса ПК робота издаст предупреждающий звук и выведет на экран сообщение о завершении процесса.

- **3.** Нажмите **OK** в окне сообщения. Снимите планшет MSA3 с платформы робота и закройте его покровным матом на 96 лунок.
- **4.** Обработайте в вихревой мешалке на скорости 1600 об/мин в течение 1 минуты.
- **5.** Центрифугируйте при 50 xg в течение 1 минуты при температуре 22 °C.
- **6.** Поместите закрытый планшет на термоблок с температурой 37 °C на 1 час.
- **7.** В форма регистрации лабораторных данных зафиксируйте время начала и завершения процесса.
- **8.** Утилизируйте неиспользованные реактивы в соответствии с действующими в вашем учреждении стандартами.
- **9.** Выполните одно из следующих действий.
	- Переходите к этапу *[Осаждение](#page-155-0) планшета MSA3* на стр. 136. Оставьте планшет в термоблоке с температурой 37 °C до завершения подготовительных действий.
	- Если вы не планируете переходить к следующему этапу незамедлительно, поместите закрытый планшет MSA3 на хранение при температуре от –15 до –25 °C.

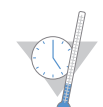

Это подходящее время, чтобы сделать перерыв в процессе.

# <span id="page-155-0"></span>Осаждение планшета MSA3

Для осаждения образцов ДНК в планшет MSA3 добавляют реактивы PM1 и 2-пропанол.

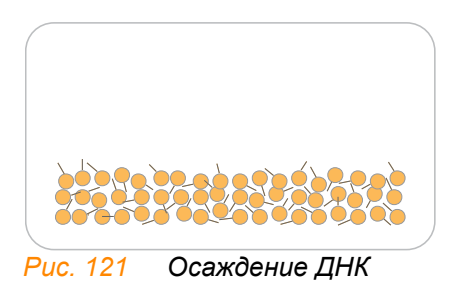

Оценочная продолжительн ость

Продолжительность работы робота:

- 10 минут для 48 образцов
- 20 минут для 96 образцов

Продолжительность инкубации и сушки: 2 часа

### Расходные материалы

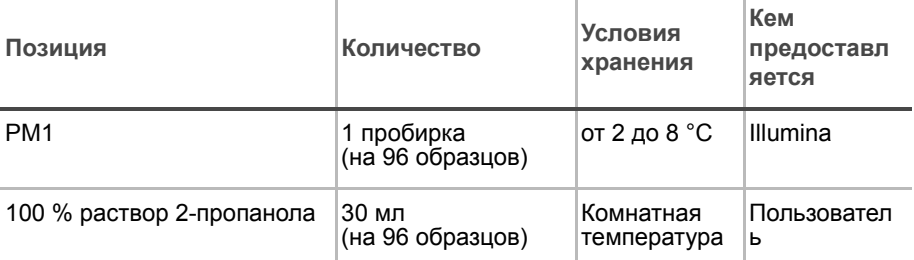

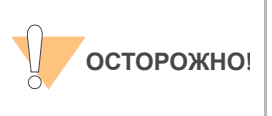

Вливайте строго рекомендованный объем реагента, необходимый для предложенного количества образцов согласно таблице расходных материалов каждого раздела. Некоторые реактивы будут использованы на дальнейших этапах выполнения протокола.

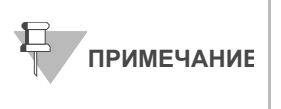

Выдержите все реактивы при комнатной температуре до их полного оттаивания и уравновешивания. После оттаивания аккуратно переверните каждую пробирку вверх дном несколько раз для тщательного перемешивания реактива. Центрифугируйте каждую пробирку в коротком режиме при 280 xg для удаления пузырьков и осаждения реактива на дне пробирки.

- Подготовка Предварительно разогрейте термоблок до 37°C.
	- Если планшет MSA3 находится в замороженном состоянии, разморозьте его до комнатной температуры. Центрифугируйте планшет в коротком режиме при 50 xg.
- Проведите оттаивание PM1 до комнатной температуры. Центрифугируйте при 280 xg в течение 1 минуты.
- В форма регистрации лабораторных данных зафиксируйте:
	- Дату/время
	- Оператора
	- Робота
	- Штрихкоды пробирок с PM1
	- Номер партии 2-пропанола и дату вскрытия

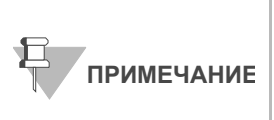

Для регистрации информации о вашем исследовании, например данных оператора, времени начала и завершения процессов, штрихкодов, используйте форму регистрации лабораторных данных. Эту форму можно заполнить и сохранить в режиме онлайн или распечатать и заполнить от руки. Скачать форму регистрации лабораторных данных можно на странице: http:// www.illumina.com/documentation.

## Подготовьте робот.

Инструкции по подготовке робота к использованию в протоколе приведены в *Руководство по подготовке лаборатории и процедуре анализа Infinium Assay*.

Обращайтесь к Рис[. 122](#page-156-0) на протяжении всего протокола. Убедитесь, что все штрихкоды направлены вправо.

<span id="page-156-0"></span>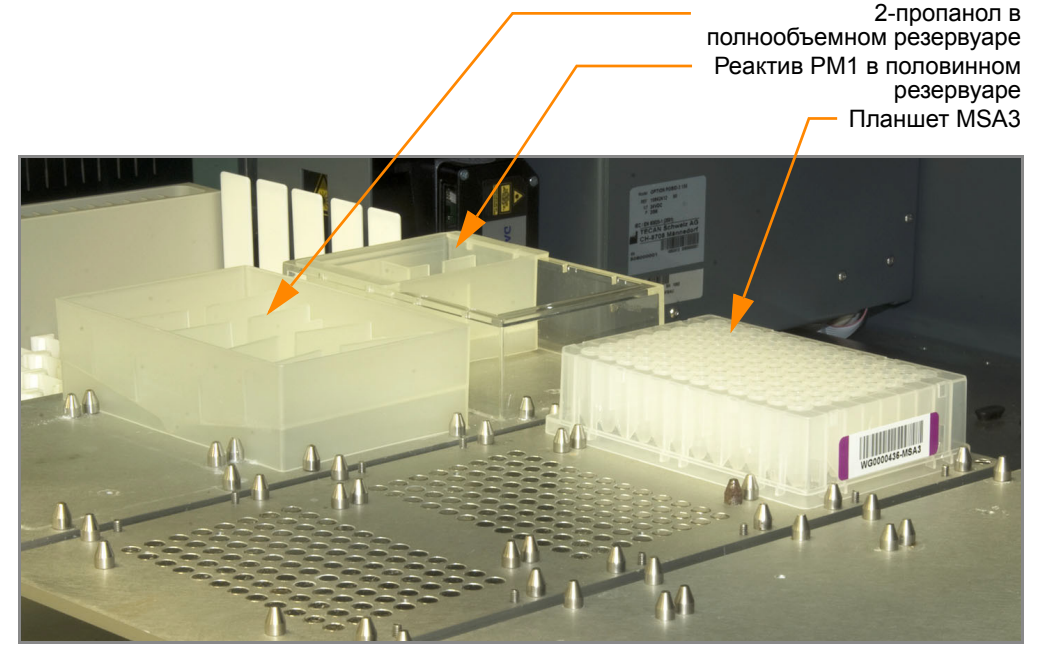

*Рис. 122 Восьмиканальный робот Tecan (настройка для осаждения планшета MSA3)*

## Проверка планшета MSA3 перед центрифугированием (только в LIMS)

- **1.** На левой боковой панели Система управления лабораторными данными Illumina LIMS нажмите **Infinium HD Ultra | Spin MSA3 (Центрифугирование планшета MSA3)** .
- **2.** Отсканируйте штрихкод планшета MSA3 и нажмите **Verify** (Проверить), затем **Save** (Сохранить). Вы можете отсканировать не более четырех планшетов.

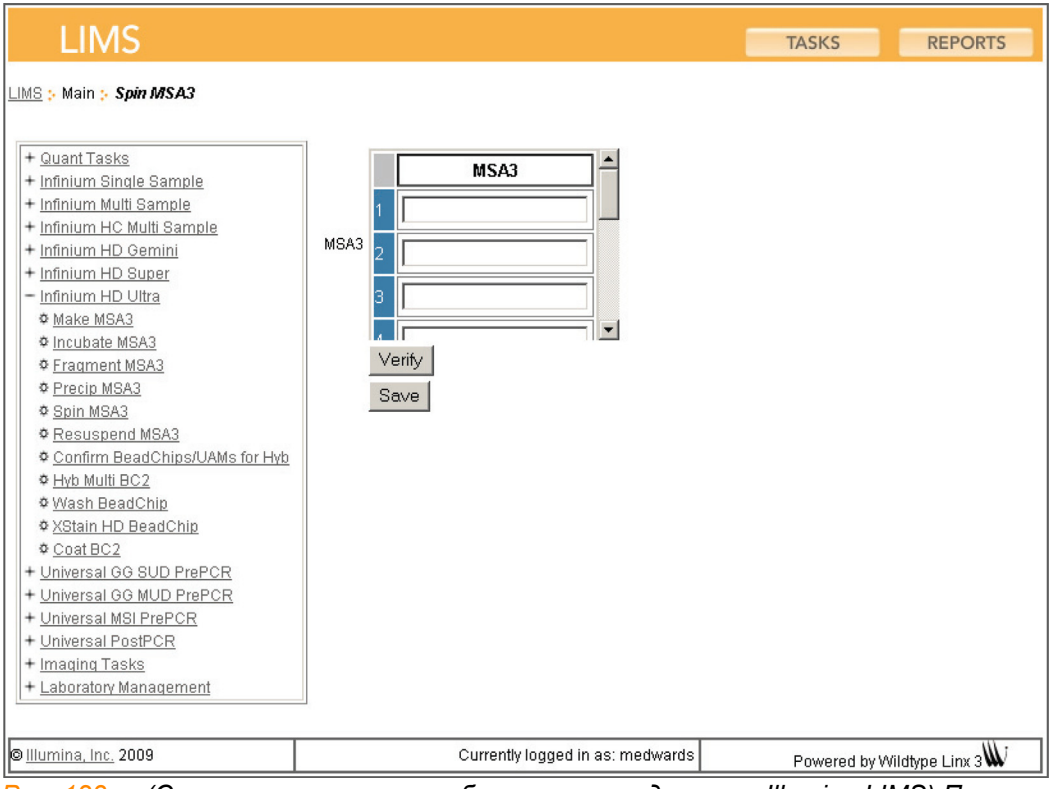

*Рис. 123 (Система управления лабораторными данными Illumina LIMS) Проверка планшета MSA3 перед центрифугированием*

- **3.** Если планшет MSA3 поставлен в очередь на центрифугирование, в верхней части окна отобразится подтверждающее сообщение синего цвета. Переходите к этапу *[Настройка](#page-158-0) робота* на стр. 139.
- **4.** Если планшет MSA3 не поставлен в очередь на центрифугирование, в верхней части окна отображается сообщение об ошибке красного цвета. *Не* переходите к центрифугированию. Для поиска и устранения проблемы выполните следующие шаги.
	- **a.** Нажмите на вкладку Reports (Отчеты) в верхнем правом углу.
	- **b.** На левой боковой панели нажмите **Tracking (Отслеживание) | Get Queue Status (Просмотреть статус в очереди)**.
	- **c.** Отсканируйте штрихкод планшета и нажмите **Go** (Перейти).
	- **d.** Просмотрите, в очереди на какой этап стоит планшет, и выполните этот этап.

Информация о том, как пользоваться Система управления лабораторными данными Illumina LIMS, приведена в *Система управления лабораторными данными Illumina LIMSРуководстве пользователя*.

### Этапы Настройка робота

- <span id="page-158-0"></span>**1.** На ПК робота нажмите **MSA3 Tasks (Операции с планшетом MSA3) | Precip MSA3 (Осаждение планшета MSA3)**.
- **2.** (Только для клиентов, не использующих Система управления лабораторными данными Illumina LIMS) Убедитесь, что флажок в поле Use Barcodes (Использовать штрихкоды) снят. На панели Basic Run Parameters (Основные параметры сеанса) в поле **Number of MSA3 plate(s)** (Количество планшетов MSA3) и **Number of DNA samples per plate** (Количество образцов ДНК на планшет) измените значения таким образом, чтобы они отражали количество образцов ДНК, подлежащих обработке.

**ПРИМЕЧАНИЕ**

Если вы используете Система управления лабораторными данными Illumina LIMS, у вас не будет возможности изменить количество образцов ДНК в этом окне. Однако ПО LIMS самостоятельно определяет правильное количество образцов.

ПК робота обновит значение поля Required Run Item(s) (Количество обрабатываемых объектов) и схему платформы таким образом, чтобы она отражала правильное расположение объектов на платформе робота. Все штрихкоды должны быть направлены вправо.

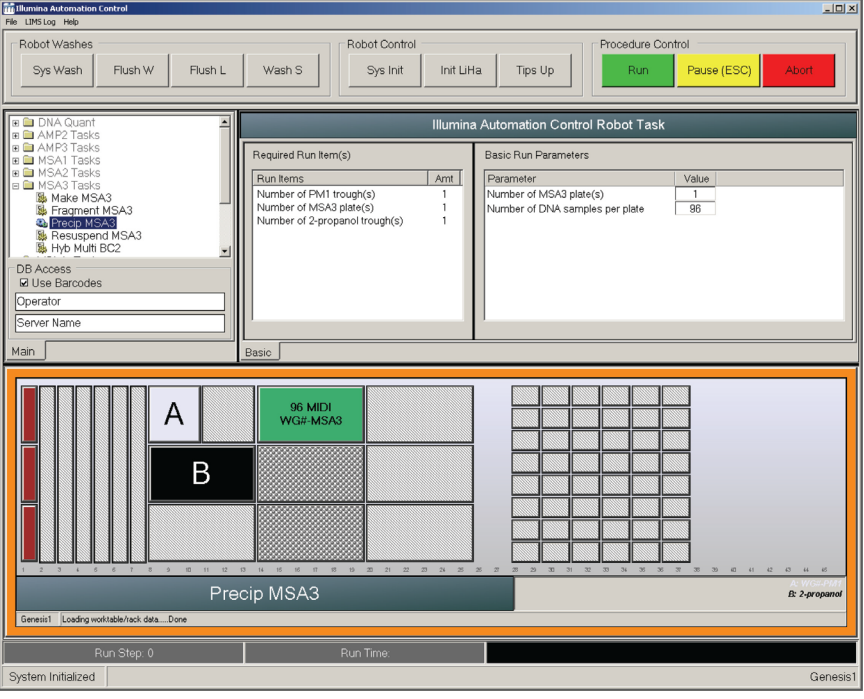

<span id="page-158-1"></span>*Рис. 124 Окно процесса осаждения планшета MSA3*

- **3.** Центрифугируйте закрытый планшет MSA3 при 50 xg в течение 1 минуты при температуре 22 °C.
- **4.** Удалите покровный мат и поместите планшет MSA3 на платформу робота в соответствии со схемой платформы (Рис[. 124](#page-158-1)).
- **5.** Поместите половинный резервуар на раму для резервуаров в соответствии со схемой платформы робота и влейте реактив PM1 в соответствии с инструкциями ниже.
	- Для 96 образцов используйте 1 пробирку PM1
- **6.** Поместите полнообъемный резервуар на раму для резервуаров в соответствии со схемой платформы робота и влейте 2-пропанол в соответствии с инструкциями ниже.
	- Для 96 образцов используйте 30 мл 2-пропанола
- **7.** В форма регистрации лабораторных данных зафиксируйте расположение планшетов на платформе робота.
- **8.** Убедитесь, что все объекты размещены надлежащим образом на платформе робота, все крышки и покрытия удалены, все штрихкоды направлены вправо.

### Запустите робот

- **1.** (Только для клиентов, не использующих Система управления лабораторными данными Illumina LIMS) На ПК робота нажмите **Run (Начать).**
- **2.** (Только для пользователей Система управления лабораторными данными Illumina LIMS) На ПК робота убедитесь, что флажок в поле Use Barcodes (Использовать штрихкоды) установлен, и нажмите **Run** (Начать).
	- **a.** Если откроется окно входа, введите свои учетные данные.
	- **b.** Наблюдайте за началом работы робота, чтобы убедиться в отсутствии проблем.
- **3.** После появления на экране соответствующего указания удалите планшет MSA3 с платформы робота. Не нажимайте **OK** в окне сообщения.
- **4.** Закройте планшет MSA3 ранее использовавшимся для него покровным матом.
- **5.** Обработайте закрытый планшет в вихревой мешалке на скорости 1600 об/мин в течение 1 минуты.
- **6.** Инкубируйте при 37 °C в течение 5 минут.
- **7.** Центрифугируйте при 50 xg при комнатной температуре в течение 1 минуты.
- **8.** Удалите покровный мат и поместите планшет MSA3 обратно на платформу робота в соответствии со схемой платформы (Рис[. 124](#page-158-1)).
- **9.** Нажмите **OK** в окне сообщения Please Remove MSA3 Plate (Пожалуйста, удалите планшет MSA3).

**10.** В рамках подготовки к центрифугированию при 4 °C установите температуру центрифуги на 4 °C.

После завершения процесса ПК робота издаст предупреждающий звук и выведет на экран сообщение о завершении процесса.

- **11.** Нажмите **OK** в окне сообщения. Удалите планшет MSA3 с платформы робота и аккуратно закройте его *новым, сухим* покровным матом, избегая любых встряхиваний планшета до того, как мат будет полностью закреплен.
- **12.** Переверните планшет вверх дном как минимум 10 раз для тщательного перемешивания содержимого.
- **13.** Инкубируйте при 4 °C в течение 30 минут.
- **14.** Поместите закрытый планшет MSA3 в центрифугу напротив другого планшета с таким же весом (Рис[. 125\)](#page-160-0).

Планшет аналогичной

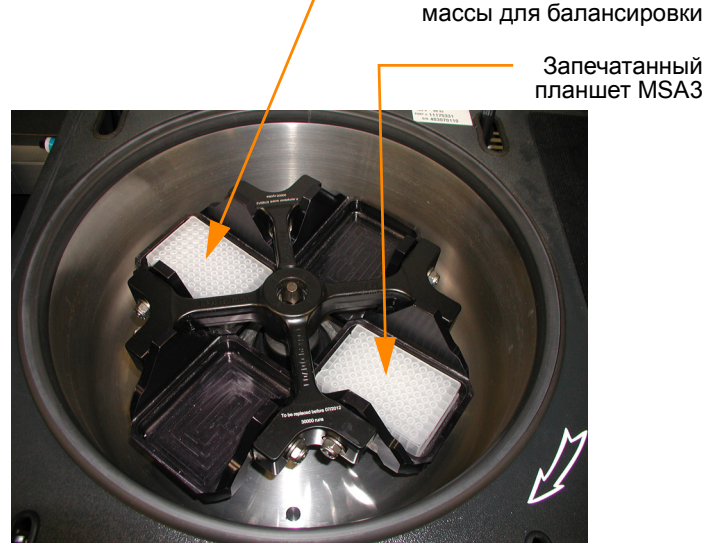

*Рис. 125 Балансировка планшета MSA3 в центрифуге*

- <span id="page-160-1"></span><span id="page-160-0"></span>**15.** Центрифугируйте при 3000 xg и 4 °C в течение 20 минут.
- <span id="page-160-2"></span>**16.** Незамедлительно удалите планшет MSA3 из центрифуги. Снимите покровный мат и утилизируйте его.

Сразу переходите к следующему этапу во избежание смещения синего осадка. При возникновении задержки повторите этапы [этапы](#page-160-1) [15](#page-160-1)–[16](#page-160-2) перед дальнейшей обработкой.

- **17.** Над абсорбирующей прокладкой, подходящей для утилизации 2 пропанола, слейте надосадочную жидкость, быстро перевернув планшет MSA3 вверх дном и постучав им по прокладке.
- **18.** Несколько раз сильно стукните планшетом по прокладке в течение 1 минуты или до момента удаления жидкости из всех лунок.

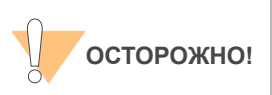

Оставьте планшет в положении вверх дном. Для обеспечения оптимальной эффективности анализа не позволяйте надосадочной жидкости переливаться из одних лунок в другие.

**19.** Оставьте открытый планшет вверх дном на штативе для пробирок на 1 час при комнатной температуре для воздушной просушки осадка (Рис[. 126\)](#page-161-0).

На этом этапе на дне лунок должен присутствовать осадок синего цвета.

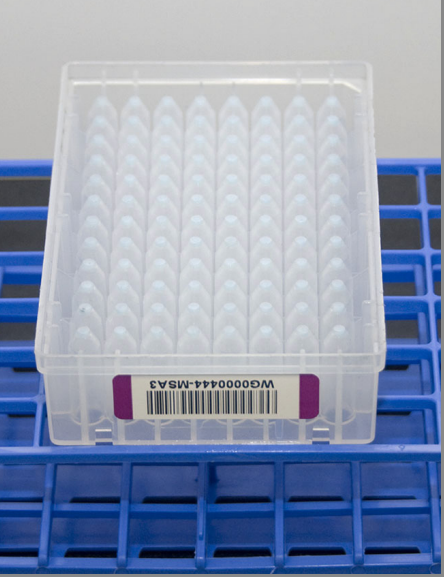

*Рис. 126 Непокрытый планшет MSA3, перевернутый для воздушной просушки*

<span id="page-161-0"></span>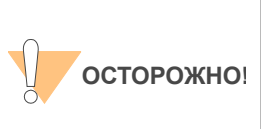

Не допускайте пересушивания осадка. Пересушенные осадки плохо поддаются ресуспендированию. Недостаточное ресуспендирование образцов приводит к неудовлетворительным результатам генотипирования.

- **20.** В форма регистрации лабораторных данных зафиксируйте время начала и завершения процесса.
- **21.** Утилизируйте неиспользованные реактивы в соответствии с действующими в вашем учреждении стандартами.
- **22.** Выполните одно из следующих действий.
	- Переходите к этапу *[Ресуспендирование](#page-162-0) планшета MSA3* на стр[. 143](#page-162-0).
	- Если вы не планируете переходить к следующему этапу незамедлительно, закройте планшет MSA3 новым покровным матом и поместите его на хранение при температуре от –15 до –25 °C.

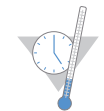

Это подходящее время, чтобы сделать перерыв в процессе.

# <span id="page-162-0"></span>Ресуспендирование планшета MSA3

Для ресуспендирования осажденных образцов ДНК в планшет MSA3 добавляют реактив RA1.

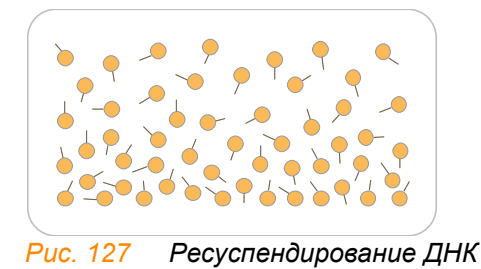

Оценочная продолжительн ость

Продолжительность работы робота: 15 минут для 96 образцов Продолжительность инкубации: 1 час

# Расходные материалы **Позиция Количество Условия**

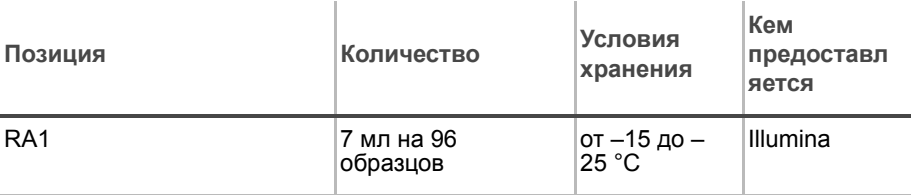

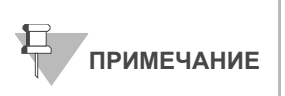

Вливайте строго рекомендованный объем раствора RA1, необходимый для предложенного количества образцов согласно таблице расходных материалов. Дополнительный объем RA1 будет использован позже на этапе окрашивания **XStain чипов HD BeadChip**.

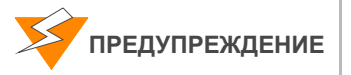

**Данный протокол подразумевает использование алифатического амида, который может обладать репродуктивной токсичностью. Существует опасность нанесения вреда здоровью при вдыхании, проглатывании, попадании на кожу или в глаза. Утилизируйте контейнеры и их неиспользованное содержимое в соответствии с государственными стандартами безопасности, действующими в вашем регионе. Дополнительная информация в этом отношении приведена в паспорте безопасности для данного набора, который представлен на странице: http:\\www.illumina.com\msds.**

- Подготовка Реактив RA1 поставляется в замороженном состоянии. Постепенно нагрейте реактив до комнатной температуры. Аккуратно перемешайте для растворения кристаллов, которые могут присутствовать в растворе.
	- Если вы поместили планшет MSA3 на хранение при температуре –15 до –25 °C, его необходимо оттаять до комнатной температуры. Снимите покровный мат и утилизируйте его.
	- Предварительно нагрейте Гибридизационная печь Illumina до температуры 48 °C.
	- Предварительно нагрейте аппарат для термоспайки. Подождите 20 минут.
	- В форма регистрации лабораторных данных зафиксируйте:
		- Дату/время
		- Оператора
		- Робота
		- Штрихкоды флаконов с RA1

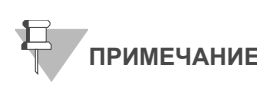

Для регистрации информации о вашем исследовании, например данных оператора, времени начала и завершения процессов, штрихкодов, используйте форму регистрации лабораторных данных. Эту форму можно заполнить и сохранить в режиме онлайн или распечатать и заполнить от руки. Скачать форму регистрации лабораторных данных можно на странице: http:// www.illumina.com/documentation.

## Подготовьте робот.

Инструкции по подготовке робота к использованию в протоколе и обеспечению надлежащей установки штатива для камер на платформе робота, используемого на этапах после амплификации, приведены в *Руководство по подготовке лаборатории и процедуре анализа Infinium Assay*.

Обращайтесь к Рис[. 128](#page-164-0) на протяжении всего протокола. Убедитесь, что все штрихкоды направлены вправо.

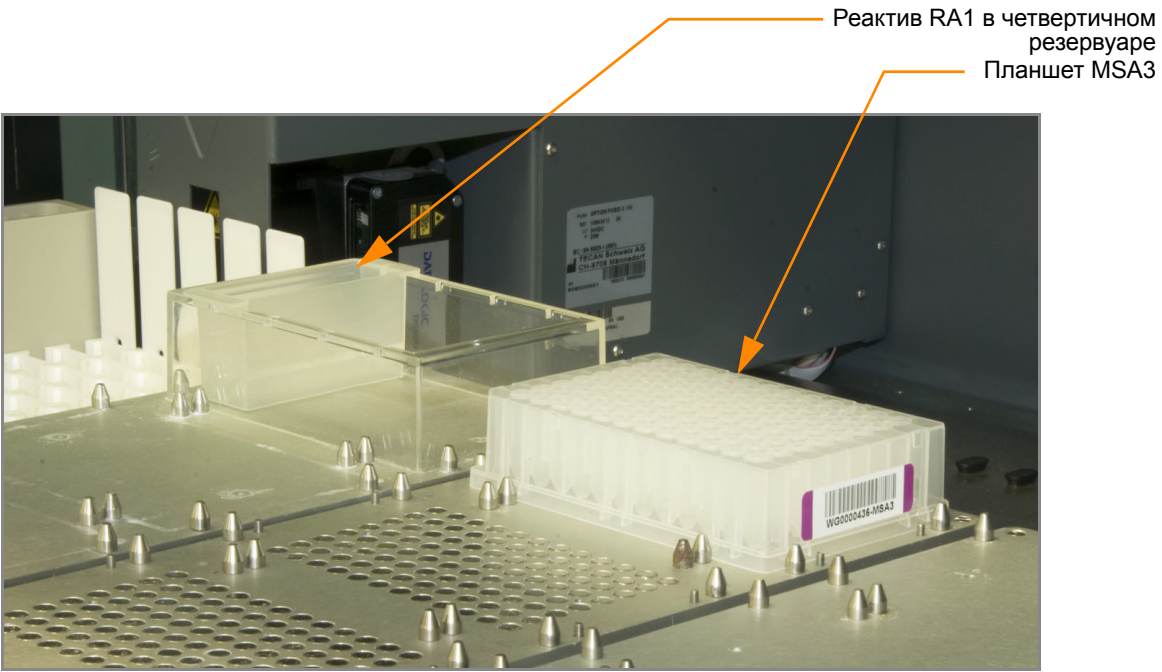

*Рис. 128 Восьмиканальный робот Tecan (настройка для ресуспендирования планшета MSA3)*

### <span id="page-164-0"></span>Этапы Настройка робота

- **1.** На ПК робота нажмите **MSA3 Tasks (Операции с планшетом MSA3) | Resuspend MSA3 (Ресуспендировать планшет MSA3)**.
- **2.** (Только для клиентов, не использующих Illumina LIMS) Убедитесь, что флажок в поле Use Barcodes (Использовать штрихкоды) снят. На панели Basic Run Parameters (Основные параметры сеанса) в поле **Number of MSA3 plate(s)** (Количество планшетов MSA3) и **Number of DNA samples per plate** (Количество образцов ДНК на планшет) измените значения таким образом, чтобы они отражали количество образцов ДНК, подлежащих обработке.

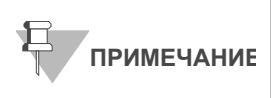

Если вы используете Система управления лабораторными данными Illumina LIMS, у вас не будет возможности изменить количество образцов ДНК в этом окне. Однако ПО LIMS самостоятельно определяет правильное количество образцов.

ПК робота обновит значение поля Required Run Item(s) (Количество обрабатываемых объектов) и схему платформы таким образом, чтобы она отражала правильное расположение объектов на платформе робота. Все штрихкоды должны быть направлены вправо.

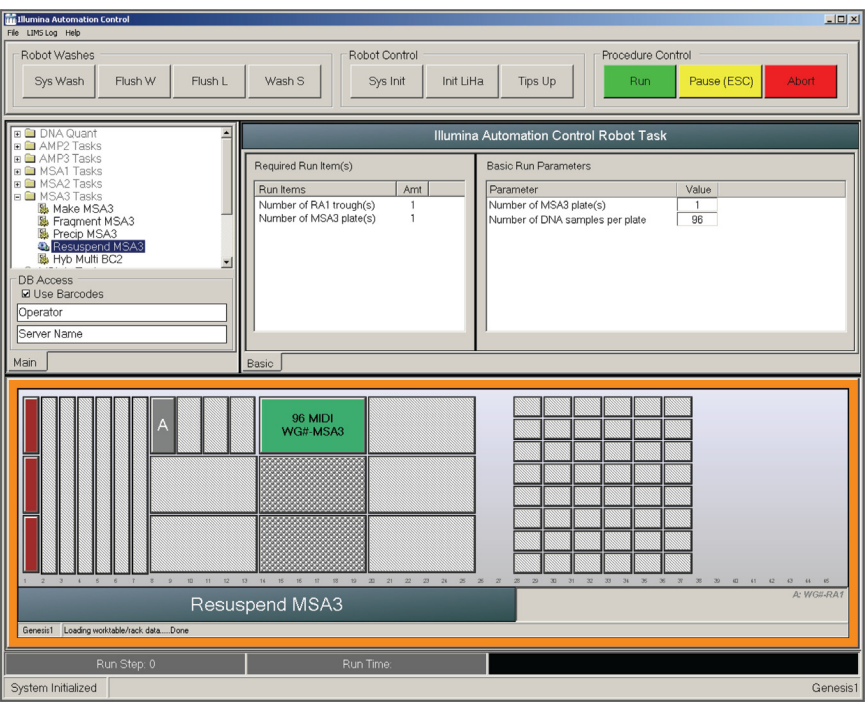

<span id="page-165-0"></span>*Рис. 129 Окно процесса ресуспендирования планшета MSA3*

- **3.** Поместите планшет MSA3 на платформу робота в соответствии со схемой платформы (Рис[. 129](#page-165-0)).
- **4.** Поместите четвертичный резервуар на раму для резервуаров в соответствии со схемой платформы робота и влейте реактив RA1 в соответствии с инструкциями ниже:
	- 7 мл на 96 образцов
- **5.** В форма регистрации лабораторных данных зафиксируйте расположение планшетов на платформе робота.
- **6.** Убедитесь, что все объекты размещены надлежащим образом на платформе робота, все крышки и покрытия удалены, все штрихкоды направлены вправо.

### Запустите робот

- **1.** (Только для клиентов, не использующих Система управления лабораторными данными Illumina LIMS) На ПК робота нажмите **Run (Начать).**
- **2.** (Только для пользователей Система управления лабораторными данными Illumina LIMS) На ПК робота убедитесь, что флажок в поле Use Barcodes (Использовать штрихкоды) установлен, и нажмите **Run** (Начать).
	- **a.** Если откроется окно входа, введите свои учетные данные.
	- **b.** Наблюдайте за началом работы робота, чтобы убедиться в отсутствии проблем.

После завершения процесса ПК робота издаст предупреждающий звук и выведет на экран сообщение о завершении процесса.

- **3.** Нажмите **OK** в окне сообщения. Снимите планшет MSA3 с платформы робота.
- **4.** Запечатайте планшет MSA3 фольгой, плотно прижав к нему аппарат для термоспайки на 5 секунд.
- <span id="page-166-0"></span>**5.** Поместите запечатанный планшет в Гибридизационная печь Illumina и инкубируйте в течение 1 часа при 48 °C.
- **6.** В форма регистрации лабораторных данных зафиксируйте время начала и завершения процесса.
- **7.** Обработайте планшет в вихревой мешалке на скорости 1800 об/мин в течение 1 минуты.
- <span id="page-166-1"></span>**8.** Центрифугируйте планшет в коротком режиме при 280 xg.

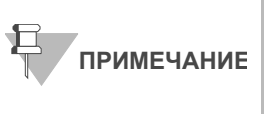

Если осадки хранились при температуре от –15 до –<br>25 °С в течение продолжительного времени после процесса осаждения планшета MSA3, может потребоваться повторное проведение этапов [этапы](#page-166-0) [5](#page-166-0)[–8](#page-166-1) до полного ресуспендирования осадков.

- **9.** Утилизируйте неиспользованные реактивы в соответствии с действующими в вашем учреждении стандартами.
- **10.** Выполните одно из следующих действий.
	- Переходите к этапу *[Гибридизация](#page-167-0) чипа BeadChip на несколько [образцов](#page-167-0)* на стр. 148. Если вы планируете незамедлительно продолжить процедуру, вы можете оставить RA1 при комнатной температуре.
	- Если вы не планируете переходить к следующему этапу незамедлительно, поместите запечатанный планшет MSA3 на хранение при температуре от –15 до –25 °C (при -80 °C, если планируемый срок хранения превышает 24 часа). Поместите RA1 на хранение при температуре от –15 до –25 °C.

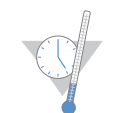

Это подходящее время, чтобы сделать перерыв в процессе.

# <span id="page-167-0"></span>Гибридизация чипа BeadChip на несколько образцов

В рамках этой процедуры фрагментированные и ресуспендированные образцы ДНК наносят на чипы BeadChips. Чипы BeadChip с образцами ДНК вставляют во вставки, которые помещают в гибридизационные камеры.

После размещения образцов ДНК в гибридизационных камерах инкубируют камеры в течение 16–24 часов при 48 °C в Гибридизационная печь Illumina. Гибридизация проходит в течение периода инкубации. Каждый образец будет гибридизирован с отдельной секцией чипа BeadChip.

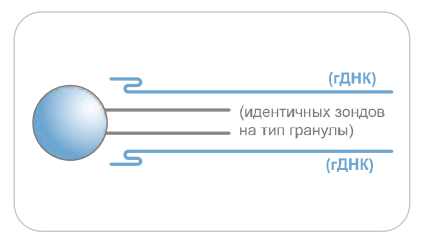

*Рис. 130 Гибридизация ДНК с помощью чипа BeadChip*

Оценочная продолжительн ость

Продолжительность работы робота:

- Чипы 24x1 HD BeadChip: ~40 минут для 4 чипов BeadChip (96 образцов)
- Чипы 12x1 HD BeadChip: ~40 минут для 8 чипов BeadChip (96 образцов)

Продолжительность инкубации: 16–24 часа

Расходные материалы

## Чипы 24x1 HD BeadChip

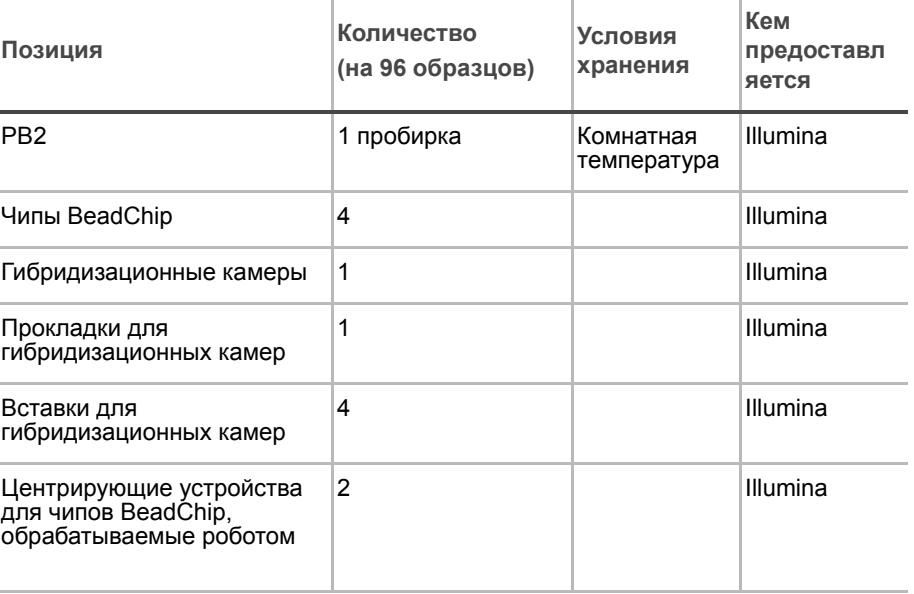

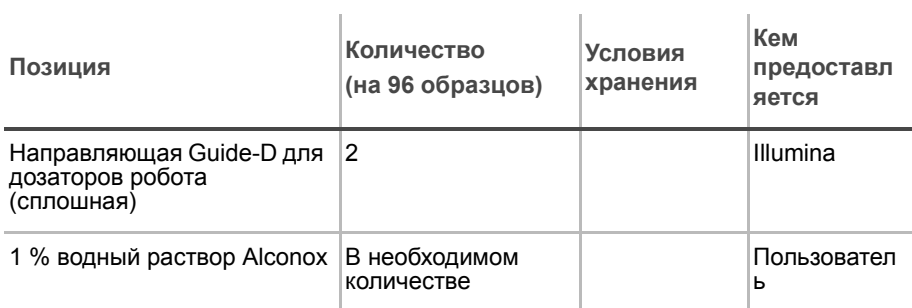

# Расходные материалы

# Чипы 12x1 HD BeadChip

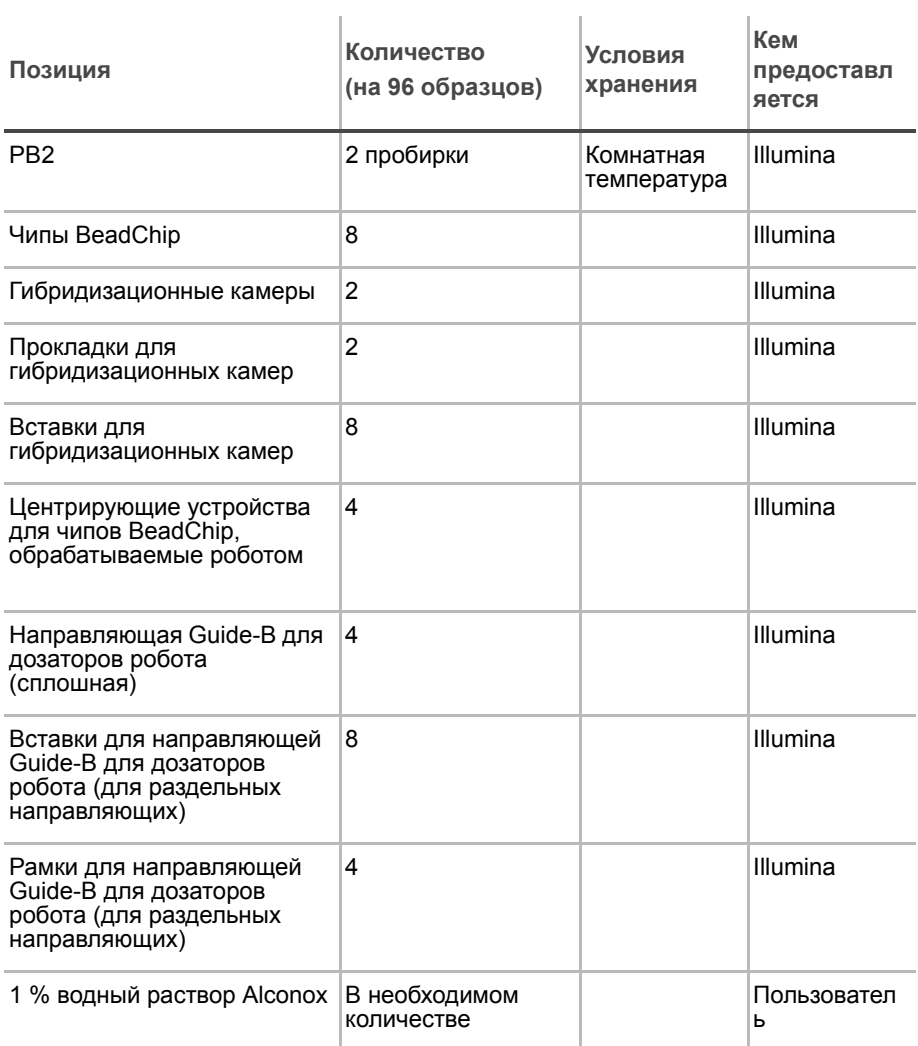

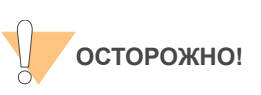

Вливайте строго рекомендованный объем реагента, необходимый для предложенного количества чипов BeadChip согласно таблице расходных материалов каждого раздела. Некоторые реактивы будут использованы на дальнейших этапах выполнения протокола.

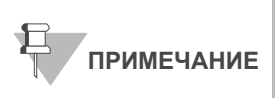

Выдержите все реактивы при комнатной температуре до их полного оттаивания и уравновешивания. После оттаивания аккуратно переверните каждую пробирку вверх дном несколько раз для тщательного перемешивания реактива. Центрифугируйте каждую пробирку в коротком режиме при 280 xg для удаления пузырьков и осаждения реактива на дне пробирки.

- Подготовка Предварительно разогрейте термоблок до 95 °C.
	- Предварительно нагрейте Гибридизационная печь Illumina до температуры 48 °C.
	- Подготовьте Гибридизационная печь Illumina, как описано ниже:
		- **a.** Предварительно нагрейте печь до температуры 48 °C:
			- *Нажмите кнопку «F» один раз для смены дисплея на* **TSET**.
			- *— Нажмите кнопку «S» для входа в режим настройки температуры, после чего с помощью регулятора температуры установите значение 48 °C.*
			- *— Нажмите кнопку «S» еще раз для подтверждения температуры 48 °C.*
		- **b.** Установите скорость шейкера-качалки на 5:
			- *Нажмите кнопку «F» два раза до появления на дисплее надписи* **SPd** *.*
			- *— Нажмите кнопку «S», чтобы войти в режим настройки скорости шейкера.*
			- *— С помощью регулятора скорости установите значение "5".*
			- *— Нажмите кнопку «S» еще раз.*
	- Проведите калибровку Гибридизационная печь Illumina с помощью цифрового термометра Full-Scale Plus, поставленного в комплекте с вашей системой.
	- В форма регистрации лабораторных данных зафиксируйте:
		- Дату/время
		- Оператора
		- Робота
		- Штрихкод пробирки с PB2

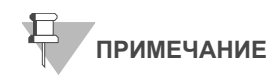

Для регистрации информации о вашем исследовании, например данных оператора, времени начала и завершения процессов, штрихкодов, используйте форму регистрации лабораторных данных. Эту форму можно заполнить и сохранить в режиме онлайн или распечатать и заполнить от руки. Скачать форму регистрации лабораторных данных можно на странице: http:// www.illumina.com/documentation.

### Подготовка направляющих для дозаторов робота

Существуют две версии направляющих Guide-B для дозаторов робота (обе используются только с чипами формата 12x1 HD BeadChip). Одна версия является раздельной и представлена набором из двух пластиковых вставок и металлической рамки, вторая версия представлена сплошной пластиковой направляющей. Направляющая Guide-D для дозаторов робота используется только с чипами формата 24x1 HD BeadChip.

**1.** Убедитесь, что у вас имеется подходящая направляющая для проведения анализа Infinium HD Ultra Assay. На этикетке со штрихкодом такой направляющей должно быть указано «Guide B» (при использовании чипов 12x1 HD BeadChip) или «Guide D» (при использовании чипов 24x1 HD BeadChip).

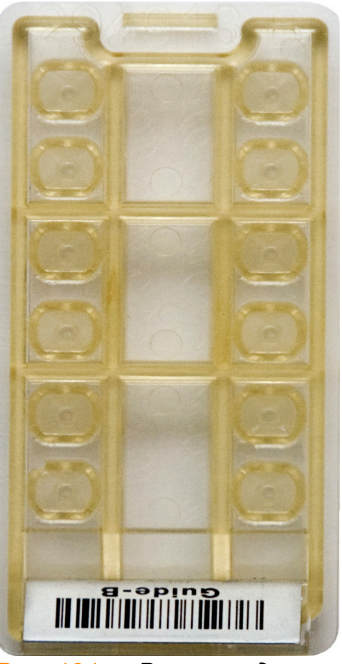

*Рис. 131 Вставка для раздельной направляющей Guide-B для дозаторов робота*

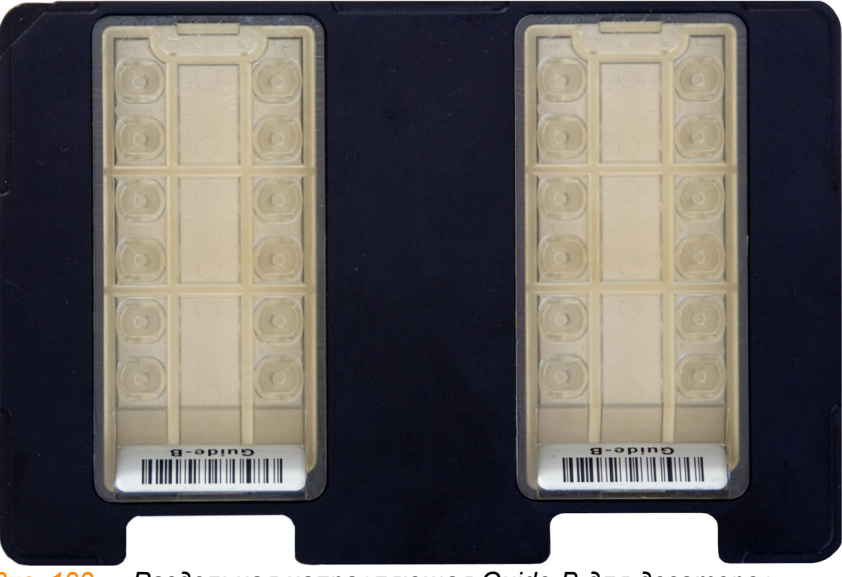

*Рис. 132 Раздельная направляющая Guide-B для дозаторов робота со вставками*

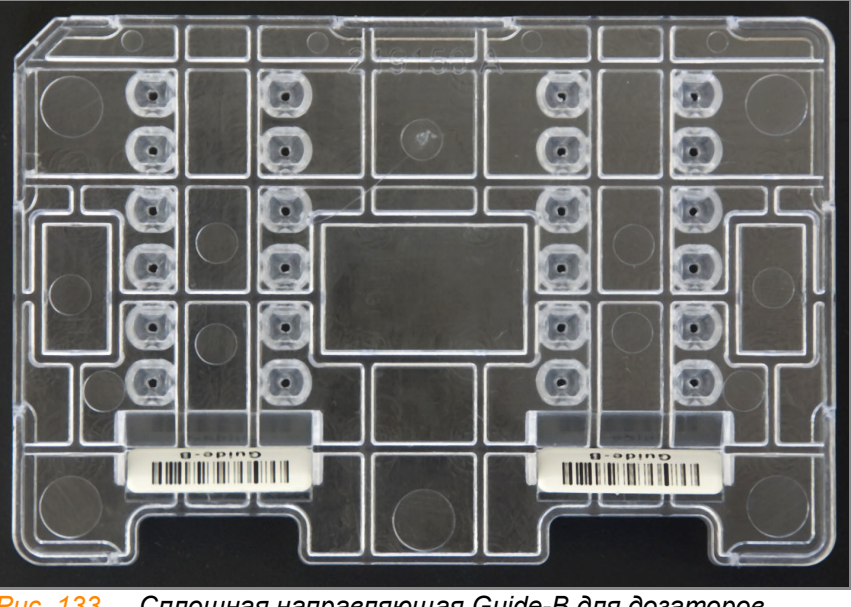

*Рис. 133 Сплошная направляющая Guide-B для дозаторов робота*

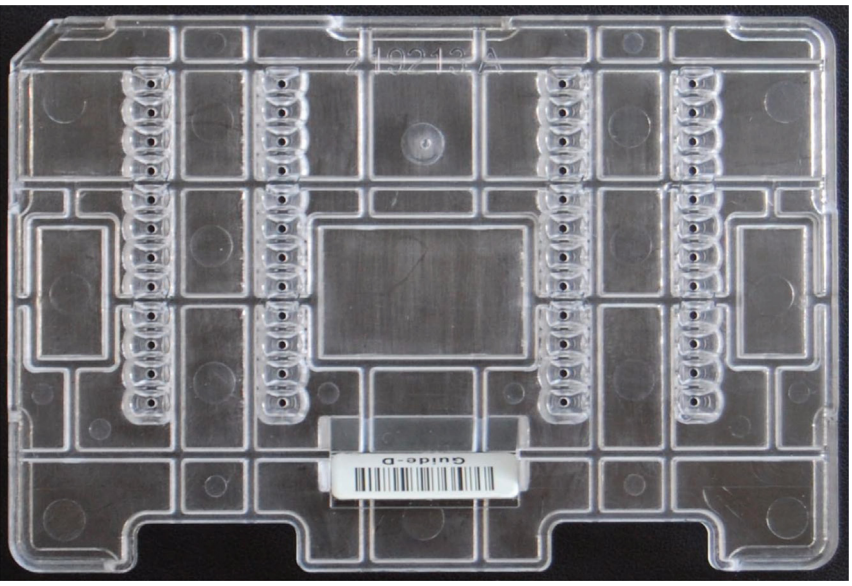

*Рис. 134 Сплошная направляющая Guide-D для дозаторов робота*

**2.** Помойте и высушите раздельные вставки или сплошную направляющую для дозаторов робота. Инструкции по мойке направляющих приведены в *Мойка [направляющей](#page-188-0) для дозаторов [робота](#page-188-0)* на стр. 169 .

Последующие действия применимы только к раздельной направляющей для дозаторов робота.

- **3.** Возьмите вставку лицевой стороной вверх таким образом, чтобы сторона со штрихкодом была ближе к вам.
- **4.** Расположите рамку для направляющей таким образом, чтобы ее ножки были направлены вниз, а скошенные углы ближе к вам.

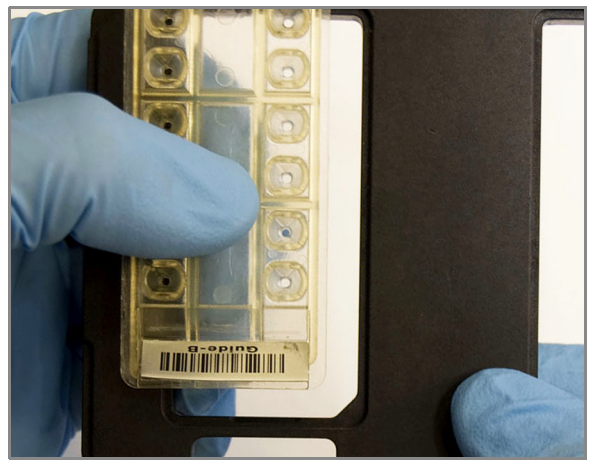

*Рис. 135 Установка вставки в рамку направляющей для дозаторов робота*

**5.** Установите верхнюю часть вставки (сторону, противоположную стороне со штрихкодом) в верхнюю часть рамки под углом.

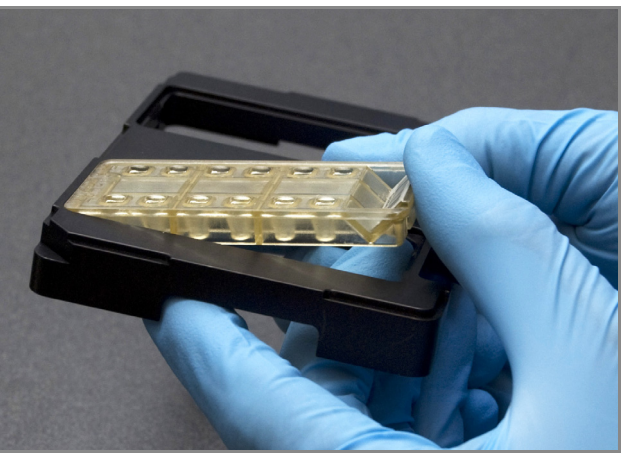

*Рис. 136 Установка вставки в рамку направляющей для дозаторов робота под углом*

**6.** Надавив большим пальцем руки, втолкните строну со штрихкодом в рамку. Скошенный угол на задней стороне вставки должен быть совмещен со скошенным углом рамки.

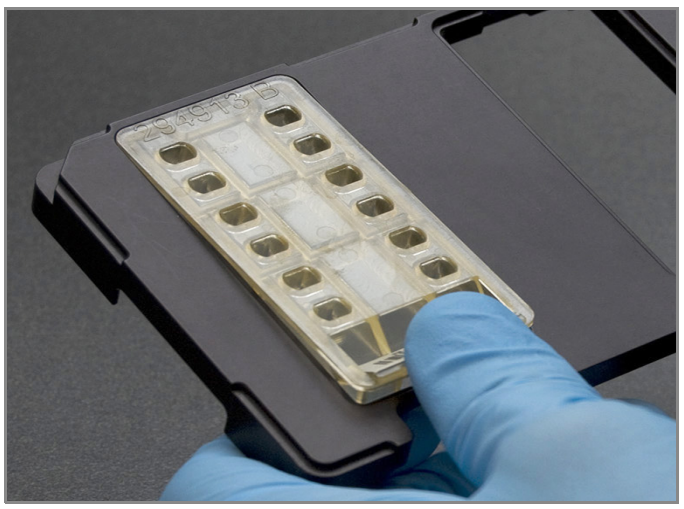

*Рис. 137 Установка второго конца вставки*

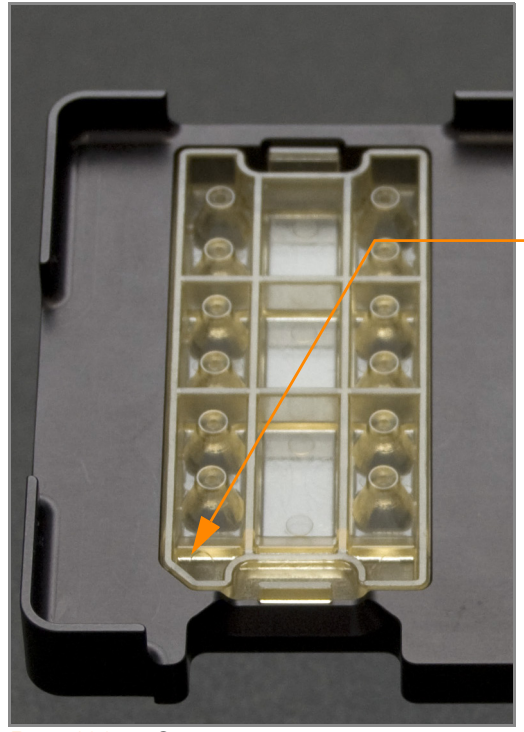

Совмещение скошенных углов вставки и рамки

*Рис. 138 Совмещение скошенных углов вставки и рамки*

- **7.** Выполните этапы 3–6 для каждой вставки.
- **8.** Храните собранные направляющие для дозаторов робота на лабораторном столе до момента их установки на платформу робота.

## Сборка гибридизационных камер

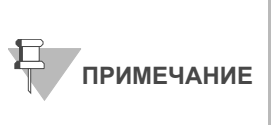

Выполняйте сборку гибридизационной камеры рядом с роботом для минимизации расстояния, на которое будет необходимо переносить чипы BeadChip. При поднятии и перемещении гибридизационной камеры удерживайте ее в ровном и неизменном положении. Не допускайте встряхивания и всегда удерживайте гибридизационную камеру параллельно лабораторному столу.

- **1.** Положите на лабораторный стол следующие объекты для 96 образцов (Рис[. 139\)](#page-175-0):
	- Для чипа 24x1 HD BeadChip:
		- *— Гибридизационная камера для чипа BeadChip (1)*
		- *— Прокладка для гибридизационной камеры (1)*
		- *— Центрирующие устройства для чипов BeadChip, обрабатываемые роботом (2)*
		- *— Вставки для гибридизационных камер (4)*
	- Для чипа 12x1 HD BeadChip:
		- *— Гибридизационные камеры для чипов BeadChip (2)*
		- *— Прокладки для гибридизационных камер (2)*
		- Центрирующие устройства для чипов BeadChip, обрабатываемые роботом (4)
		- *Вставки для гибридизационных камер (8)*

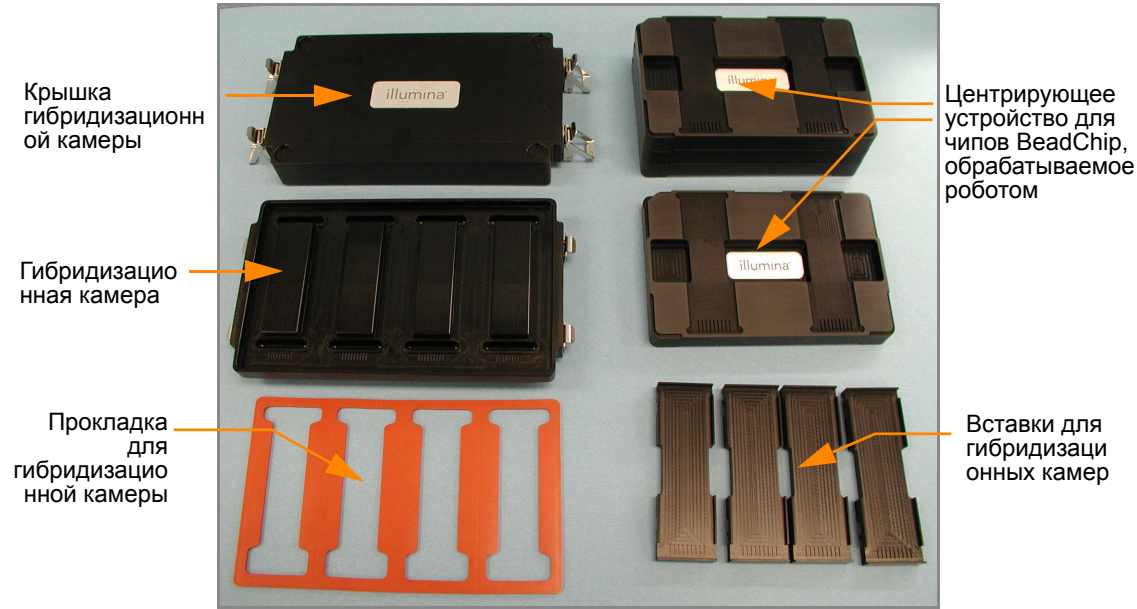

*Рис. 139 Компоненты гибридизационной камеры для BeadChip*

<span id="page-175-0"></span>**2.** Поместите прокладки на гибридизационные камеры.

**a.** Совместите более широкий край прокладки со стороной гибридизационной камеры, на которой размещаются символы штрихкодов. (Рис[. 140\)](#page-176-0).

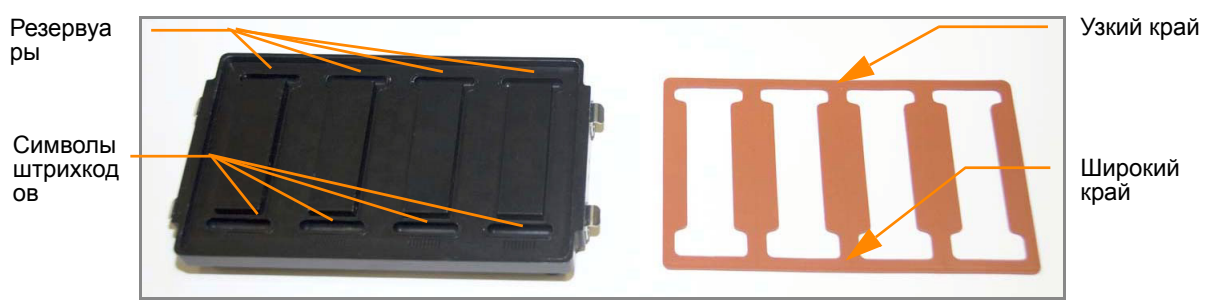

<span id="page-176-0"></span>*Рис. 140 Гибридизационная камера и прокладка*

**b.** Положите прокладку на гибридизационную камеру (Рис[. 141\)](#page-176-1) и прижмите ее по всему периметру.

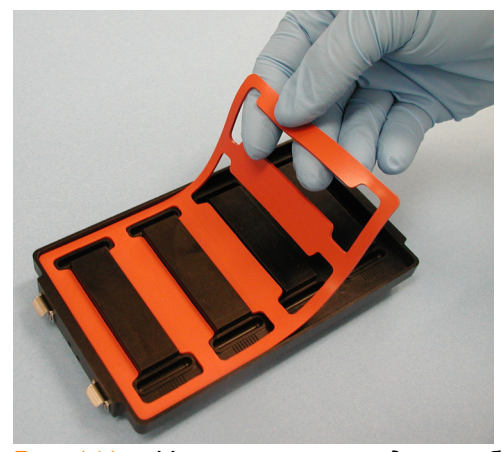

- <span id="page-176-1"></span>*Рис. 141 Установка прокладки в гибридизационную камеру*
- **c.** Убедитесь, что прокладка надежно прикрепилась к камере ([Рис](#page-176-2). [142\)](#page-176-2).

<span id="page-176-2"></span>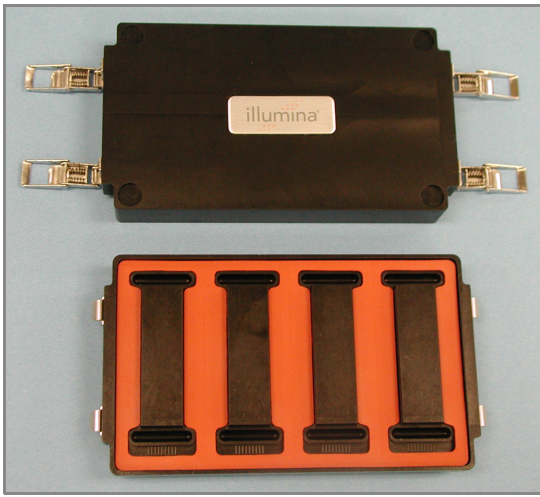

*Рис. 142 Гибридизационная камера с установленной прокладкой*

**3.** Внесите 400 мкл реактива PB2 в восемь резервуаров гибридизационной камеры для увлажняющего буфера (Рис[. 143](#page-177-0)).

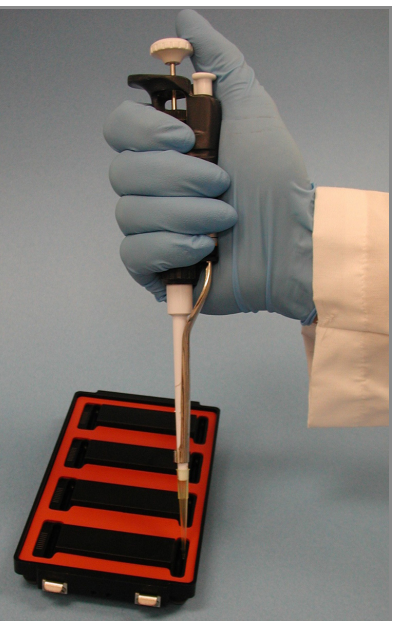

*Рис. 143 Дозирование PB2 в резервуары гибридизационной камеры*

- <span id="page-177-0"></span>**4.** Закройте и зафиксируйте крышку гибридизационной камеры для BeadChip (Рис[. 144](#page-177-1)).
	- **a.** Надежно установите крышку на корпус камеры.
	- **b.** Защелкните два зажима, расположенных по диагонали друг напротив друга.
	- **c.** Затем защелкните два оставшихся зажима.

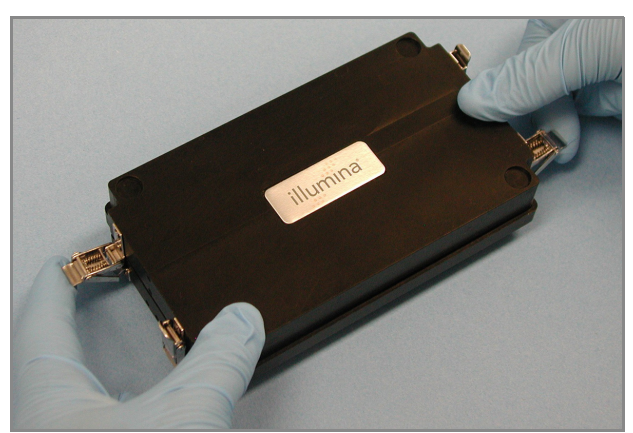

*Рис. 144 Закрытие гибридизационной камеры*

- <span id="page-177-1"></span>**5.** Храните закрытые гибридизационные камеры на лабораторном столе при комнатной температуре до момента загрузки образца ДНК на чипы BeadChip (Рис[. 144](#page-177-1)).
- **6.** Выньте чипы BeadChip из места хранения при 2–8 °C, но не распаковывайте их.

### Подготовьте робот.

Инструкции по подготовке робота к использованию в протоколе и обеспечению надлежащей установки штатива для камер на платформе робота, используемого на этапах после амплификации, приведены в *Руководство по подготовке лаборатории и процедуре анализа Infinium Assay*.

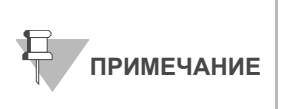

Контроль качества функционирования робота должен выполняться регулярно перед анализом образцов. См. инструкции по проведению контроля качества функционирования робота в главе **Эксплуатация робота** *Руководство по подготовке лаборатории и процедуре анализа Infinium Assay*.

Планшет MSA3

Обращайтесь к Рис[. 145](#page-178-0) на протяжении всего протокола. Убедитесь, что все штрихкоды планшета направлены вправо.

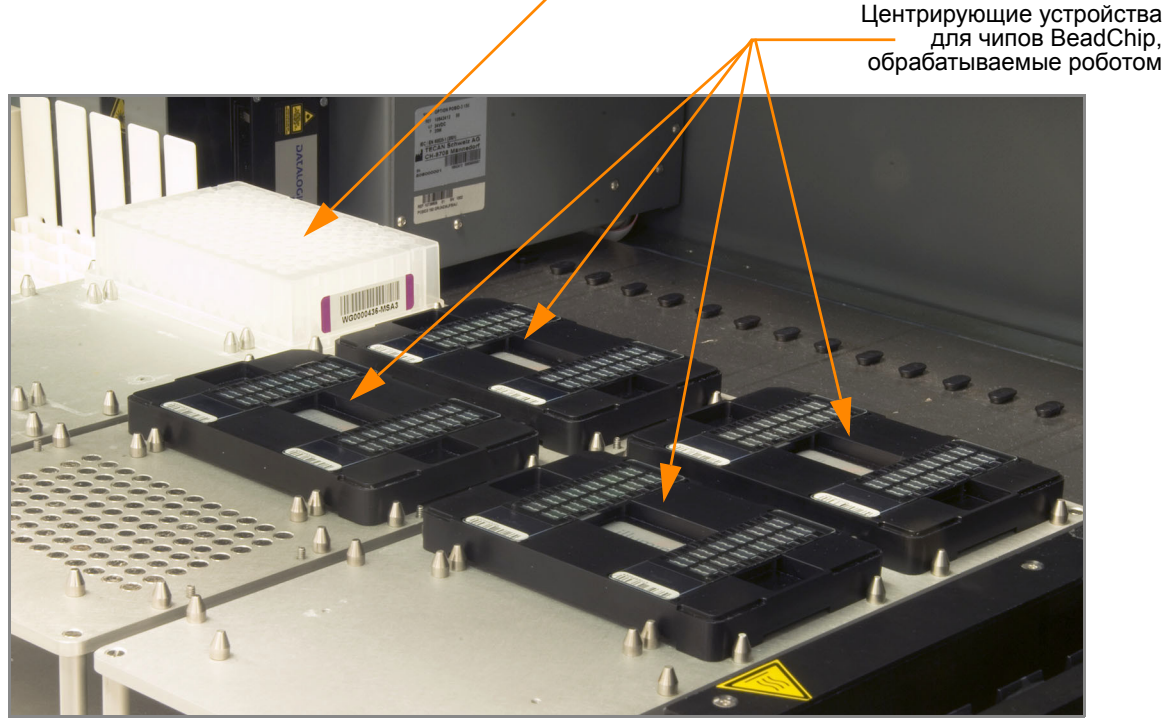

*Рис. 145 Установка центрирующих устройств и планшета MSA3 на платформу робота*

# <span id="page-178-0"></span>Проверка планшета MSA3 и чипов BeadChip перед гибридизацией (только в LIMS)

- **1.** На левой боковой панели Система управления лабораторными данными Illumina LIMS нажмите **Infinium HD Ultra | Confirm BeadChips for Hyb (Проверить чипы BeadChip перед гибридизацией)** .
- **2.** Отсканируйте штрихкод планшета MSA3.

**3.** Отсканируйте штрихкоды все чипов BeadChip, которые вы планируете гибридизировать с образцами из планшета. Вы можете отсканировать не более 8 чипов BeadChip.

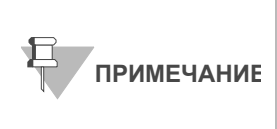

Проводите сканирование только тех чипов BeadChip, которые были зарегистрированы в системе. Тип чипа BeadChip должен соответствовать типу, указанному для этой серии в Система управления лабораторными данными Illumina LIMS.

### **4.** Нажмите **Verify** (Проверить).

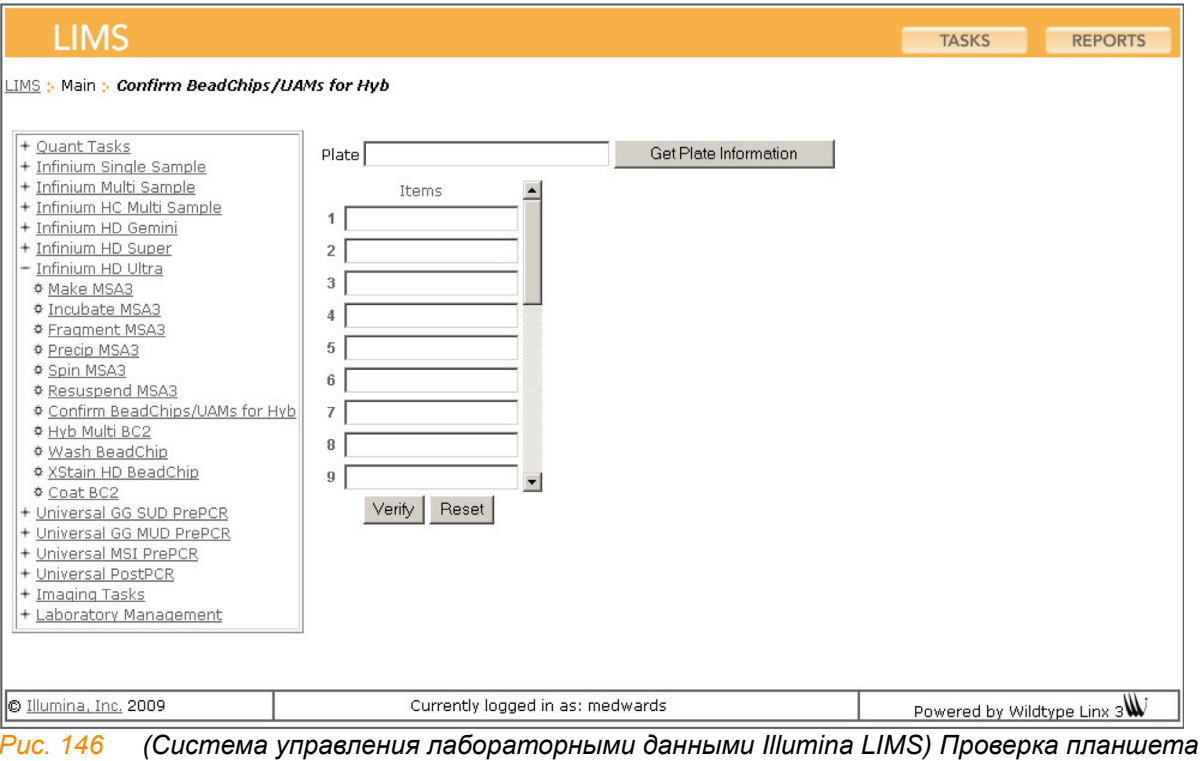

*MSA3 и чипов BeadChip перед гибридизацией*

**5.** Если планшет MSA3 и чипы BeadChip поставлены в очередь на гибридизацию, в верхней части окна отобразится подтверждающее сообщение синего цвета. Переходите к этапу *[Загрузка](#page-180-0) чипов [BeadChip](#page-180-0)* на стр. 161.

Если планшет MSA3 не поставлен в очередь на гибридизацию, если какой-либо из чипов BeadChip не был зарегистрирован в системе, или если какой-либо из чипов BeadChip неправильного типа, в верхней части окна отображается сообщение об ошибке красного цвета. В сообщении об ошибке будет указан первый обнаруженный неправильный штрихкод. *Не* переходите к гибридизации.

- **6.** Если планшет не поставлен в очередь на гибридизацию:
	- **a.** Нажмите на вкладку Reports (Отчеты) в верхнем правом углу.
	- **b.** На левой боковой панели нажмите **Tracking (Отслеживание) | Get Queue Status (Просмотреть статус в очереди)**.
- **c.** Отсканируйте штрихкод планшета и нажмите **Go** (Перейти).
- **d.** Просмотрите, в очереди на какой этап стоит планшет, и выполните этот этап.
- **7.** Если один из чипов BeadChip не зарегистрирован в системе, зарегистрируйте его, после чего повторите этап проверки.
- **8.** Если тип одного из чипов BeadChip не соответствует данной серии, зарегистрируйте чип подходящего типа и повторите этап проверки.
- **9.** После успешного завершения проверки переходите к этапу *[Загрузка](#page-180-0) чипов [BeadChip](#page-180-0)* на стр. 161.

Информация о том, как пользоваться Система управления лабораторными данными Illumina LIMS, приведена в *Руководство пользователя системы управления лабораторными данными Illumina LIMS*.

# Этапы Загрузка чипов BeadChip

<span id="page-180-0"></span>Выполняйте загрузку чипов BeadChip в непосредственной близости от робота, чтобы минимизировать дистанцию, на которую вам будет необходимо переносить загруженные центрирующие устройства, обрабатываемые роботом.

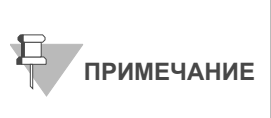

Убедитесь, что вставки для направляющих для дозаторов робота были вымыты и тщательно высушены, перед тем как преступить к следующим этапам. См. *Мойка [направляющей](#page-188-0) для дозаторов [робота](#page-188-0)* в конце раздела *[Гибридизация](#page-167-0) чипа BeadChip на [несколько](#page-167-0) образцов*.

**1.** Поместите ресуспендированный планшет MSA3 на термоблок для денатурации образцов при 95 °C на 20 минут.

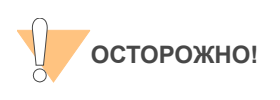

Приступайте к распаковке чипов BeadChip только тогда, когда готовы начать гибридизацию.

- **2.** После 20-минутной инкубации снимите планшет MSA3 с термоблока и оставьте его на лабораторном столе при комнатной температуре на 30 минут.
- **3.** После 30-минутного остывания центрифугируйте планшет MSA3 в коротком режиме при 280 xg. Снимите фольгу с планшета.
- **4.** Извлеките все чипы BeadChip из их упаковок.

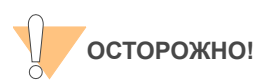

При удерживании чипов BeadChip не касайтесь дорожек и зон ввода образцов.

**5.** Поместите два чипа BeadChip в каждое центрирующее устройство, обрабатываемое роботом, таким образом, чтобы конец чипов со штрихкодом был совмещен с символами штрихкода на устройстве (Рис[. 147\)](#page-181-0).

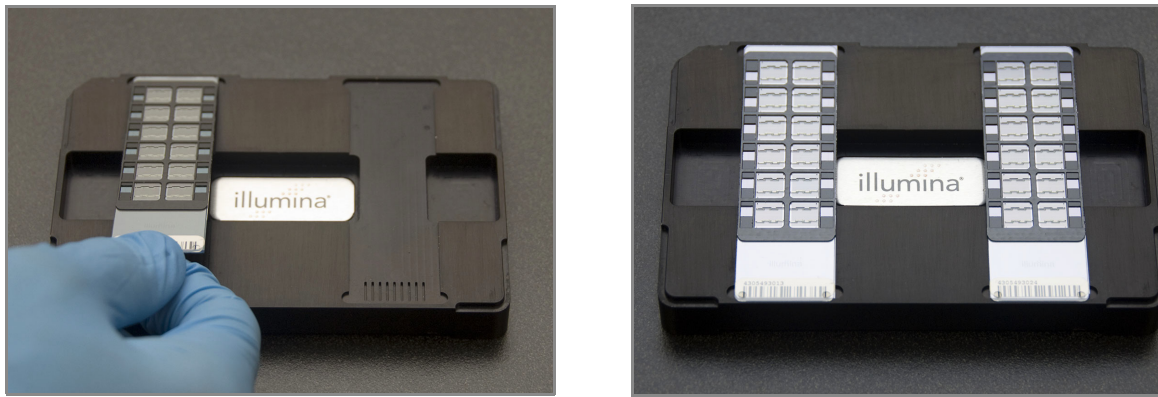

*Рис. 147 Установка чипов BeadChip в центрирующее устройство, обрабатываемое роботом*

<span id="page-181-0"></span>**6.** Если вы загружали чипы BeadChip вдали от робота, составьте центрирующие устройства стопкой (Рис[. 148](#page-181-1)) и перенесите их к роботу.

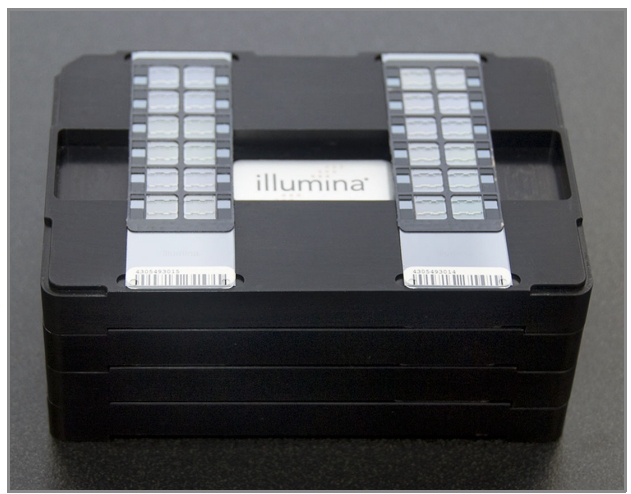

*Рис. 148 Стопка из четырех центрирующих устройств для чипов BeadChip, обрабатываемых роботом*

- <span id="page-181-1"></span>**7.** На ПК робота нажмите **MSA3 Tasks (Операции с планшетом MSA3) | Hyb Multi BC2 (Гибридизировать чипы Multi BC2).**
- **8.** Выберите подходящий тип чипа BeadChip в диалоговом окне.
- **9.** (Только для клиентов, не использующих Система управления лабораторными данными Illumina LIMS) Убедитесь, что флажок в поле **Use Barcodes** (Использовать штрихкоды) снят. На панели Basic Run Parameters (Основные параметры сеанса) в поле **Number of MSA3 plate(s)** (Количество планшетов MSA3) и **Number of DNA samples per plate** (Количество образцов ДНК на планшет) измените значения таким образом, чтобы они отражали количество образцов ДНК, подлежащих обработке.

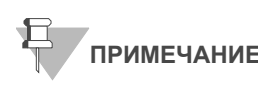

Если вы используете Система управления лабораторными данными Illumina LIMS, у вас не будет возможности изменить количество образцов ДНК в этом окне. Однако ПО LIMS самостоятельно определяет правильное количество образцов.

ПК робота обновит значение поля Required Run Item(s) (Количество обрабатываемых объектов) и схему платформы таким образом, чтобы она отражала правильное расположение объектов на платформе робота. Все штрихкоды должны быть направлены вправо.

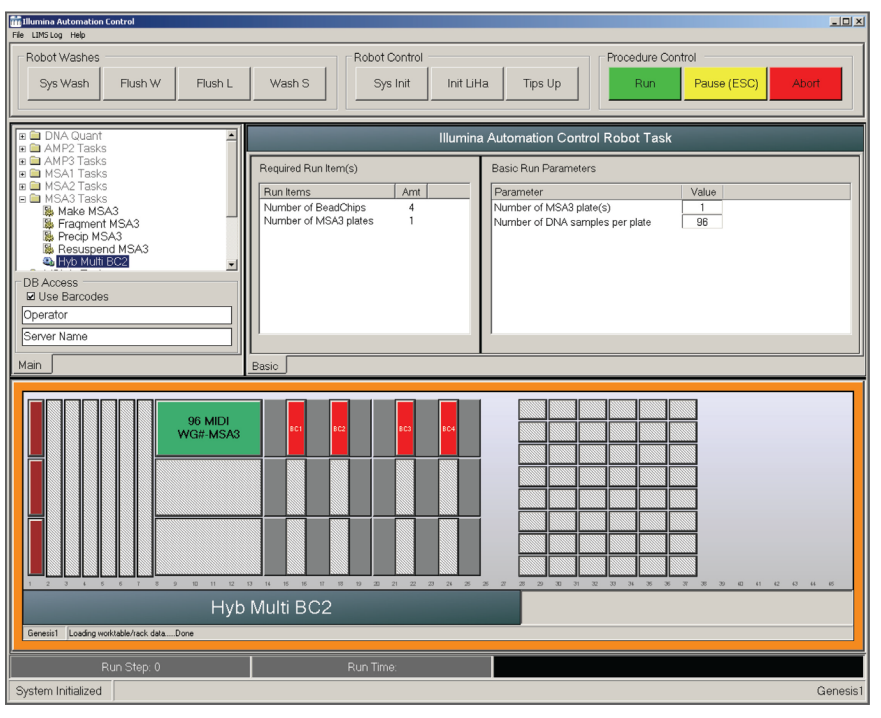

<span id="page-182-0"></span>*Рис. 149 Окно процесса гибридизации чипов Multi BC2*

- **10.** Разместите центрирующие устройства для BeadChip на платформе робота в соответствии со схемой (Рис[. 149\)](#page-182-0).
- **11.** В форма регистрации лабораторных данных зафиксируйте расположение планшета на платформе робота.
- **12.** Снимите фольгу с планшета.
- **13.** Поместите планшет MSA3 на платформу робота в соответствии со схемой платформы.

# Запустите робот

- **1.** (Только для клиентов, не использующих Система управления лабораторными данными Illumina LIMS) На ПК робота нажмите **Run (Начать).**
- **2.** (Только для пользователей Система управления лабораторными данными Illumina LIMS) Убедитесь, что флажок в поле Use Barcodes (Использовать штрихкоды) установлен, и нажмите **Run** (Начать).
	- **a.** Если откроется окно входа, введите свои учетные данные.
	- **b.** Наблюдайте за началом работы робота, чтобы убедиться в отсутствии проблем.
- **3.** (Только для Система управления лабораторными данными Illumina LIMS) Робот отсканирует штрихкоды на чипах BeadChip, чтобы подтвердить, что загружены подходящие чипы. После подтверждения правильности чипов BeadChip робот остановится.
- **4.** Поместите направляющую для дозаторов робота с соответствующими вставками на центрирующее устройство ([Рис](#page-183-0). [150](#page-183-0) или Рис[. 151](#page-184-0) в зависимости от того, какую версию направляющей вы используете). Штрихкод направляющей Guide-B (12x1 HD BeadChip) или направляющей Guide-D (24x1 HD BeadChip) должен располагаться вверх ногами на дальнем конце от вас. Отодвиньте центрирующее устройство и направляющую для дозаторов в верхний левый угол соответствующей секции платформы робота. См. инструкции по надлежащей сборке раздельной направляющей для дозаторов робота в *Подготовка [направляющих](#page-170-0) для дозаторов [робота](#page-170-0)* на стр. 151.
- **5.** На ПК робота нажмите OK для подтверждения того, что вы поместили подходящую направляющую для дозаторов на центрирующее устройство для BeadChip.

<span id="page-183-0"></span>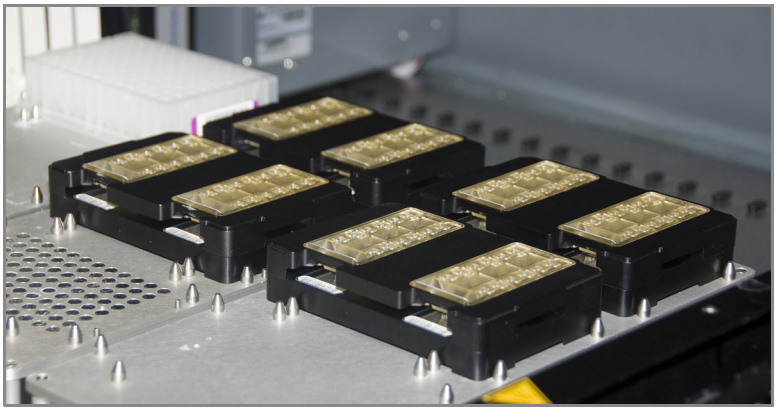

*Рис. 150 Полный набор направляющих для дозаторов (раздельных), размещенных на платформе робота*

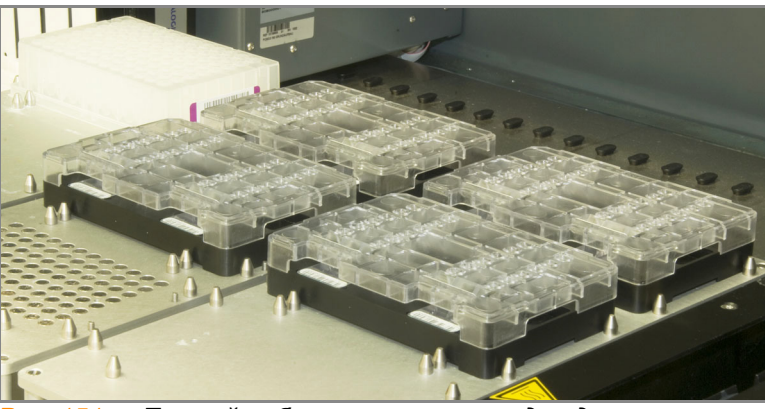

*Рис. 151 Полный набор направляющих для дозаторов (сплошных), размещенных на платформе робота*

<span id="page-184-0"></span>**6.** (Только для Система управления лабораторными данными Illumina LIMS) Робот отсканирует штрихкод направляющей для дозаторов, чтобы подтвердить, что используется правильный тип направляющей.

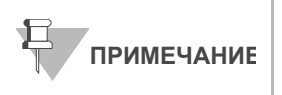

В редких случаях, когда сканер робота не может прочитать штрихкод, используйте ручной сканер, соединенный с ПК, для сканирования штрихкода в ручном режиме.

После завершения процесса ПК робота издаст предупреждающий звук и выведет на экран сообщение о завершении процесса.

- **7.** Нажмите **OK** в окне сообщения.
- **8.** Аккуратно уберите каждую направляющую с платформы робота и отложите их. Затем аккуратно снимите центрирующие устройства для чипов BeadChip с платформы робота и осмотрите все секции чипов BeadChip. Убедитесь, что образец ДНК покрывает все секции каждой дорожки с микроносителями. Отметьте все секции, которые покрыты не полностью.

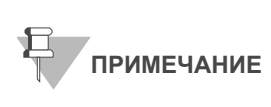

Для оптимального функционирования направляющие для дозаторов робота необходимо мыть и сушить после каждого сеанса. См. инструкции по очистке в *Мойка [направляющей](#page-188-0) для дозаторов робота* в конце этого раздела.

- **9.** Утилизируйте планшет MSA3, если вы не сделали этого ранее.
- **10.** Для обеспечения оптимальной эффективности процесса сразу после завершения процедуры нанесения роботом образцов на все чипы BeadChip снимите каждое центрирующее устройство для BeadChip с платформы робота и осмотрите все секции чипов BeadChip. Затем поместите вставки в гибридизационную камеру, как описано в следующем разделе *[Подготовка](#page-185-0) чипов BeadChip на несколько образцов к [гибридизации](#page-185-0)*.

<span id="page-185-0"></span>Подготовка чипов BeadChip на несколько образцов к гибридизации **1.** Убедитесь, что температура Гибридизационная печь Illumina установлена на 48 °C.

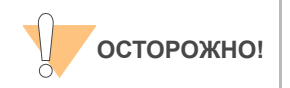

При удерживании чипов BeadChip не касайтесь дорожек и зон ввода образцов.

**2.** Снимите крышку гибридизационной камеры и поместите вставки в гибридизационную камеру, как показано на (Рис[. 152](#page-185-1)). Расположите штрихкод над символами штрихкода на гибридизационной камере.

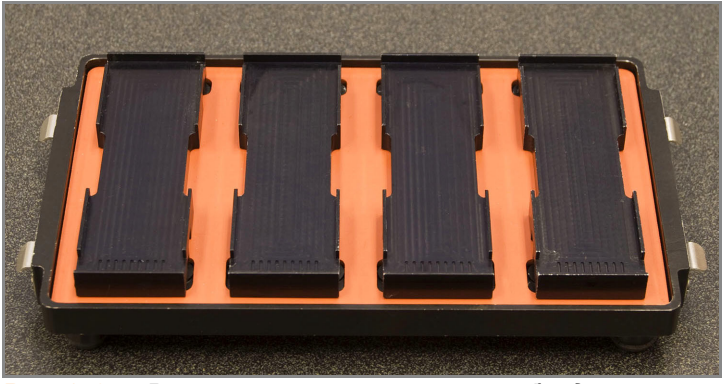

*Рис. 152 Вставки, установленные в гибридизационную камеру*

<span id="page-185-1"></span>**3.** Аккуратно выньте каждый чип BeadChip из центрирующих устройств для BeadChip, когда робот закончит работу. Поместите каждый чип BeadChip во вставку гибридизационной камеры, совместив конец чипа со штрихкодом с символом штрихкода на вставке (Рис[. 153](#page-185-2)).

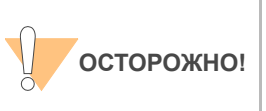

Для оптимальной эффективности анализа при поднятии и перемещении чипов BeadChip удерживайте их в ровном и неизменном положении. Не допускайте встряхивания и всегда удерживайте их параллельно лабораторному столу. Не дотрагивайтесь до зон ввода образцов при манипуляциях с чипами BeadChip.

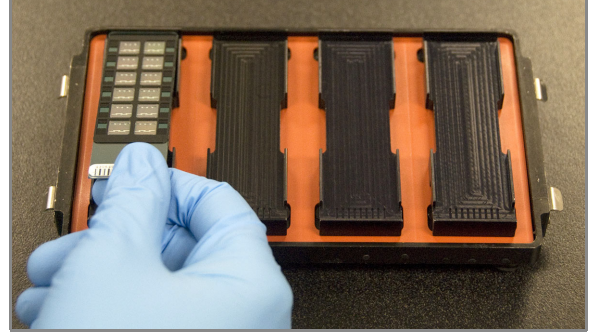

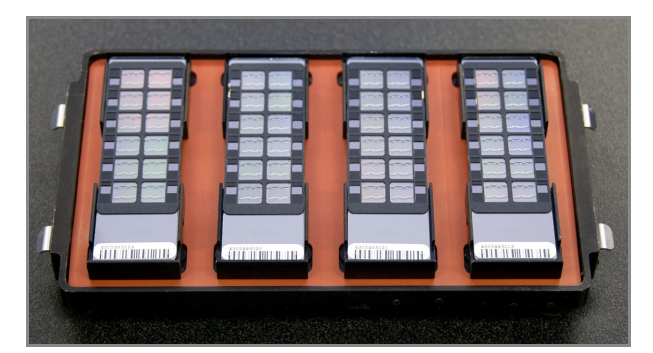

*Рис. 153 Установка чипов BeadChips в гибридизационную камеру*

<span id="page-185-2"></span>**4.** Установите крышку на гибридизационную камеру, начиная с задней части крышки и заканчивая аккуратным опусканием передней части во

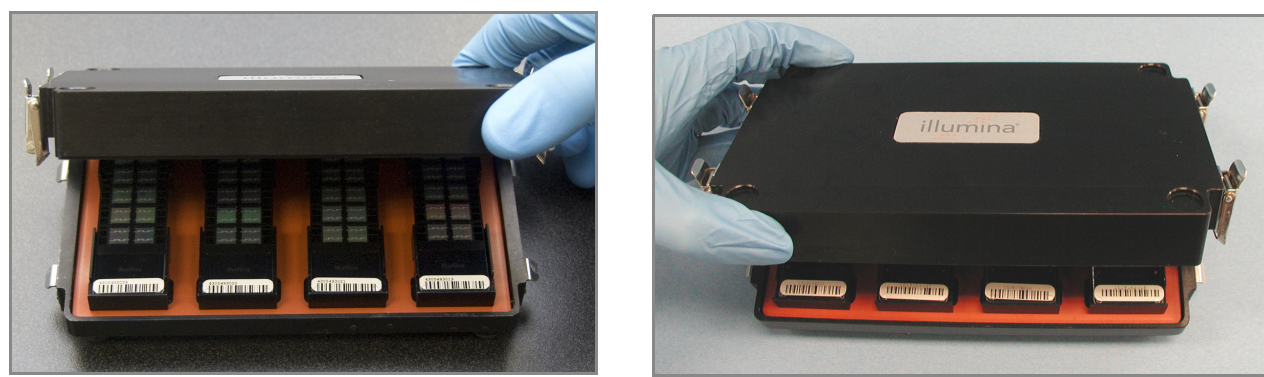

избежание смещения вставок гибридизационной камеры (Рис[. 154](#page-186-0)).

<span id="page-186-0"></span>*Рис. 154 Установка крышки на гибридизационную камеру*

**5.** Зафиксируйте крышку, защелкнув зажимы с обеих сторон гибридизационной камеры.

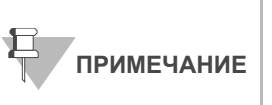

При поднятии и перемещении гибридизационной камеры удерживайте ее в ровном и неизменном положении. Не допускайте встряхивания гибридизационной камеры и удерживайте ее параллельно лабораторному столу при переносе к Гибридизационная печь Illumina.

**6.** Поместите гибридизационную камеру в Гибридизационная печь Illumina с температурой 48 °C таким образом, чтобы зажимы гибридизационной камеры были обращены к правой и левой сторонам печи. Логотип Illumina, размещенный на верхней части гибридизационной камеры, должен быть обращен к вам.

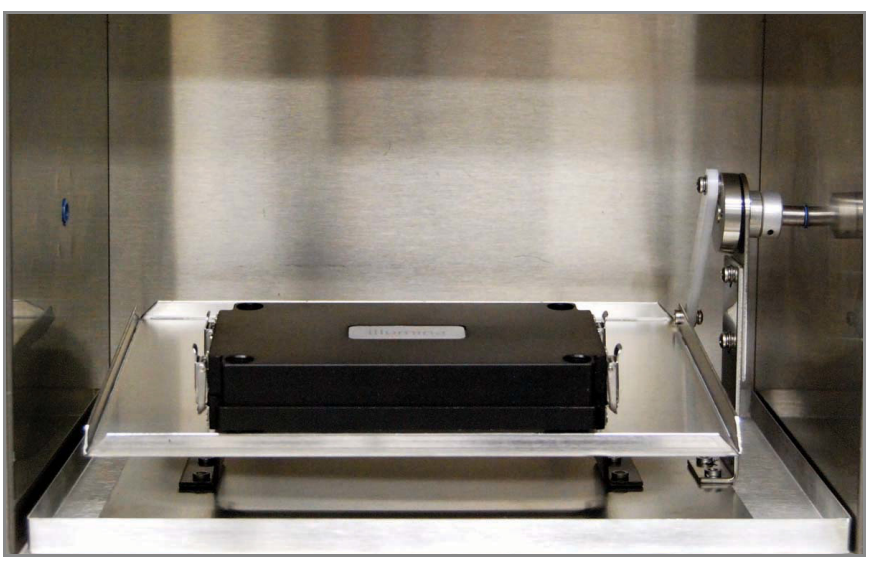

*Рис. 155 Правильное размещение гибридизационной камеры в гибридизационной печи*

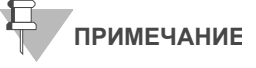

При укладывании нескольких гибридизационных камер в стопку в Гибридизационная печь Illumina убедитесь, что ножки верхней гибридизационной камеры установлены в соответствующие выемки на крышке расположенной ниже гибридизационной камеры. Это позволит гибридизационным камерам удерживаться на месте во время движения. Допускается размещение не более 3 гибридизационных камер в одной стопке и не более 6 гибридизационных камер одновременно в гибридизационной печи.

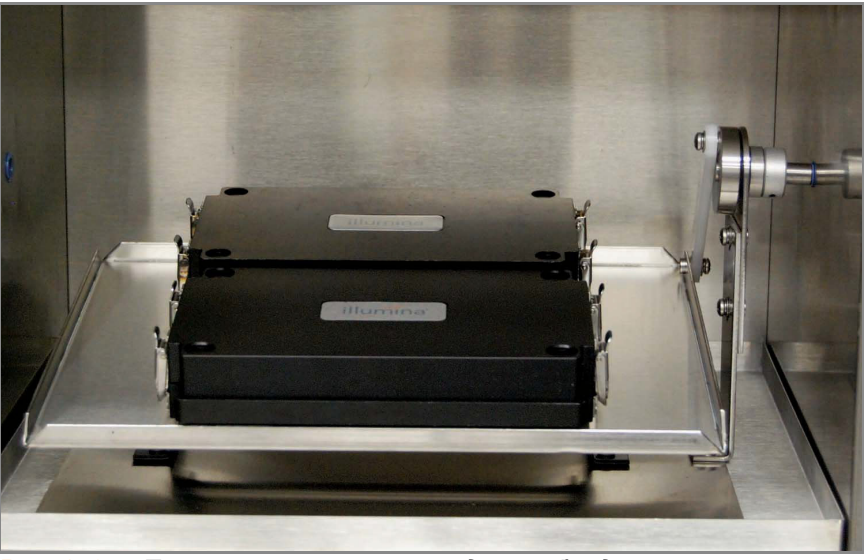

*Рис. 156 Правильное размещение двух гибридизационных камер в гибридизационной печи*

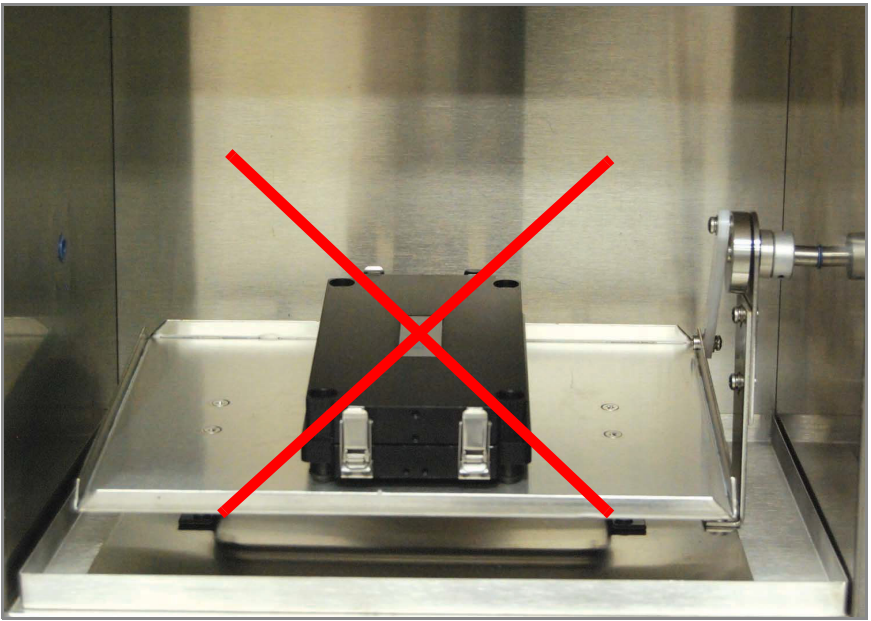

*Рис. 157 Неправильное размещение гибридизационной камеры*

- **7.** Инкубируйте камеры при 48 °C в течение как минимум 16, но не более чем 24 часов.
- **8.** В форма регистрации лабораторных данных зафиксируйте время начала и завершения процесса.
- **9.** После проведенной в течение ночи гибридизации переходите к этапу *[Промывка](#page-190-0) чипа BeadChip* на стр. 171.

### Ресуспендирование реактива XC4 для окрашивания XStain чипов HD BeadChip

Храните реактив XC4 в оригинальном флаконе до момента использования. В рамках подготовки к протоколу окрашивания XStain выполните следующие действия для ресуспендирования реактива XC4:

**1.** Добавьте 330 мл 100 % этанола во флакон с XC4. Итоговый объем составит 350 мл.

Каждый флакон XC4 (350 мл) содержит достаточно раствора для обработки максимум 24 чипов BeadChip.

- **2.** Энергично встряхните флакон в течение 15 секунд.
- **3.** Оставьте флакон дном вниз на лабораторном столе на ночь.

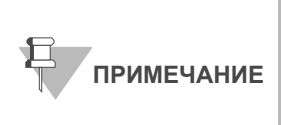

Даже если ресуспендирование реактива XC4 в течение ночи не проводилось, вы можете использовать его для анализа. Добавьте этанол и положите контейнер с XC4 набок в шейкер-качалку для ресуспендирования. Оставьте его там до момента, когда чипы BeadChip будут готовы к покрытию.

**4.** Встряхните еще раз, чтобы убедиться, что осадок полностью ресуспендировался. В случае если во флаконе визуально определяется осадок, обработайте флакон в вихревой мешалке на скорости 1625 об/мин до полного ресуспендирования осадка. После ресуспендирования в 330 мл 100 % этанола используйте реактив XC4 при комнатной температуре.

### <span id="page-188-0"></span>Мойка направляющей для дозаторов робота

Для оптимального функционирования направляющие для дозаторов робота необходимо мыть и сушить после каждого сеанса.

**1.** Первый этап применим только к раздельной направляющей для дозаторов робота. Возьмите направляющую вверх дном таким образом, чтобы штрихкод был направлен вниз. Удалите вставки из рамки направляющей, надавив большим пальцем руки на скошенный конец со штрихкодом в направлении вниз и наружу. Металлическая рамка не требует мойки.

Остальные этапы применимы как к раздельным (после удаления пластиковых вставок), так и к сплошным направляющим для дозатора робота.

**2.** Замочите направляющие в 1 % водном растворе Alconox (одна часть Alconox на 99 частей воды), используя химический стакан Pyrex на 400 мл, на 5 минут.

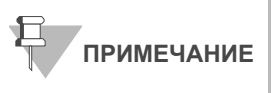

Не используйте отбеливатель или этанол для очистки вставок для направляющих.

- **3.** После 5 минут в 1 % растворе Alconox тщательно сполосните направляющие с помощью <sub>деионизированной воды</sub> как минимум три раза, чтобы удалить остатки моющего агента. Убедитесь, что деионизированная вода проникает через все каналы направляющей.
- **4.** Просушите вставки или сплошную направляющую для дозаторов робота, в особенности каналы, используя Kimwipe или безворсовые бумажные полотенца. Используйте лабораторный фен для сушки направляющих. Осмотрите каналы направляющих для дозаторов снизу и сверху. Для дальнейшего применения вставки и рамки направляющих для дозаторов робота должны быть совершенно сухими и не содержать остаточных загрязнителей.

# <span id="page-190-0"></span>Промывка чипа BeadChip

В рамках этой процедуры осуществляется подготовка чипов HD BeadChip к процессу окрашивания XStain. Сначала удалите покрытие IntelliHyb с чипов BeadChip и промойте чипы в двух разных емкостях с реактивом PB1. Затем чипы BeadChip собирают в проточные камеры под буфером PB1.

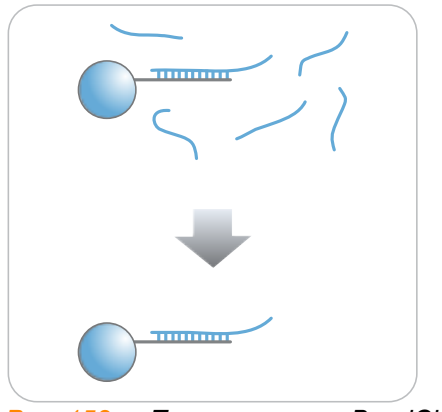

*Рис. 158 Промывка чипа BeadChip*

Оценочная продолжительн ость

 $\sim$  30 минут для 8 чипов BeadChip

Расходные

материалы **Позиция Количество Условия** 

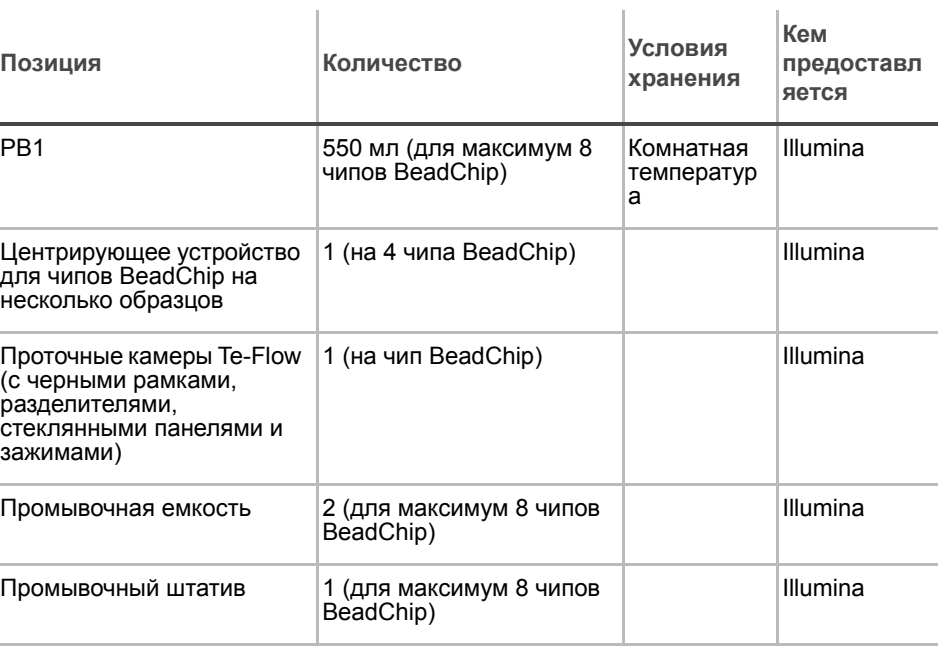

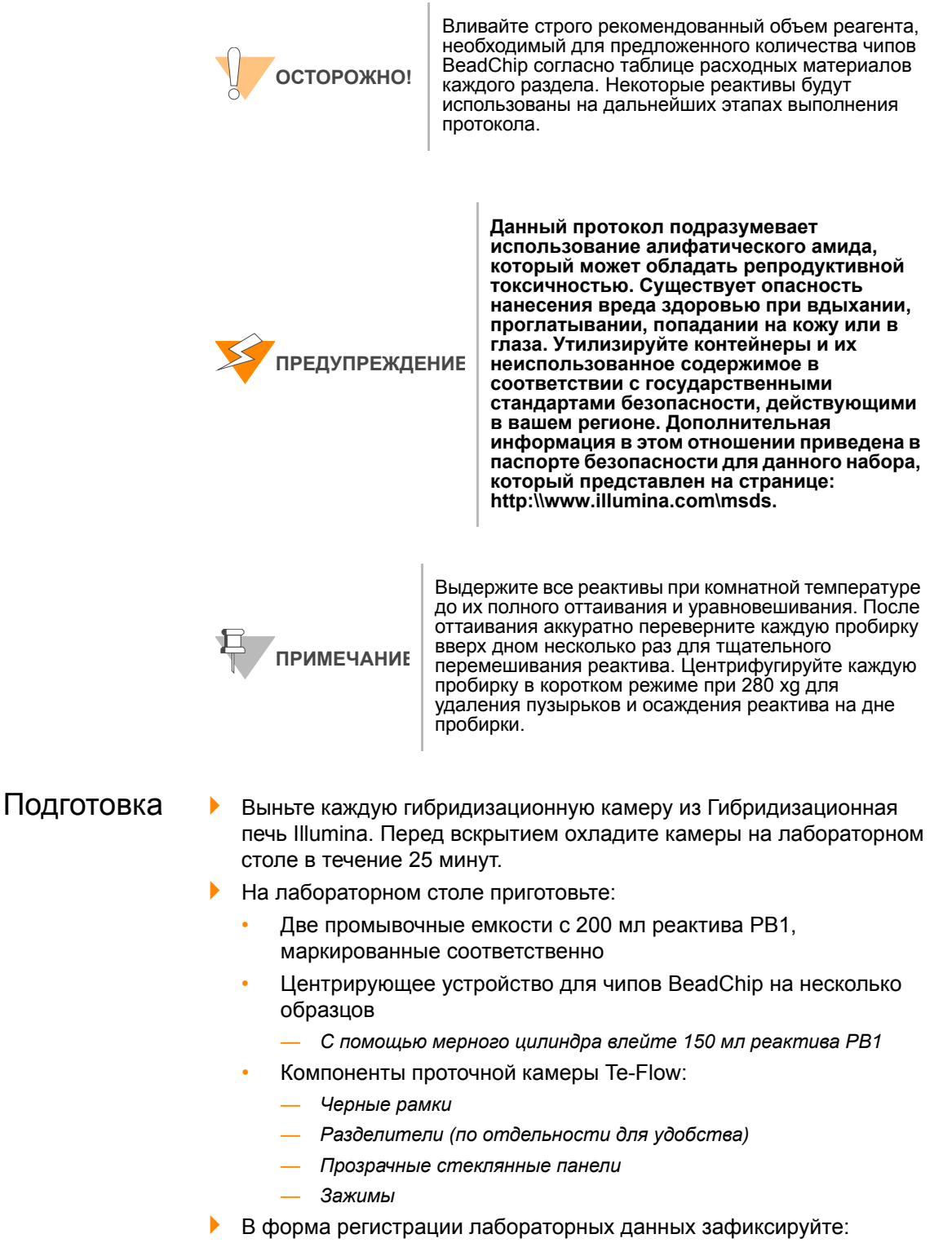

- <span id="page-191-0"></span>• Дату/время
- Оператора
- Робота
- Штрихкод флакона с PB1

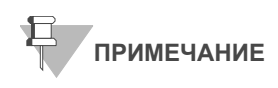

Для регистрации информации о вашем исследовании, например данных оператора, времени начала и завершения процессов, штрихкодов, используйте форму регистрации лабораторных данных. Эту форму можно заполнить и сохранить в режиме онлайн или распечатать и заполнить от руки. Скачать форму регистрации лабораторных данных можно на странице: http:// www.illumina.com/documentation.

# Проверка реактивов и чипов BeadChip перед мойкой (только в LIMS)

- **1.** На левой боковой панели Система управления лабораторными данными Illumina LIMS нажмите **Infinium HD Ultra | Wash BeadChip (Мойка BeadChip)**.
- **2.** Отсканируйте штрихкоды реактива PB1.
- **3.** Отсканируйте штрихкоды чипов BeadChip.
- **4.** Нажмите **Verify** (Проверить).

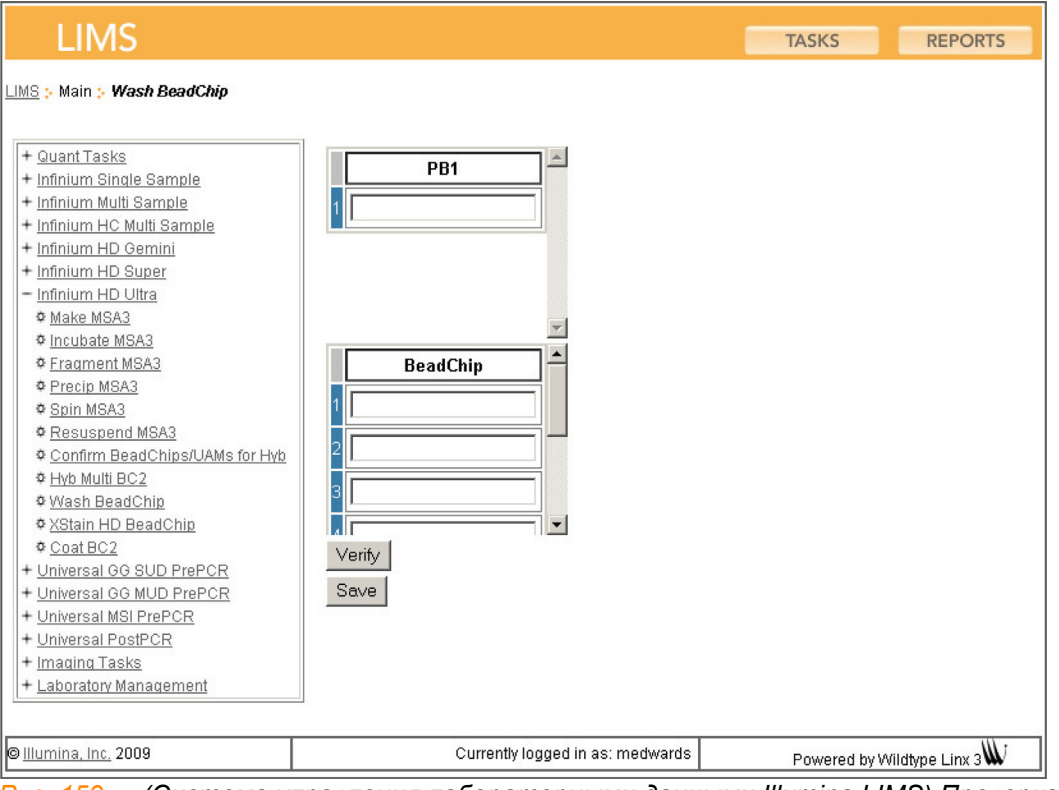

*Рис. 159 (Система управления лабораторными данными Illumina LIMS) Проверка реактивов и чипов BeadChip перед мойкой*

**5.** Если реактивы подтверждены и чипы BeadChip поставлены в очередь на мойку, в верхней части окна отобразится подтверждающее сообщение синего цвета. Переходите

к этапу *[Промывка](#page-193-0) чипов BeadChip*.

- **6.** Если какие-либо из реактивов не будут подтверждены, проверьте тип реактива перед повторным сканированием. Название реактива (например, PB1) приводится в конце штрихкода. Убедитесь, что сканируемый реактив соответствует полю.
- **7.** Если какие-либо чипы BeadChip не поставлены в очередь на мойку, в верхней части окна отобразится сообщение об ошибке красного цвета. В сообщении об ошибке будет указан первый обнаруженный неправильный штрихкод. *Не* переходите к мойке. Для поиска и устранения проблемы выполните следующие шаги.
	- **a.** Нажмите на вкладку Reports (Отчеты) в верхнем правом углу.
	- **b.** На левой боковой панели нажмите **Tracking (Отслеживание) | Get Queue Status (Просмотреть статус в очереди)**.
	- **c.** Отсканируйте штрихкод чипа BeadChip, который был указан в сообщении об ошибке, и нажмите **Go** (Перейти).
	- **d.** Просмотрите, в очереди на какой этап стоит чип BeadChip, и выполните этот этап.

# Этапы Промывка чипов BeadChip

<span id="page-193-0"></span>**1.** Прикрепите проволочную ручку к штативу и погрузите промывочный штатив в первую промывочную емкость, содержащую 200 мл реактива PB1 (Рис[. 160](#page-193-1)).

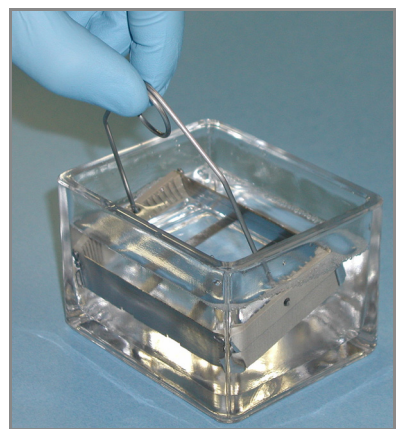

<span id="page-193-1"></span>*Рис. 160 Промывочный штатив в промывочной емкости с PB1*

- **2.** Выньте вставки из гибридизационных камер.
- **3.** Извлеките чипы BeadChip из вставок гибридизационной камеры по одному.
- **4.** Удалите покрытие IntelliHyb с чипа BeadChip, как описано ниже ([Рис](#page-194-0). [161\)](#page-194-0):
- **a.** Наденьте неопудренные перчатки и возьмите чип BeadChip в одну руку, удерживая его большим и указательным пальцами с длинных сторон. Чип BeadChip можно также держать большим и указательным пальцами за короткие стороны. В любом случае избегайте контакта с зонами ввода образца. Штрихкод должен быть направлен вверх и находиться на ближнем к вам крае чипа, при этом верхняя часть чипа должна быть слегка наклонена вниз по отношению к вам.
- **b.** Удалите покрытие полностью одним медленным и непрерывным движением, стягивая его в диагональном направлении. Начните с конца на стороне штрихкода и тяните покрытие непрерывным движением вверх и от себя по направлению к противоположному углу верхней стороны чипа BeadChip. Не прерывайте движение. Не прикасайтесь к открытым активным зонам.
- **c.** Утилизируйте покрытие.

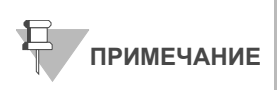

Чтобы не забрызгать себя раствором, снимайте покрытие в направлении вниз и от себя. Illumina рекомендует снимать покрытие над абсорбирующей тканью или бумажными полотенцами, предпочтительно под вытяжкой.

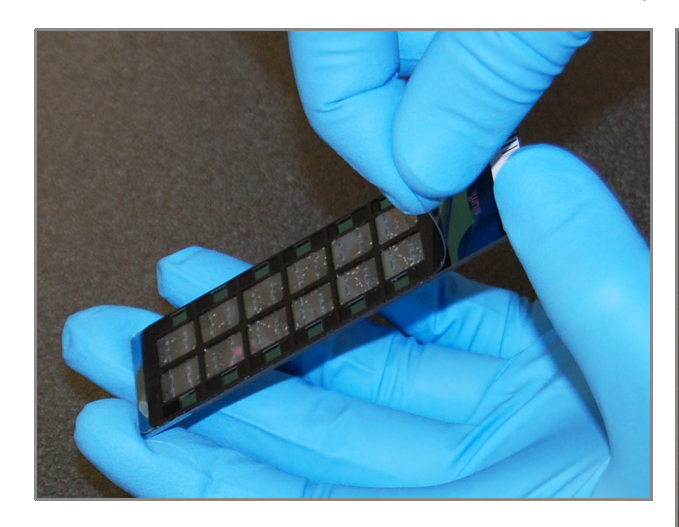

*Рис. 161 Удаление покрытия IntelliHyb*

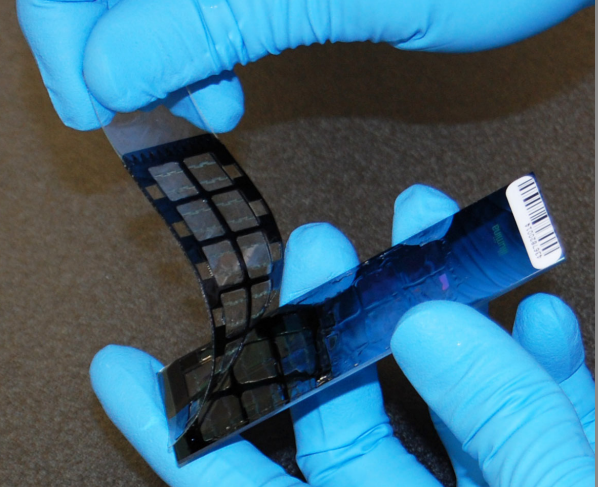

<span id="page-194-0"></span>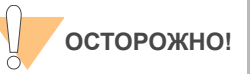

Не дотрагивайтесь до активной поверхности чипов!

**5.** Незамедлительно и аккуратно вставьте чипы BeadChip в промывочный штатив по одному, убедившись, что чипы BeadChip полностью погрузились с реактив PB1 (Рис[. 162\)](#page-195-0).

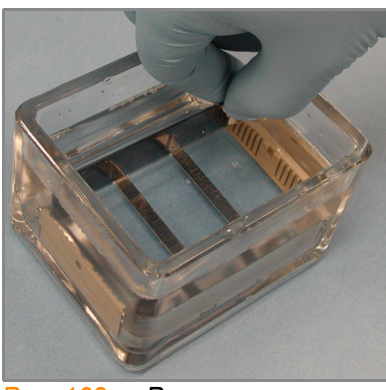

*Рис. 162 Размещение чипов BeadChip в промывочной емкости с PB1*

- <span id="page-195-0"></span>**6.** Повторите этапы 5 и 6 для каждого чипа BeadChip, подлежащего обработке. В промывочный штатив помещается не более 8 чипов BeadChip.
- **7.** После размещения всех чипов BeadChip в промывочном штативе перемещайте штатив вверх и вниз в течение 1 минуты, аккуратно и медленно пересекая поверхность реактива PB1.
- **8.** Перенесите промывочный штатив в другую промывочную емкость с реактивом PB1. Убедитесь, что чипы BeadChip полностью погружены в реактив.
- **9.** Перемещайте штатив вверх и вниз в течение 1 минуты, аккуратно и медленно пересекая поверхность реактива PB1.

### Сборка проточных камер

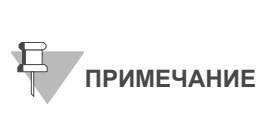

Флакона PB1 на 150 мл, используемого при сборке проточной камеры, хватает на обработку не более восьми чипов BeadChip. Для каждого дополнительного набора из восьми чипов BeadChip необходимо использовать новый флакон PB1 на 150 мл.

- **1.** Влейте в центрирующее устройство для чипов BeadChip на несколько образцов 150 мл реактива PB1, если вы не сделали этого ранее.
- **2.** Для каждого чипа BeadChip, подлежащего обработке, поместите черную рамку в центрирующее устройство для чипов BeadChip на несколько образцов (Рис[. 163](#page-196-0)) предварительно заполненное реактивом PB1 (см. *[Подготовка](#page-191-0)* на стр. 172).

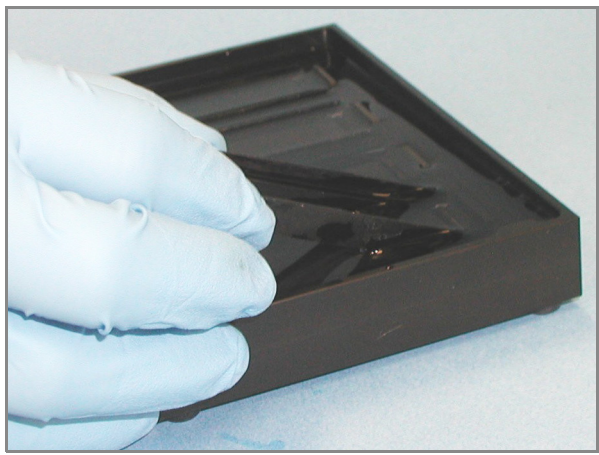

*Рис. 163 Установка черных рамок в центрирующее устройство для чипов BeadChip на несколько образцов*

<span id="page-196-0"></span>**3.** Вставьте каждый чип BeadChip в черную рамку, совместив его штрихкод с символом штрихкода на центрирующем устройстве. Каждый чип BeadChip должен быть полностью погружен в реактив PB1 (Рис[. 164](#page-196-1)).

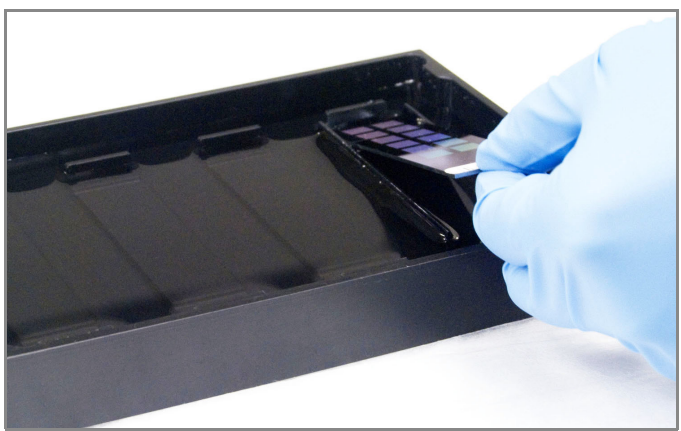

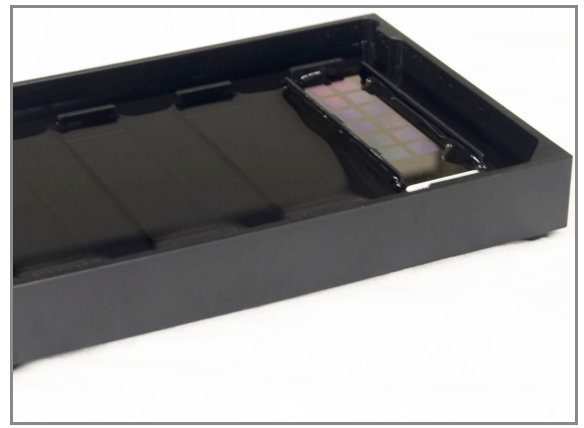

*Рис. 164 Установка чипа BeadChip в черную рамку, закрепленную в центрирующем устройстве*

<span id="page-196-1"></span>**4.** Поместите прозрачный разделитель сверху на каждый чип BeadChip, подлежащий обработке (Рис[. 165\)](#page-197-0). Используйте желобки центрирующего устройства для установки разделителей в правильное положение.

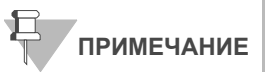

Используйте прозрачные пластиковые разделители, а не белые.

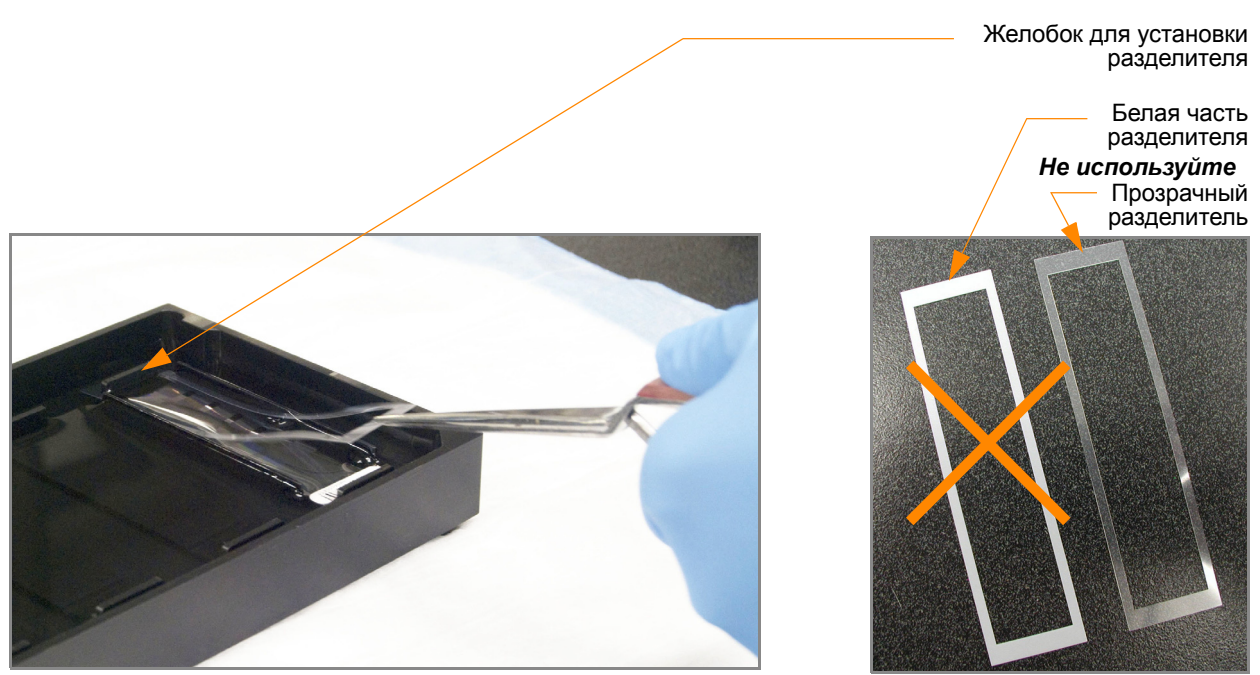

*Рис. 165 Размещение прозрачного пластикового разделителя на чипе BeadChip*

<span id="page-197-0"></span>**5.** Установите выравнивающую планку на центрирующее устройство (Рис[. 166\)](#page-197-1).

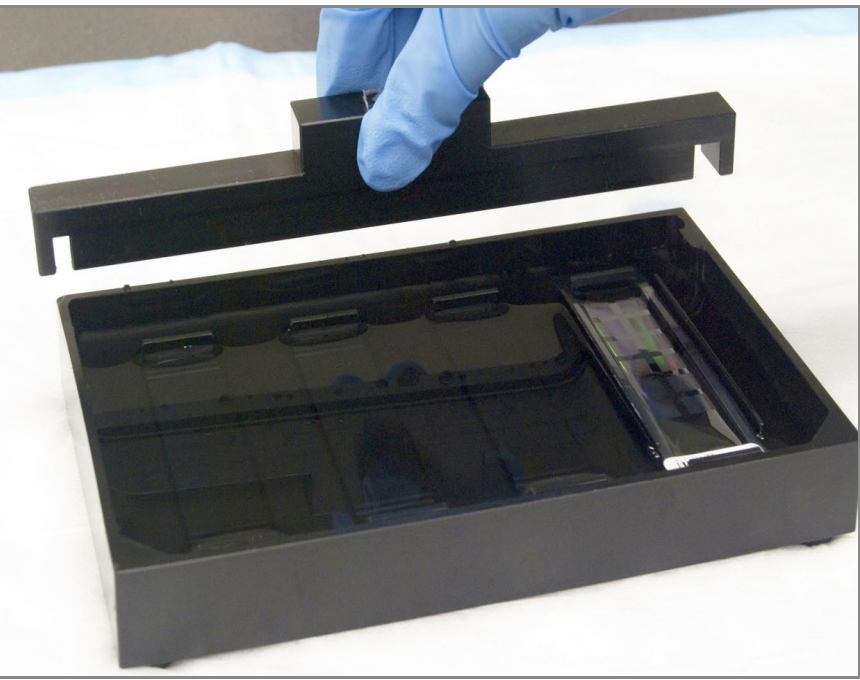

*Рис. 166 Установка выравнивающей планки на центрирующее устройство*

<span id="page-197-1"></span>**6.** Используйте обеспыливатель Whoosh или лабораторный фен для быстрого удаления скопившейся на стеклянных панелях пыли непосредственно перед их установкой на чипы BeadChip.

**7.** Поместите чистую стеклянную панель сверху на прозрачный разделитель, установленный на каждом чипе BeadChip. Резервуар панели должен располагаться на конце чипа со штрихкодом и быть направлен внутрь для создания резервуара напротив поверхности чипа BeadChip (Рис[. 167\)](#page-198-0).

> Резервуар стеклянной панели, расположенный рядом со штрихкодом

Стеклянная панель, установленная в правильное положение

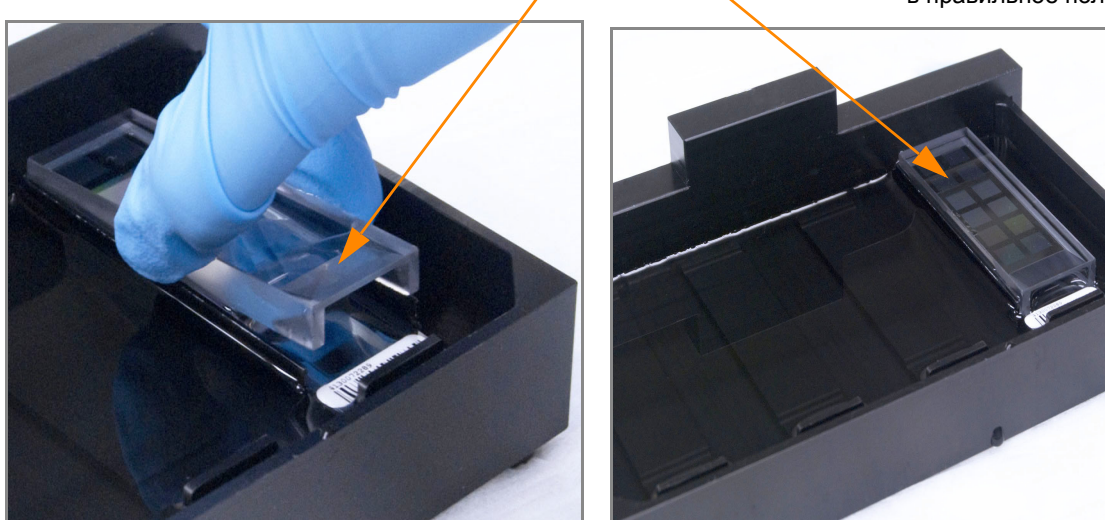

*Рис. 167 Установка стеклянной панели на чип BeadChip*

- <span id="page-198-0"></span>**8.** Закрепите проточные камеры металлическими зажимами, как описано ниже (Рис[. 168\)](#page-199-0):
	- **a.** Аккуратно прижмите стеклянную панель к выравнивающей планке одним пальцем.
	- **b.** Наденьте первый металлический зажим на проточную камеру таким образом, чтобы он располагался на расстоянии примерно 5 мм от верхнего края.
	- **c.** Наденьте второй металлический зажим на проточную камеру рядом со штрихкодом на расстоянии примерно 5 мм от резервуара для реактива.

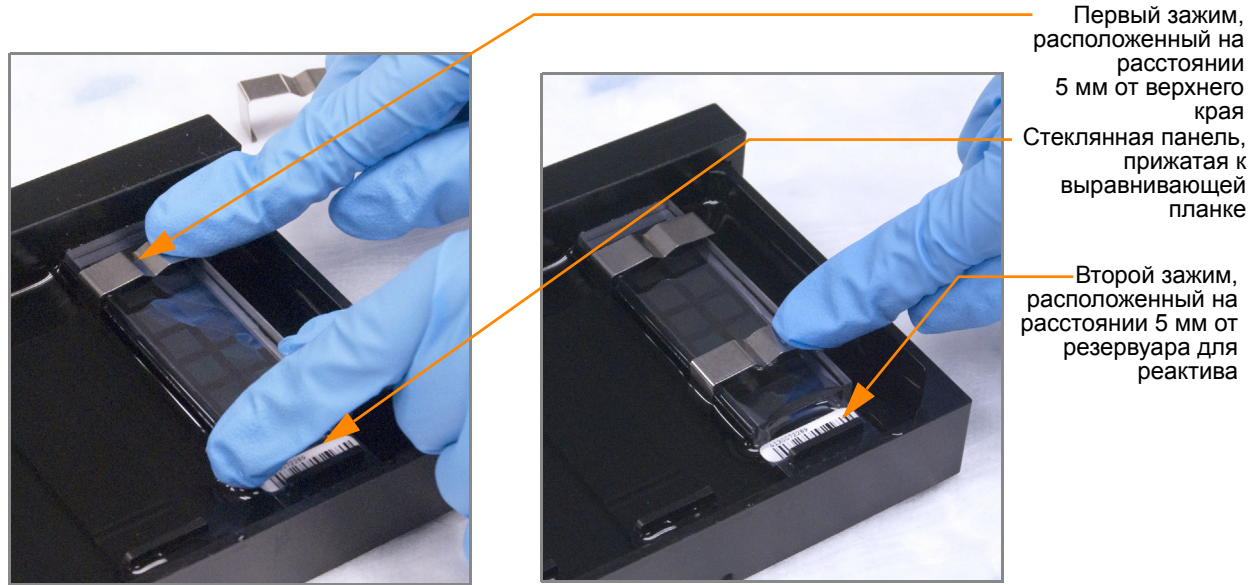

*Рис. 168 Фиксация собранной проточной камеры с помощью металлических зажимов*

- <span id="page-199-0"></span>**9.** Используя ножницы, обрежьте концы прозрачных пластиковых разделителей, выступающие из собранной проточной камеры ([Рис](#page-199-1). [169\)](#page-199-1):
	- **a.** Обрежьте конец разделителя с удаленного от штрихкода края камеры.
	- **b.** С края камеры, на котором расположен штрихкод, обрежьте конец разделителя выше штрихкода.

Обрезка края разделителя, выступающего из удаленной от штрихкода части проточной камеры Обрезка края разделителя, выступающего из части проточной камеры со штрихкодом

<span id="page-199-1"></span>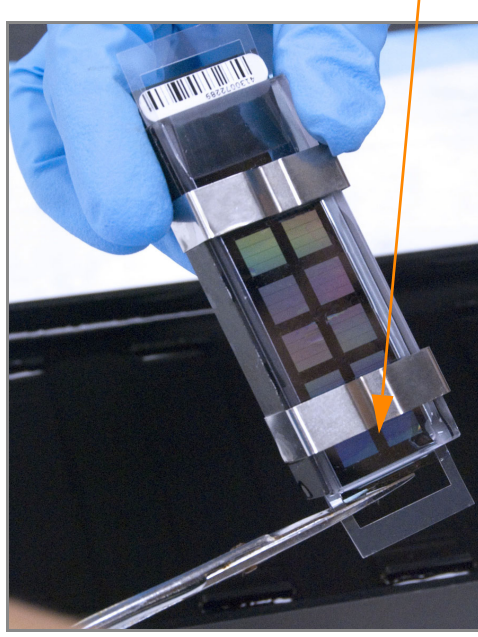

*Рис. 169 Обрезка концов разделителя, выступающих из собранной проточной камеры*

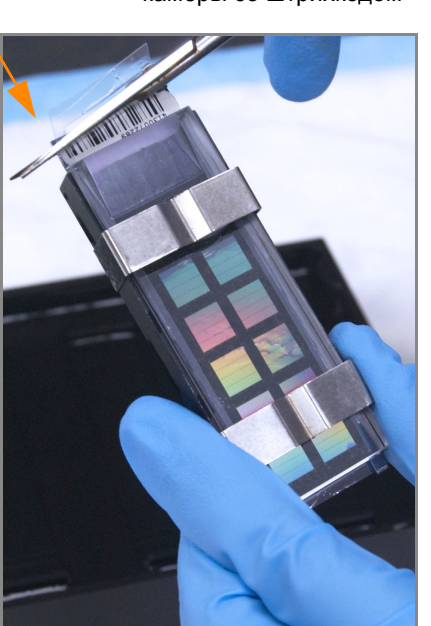

Кат. № WG-901-4007 Документ № 11328087, ред. B

**10.** *Незамедлительно промойте резервуары гибридизационной камеры с помощью деионизированной* воды и очистите их, используя небольшую щетку, таким образом, чтобы в них не осталось реактива PB2.

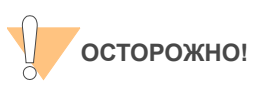

Важно мыть резервуары сразу и тщательно, чтобыp удалить все остатки PB2 из лунок.

- **11.** Утилизируйте неиспользованные реактивы в соответствии с действующими в вашем учреждении стандартами.
- **12.** Переходите к этапу *Достройка одним основанием и [окрашивание](#page-201-0) чипа [HD BeadChip](#page-201-0)* на стр. 182.

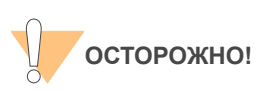

Оставьте все собранные проточные камеры в горизонтальном положении на лабораторном столе на время подготовки к этапу окрашивания XStain чипов HD BeadChip. Не размещайте проточные камеры на штативе для камер до того, как будут завершены все необходимые предварительные этапы.

# <span id="page-201-0"></span>Достройка одним основанием и окрашивание чипа HD **BeadChip**

После гибридизации реактив RA1 используют для смывания негибридизированных и неспецифично гибридизированных образцов ДНК. Реактивы XC1 и XC2 добавляют для подготовки поверхности чипа BeadChip к реакции достройки. Реактив TEM дозируют в проточные камеры для достройки одним основанием праймеров, гибридизированных с ДНК на чипе BeadChip. В ходе этой реакции меченые нуклеотиды встраиваются в достроенные праймеры. Для удаления гибридизированной ДНК добавляют 95 % раствор формамида/ 1 мМ раствор ЭДТА. После нейтрализации с помощью реактива XC3 меченые достроенные праймеры подвергаются многослойному окрашиванию на штативе для камер. Затем проточные камеры разбирают. Чипы BeadChip промывают в реактиве PB1, затем покрывают реактивом XC4 и просушивают.

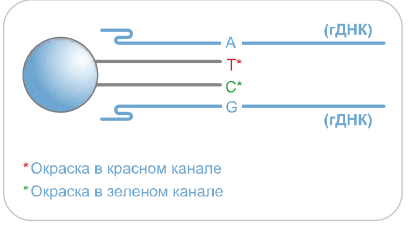

*Рис. 170 Достройка и окрашивание чипа BeadChip*

Оценочная продолжительн ость

Продолжительность работы робота:

- 2 часа и 15 минут для 4 чипов BeadChip
- 2 часа и 40 минут для 8 чипов BeadChip

Время сушки: 55 минут

# Расходные

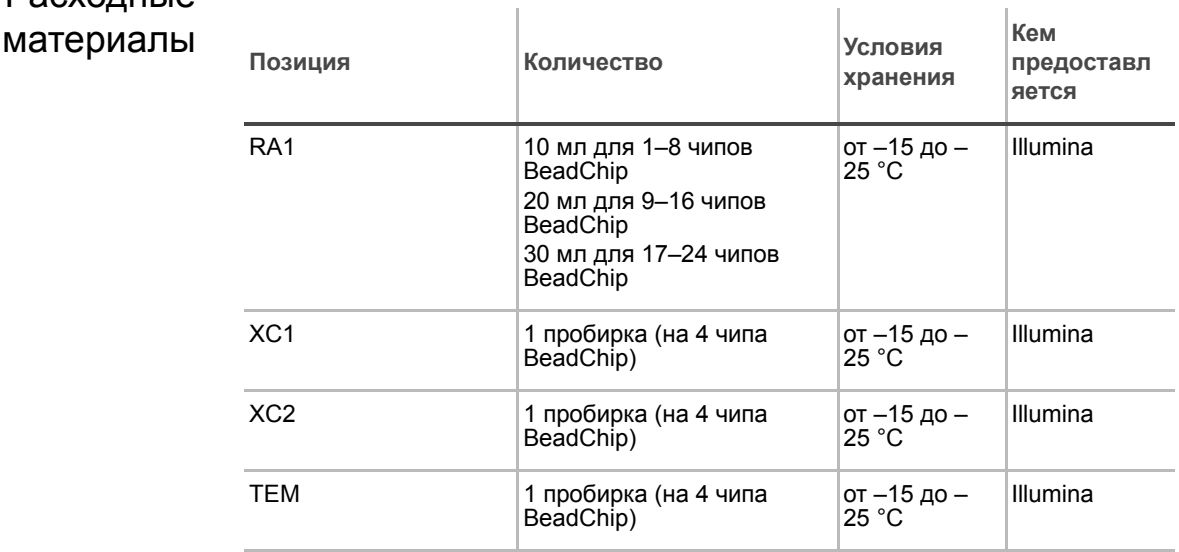

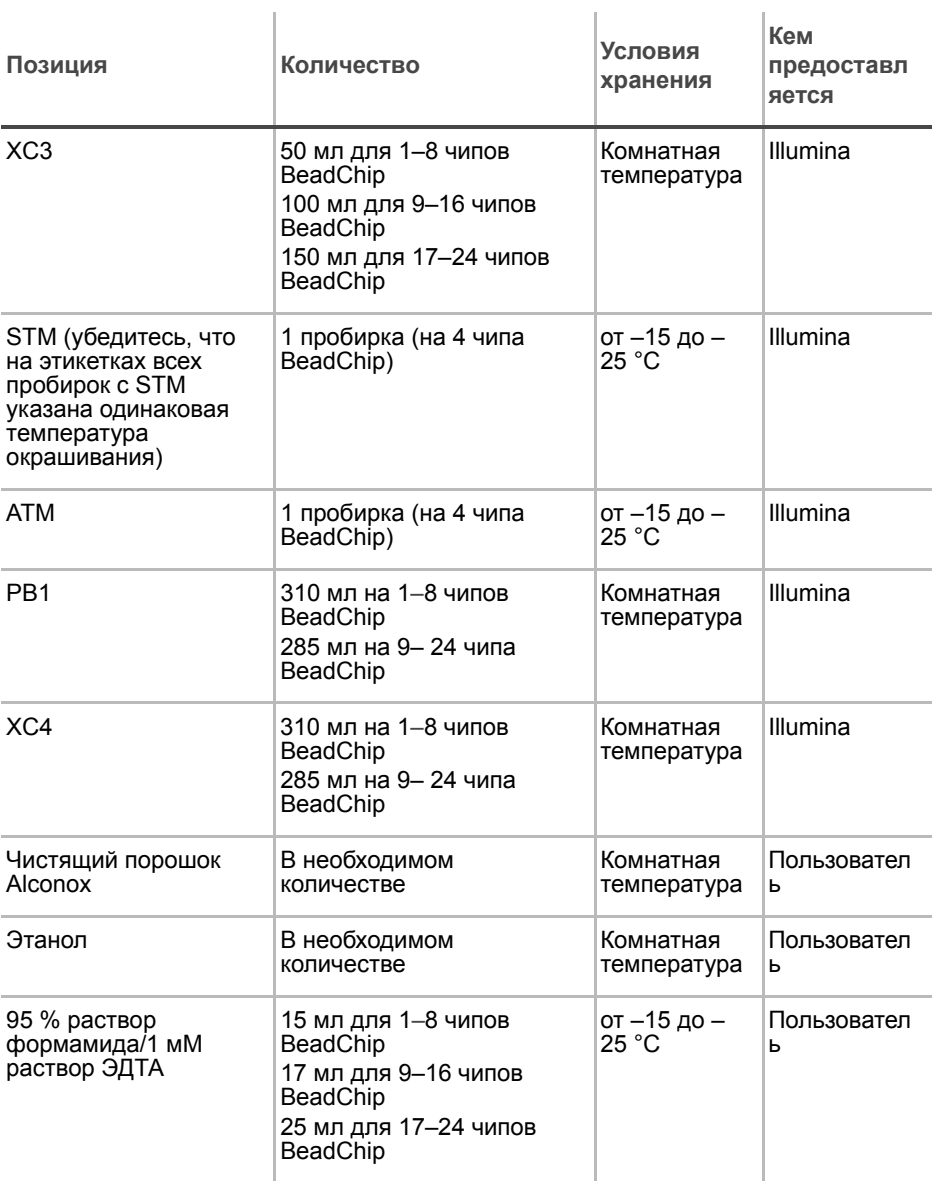

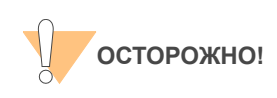

Вливайте строго рекомендованный объем реагента, необходимый для предложенного количества чипов BeadChip согласно таблице расходных материалов каждого раздела. Некоторые реактивы будут использованы на дальнейших этапах выполнения протокола.

Руководство по выполнению протокола Infinium HD Assay Ultra

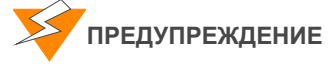

**Данный протокол подразумевает использование алифатического амида, который может обладать репродуктивной токсичностью. Существует опасность нанесения вреда здоровью при вдыхании, проглатывании, попадании на кожу или в глаза. Утилизируйте контейнеры и их неиспользованное содержимое в соответствии с государственными стандартами безопасности, действующими в вашем регионе. Дополнительная информация в этом отношении приведена в паспорте безопасности для данного набора, который представлен на странице: http:\\www.illumina.com\msds.**

Подготовка Поместите все пробирки с реактивами, которые будут использоваться в процедуре анализа, на штатив для пробирок. Если реактивы заморожены, разморозьте их до комнатной температуры и центрифугируйте при 3000 xg в течение 3 минут.

- **Реактив RA1 поставляется в замороженном состоянии. Постепенно** нагрейте реактив до комнатной температуры. Аккуратно перемешайте для растворения кристаллов, которые могут присутствовать в растворе.
- В форма регистрации лабораторных данных зафиксируйте:
	- Дату/время
	- Оператора
	- Робота
	- Штрихкод реактива RA1
	- Штрихкоды реактива XC1
	- Штрихкоды реактива XC2
	- Штрихкод реактива XC3
	- Штрихкоды реактива TEM
	- Штрихкоды реактива STM
	- Штрихкоды реактива ATM
	- Штрихкод реактива PB1
	- Штрихкоды реактива XC4

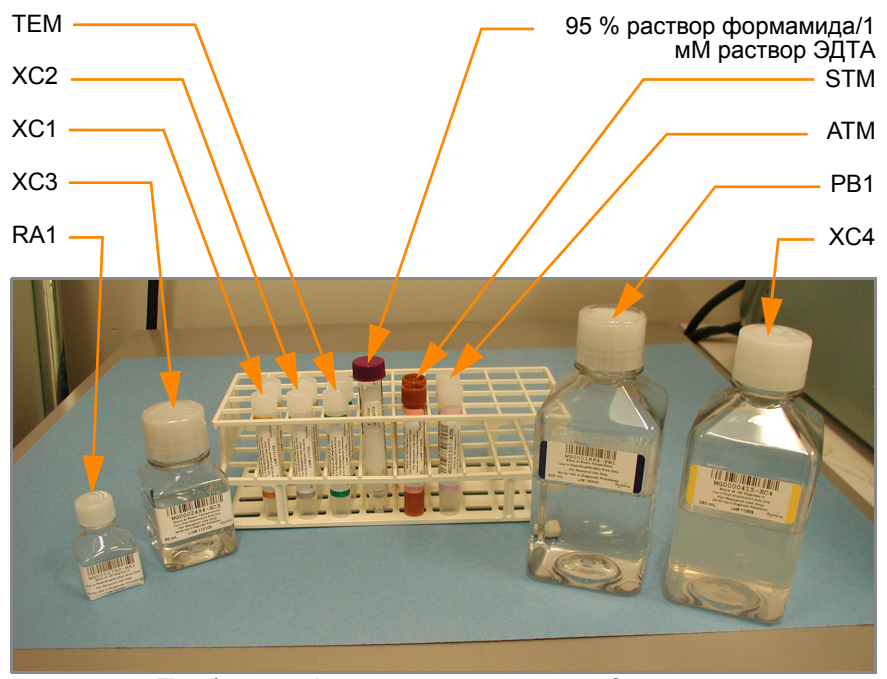

*Рис. 171 Пробирки и флаконы с реактивами для окрашивания XStain чипов HD BeadChip*

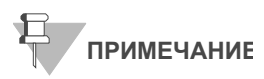

Для регистрации информации о вашем исследовании, например данных оператора, времени начала и завершения процессов, штрихкодов, используйте форму регистрации лабораторных данных. Эту форму можно заполнить и сохранить в режиме онлайн или распечатать и заполнить от руки. Скачать форму регистрации лабораторных данных можно на странице: http:// www.illumina.com/documentation.

### Подготовка штатива для камер

- **1.** Убедитесь, что резервуар циркулятора наполнен водой до нужного уровня. См. *Руководство по эксплуатации VWR*.
- **2.** Включите водный циркулятор и установите на нем температуру, которая обеспечивает постоянную температуру штатива для камер на уровне 44 °C (Рис[. 172\)](#page-205-0).

Это значение может варьироваться в зависимости от условий окружающей среды в лаборатории.

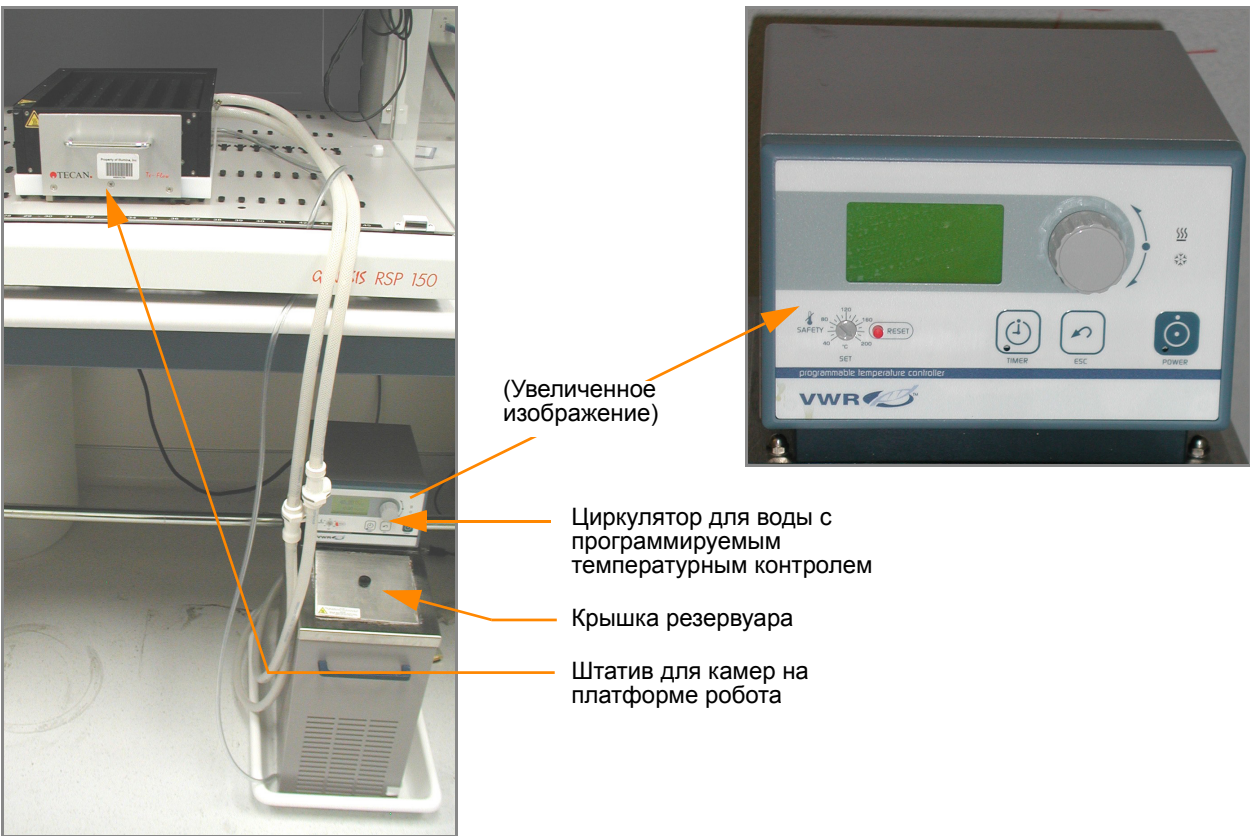

*Рис. 172 Циркулятор для воды, подключенный штативу для камер*

- <span id="page-205-0"></span>**3.** *Каждый раз* при выполнении этой процедуры необходимо удалять пузырьки, скопившиеся в штативе для камер. Следуйте инструкциям, приведенным в *Руководстве по эксплуатации проточного модуля Te-Flow (Tecan Flow-Through Module)*, Tecan Doc ID 391584.
- **4.** Установите температурный зонд Illumina в нескольких местах, чтобы убедиться, что температура штатива для камер составляет 44 °C (Рис[. 173\)](#page-206-0).

Не оставляйте температурный зонд в первых трех рядах штатива для камер. Это место предназначается для чипов BeadChip.

Температурный зонд

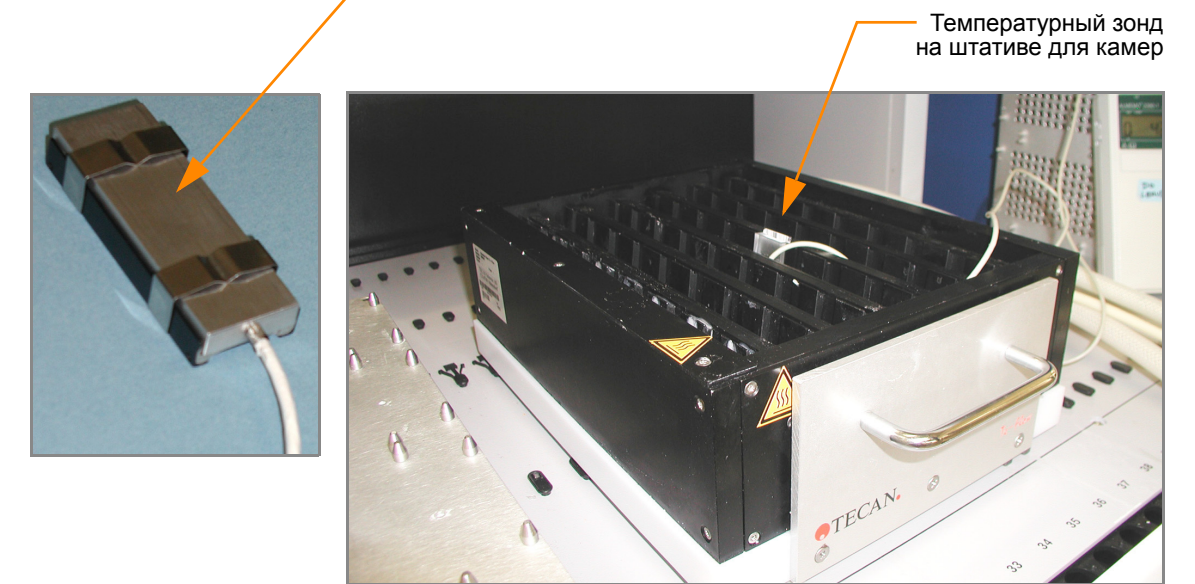

*Рис. 173 Illumina Температурный зонд на штативе для камер*

- <span id="page-206-0"></span>**5.** Для точного измерения температуры убедитесь, что температурный зонд касается основания штатива для камер.
- **6.** Подтвердите, что штатив для камер расположен в столбце 28 платформы робота.
- **7.** Продвиньте штатив для камер назад, чтобы обеспечить его устойчивость на платформе.

# Подготовьте робот.

Инструкции по подготовке робота к использованию в протоколе и обеспечению надлежащей установки штатива для камер на платформе робота, используемого на этапах после амплификации, приведены в *Руководство по подготовке лаборатории и процедуре анализа Infinium Assay*.

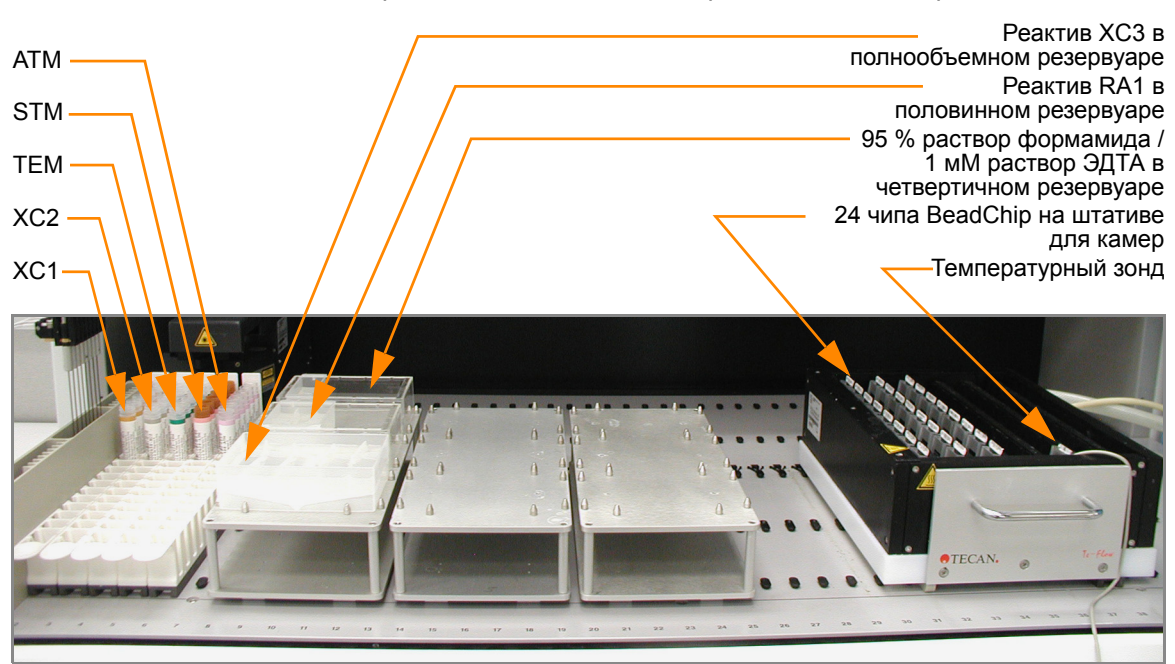

Обращайтесь к Рис[. 174](#page-207-0) на протяжении всего протокола.

<span id="page-207-0"></span>*Рис. 174 Восьмиканальный робот Tecan (настройка для окрашивания XStain чипов HD BeadChip)*

### Этапы

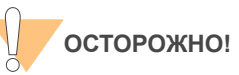

Оставшиеся этапы следует выполнять последовательно без перерывов.

- **1.** На ПК робота нажмите **XStain Tasks (Операции окрашивания XStain) | Infinium II Chemistry (Реакции Infinium II) | XStain HD BeadChip (Окрашивание XStain чипов HD BeadChip)**.
- **2.** На панели Basic Run Parameters (Основные параметры сеанса) введите количество чипов BeadChip.

ПК робота обновит значение поля Required Run Item(s) (Количество обрабатываемых объектов) и схему платформы таким образом, чтобы она отражала правильное расположение объектов на платформе робота. Все штрихкоды должны быть направлены вправо.

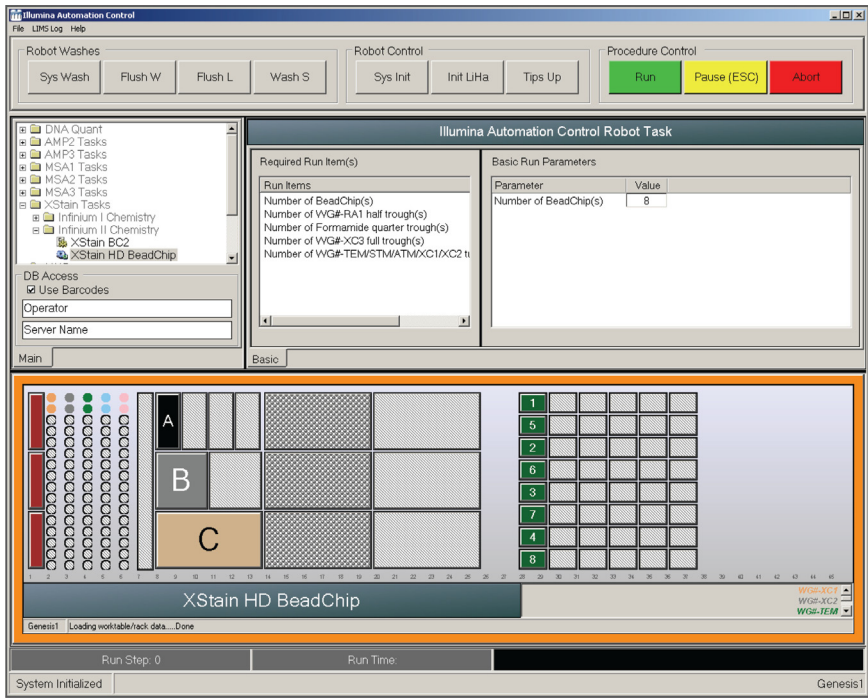

<span id="page-208-0"></span>*Рис. 175 Окно процесса окрашивания XStain чипов HD BeadChip*

### Достройка одним основанием и окрашивание

- **1.** Поместите четвертичный резервуар на раму для резервуаров в соответствии со схемой платформы робота (Рис[. 175](#page-208-0)) и влейте 95 % раствор формамида/1 мМ раствор ЭДТА, как описано ниже:
	- 15 мл для обработки 1–8 чипов BeadChip
	- 17 мл для обработки 9–16 чипов BeadChip
	- 25 мл для обработки 17–24 чипов BeadChip
- **2.** Поместите половинный резервуар на раму для резервуаров в соответствии со схемой платформы робота и влейте реактив RA1, как описано ниже:
	- 10 мл для обработки 1–8 чипов BeadChip
	- 20 мл для обработки 9–16 чипов BeadChip
	- 30 мл для обработки 17–24 чипов BeadChip
- **3.** Поместите полнообъемный резервуар на раму для резервуаров в соответствии со схемой платформы робота и влейте XC3, как описано ниже:
	- 50 мл для обработки 1–8 чипов BeadChip
	- 100 мл для обработки 9–16 чипов BeadChip
	- 150 мл для обработки 17–24 чипов BeadChip
- **4.** Поместите пробирку с каждым реактивом (XC1, XC2, TEM, STM, ATM) на штатив для пробирок робота в соответствии со схемой платформы и снимите с них крышки.
	- 1 пробирка для обработки 1–4 чипов BeadChip
- 2 пробирки для обработки 5–8 чипов BeadChip
- **5.** Энергично встряхните флакон с реактивом XC4 для полного ресуспендирования. При необходимости перемешайте в вихревой мешалке до полного растворения осадка.
- **6.** Убедитесь, что все объекты размещены надлежащим образом на платформе робота, все крышки и покрытия удалены, все штрихкоды направлены вправо.

### Запустите робот

- **1.** На ПК робота:
	- **a.** Если вы не используете Система управления лабораторными данными Illumina LIMS, снимите флажок с поля **Use Barcodes** (Использовать штрихкоды).
	- **b.** Если вы используете Система управления лабораторными данными Illumina LIMS, не снимайте флажок с этого поля.
	- **c.** Нажмите **Run** (Запуск) для начала процесса.
	- **d.** Если откроется окно входа, введите свои учетные данные.
	- **e.** (Только для клиентов, не использующих Illumina LIMS) В открывшемся окне (Рис[. 176\)](#page-209-0) введите температуру окрашивания. Надлежащая температура указана на этикетке реактива STM. Если температура не указана, введите 37 ºC.

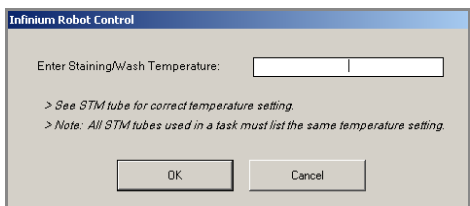

<span id="page-209-0"></span>*Рис. 176 Ввод температуры окрашивания XStain*

- **f.** Наблюдайте за началом работы робота, чтобы убедиться в отсутствии проблем.
- **2.** После появления на экране уведомления (Рис[. 177\)](#page-209-1) дождитесь, когда температура штатива для камер достигнет 44 °C. Не загружайте чипы BeadChip и не нажимайте **OK** на этом этапе.

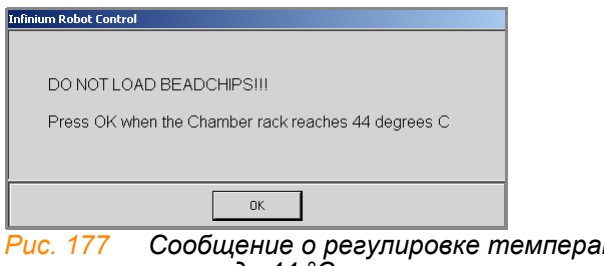

<span id="page-209-1"></span>*Рис. 177 Сообщение о регулировке температуры штатива для камер до 44 °C*

- **3.** После того как температурный зонд зафиксирует значение 44 °C, нажмите **OK** (Рис[. 177\)](#page-209-1).
- **4.** После появления на экране соответствующего уведомления ([Рис](#page-210-0). [178\)](#page-210-0) загрузите чипы BeadChip и нажмите **OK**.

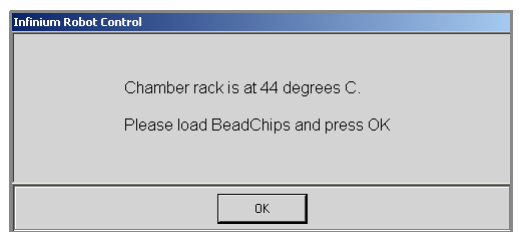

<span id="page-210-0"></span>*Рис. 178 Сообщение о загрузке чипов BeadChip*

- **5.** (Только для Система управления лабораторными данными Illumina LIMS) В открывшемся окне (Рис[. 176](#page-209-0)) введите температуру окрашивания. Надлежащая температура указана на этикетке реактива STM. Если температура не указана, введите 37 ºC.
- **6.** Поместите собранную проточную камеру в первый ряд штатива для камер. См. правильное расположение на схеме платформы робота.
- **7.** Убедитесь, что каждая проточная камера надежно установлена в штативе, чтобы обеспечить надлежащий теплообмен между штативом и камерой.
- **8.** В форма регистрации лабораторных данных зафиксируйте позицию каждого чипа BeadChip на штативе для камер.
- **9.** Нажмите **OK**.

Будет запущена серия реакций, каждая из которых характеризуется своей продолжительностью. Сообщения на экране ПК робота будут уведомлять вас о том, какая реакция проводится в данный момент и какова ее продолжительность. Общее время ожидания составляет 1 час и 25 минут.

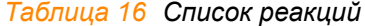

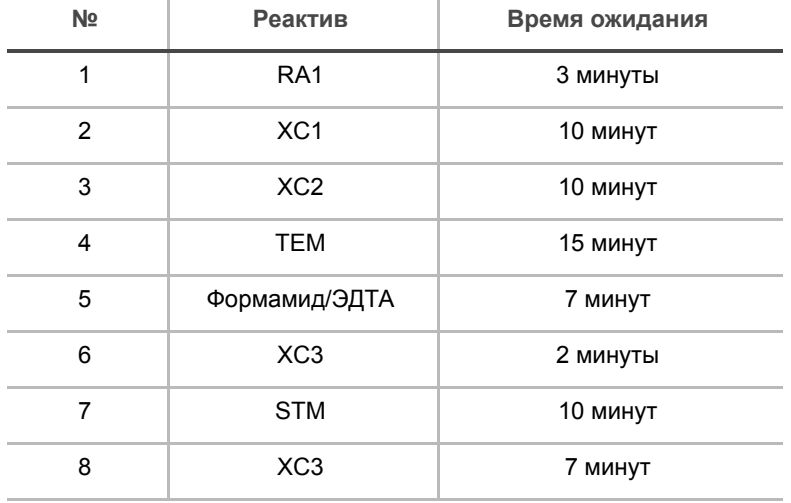

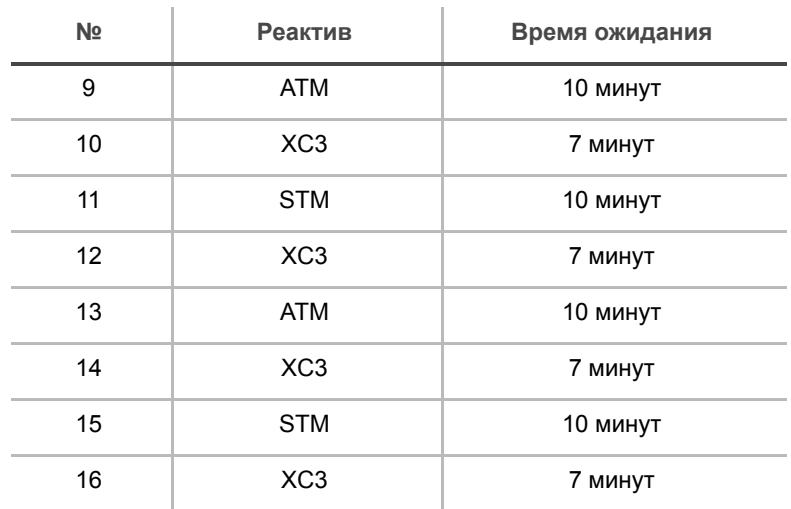

### *Таблица 16 Список реакций*

**10.** После появления на экране соответствующего сообщения незамедлительно снимите чипы BeadChip со штатива для камер и поместите их в горизонтальном положении на лабораторный стол при комнатной температуре. Нажмите **OK** в окне сообщения.

После завершения процесса ПК робота издаст предупреждающий звук и выведет на экран сообщение о завершении процесса. Нажмите **OK** для завершения процесса.

# Проверка реактивов и чипов BeadChip перед покрытием (только в LIMS)

- **1.** На левой боковой панели Система управления лабораторными данными Illumina LIMS нажмите **Infinium HD Ultra | Coat BC2 (Покрытие чипов BC2)**.
- **2.** Отсканируйте штрихкоды реактива PB1.
- **3.** Отсканируйте штрихкоды реактива XC4.
- **4.** Отсканируйте штрихкоды чипов BeadChip.

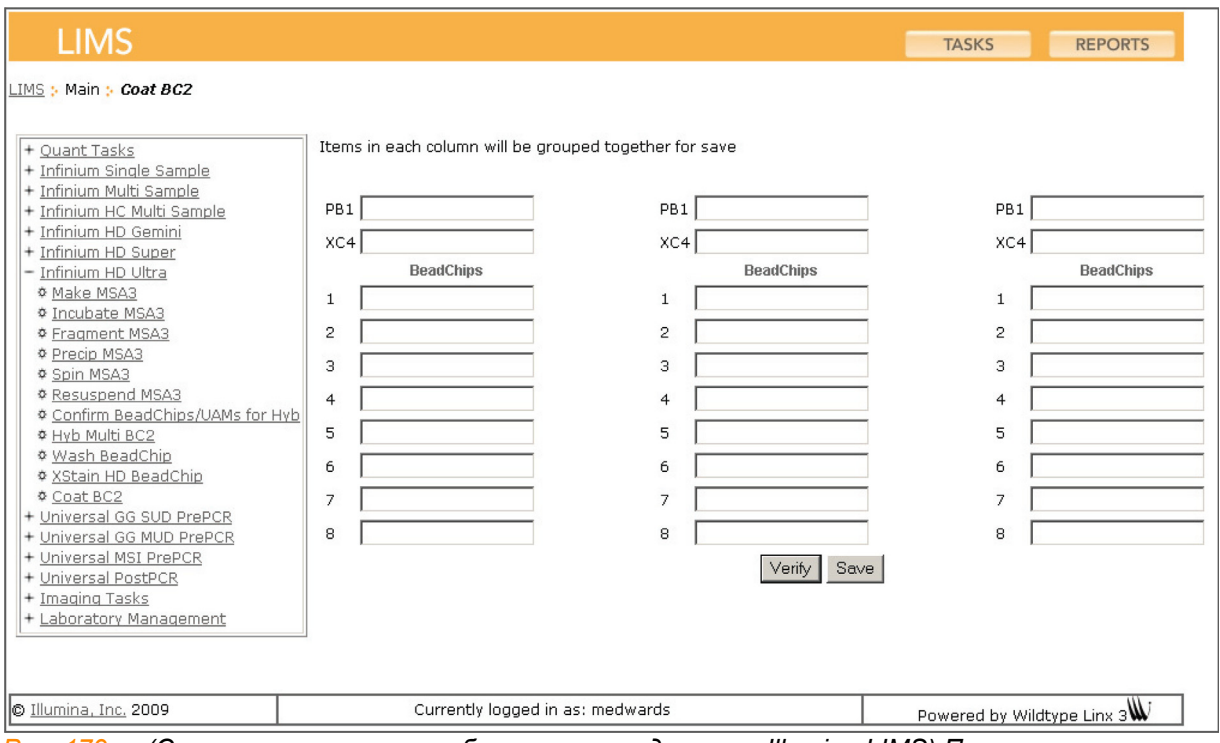

### **5.** Нажмите **Verify** (Проверить), затем **Save** (Сохранить).

*Рис. 179 (Система управления лабораторными данными Illumina LIMS) Проверка реактивов и чипов BeadChip перед покрытием*

- **6.** Если реактивы подтверждены и чипы BeadChip поставлены в очередь на покрытие, в верхней части окна отобразится подтверждающее сообщение синего цвета. Переходите к этапу *Мойка и [покрытие](#page-213-0) 8 чипов BeadChip* на стр. 194.
- **7.** Если какие-либо из реактивов не будут подтверждены, проверьте тип реактива перед повторным сканированием. Название реактива (например, PB1) приводится в конце штрихкода. Убедитесь, что сканируемый реактив соответствует полю.
- **8.** Если какой-либо из чипов BeadChip не поставлен в очередь на покрытие, в верхней части окна отобразится сообщение об ошибке красного цвета. В сообщении об ошибке будет указан первый обнаруженный неправильный штрихкод. *Не* переходите к покрытию. Для поиска и устранения проблемы выполните следующие шаги.
	- **a.** Нажмите на вкладку Reports (Отчеты) в верхнем правом углу.
	- **b.** На левой боковой панели нажмите **Tracking (Отслеживание) | Get Queue Status (Просмотреть статус в очереди)**.
	- **c.** Отсканируйте штрихкод чипа BeadChip, который был указан в сообщении об ошибке, и нажмите **Go** (Перейти).
	- **d.** Просмотрите, в очереди на какой этап стоит чип BeadChip, и выполните этот этап.

Информация о том, как пользоваться Система управления лабораторными данными Illumina LIMS, приведена в *Система управления лабораторными данными Illumina LIMSРуководстве пользователя*.

# <span id="page-213-0"></span>Мойка и покрытие 8 чипов BeadChip

Следуйте инструкциям по обработке 8 чипов BeadChips (*[Мойка](#page-213-0) и [покрытие](#page-213-0) 8 чипов BeadChip* на стр. 194) или по обработке 16–24 чипов BeadChip (*Мойка и [покрытие](#page-222-0) 16–24 чипов BeadChip* на стр. 203). Соблюдайте приведенные рекомендации для оптимизации процесса мойки и покрытия.

- Необходимо приложить максимальные усилия для предотвращения попадания в промывочные емкости ворсинок или пыли, которые могут загрязнить чипы BeadChip. Накрывайте промывочные емкости крышками на время хранения или когда они не используются. Перед использованием очистите промывочные емкости с помощью потока воздуха под низким давлением для удаления механических загрязнителей.
- При подготовке к покрытию чипов BeadChip реагентом XC4 тщательно вымойте штативы для пробирок и промывочные емкости до и после использования. Сполосните их деионизированной водой. Сразу после мойки поместите штативы и промывочные емкости моечный штатив вверх дном для просушки.
- Положите три слоя салфеток Kimwipes на лабораторный стол. Поставьте планшет для пробирок на салфетки Kimwipe (не ставьте на абсорбирующие лабораторные прокладки). На этот штатив для пробирок будет помещен штатив для окрашивания с чипами BeadChip после того, как вы извлечете его из промывочной емкости с реактивом XC4.
- Подготовьте дополнительный чистый штатив для пробирок (поставленный Illumina VWR кат. № 60916-748, должен соответствовать внутренним размерам вакуумного эксикатора) для размещения изъятых чипов BeadChip. Для каждых 8 чипов BeadChip требуется один штатив. Для этого штатива не требуются салфетки Kimwipes.
- **1.** Положите на лабораторный стол следующие объекты для 8 чипов BeadChip:
	- 1 штатив для окрашивания
	- 1 вакуумный эксикатор
	- 1 штатив для пробирок
	- Самоблокирующиеся щипцы
	- Большие салфетки Kimwipes
	- Вакуумный шланг
- **2.** Подготовьте две промывочные емкости с загрузкой сверху, маркированные надписями «PB1» и «XC4» (Рис[. 180](#page-214-0)).
- **3.** Для определения объема заполнения перед тем, как влить реактивы PB1 и XC4, налейте в емкости по 310 мл воды и отметьте уровень воды на стенке. Вылейте воду из промывочных емкостей и просушите их. Это позволит вам наливать реактивы в промывочные емкости непосредственно из флаконов с PB1 и XC4, минимизируя таким образом риск переноса загрязнителей из лабораторной посуды.

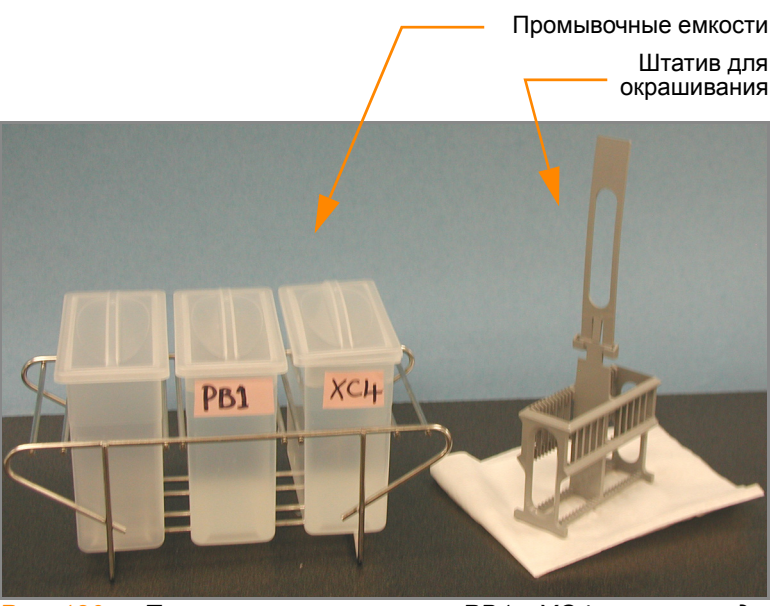

*Рис. 180 Промывочные емкости с PB1 и XC4 и штатив для чипов BeadChip*

- <span id="page-214-0"></span>**4.** Поместите 310 мл реактива PB1 в промывочную емкость, маркированную «PB1».
- **5.** Погрузите пустой штатив для окрашивания в промывочную емкость таким образом, чтобы его запорные устройства и выступ *были обращены к* вам (Рис[. 181](#page-214-1)). Такое размещение штатива для окрашивания позволяет безопасно извлекать чипы BeadChip.

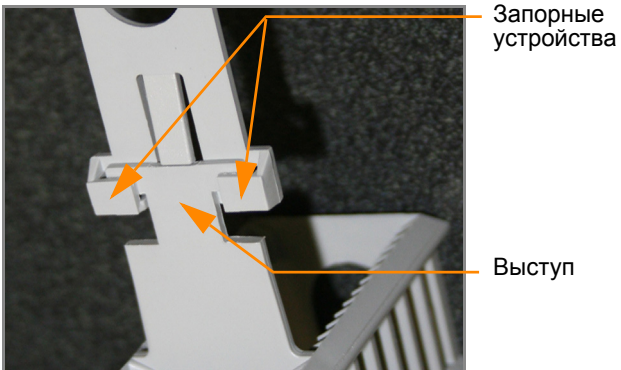

<span id="page-214-1"></span>*Рис. 181 Запорные устройства и выступ штатива для окрашивания*

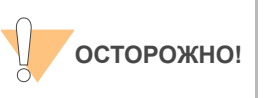

Если ручка штатива для окрашивания неправильно ориентирована, ее снятие до удаления чипов BeadChip из штатива может привести к их повреждению.

Оставьте штатив для окрашивания в промывочной емкости на некоторое время. Он понадобится вам для переноса чипов BeadChip после демонтажа проточных камер.

- **6.** Разберите проточные камеры по одной:
	- **a.** Используйте инструмент для снятия металлических зажимов (Рис[. 182\)](#page-215-0).

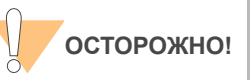

Важно использовать инструмент для снятия зажимов во избежание повреждения стеклянных пластин.

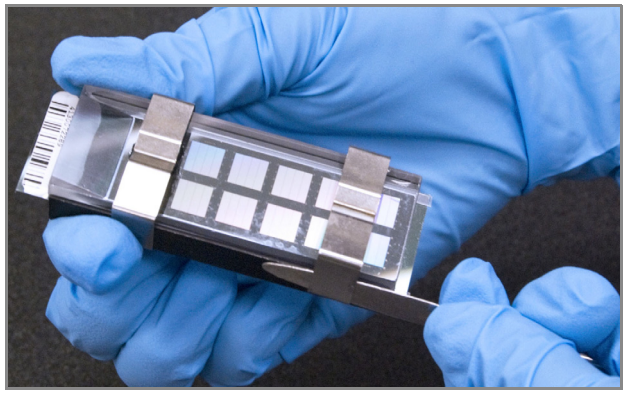

*Рис. 182 Удаление металлических зажимов с проточной камеры*

- <span id="page-215-0"></span>**b.** Снимите стеклянную панель.
- **c.** Отложите их в сторону. После завершения протокола окрашивания XStain чипов HD BeadChip вымойте стеклянные панели, как описано в *Руководство по подготовке лаборатории и процедуре анализа Infinium Assay*.
- **d.** Снимите разделитель. Во избежание повреждения дорожек чипа BeadChip снимайте разделитель таким образом, чтобы его длинные края скользили по длинным краям чипа.
- **e.** Извлеките чип BeadChip.

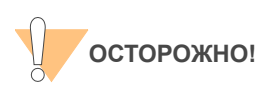

Не дотрагивайтесь до лицевой поверхности чипов BeadChip. Удерживайте их за конец, на котором находится штрихкод, или за края.

**7.** Поместите чипы BeadChip в штатив для окрашивания, погруженный в реактив PB1. Поместите четыре чипа BeadChip над ручкой штатива для окрашивания и четыре чипа под ней. штрихкоды чипов BeadChip должны быть *направлены в противоположную* от вас сторону, а запорные устройства на ручке должны быть *повернуты к* вам.

Если необходимо, вы можете вынуть штатив для окрашивания из промывочной емкости на короткое время для размещения чипов BeadChip. Сразу после размещения чипов поместите штатив обратно в емкость.

**8.** Убедитесь, что чипы BeadChip полностью погружены в реактив.
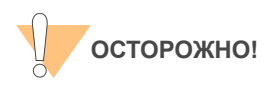

Не допускайте высыхания чипов BeadChip. Погрузите каждый чип BeadChip в промывочную емкость как можно скорее.

**9.** Переместите штатив для окрашивания вверх и вниз 10 раз, пересекая поверхность реактива PB1 (Рис[. 183](#page-216-0)).

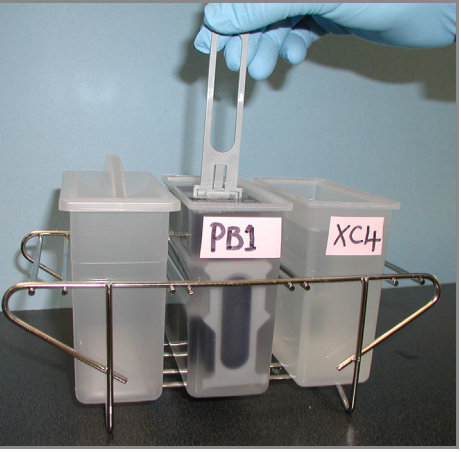

*Рис. 183 Промывка чипов BeadChip в PB1*

<span id="page-216-0"></span>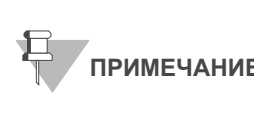

Если верхние края чипов BeadChip начнут соприкасаться в ходе промывки в емкостях с PB1 или XC4, аккуратно покачайте штатив для окрашивания в направлении вперед-назад, чтобы разделить предметные стекла. Важно обеспечить свободную циркуляцию раствора между всеми чипами BeadChip.

**10.** Оставьте чипы BeadChip погруженными в реактив еще на 5 минут.

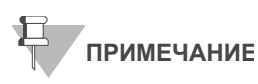

Не оставляйте чипы BeadChip погруженными в PB1 более чем на 30 минут.

**11.** Налейте 310 мл реактива XC4 в емкость, маркированную «XC4», и закройте емкость крышкой во избежание попадания в раствор ворсинок или пыли.

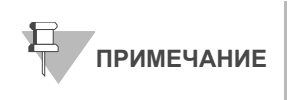

Используйте раствор XC4 в течение 10 минут после заполнения промывочной емкости.

**12.** Извлеките штатив для окрашивания из емкости с реактивом РB1 и поместите его сразу в емкость с реактивом XC4 (Рис[. 184\)](#page-217-0). Этикетки со штрихкодами чипов BeadChip должны быть *направлены в*

*противоположную от вас* сторону, а запорные устройства на ручке должны *быть повернуты к вам* для удобства манипуляций и надлежащего покрытия.

**13.** Переместите штатив для окрашивания вверх и вниз 10 раз, пересекая поверхность реактива XC4.

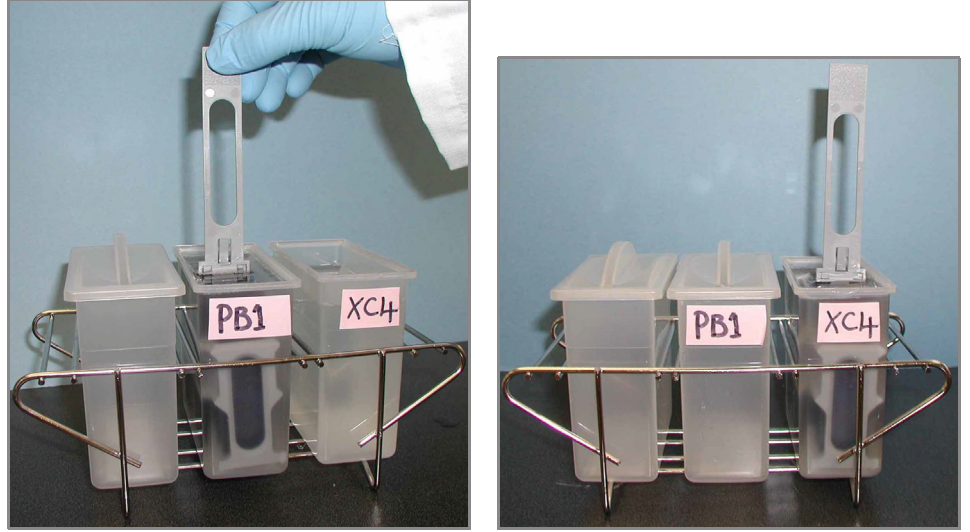

*Рис. 184 Перемещение чипов BeadChip из емкости с PB1 в емкость с XC4*

<span id="page-217-0"></span>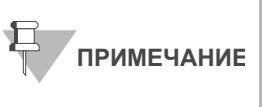

Если верхние края чипов BeadChip начнут соприкасаться в ходе промывки в емкостях с PB1 или XC4, аккуратно покачайте штатив для окрашивания в направлении вперед-назад, чтобы разделить предметные стекла. Важно обеспечить свободную циркуляцию раствора между всеми чипами BeadChip.

**14.** Оставьте чипы BeadChip погруженными в реактив еще на 5 минут.

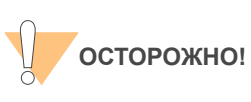

Одного флакона раствора XC4 хватает для обработки до 24 чипов BeadChip. Для обработки более 24 чипов BeadChip используйте новую, чистую промывочную емкость со свежим раствором XC4.

- **15.** Подготовьте чистый штатив для пробирок для размещения на нем штатива для окрашивания и положите две свернутые салфетки Kimwipes под этот штатив для пробирок.
- **16.** Подготовьте один дополнительный штатив для пробирок, соответствующий внутренним размерам вакуумного эксикатора, для размещения 8 чипов BeadChip
- **17.** Извлеките штатив для окрашивания из емкости одним быстрым и плавным движением и поместите его сразу на подготовленный штатив для пробирок таким образом, чтобы штрихкоды *были направлены вверх*, а запорные устройства и выступ штатива *вниз* (Рис[. 185\)](#page-218-0).

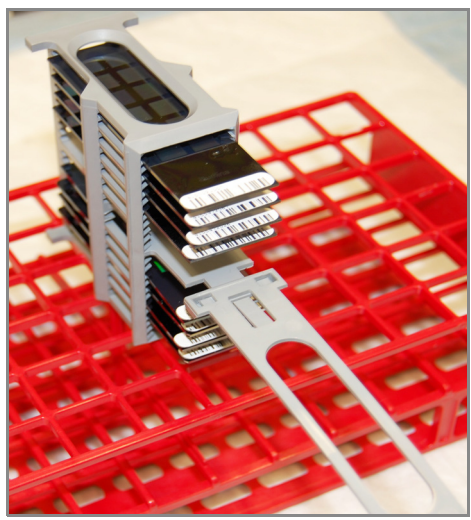

*Рис. 185 Правильное расположение штатива для окрашивания*

<span id="page-218-0"></span>**18.** Для обеспечения равномерного покрытия поместите штатив для окрашивания в центр штатива для пробирок, избегая выступающих краев.

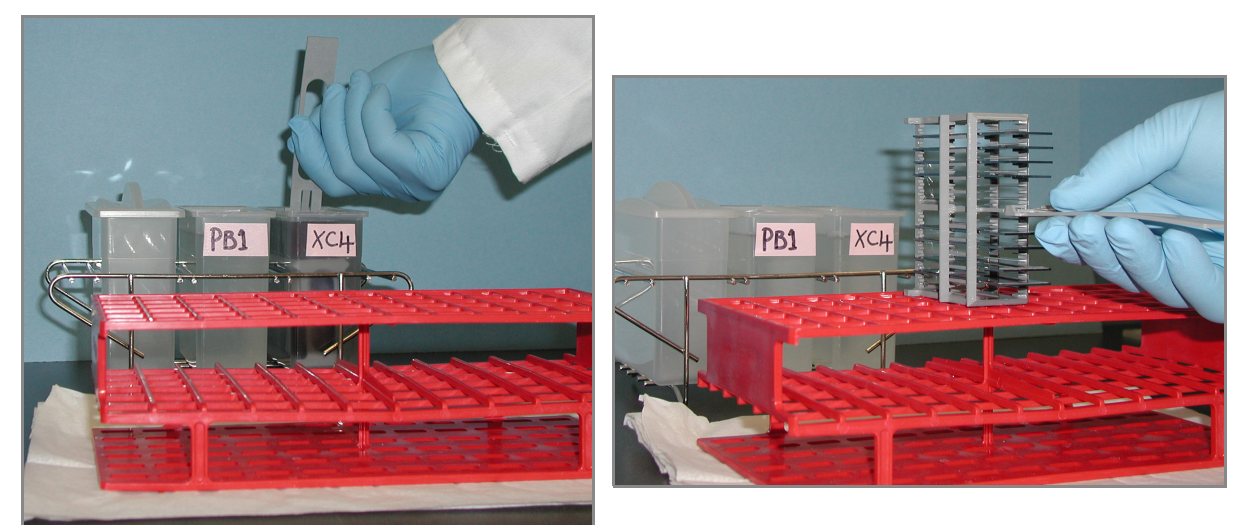

*Рис. 186 Перемещение штатива с чипами BeadChip из емкости с XC4 на штатив для пробирок*

- **19.** Для каждого из верхних чипов BeadChip, сверху вниз:
	- **a.** Удерживая ручку штатива для окрашивания, аккуратно захватите каждый чип BeadChip за край со штрихкодом с помощью самоблокирующихся щипцов.

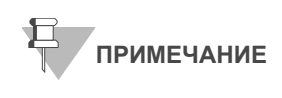

Покрытие XC4 скользкое и затрудняет удерживание чипов BeadChip. Самоблокирующиеся щипцы надежно удерживают чипы BeadChip и помогают предотвратить их повреждение.

- **b.** Поместите чип BeadChip горизонтально на планшет для пробирок таким образом, чтобы штрихкод был направлен вверх и находился на ближнем к вам конце чипа (Рис[. 188](#page-219-0)).
- **20.** Удерживая штатив для окрашивания за верхнюю часть, зажмите ручку между большим и указательными пальцами. Надавите большим пальцем на выступ по направлению вверх и протолкните ручку от себя, чтобы разблокировать ее. Потяните за ручку и удалите ее (Рис[. 187\)](#page-219-1).

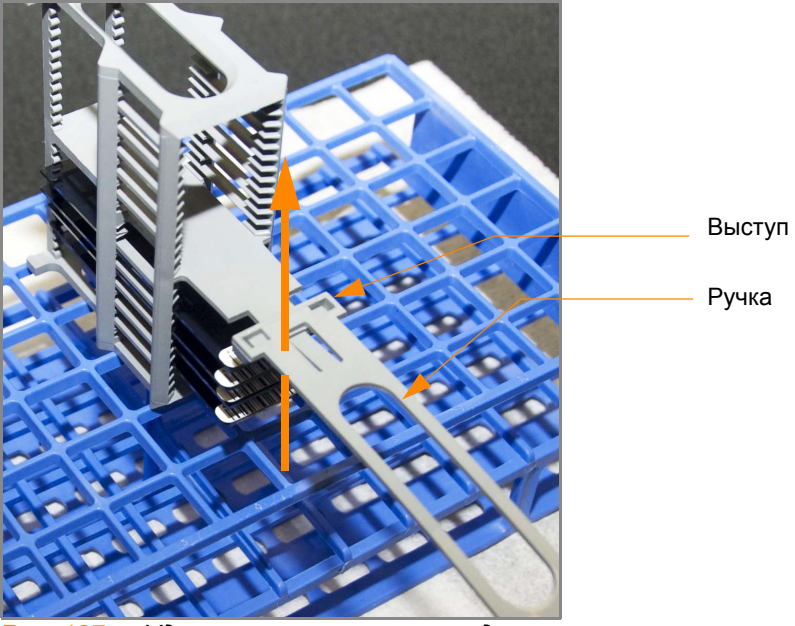

*Рис. 187 Удаление ручки штатива для окрашивания*

<span id="page-219-1"></span>**21.** Извлеките оставшиеся четыре чипа BeadChip и разместите их на штативе для пробирок, следуя инструкциям в пункте 19, таким образом, чтобы шесть чипов находились на верхнем уровне штатива, и два чипа — на нижнем (Рис[. 188](#page-219-0)). Края чипов со штрихкодами должны находится ближе к вам, а положение чипов BeadChip должно быть полностью горизонтальным.

<span id="page-219-0"></span>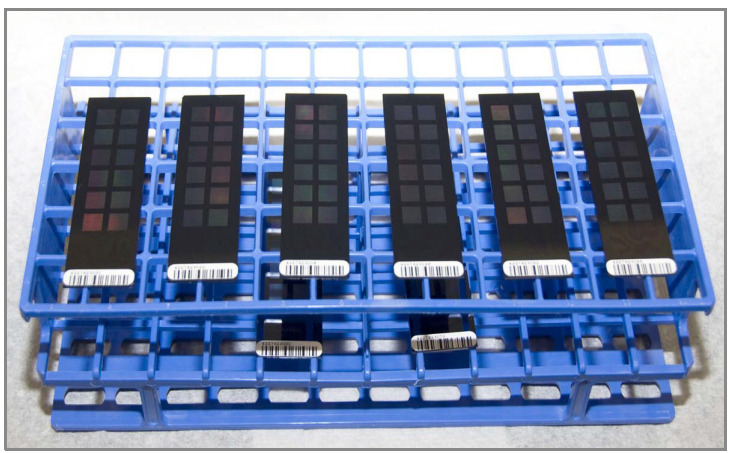

*Рис. 188 Чипы BeadChip на штативе для пробирок*

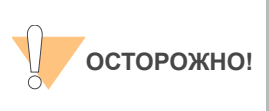

Для предотвращения переноса жидкости за счет капиллярного эффекта и неравномерного высыхания не допускайте размещения чипов BeadChip на краю штатива для пробирок или соприкосновения чипов между собой в ходе просушки.

**22.** Поместите штатив для пробирок в вакуумный эксикатор. В каждом эксикаторе может разместиться один штатив (восемь чипов BeadChip).

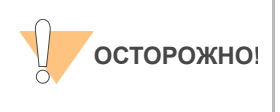

Убедитесь, что вакуумный клапан установлен плотно и надежно.

- **23.** Удалите красную заглушку из трехходового клапана перед подачей вакуума.
- **24.** Запустите подачу вакуума под давлением как минимум 508 мм рт. ст. (0,68 бар).
- **25.** Чтобы убедиться, что крышка эксикатора прилегает должным образом, слегка потяните ее вверх ([Рисунки](#page-220-0) 189). Она не должна отходить от корпуса эксикатора.

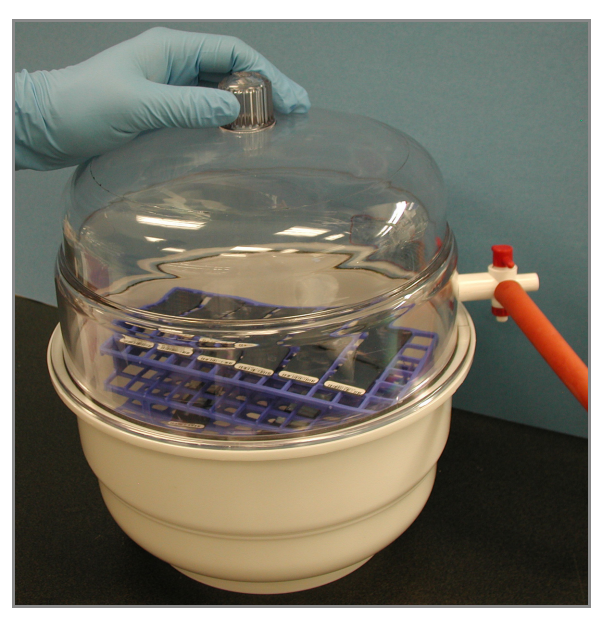

<span id="page-220-0"></span>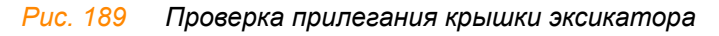

**26.** Просушите чипы в вакууме в течение 50–55 минут.

Время сушки может варьироваться в зависимости от комнатной температуры и влажности.

**27.** Выпустите вакуум, поворачивая ручку очень медленно.

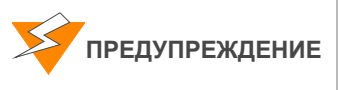

**Воздух должен поступать в эксикатор очень медленно во избежание смещения содержимого. Неправильное использование вакуумного эксикатора может привести к повреждению чипов BeadChip. Риск повреждения особенно высок в случае удаления клапанной заглушки во время подачи вакуума. Подробные инструкции по использованию вакуумного эксикатора приведены в его сопровождающей документации.**

- **28.** Поместите эксикатор на хранение, установив красную заглушку в трехходовой клапан для предотвращения накопления в клапанном канале пыли и ворсинок. Удалите красную заглушку из трехходового клапана перед подачей вакуума.
- **29.** Дотроньтесь до краев чипов (**но не трогайте дорожки**), чтобы убедиться, что гравированная сторона чипов со штрихкодами сухая на ощупь.
- **30.** Если обратная сторона чипа ощущается как липкая, удалите избыток реактива XC4 с обратной стороны чипа вручную. Два чипа BeadChip, находящиеся на нижнем уровне штатива для пробирок, с наибольшей вероятностью будут иметь некоторый избыток реактива.
	- **a.** Оберните пропитанную этанолом салфетку Prostat вокруг указательного пальца.
	- **b.** Наклоните чип BeadChip вниз, чтобы предотвратить попадание избытка этанола с салфетки на дорожки чипа.
	- **c.** Протрите заднюю сторону чипа BeadChip пять-шесть раз до тех пор, пока поверхность не станет чистой и гладкой.

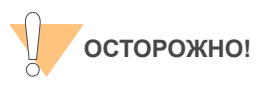

*Не дотрагивайтесь* до дорожек.

- **31.** Очистка стеклянных панелей. См. инструкции в *Руководство по подготовке лаборатории и процедуре анализа Infinium Assay*.
- **32.** Очистка гибридизационных камер:
	- **a.** Выньте резиновые прокладки из гибридизационных камер.
	- **b.** Сполосните все компоненты гибридизационной камеры деионизированной водой.
	- **c.** Тщательно сполосните восемь резервуаров для увлажняющего буфера.
- **33.** Утилизируйте неиспользованные реактивы в соответствии с действующими в вашем учреждении стандартами.
- **34.** Выполните одно из следующих действий.
	- Переходите к этапу *[Визуализация](#page-233-0) чипов BeadChip в системе [iScan](#page-233-0)* на стр. 214 или *[Визуализация](#page-244-0) чипов BeadChip в BeadArray [Reader](#page-244-0)* на стр. 225.
	- Поместите чипы BeadChip в контейнере Illumina для хранения чипов BeadChip в вакуумный эксикатор при комнатной температуре. Проведите считывание изображений с чипов BeadChip в течение 72 часов.

Мойка и покрытие 16–24 чипов BeadChip

- **1.** Положите на лабораторный стол следующие объекты:
	- 1 штатив для окрашивания
	- 3 вакуумных эксикатора (1 на 8 чипов BeadChip)
	- 3 штатива для пробирок (1 на 8 чипов BeadChip)
	- Самоблокирующиеся щипцы
	- Большие салфетки Kimwipes
	- Вакуумный шланг
- **2.** Подготовьте две промывочные емкости с загрузкой сверху, маркированные надписями «PB1» и «XC4» (Рис[. 190](#page-222-0)).
- **3.** Для определения объема заполнения перед тем, как влить реактивы PB1 и XC4, налейте в емкости по 285 мл воды и отметьте уровень воды на стенке. Вылейте воду из емкостей. Это позволит вам наливать реактивы в промывочные емкости непосредственно из флаконов с PB1 и XC4, минимизируя таким образом риск переноса загрязнителей из лабораторной посуды.

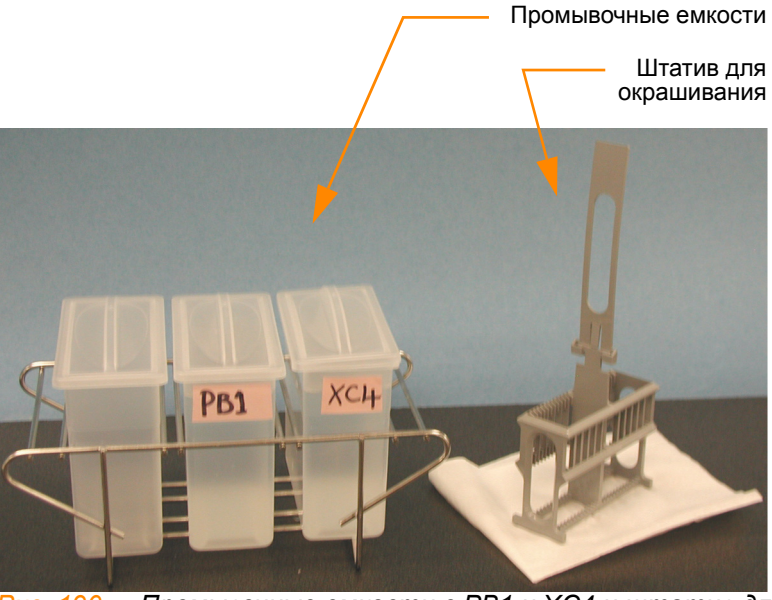

*Рис. 190 Промывочные емкости с PB1 и XC4 и штатив для окрашивания*

- <span id="page-222-0"></span>**4.** Поместите 285 мл реактива PB1 в промывочную емкость, маркированную «PB1».
- **5.** Погрузите пустой штатив для окрашивания в промывочную емкость таким образом, чтобы его запорные устройства и выступ были *обращены к вам* (Рис[. 191\)](#page-223-0). Такое размещение штатива для окрашивания позволяет безопасно извлекать чипы BeadChip.

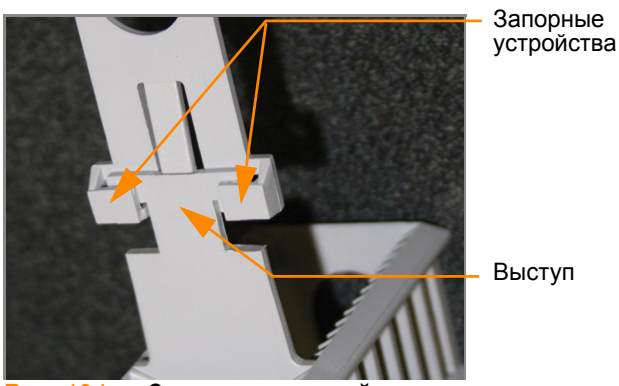

*Рис. 191 Запорные устройства и выступ штатива для окрашивания*

<span id="page-223-0"></span>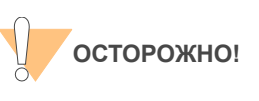

Если ручка штатива для окрашивания неправильно ориентирована, ее снятие до удаления чипов BeadChip из штатива может привести к их повреждению.

- **6.** Оставьте штатив для окрашивания в промывочной емкости на некоторое время. Он понадобится вам для переноса чипов BeadChip после демонтажа проточных камер.
- **7.** Разберите проточные камеры по одной:
	- **a.** Используйте инструмент для снятия металлических зажимов (Рис[. 192\)](#page-223-1).

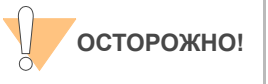

Важно использовать инструмент для снятия зажимов во избежание повреждения стеклянных пластин.

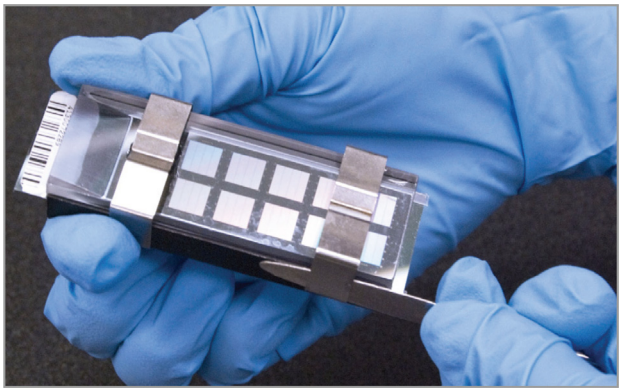

<span id="page-223-1"></span>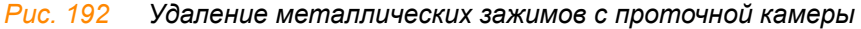

**b.** Снимите стеклянную панель.

- **c.** Отложите их в сторону. После завершения протокола окрашивания XStain чипов HD BeadChip вымойте стеклянные панели, как описано в *Руководство по подготовке лаборатории и процедуре анализа Infinium Assay*.
- **d.** Снимите разделитель.
- **e.** Извлеките чип BeadChip.

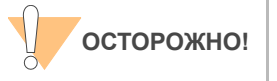

Не дотрагивайтесь до лицевой поверхности чипов BeadChip. Удерживайте их за конец, на котором находится штрихкод, или за края.

- **8.** Поместите чипы BeadChip в штатив для окрашивания, погруженный в реактив PB1.
	- При обработке 16 чипов BeadChip поместите 8 чипов над ручкой и 8 чипов под ней.
	- При обработке 24 чипов BeadChip поместите 12 чипов над ручкой и 12 чипов под ней.

Штрихкоды чипов BeadChip должны быть *направлены* в противоположную от вас сторону, а запорные устройства на ручке должны быть *повернуты к* вам.

Если необходимо, вы можете вынуть штатив для окрашивания из промывочной емкости на короткое время для размещения чипов BeadChip. Сразу после размещения чипов поместите штатив обратно в емкость.

**9.** Убедитесь, что чипы BeadChip полностью погружены в реактив.

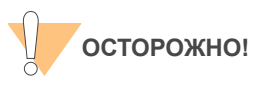

Не допускайте высыхания чипов BeadChip. Погрузите каждый чип BeadChip в промывочную емкость как можно скорее.

**10.** Переместите штатив для окрашивания вверх и вниз 10 раз, пересекая поверхность реактива PB1 (Рис[. 193](#page-225-0)).

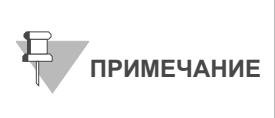

Если верхние края чипов BeadChip начнут соприкасаться в ходе промывки в емкостях с PB1 или XC4, аккуратно покачайте штатив для окрашивания в направлении вперед-назад, чтобы разделить предметные стекла. Важно обеспечить свободную циркуляцию раствора между всеми чипами BeadChip.

**11.** Оставьте чипы BeadChip погруженными в реактив еще на 5 минут.

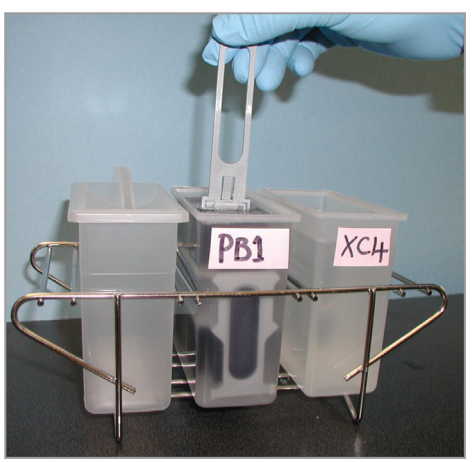

*Рис. 193 Промывка чипов BeadChip в PB1*

<span id="page-225-0"></span>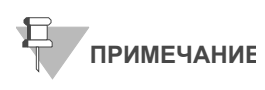

Не оставляйте чипы BeadChip погруженными в PB1 более чем на 30 минут.

**12.** Налейте 285 мл реактива XC4 в емкость, маркированную «XC4», и закройте емкость крышкой во избежание попадания в раствор ворсинок или пыли. Поместите флакон с остатком реактива XC4 в место легкого доступа для восполнения объема в емкости «XC4» в ходе процедуры покрытия.

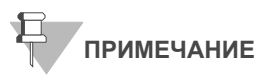

Используйте раствор XC4 в течение 10 минут после заполнения промывочной емкости.

- **13.** Извлеките штатив для окрашивания из емкости с реактивом РB1 и поместите его сразу в емкость с реактивом XC4 (Рис[. 194\)](#page-226-0). Этикетки со штрихкодами чипов BeadChip должны быть *направлены в противоположную от вас* сторону, а запорные устройства на ручке должны *быть повернуты к вам* для удобства манипуляций и надлежащего покрытия.
- **14.** Переместите штатив для окрашивания вверх и вниз 10 раз, пересекая поверхность реактива XC4.

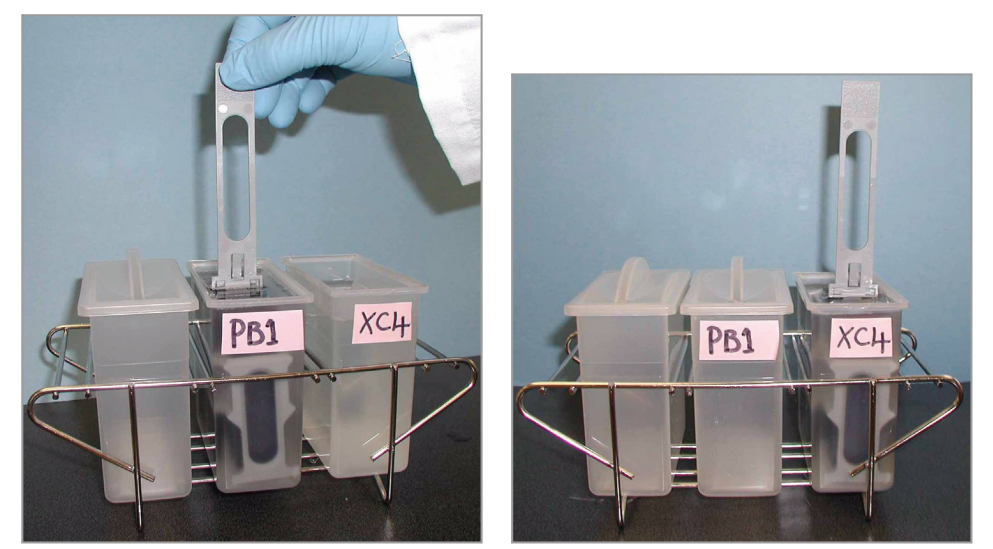

*Рис. 194 Перемещение чипов BeadChip из емкости с PB1 в емкость с XC4*

<span id="page-226-0"></span>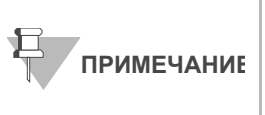

Если верхние края чипов BeadChip начнут соприкасаться в ходе промывки в емкостях с PB1 или XC4, аккуратно покачайте штатив для окрашивания в направлении вперед-назад, чтобы разделить предметные стекла. Важно обеспечить свободную циркуляцию раствора между всеми чипами BeadChip.

**15.** Оставьте чипы BeadChip погруженными в реактив еще на 5 минут.

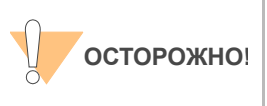

Одного флакона раствора XC4 хватает для обработки до 24 чипов BeadChip. Для обработки более 24 чипов BeadChip используйте новую, чистую промывочную емкость со свежим раствором XC4.

- **16.** Подготовьте чистый штатив для пробирок для размещения на нем штатива для окрашивания и положите две свернутые салфетки Kimwipes под этот штатив для пробирок.
- **17.** Подготовьте по одному дополнительному штативу для пробирок, соответствующему внутренним размерам вакуумного эксикатора (поставляемый Illumina VWR кат. № 60916-748), для размещения каждых 8 чипов BeadChip.
- **18.** Извлеките штатив для окрашивания из емкости одним быстрым и плавным движением и поместите его сразу на подготовленный штатив для пробирок таким образом, чтобы штрихкоды *были направлены вверх*, а запорные устройства и выступ штатива *вниз* (Рис[. 196\)](#page-227-0).

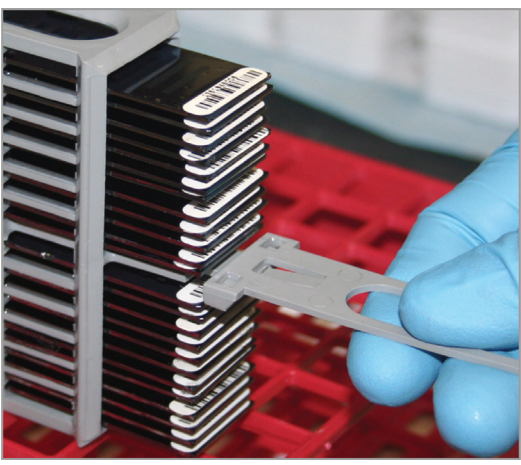

*Рис. 195 Правильное расположение штатива для окрашивания*

**19.** Для обеспечения равномерного покрытия поместите штатив для окрашивания в центр штатива для пробирок, избегая выступающих краев.

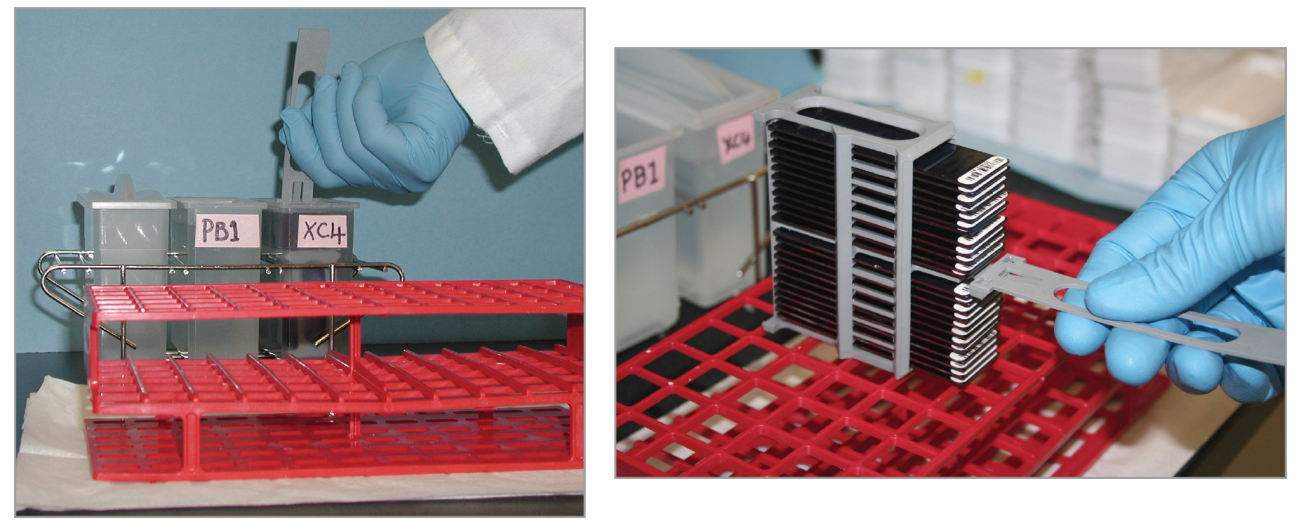

*Рис. 196 Перемещение штатива для окрашивания из емкости с XC4 на штатив для пробирок*

- <span id="page-227-0"></span>**20.** Для каждого из **верхних восьми** чипов BeadChip, сверху вниз:
	- **a.** Удерживая ручку штатива для окрашивания, аккуратно захватите каждый чип BeadChip за край со штрихкодом с помощью самоблокирующихся щипцов.

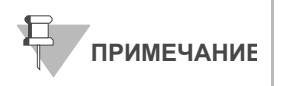

Покрытие XC4 скользкое и затрудняет удерживание чипов BeadChip. Самоблокирующиеся щипцы надежно удерживают чипы BeadChip и помогают предотвратить их повреждение.

**b.** Разместите восемь чипов BeadChip на штативе для пробирок, как показано на Рис[. 197](#page-228-0), при этом шесть чипов BeadChip разместятся на верхнем уровне штатива и два чипа — на нижнем уровне. Края чипов со штрихкодами должны находится ближе к вам, а положение чипов BeadChip должно быть полностью горизонтальным.

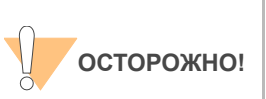

Для предотвращения переноса жидкости за счет капиллярного эффекта и неравномерного высыхания не допускайте размещения чипов BeadChip на краю штатива для пробирок или соприкосновения чипов между собой в ходе просушки.

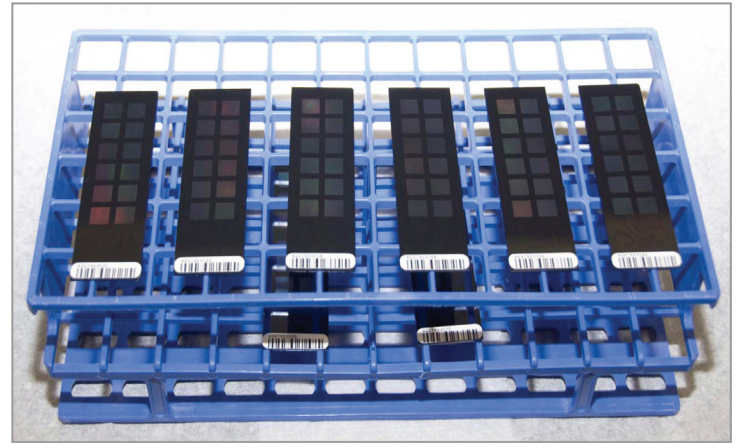

*Рис. 197 Чипы BeadChip на штативе для пробирок*

<span id="page-228-0"></span>Если вы обрабатываете 16 чипов BeadChip, 8 чипов останутся под ручкой штатива для окрашивания. Если вы обрабатываете 24 чипа BeadChip, 4 чипа останутся над ручкой штатива для окрашивания, и 12 чипов — под ней.

- **21.** Вновь погрузите штатив для окрашивания в емкость с XC4 и долейте реактив XC4 таким образом, чтобы чипы BeadChip были полностью погружены в него.
- **22.** Выдержите чипы BeadChip в реактиве 10 секунд.
- **23.** Просушите **первые 8** чипов BeadChip:
	- **a.** Поместите штатив для пробирок с первым набором из 8 чипов BeadChip (Рис[. 197](#page-228-0)) в эксикатор. Проверьте давление вакуума и убедитесь, что клапан надежно зафиксирован.
	- **b.** Запустите подачу вакуума под давлением как минимум 508 мм рт. ст. (0,68 бар).
	- **c.** Чтобы убедиться, что крышка эксикатора прилегает должным образом, слегка потяните ее вверх. Она не должна отходить от корпуса эксикатора.
	- **d.** Просушите чипы в вакууме в течение 50–55 минут.

Время сушки может варьироваться в зависимости от комнатной температуры и влажности.

- **24.** Извлеките штатив для окрашивания с оставшимися чипами BeadChip из емкости с реактивом ХC4 одним быстрым и плавным движением и поместите его сразу на штатив для пробирок. Убедитесь, что чипы размещаются горизонтально, а их штрихкоды направлены вверх.
- **25.** Если вы обрабатываете 24 чипа BeadChip, извлеките 4 чипа, которые остались выше ручки штатива для окрашивания, и поместите их на штатив для пробирок.
- **26.** (Для процедур обработки как 16, так и 24 чипов BeadChip) Удерживая штатив для окрашивания за верхнюю часть, зажмите ручку между большим и указательным пальцами. Надавите большим пальцем на выступ по направлению вверх и протолкните ручку от себя, чтобы разблокировать ее. Потяните за ручку и удалите ее (Рис[. 198\)](#page-229-0).

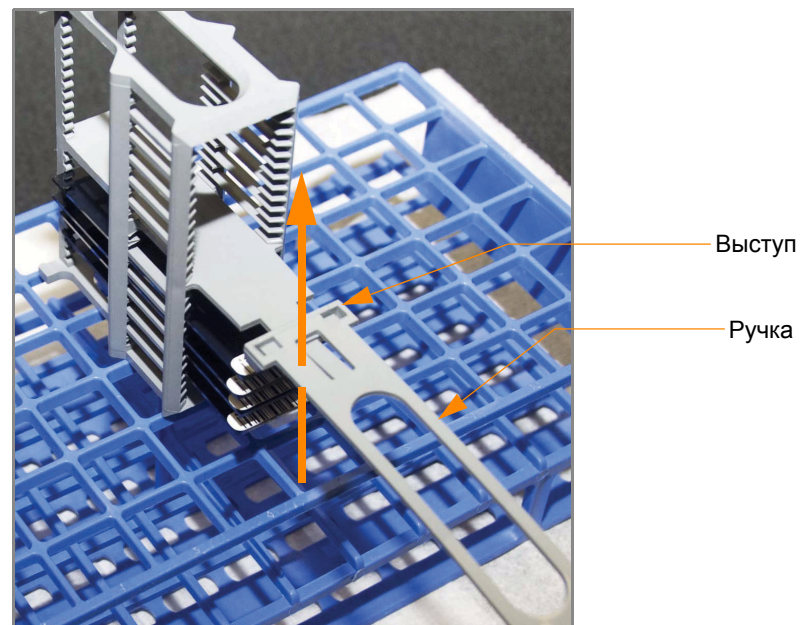

*Рис. 198 Удаление ручки штатива для окрашивания*

<span id="page-229-0"></span>**27.** Разместите чипы BeadChip на штативе для пробирок (Рис[. 197\)](#page-228-0), при этом шесть чипов BeadChip разместятся на верхнем уровне штатива, и два чипа — на нижнем уровне. Края чипов со штрихкодами должны находится ближе к вам, а положение чипов BeadChip должно быть полностью горизонтальным.

Если вы обрабатываете 24 чипа BeadChip, 8 чипов останутся в штативе для окрашивания.

- **28.** Если вы обрабатываете 24 чипа BeadChip:
	- **a.** Вновь погрузите штатив для окрашивания с последними 8 чипами BeadChip в емкость с XC4 и долейте реактив XC4 таким образом, чтобы чипы BeadChip были полностью погружены в него.
	- **b.** Выдержите чипы BeadChip в реактиве 10 секунд.
- **29.** Просушите **второй набор из 8** чипов BeadChip:
- **a.** Поместите штатив для пробирок со вторым набором из 8 чипов BeadChip (Рис[. 197](#page-228-0)) в эксикатор. Проверьте давление вакуума и убедитесь, что клапан надежно зафиксирован.
- **b.** Запустите подачу вакуума под давлением как минимум 508 мм рт. ст. (0,68 бар).
- **c.** Чтобы убедиться, что крышка эксикатора прилегает должным образом, слегка потяните ее вверх. Она не должна отходить от корпуса эксикатора.
- **d.** Просушите чипы в вакууме в течение 50–55 минут.
- **30.** Если вы обрабатываете 24 чипа BeadChip:
	- **a.** Извлеките штатив для окрашивания с оставшимися чипами BeadChip из емкости с реактивом ХC4 одним быстрым и плавным движением и поместите его сразу на штатив для пробирок. Убедитесь, что чипы размещаются горизонтально, а их штрихкоды направлены вверх.
	- **b.** Разместите чипы BeadChip на штативе для пробирок, как показано на Рис[. 197](#page-228-0), при этом шесть чипов BeadChip разместятся на верхнем уровне штатива, и два чипа — на нижнем уровне. Края чипов со штрихкодами должны находится ближе к вам, а положение чипов BeadChip должно быть полностью горизонтальным.
	- **a.** Поместите штатив для пробирок с **третьим набором из**8 чипов BeadChip (Рис[. 197](#page-228-0)) в эксикатор. Проверьте давление вакуума и убедитесь, что клапан надежно зафиксирован.
	- **b.** Запустите подачу вакуума под давлением как минимум 508 мм рт. ст. (0,68 бар).
	- **c.** Чтобы убедиться, что крышка эксикатора прилегает должным образом, слегка потяните ее вверх. Она не должна отходить от корпуса эксикатора.

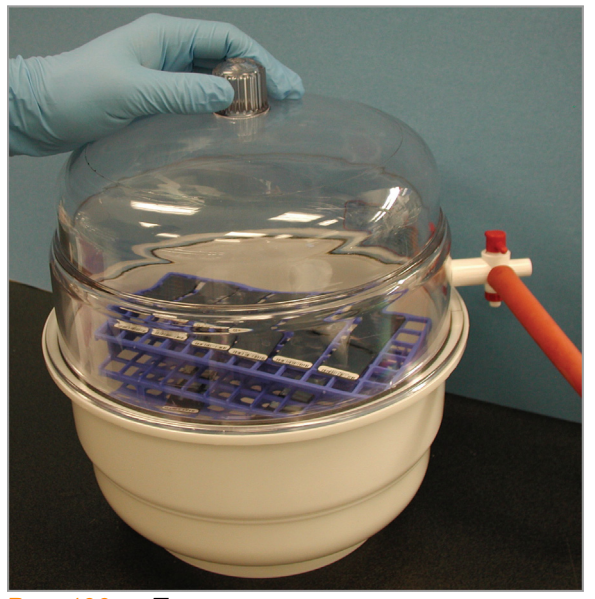

*Рис. 199 Проверка прилегания крышки эксикатора*

**d.** Просушите чипы в вакууме в течение 50–55 минут.

**31.** Выпустите вакуум, поворачивая ручку очень медленно.

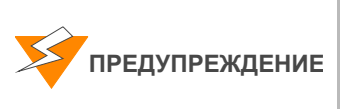

**Воздух должен поступать в эксикатор очень медленно во избежание смещения содержимого. Неправильное использование вакуумного эксикатора может привести к повреждению чипов BeadChip. Риск повреждения особенно высок в случае удаления клапанной заглушки во время подачи вакуума. Подробные инструкции по использованию вакуумного эксикатора приведены в его сопровождающей документации.**

- **32.** Поместите эксикатор на хранение, установив красную заглушку в трехходовой клапан для предотвращения накопления в клапанном канале пыли и ворсинок. Удалите красную заглушку из трехходового клапана перед подачей вакуума.
- **33.** Дотроньтесь до краев чипов (**но не трогайте дорожки**), чтобы убедиться, что гравированная сторона чипов со штрихкодами сухая на ощупь.
- **34.** Если обратная сторона чипа ощущается как липкая, удалите избыток реактива XC4 с обратной стороны чипа вручную. Два чипа BeadChip, находящиеся на нижнем уровне штатива для пробирок, с наибольшей вероятностью будут иметь некоторый избыток реактива.
	- **a.** Оберните пропитанную этанолом салфетку Prostat
	- **b.** вокруг указательного пальца.
	- **c.** Наклоните чип BeadChip вниз, чтобы предотвратить попадание избытка этанола с салфетки на дорожки чипа.
	- **d.** Протрите заднюю сторону чипа BeadChip пять-шесть раз до тех пор, пока поверхность не станет чистой и гладкой.

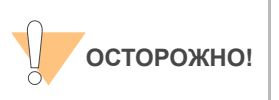

*Не дотрагивайтесь* до дорожек.

- **35.** Очистка стеклянных панелей. См. инструкции в *Руководство по подготовке лаборатории и процедуре анализа Infinium Assay*.
- **36.** Очистка гибридизационных камер:
	- **a.** Выньте резиновые прокладки из гибридизационных камер.
	- **b.** Сполосните все компоненты гибридизационной камеры деионизированной водой.
	- **c.** Тщательно сполосните восемь резервуаров для увлажняющего буфера.
- **37.** Утилизируйте неиспользованные реактивы в соответствии с действующими в вашем учреждении стандартами.
- **38.** Выполните одно из следующих действий.
- Переходите к этапу *[Визуализация](#page-233-0) чипов BeadChip в системе [iScan](#page-233-0)* на стр. 214 или *[Визуализация](#page-233-0) чипов BeadChip в системе [iScan](#page-233-0)* на стр. 214*[Визуализация](#page-244-0) чипов BeadChip в BeadArray [Reader](#page-244-0)* на стр. 225.*[Визуализация](#page-244-0) чипов BeadChip в BeadArray [Reader](#page-244-0)* на стр. 225
- Поместите чипы BeadChip в контейнере Illumina для хранения чипов BeadChip в вакуумный эксикатор при комнатной температуре. Проведите считывание изображений с чипов BeadChip в течение 72 часов.

# <span id="page-233-0"></span>Визуализация чипов BeadChip в системе iScan

Сканер iScan Reader использует лазер для возбуждения флуофоров в составе продукта достройки одним основанием, закрепленного на гранулах, расположенных в секциях чипа BeadChip. Свечение, излучаемое этими флуорофорами, фиксируется на снимках секций чипа BeadChip с высоким разрешением. Данные с этих снимков анализируются с помощью модуля генотипирования Illumina GenomeStudio Genotyping Module.

## Оценочная продолжительн ость

Сканирование:

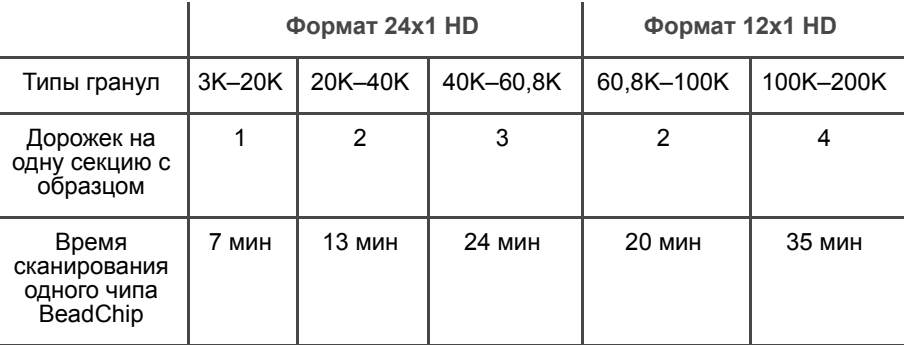

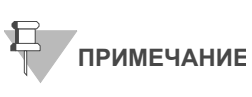

Продолжительность сканирования может быть короче в зависимости от сложности пула гранул, помещенных на чип BeadChip.

Подготовка В форма регистрации лабораторных данных зафиксируйте следующие данные для каждого чипа BeadChip:

- Идентификатор сканера
- Дата сканирования

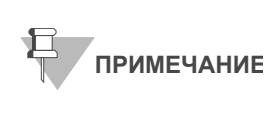

Для регистрации информации о вашем исследовании, например данных оператора, времени начала и завершения процессов, штрихкодов, используйте форму регистрации лабораторных данных. Эту форму можно заполнить и сохранить в режиме онлайн или распечатать и заполнить от руки. Скачать форму регистрации лабораторных данных можно на странице: http:// www.illumina.com/documentation.

 Дополнительная информация о Система iScan, Управляющее ПО iScan или AutoLoader2 приведена в *Руководстве по эксплуатации системы iScan и AutoLoader2*.

### Этапы Обзор

ПО Управляющее ПО iScan предназначено для управления процессом сканирования чипов BeadChip следующим образом:

- **1.** Включите Сканер iScan Reader, загрузите ПК iScan и запустите приложение Управляющее ПО iScan.
- **2.** Подождите как минимум 5 минут для прогревания Сканер iScan Reader перед сканированием. Вы можете использовать Управляющее ПО iScan в это время.

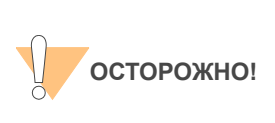

Включите Сканер iScan Reader до запуска Управляющее ПО iScan. Если ПО будет запущено при отключенном приборе, на экран будет выведено сообщение об ошибке, уведомляющее вас о том, что аппаратные средства не подключены.

- **3.** Загрузите чипы BeadChip, подлежащие сканированию, и скопируйте их данные декодирования в папку Input Path (папку с исходными данными).
- **4.** Проверьте настройки сканирования и папки для исходных и выходных данных и внесите изменения при необходимости.
- **5.** По желанию удалите секции чипов BeadChip или целые чипы из области сканирования.
- **6.** Запустите процесс сканирования и наблюдайте за его выполнением.
- **7.** Проверьте показатели процесса сканирования.

### Запуск Система iScan

**1.** Для каждого чипа BeadChip загрузите данные декодирования из iCom или скопируйте содержимое DVD, поставленного в комплекте с чипом BeadChip (при покупке), в папку c данными декодирования. В качестве имени папки необходимо указать штрихкод чипа BeadChip (например, 4264011131).

Если папка с данными декодирования отсутствует, следуйте инструкциям, приведенным в *[Настройка](#page-241-0) папок для исходных и выходных [данных](#page-241-0)* на стр. 222.

**2.** Щелкните два раза мышью на значок Управляющее ПО iScan  $\begin{bmatrix} \cdot \\ \cdot \end{bmatrix}$  на рабочем столе.

Откроется окно приветствия (Рис[. 200](#page-235-0)). Управляющее ПО iScan автоматически подключается к Сканер iScan Reader и запускает его. После запуска сканера красная точка на панели статуса изменит цвет на зеленый, а статус изменится на Initialized (Запущен).

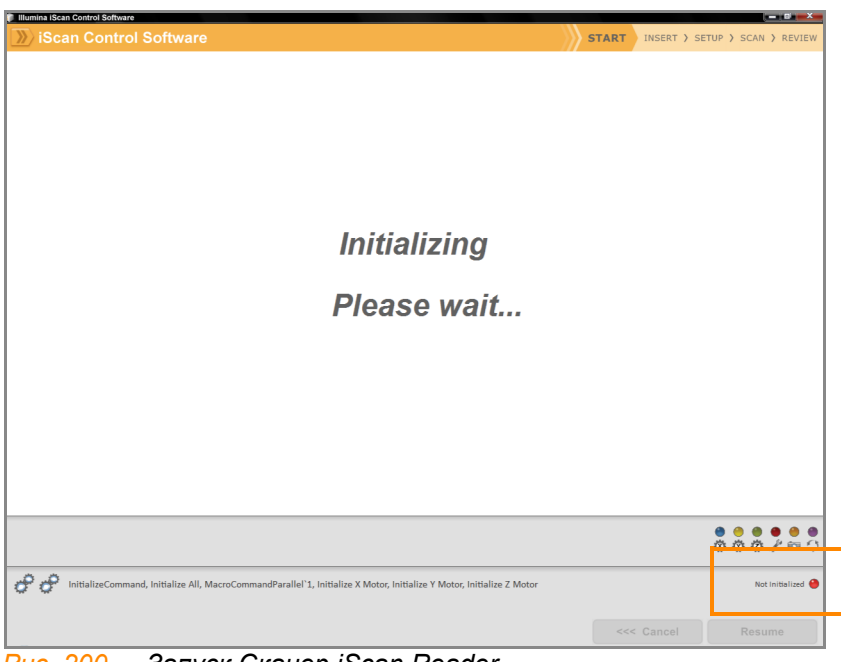

*Рис. 200 Запуск Сканер iScan Reader*

- <span id="page-235-0"></span>**3.** (Для клиентов, не использующих Illumina LIMS) В выпадающем списке **LIMS** выберите значение **None** (Нет) и введите ваше имя пользователя в Windows (Рис[. 201](#page-235-1)).
- **4.** (Только для пользователей Illumina LIMS) Выберите сервер **LIMS** из выпадающего списка и введите ваше имя пользователя и пароль в LIMS.

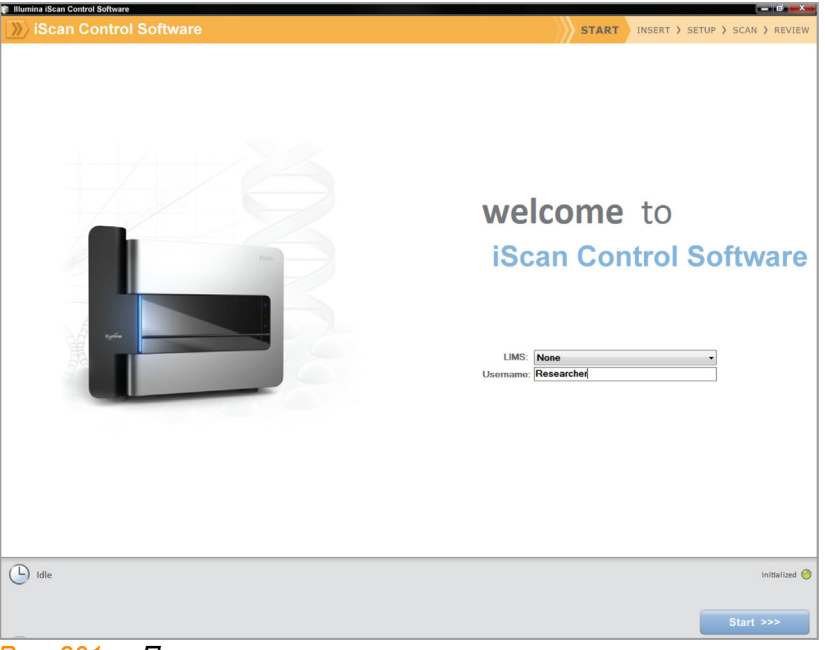

*Рис. 201 Приветственное окно*

<span id="page-235-1"></span>**5.** Нажмите **Start** (Начать).

Откроется поддон Сканер iScan Reader.

## Загрузка чипов BeadChip и запуск сканирования

**1.** Загрузите чипы BeadChip в несущее устройство и разместите его в поддоне сканера iScan Reader. Нажмите **Next** (Далее).

Поддон закроется, и Сканер iScan Reader приступит к сканированию штрихкодов (Рис[. 202\)](#page-236-0).

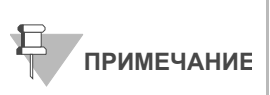

Снимки экрана ПО Infinium HD приведены в качестве иллюстраций последующих этапов. Вам может быть необходимо выбрать другие варианты визуализации в зависимости от ситуации или при появлении соответствующего сообщения.

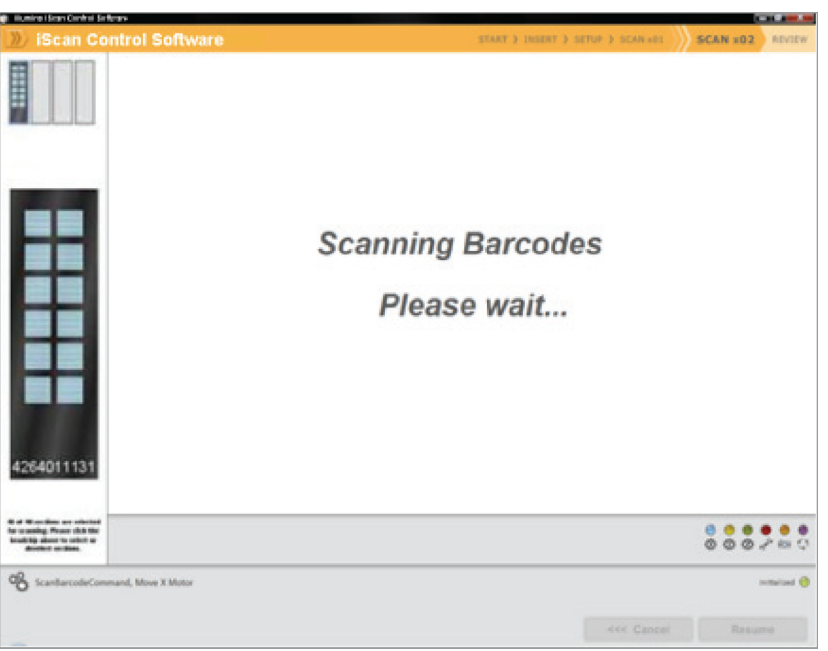

*Рис. 202 Сканирование штрихкодов чипов BeadChip.*

<span id="page-236-0"></span>После считывания Сканер iScan Reader всех штрихкодов в окне Setup (Настройки) отобразится штрихкод, описание и настройки сканирования для каждого чипа BeadChip в позиции, соответствующей его расположению на поддоне. Щелкнув на любой из штрихкодов, вы можете просмотреть изображение соответствующего чипа BeadChip.

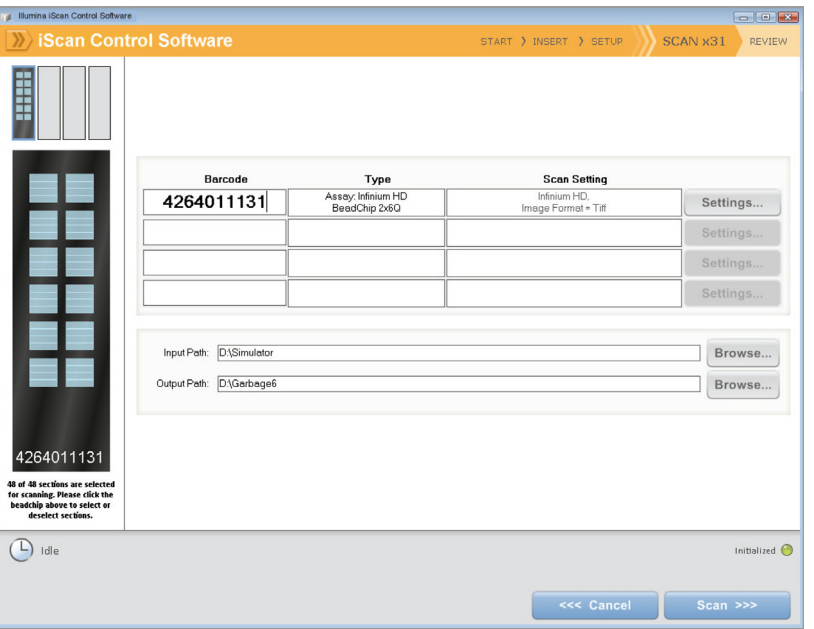

*Рис. 203 Результат сканирования штрихкодов Infinium BeadChip*

**2.** Если в поле Scan Setting (Настройка сканирования) рядом с каждым чипом BeadChip не указано «Infinium HD» (12x1 HD BeadChip) или «Infinium HD-HT» (24x1 HD BeadChip), нажмите на кнопку **Settings** (Настройки).

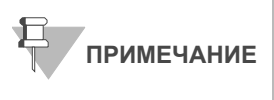

Убедитесь, что используются надлежащие настройки сканирования. Неправильные настройки сканирования могут привести к ненадлежащей регистрации изображений.

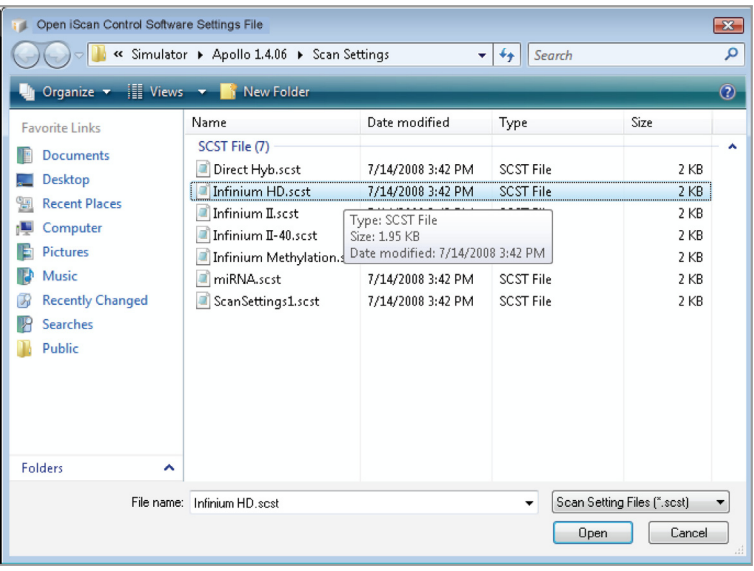

Откроется окно Scan Settings File (Файлы настроек сканирования).

*Рис. 204 Управляющее ПО iScan Окно Scan Settings File (Файлы настроек сканирования)*

- **3.** Выберите **Infinium HD.scst** для чипов формата 12x1 HD или **Infinium HD-HT.scst** для чипов формата 24x1 HD и нажмите **Open** (Открыть).
- **4.** Если вы хотите изменить формат изображения (\*.jpg или \*.tif), нажмите на кнопку Menu (Меню), затем **Tools (Инструменты) | Options (Опции)**.

Откроется диалоговое окно Options (Опции).

- **Файлы в формате JPEG** позволяют вам просматривать изображение отсканированных секций чипа, но вы не сможете извлечь данные об интенсивности свечения гранул.
- **Файлы в формате TIFF** позволяют просматривать отсканированные изображения и извлекать данные об интенсивности свечения гранул. Размер таких файлов значительно превышает размер \*.jpg.

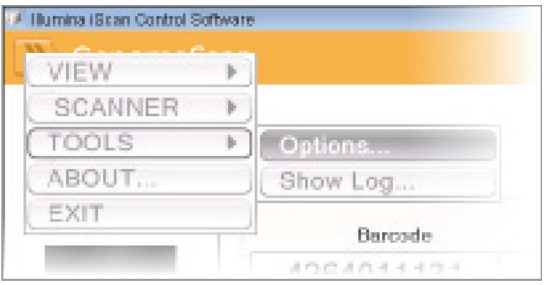

*Рис. 205 Управляющее ПО iScan Tools (Инструменты) | Options (Опции)*

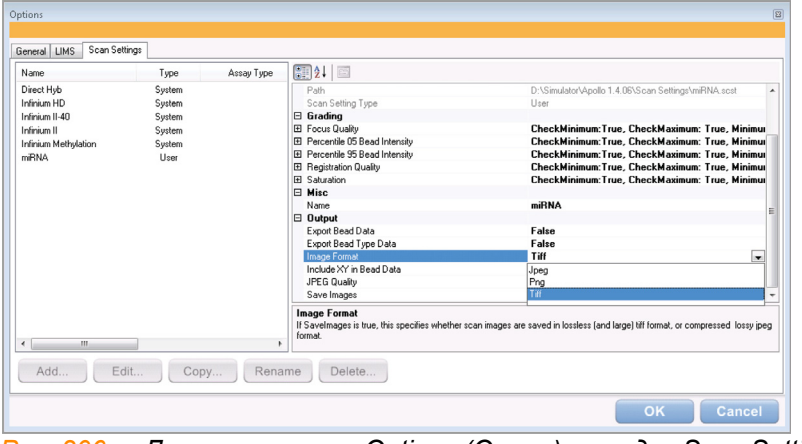

**5.** Нажмите на вкладку Scan Settings (Настройки сканирования).

- *Рис. 206 Диалоговое окно Options (Опции), вкладка Scan Settings (Настройки сканирования)*
- **6.** На левой панели выберите **Infinium HD** или **Infinium HD-HT**. На правой панели отобразятся настройки сканирования.
- **7.** Нажмите на стрелку вниз рядом со строкой **Image Format** (Формат изображения) и выберите **Tiff**. Нажмите **OK**.

Убедитесь, что указаны правильные папки исходных и выходных данных.

Дополнительная информация о настройках сканирования приведена в *Руководстве по эксплуатации системы iScan и AutoLoader2*.

**8.** (Только для клиентов, не использующих Illumina LIMS) Если вы не хотите сканировать определенные секции чипа BeadChip, нажмите на штрихкод этого чипа, чтобы открыть его изображение в окне Setup (Настройка). Щелкните на секцию чипа BeadChip, которую хотите удалить из области сканирования (Рис[. 207](#page-239-0)). Эта секция больше не будет окрашена в синий цвет.

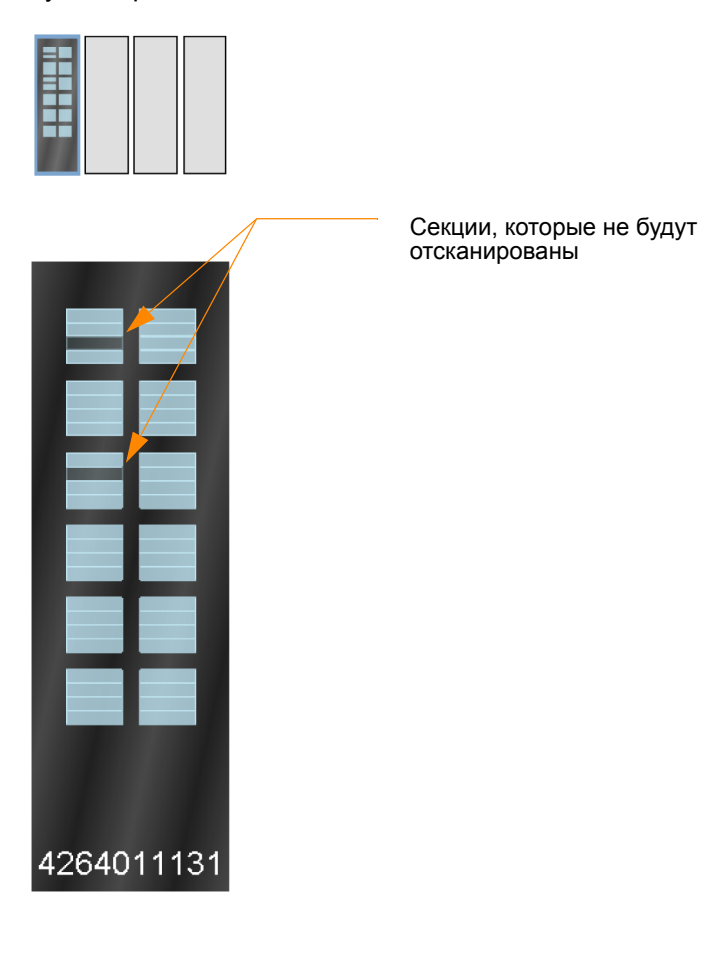

46 из 48 секций выбраны для<br>сканирования. Пожалуйста,<br>нажмите на чип выше, чтобы<br>включить или исключить

<span id="page-239-0"></span>*Рис. 207 Удаление секций чипа BeadChip из области сканирования*

- **9.** Если вы хотите удалить целый чип BeadChip из области сканирования, удалите соответствующий штрихкод из окна Setup (Настройка).
- **10.** Чтобы начать сканирование чипов BeadChip, нажмите **Scan** (Сканировать).

По мере выполнения сканирования значки статуса и уведомления будут отображаться в нижнем левом углу окна. Дополнительная информация о том, как проходит процесс сканирования, приведена в *В процессе [сканирования](#page-241-1)* на стр. 222.

**11.** После окончания сканирования откроется окно Review (Просмотр) (Рис[. 208\)](#page-240-0). Таблица Scan Metrics (Показатели сканирования) в верхней части содержит значения интенсивности, регистрации и фокуса для каждой дорожки чипа BeadChip.

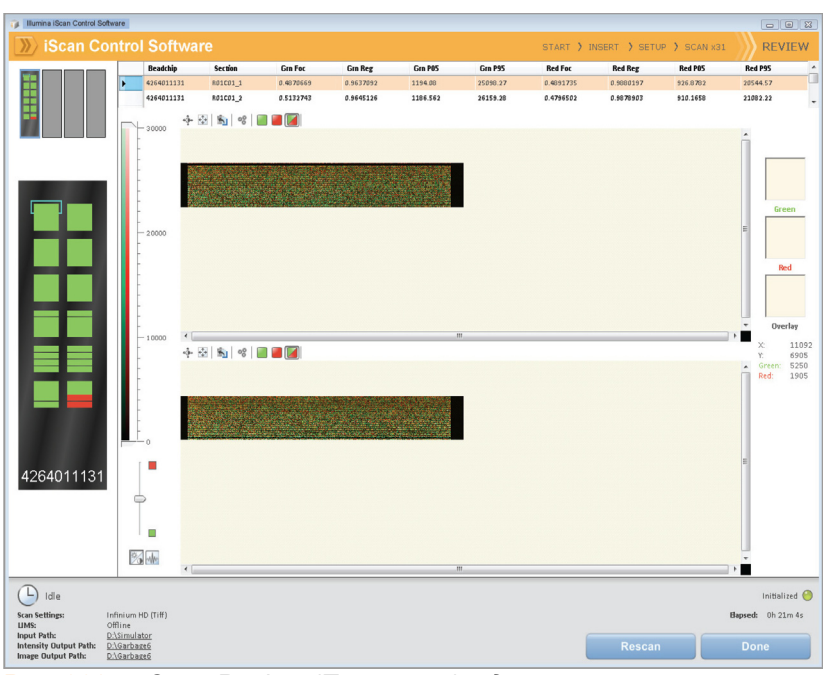

<span id="page-240-0"></span>*Рис. 208 Окно Review (Просмотр) с дорожками, отсканированными с ошибками*

Вы также можете просмотреть показатели сканирования для любого чипа BeadChip в папке Output Path (папка выходных данных). Показатели сканирования приведены в документе под именем Barcode\_qc.txt, где «Barcode» (Штрихкод) представлен числовым штрихкодом соответствующего чипа BeadChip.

Значения фокуса представлены в диапазоне от 0 до 1. Высокий показатель фокуса свидетельствует о четкости и надлежащей контрастности изображения, что дает высокую интенсивность свечения гранул.

- **12.** Если какие-либо из дорожек были отсканированы с ошибками, они будут отмечены на экране красным цветом. В окне имеется кнопка Rescan (Сканировать повторно). Нажмите на кнопку **Rescan** (Сканировать повторно), чтобы автоматически просканировать повторно все зоны размещенных на несущем устройстве чипов BeadChips, которые были отсканированы с ошибками.
- **13.** После завершения просмотра данных нажмите **Done** (Готово) (Только для клиентов, не использующих Illumina LIMS) или **Submit to LIMS** (Отправить в LIMS) (только для пользователей Illumina LIMS) для возврата к окну Start (Старт).

Если вы нажмете **Done** (Готово) в окне Review (Просмотр) без повторного сканирования секций, отсканированных с ошибками, файлы \*.idat для таких секций будут сохранены, но к ним не будет доступа. Для создания файлов \*.idat потребуется повторно отсканировать всю секцию с образцом.

После возврата к окну Start (Старт) отсканированные изображения больше не будут доступны для просмотра в Управляющее ПО iScan. Используйте другую программу, например Illumina GenomeStudio, для просмотра отсканированных изображений.

### <span id="page-241-0"></span>Настройка папок для исходных и выходных данных

Папки для исходных и выходных данных могут быть настроены только в Управляющее ПО iScan, когда сканирование не осуществляется в среде LIMS. Этот этап выполняется только один раз при установке Управляющее ПО iScan на ПК iScan. После первоначальной настройки эти папки будут использоваться для всех сеансов сканирования.

- **1.** Создайте папку на диске D: ПК iScan для файлов с данными декодирования (\*.dmap) и файлов дескриптора Sentrix (\*.sdf), которые были загружены из iCom или с DVD, поставленного в комплекте с каждым чипом BeadChip (например, D:\Decode). Управляющее ПО iScan будет использовать эту папку как папку Input Path (папку с исходными данными).
- **2.** Создайте еще одну папку на диске D: ПК iScan, куда ПО Управляющее ПО iScan будет сохранять данные изображений, полученных в ходе сканирования (например, D:\ImageData).

В процессе сканирования ПО Управляющее ПО iScan автоматически создает подпапки, имена которых соответствуют числовому штрихкоду каждого чипа BeadChip. Такие папки будут заполняться файлами изображений (\*.jpg или \*.tif), файлами с показателями сканирования (\*.txt) и файлами с данными интенсивности (\*.idat) для соответствующего чипа BeadChip. Если изображения имеют формат \*.tif, папка с выходными данными также будет содержать файлы с данными о расположении гранул (\*.locs).

### <span id="page-241-1"></span>В процессе сканирования

### *Калибровка*

Работа Система iScan начинается с этапа калибровки, который может занять несколько минут. Чипы BeadChip подвергаются автоматическому определению наклона и регулировке для придания им оптимального положения для сканирования.

- **Tilt** (Наклон) функция автофокусировки Сканер iScan Reader, которая фиксирует положение (высоту) трех углов чипа BeadChip по оси Z для определения его текущего наклона, после чего выравнивает расположение чипа в горизонтальной плоскости.
- **Align** (Регулировка) Сканер iScan Reader определяет положение опорных точек (точек фокуса) на краях чипа BeadChip по осям X-Y (боковое расположение), после чего регулирует оптику соответственно.

При наличии в любом из трех углов, используемых для регулировки, поврежденных или загрязненных секций, ПО будет пытаться использовать альтернативные секции до успешного проведения калибровки. Если альтернативные секции недоступны, калибровка считается невыполненной, на экране отображается сообщение об ошибке.

#### *Место на жестком диске*

До начала сканирования ПО Управляющее ПО iScan проверяет жесткий диск, чтобы подтвердить, что на нем доступно достаточное количество свободного места. Если на диске недостаточно свободного места, на экране отобразится сообщение об ошибке, и сканирование не начнется.

#### *Отслеживание хода сканирования*

После калибровки Сканер iScan Reader начнет сканирование. Вы можете наблюдать за ходом сканирования в окне Scan (Сканирование) (Рис[. 209](#page-242-0)).

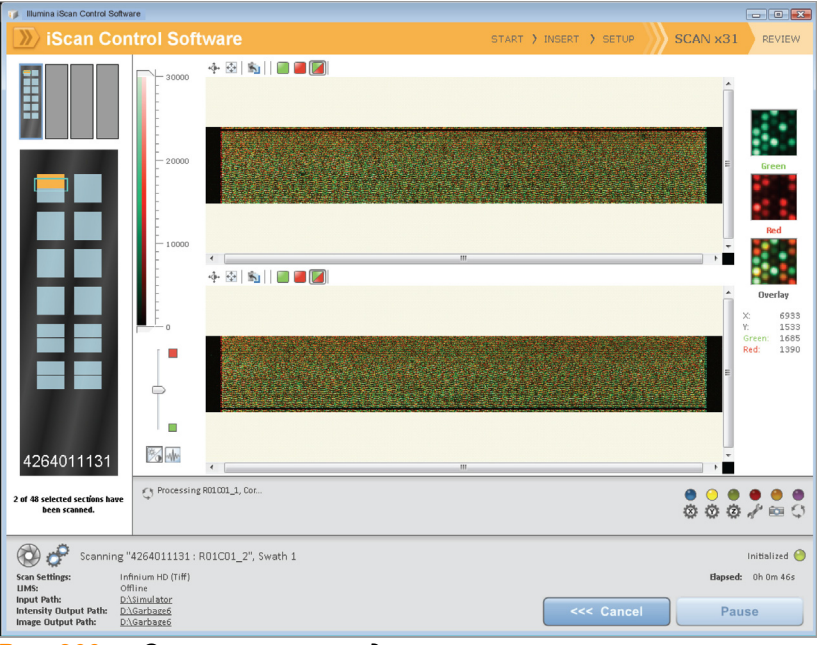

*Рис. 209 Отслеживание хода сканирования*

#### <span id="page-242-0"></span>Статус и элементы управления

В ходе сканирования каждой секции чипа BeadChip ее статус обозначается соответствующим цветом:

- **Голубой** секция еще не была отсканирована.
- **Оранжевый** секция в процессе сканирования или регистрации.
- **Зеленый**  сканирование и регистрация секции прошли успешно.
- **Красный** в ходе сканирования и регистрации секции возникли ошибки.

В ходе сканирования вы можете нажать на кнопки Pause (Пауза) или Cancel (Отмена), чтобы приостановить или отменить сканирование в любое время. После постановки сканирования на паузу кнопка изменится на Resume (Возобновить). Нажмите Resume (Возобновить), чтобы начать сканирование следующей неотсканированной секции.

### *Регистрация и значения интенсивности*

После завершения сканирования изображений производится их регистрация и извлечение данных об интенсивности свечения для каждого типа гранул. В ходе регистрации осуществляется идентификация гранул посредством соотнесения их расположения на отсканированном изображении с данными файла расположения гранул (\*.dmap). Процессы регистрации и экстракции являются критически значимыми для получения результатов в рамках вашего исследования.

Экстракция данных об интенсивности свечения — это процесс, в ходе которого определяются значения интенсивности свечения для каждой гранулы на изображении. Статистика для каждого типа гранул формируется на основании значений интенсивности свечения отдельных гранул этого типа. Полученная в результате экстракции информация сохраняется в файлах данных интенсивности (\*.idat). Эти файлы сохраняются на жестком диске Сканер iScan Reader или в сетевом расположении под именем, соответствующим идентификатору чипа (штрихкоду), в папке Output Path (папка выходных данных). Файлы данных интенсивности (\*.idat) создаются только для секций, 100 % дорожек которых были отсканированы успешно. Эти файлы не создаются при сканировании отдельных дорожек секции образца на чипе BeadChip.

# <span id="page-244-0"></span>Визуализация чипов BeadChip в BeadArray Reader

Сканер Сканер Illumina BeadArray Reader использует лазер для возбуждения флуофоров в составе продукта достройки одним основанием, гибридизированного с гранулами, расположенными в секциях чипа BeadChip. Свечение, излучаемое этими флуорофорами, фиксируется на снимках секций чипа BeadChip с высоким разрешением. Данные с этих снимков анализируются с помощью модуля генотипирования Illumina GenomeStudioGenotyping Module.

## Оценочная продолжительн ость

Прогрев BeadArray Reader в течение 1–2 часов (только при первом использовании за день)

Сканирование:

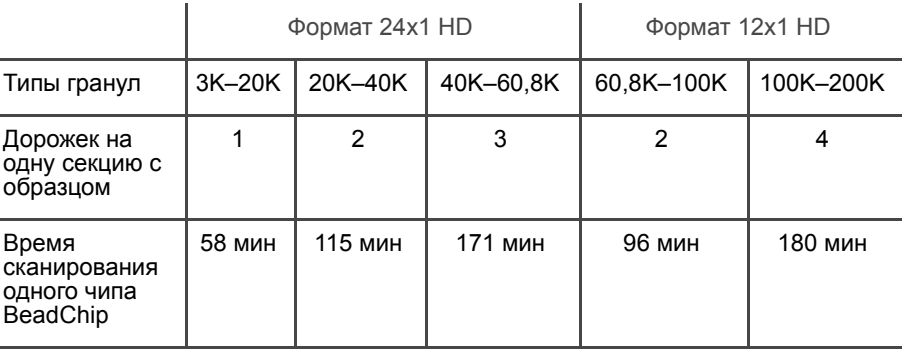

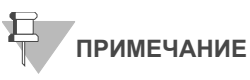

Продолжительность сканирования может быть короче в зависимости от сложности пула гранул, помещенных на чип BeadChip.

ПОДГОТОВКА **• Если вы используете BeadArray Reader первый раз за день, следуйте** инструкциям, приведенным в этом разделе.

- В форма регистрации лабораторных данных зафиксируйте следующие данные для каждого чипа BeadChip:
	- Идентификатор сканера
	- Дата сканирования

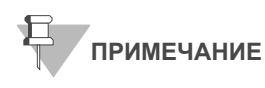

Для регистрации информации о вашем<br>исследовании, например данных оператора, времени начала и завершения процессов, штрихкодов, используйте форму регистрации лабораторных данных. Эту форму можно заполнить и сохранить в режиме онлайн или распечатать и заполнить от руки. Скачать форму регистрации лабораторных данных можно на странице: http:// www.illumina.com/documentation.

Если вы используете сканер первый раз за день, следуйте инструкциям, приведенным в этом разделе.

Обращайтесь к Рис[. 210](#page-245-0) на протяжении всего протокола.

Запуск **BeadArray** Reader (ежедневно)

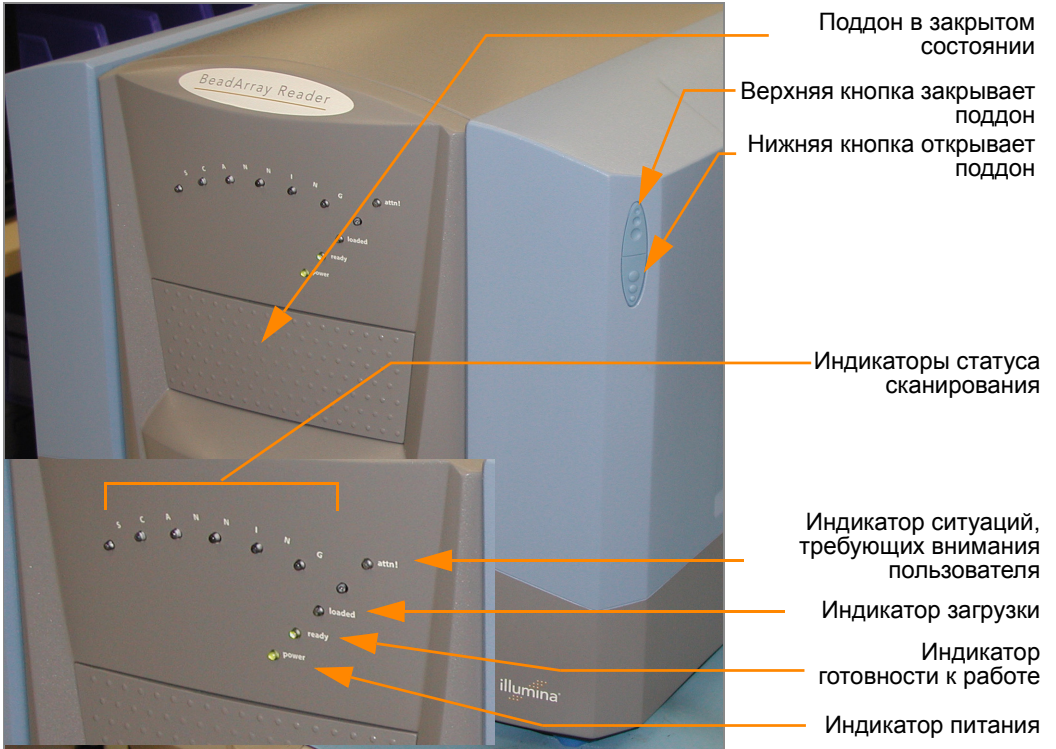

*Рис. 210 Illumina BeadArray Reader*

<span id="page-245-0"></span>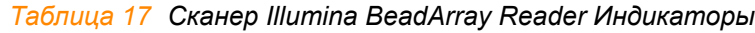

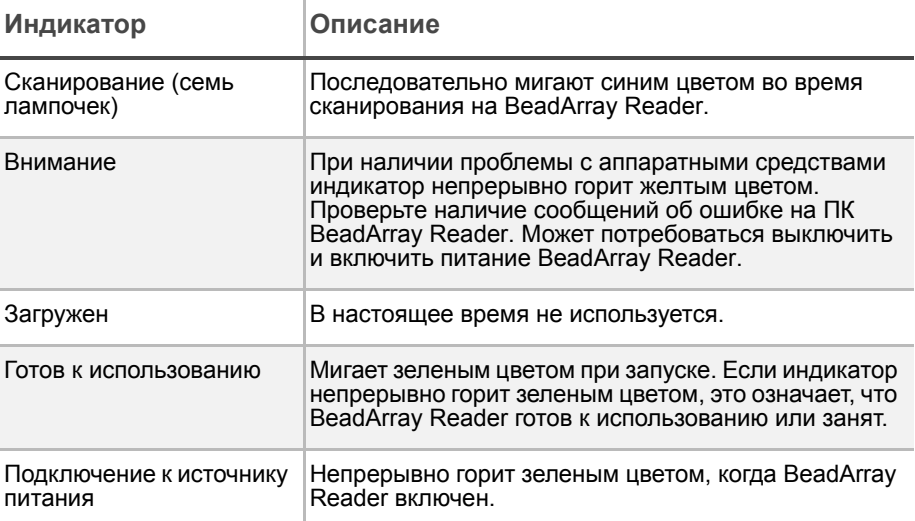

- **1.** Найдите тумблер питания в нижней левой части задней панели BeadArray Reader и переключите его в положение ON (Включено).
- **2.** Дождитесь, пока индикатор готовности к работе перестанет мигать.
- **3.** Откройте ПО **BeadScan**.
- **4.** (Только для пользователей Illumina LIMS) Войдите под своими учетными данными и нажмите **Scan** (Сканировать) (Рис[. 211](#page-246-0)).

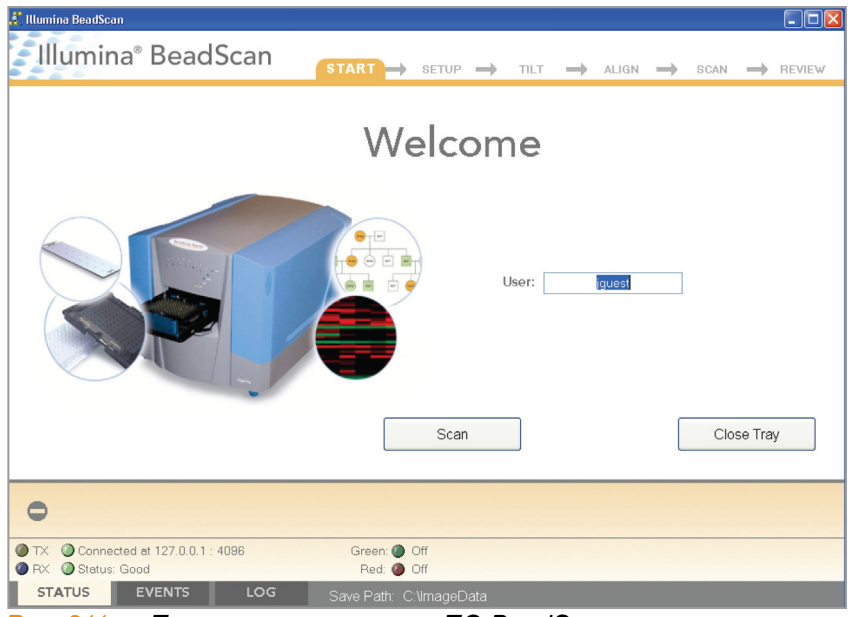

<span id="page-246-0"></span>*Рис. 211 Приветственное окно ПО BeadScan*

Визуализация поверхности чипа BeadChip

После запуска BeadArray Reader следуйте нижеприведенным инструкциям для выполнения процесса сканирования.

**1.** В списке **Docking Fixture** (Устанавливаемое устройство) выберите BeadChip (Рис[. 212](#page-246-1)).

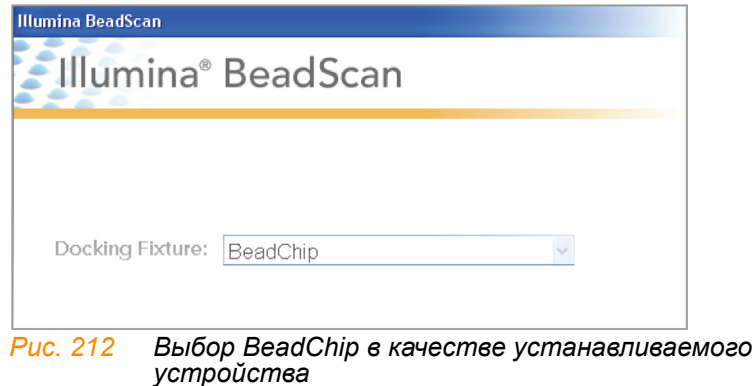

<span id="page-246-1"></span>**2.** На панели Settings (Настройки) проверьте путь к папке Data Repository (папка хранения данных) и путь к папке Decode Map (папка данных декодирования).

- Путь к папке **Data Repository** указывает расположение папки, куда BeadArray Reader будет сохранять изображения, созданные в ходе сканирования. Путь по умолчанию: C:\ImageData.
- Путь к папке **Decode Map** указывает расположение папки, куда вы будете копировать файлы, загруженные из iCom или с DVD, поставленного в комплекте с каждым чипом BeadChip (при покупке). Путь по умолчанию: C:\DecodeData.
- **3.** Если какая-либо из папок указана неправильно:
	- **a.** Нажмите **Edit** (Изменить), после чего откроется диалоговое окно Options (Опции).

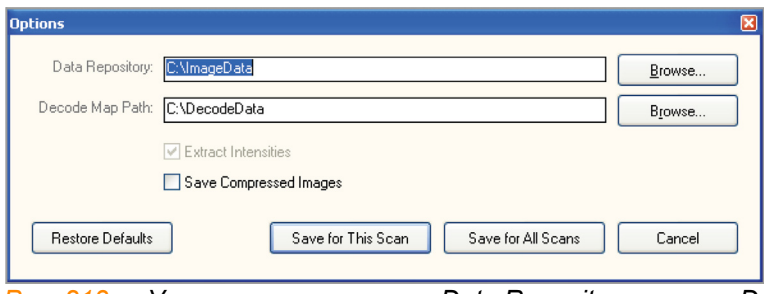

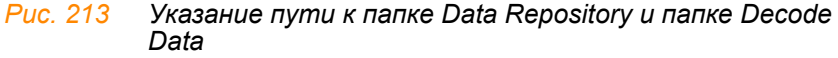

- **b.** Нажмите **Browse** (Найти), чтобы указать путь к папке Data Repository и путь к папке Decode Map.
- **c.** Установите или снимите флажок в поле **Save Compressed Images** (Сохранять сжатые изображения). Сжатые изображения сохраняются в формате JPG. Несжатые изображения имеют формат TIFF и могут занимать 75 МБ и более.
- **d.** После изменения настроек нажмите **Save for this Scan** (Сохранить для этого сеанса сканирования) или **Save for All Scans** (Сохранить для всех сеансов сканирования).
- **4.** Для каждого чипа BeadChip загрузите данные декодирования из iCom или скопируйте содержимое DVD, поставленного в комплекте с чипом BeadChip (при покупке), в папку с данными декодирования. В качестве имени папки необходимо указать штрихкод чипа BeadChip (например, 4264011131).
- **5.** Для каждого чипа BeadChip:
	- **a.** Поместите чип BeadChip в поддон BeadArray Reader.
	- **b.** Используя ручной сканер штрихкодов, отсканируйте штрихкод чипа BeadChip (Рис[. 214\)](#page-248-0). Штрихкод отобразится на экране в позиции, соответствующей расположению чипа BeadChip в поддоне.

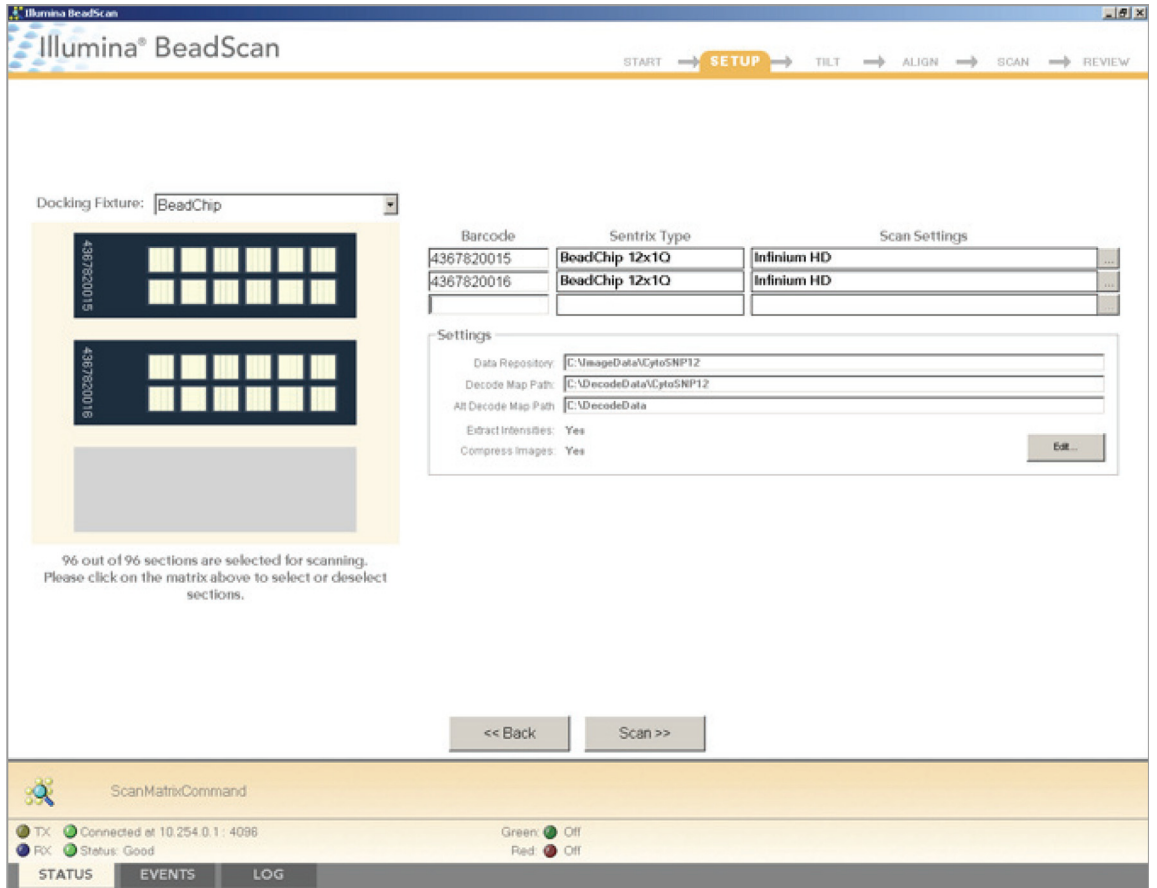

<span id="page-248-0"></span>*Рис. 214 Сканирование числовых штрихкодов*

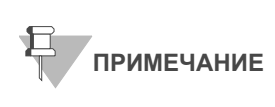

Используемые схемы расположения BeadChip и цветовые каналы могут отличаться в зависимости от изделия.

**c.** Если значения полей **Sentrix Type** (Тип Sentrix) или **Scan Settings** (Настройки сканирования) указаны неправильно, нажмите **Browse**(...) (Искать), чтобы открыть диалоговое Select Scan Settings (Выбрать настройки сканирования) (Рис[. 215](#page-248-1)).

| Select Scan Settings              |          |                     |                |                                          | $\times$                  |
|-----------------------------------|----------|---------------------|----------------|------------------------------------------|---------------------------|
| Name                              | Type     | <b>Matrix Class</b> | Assay Type     | Green                                    | Red                       |
| DASL Gene Expression              | Standard | BeadChip            | GoldenGate     | Enabled, Factor=1, PMT=505, Filter=10%   | Enabled, Factor=1, PMT=(  |
| DirectHyb Gene Expression         | Standard | BeadChip            | Direct Hyb     | Enabled, Factor=1, PMT=505, Filter=100%  | Disabled, Factor=1, PMT=  |
| $\blacktriangleright$ Evolve 0.65 | Standard | BeadChip            | Infinium II-40 | Enabled, Factor=1.0815, PMT=511, Filter= | Enabled, Factor=1,2128, F |
| GoldenGate Genotyping             | Standard | <b>BeadChip</b>     | GoldenGate     | Enabled, Factor=0.8451, PMT=493, Filter= | Enabled, Factor=0.821, Pf |
| Infinium HD                       | Standard | BeadChip            | Infinium HD    | Enabled, Factor=1, PMT=505, Filter=100%  | Enabled, Factor=1, PMT=1  |
| Infinium HD_sciopsold             | Standard | BeadChip            | Infinium HD    | Enabled, Factor=1.0815, PMT=511, Filter= | Enabled, Factor=1,2128, F |
| Infinium I                        | Standard | BeadChip            | Infinium I     | Enabled, Factor=1, PMT=505, Filter=100%  | Disabled, Factor=1, PMT=  |
| Infinium   Fast                   | Standard | BeadChip            | Infinium I     | Enabled, Factor=1, PMT=505, Filter=100%  | Disabled, Factor=1, PMT=  |
| <del>w</del> infinium   SlowScan  | Standard | BeadChip            | Infinium I     | Enabled, Factor=1, PMT=505, Filter=100%  | Disabled, Factor=1, PMT=  |
|                                   |          |                     |                |                                          |                           |
| Edit<br>Select                    | Copy     | Rename.             | Delete         |                                          | Close                     |

<span id="page-248-1"></span>*Рис. 215 Диалоговое окно выбора настроек сканирования*

**d.** Выберите **Infinium HD.scst** для чипов формата 12x1 HD или **Infinium HD-HT.scst** для чипов формата 24x1 HD и нажмите **Select** (Выбрать).

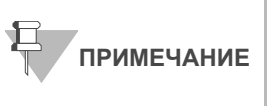

Убедитесь, что используются надлежащие настройки сканирования. Неправильные настройки сканирования могут привести к ненадлежащей регистрации изображений.

**6.** Убедитесь, что чипы BeadChip надлежащим образом установлены в поддоне BeadArray Reader (Рис[. 216](#page-249-0)).

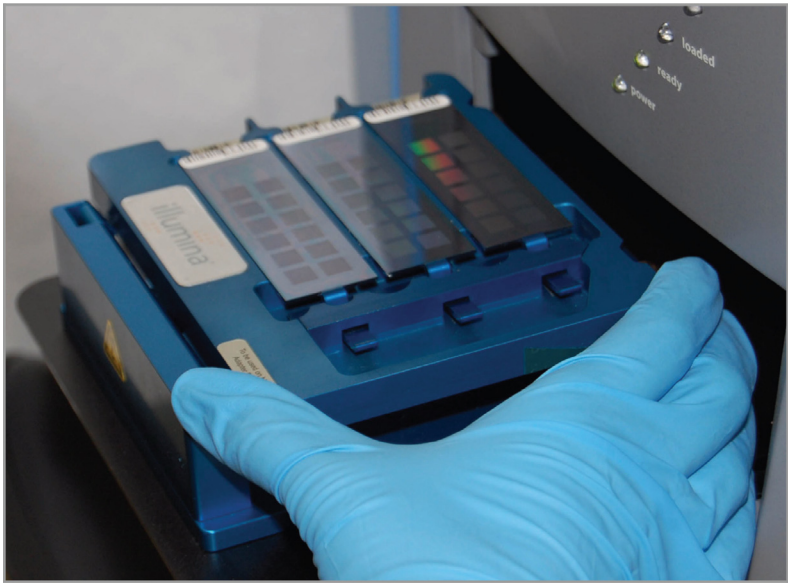

*Рис. 216 Поместите чип BeadChip в поддон Сканер Illumina BeadArray Reader.*

<span id="page-249-0"></span>**7.** Нажмите **Scan** (Сканировать).

### Процесс сканирования

BeadScan начнет процессы BeadArray Reader Tilt (Наклон) и Align (Регулировка) (Рис[. 218](#page-251-0)):

**• Tilt (Наклон)** — функция автофокусировки BeadArray Reader, которая фиксирует положение (высоту) трех углов чипа BeadChip по оси Z для определения его текущего наклона, после чего выравнивает расположение чипа в горизонтальной плоскости.

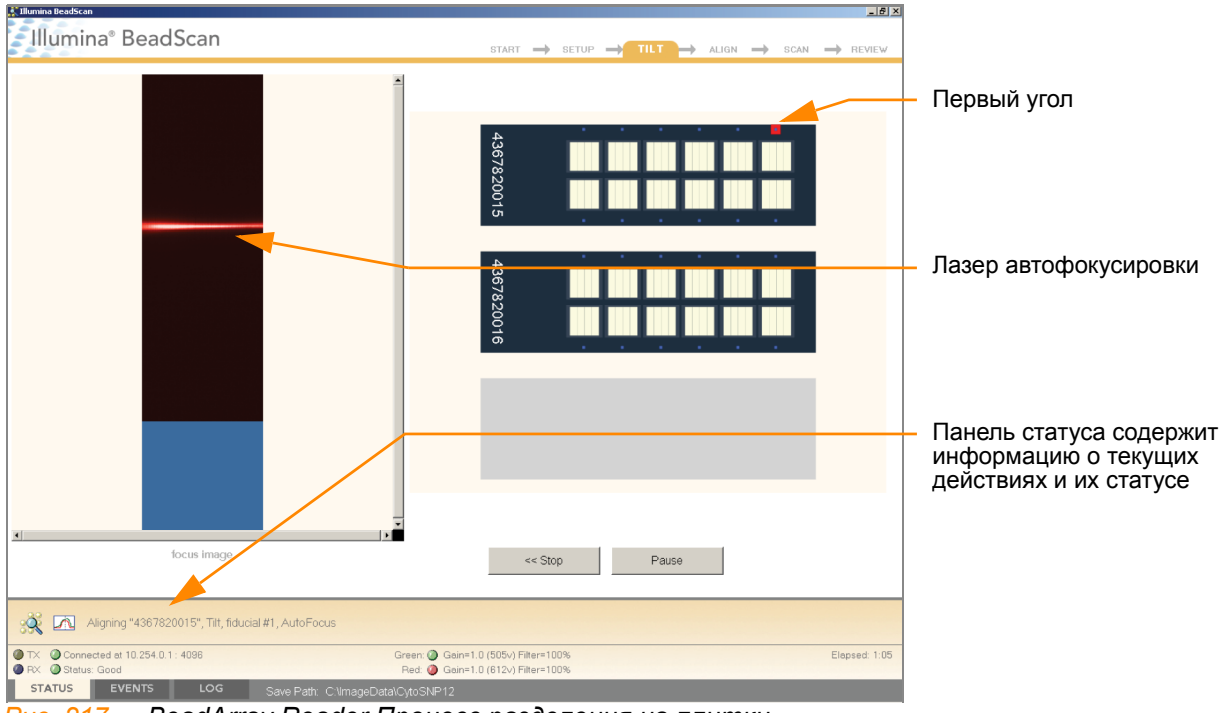

*Рис. 217 BeadArray Reader Процесс разделения на плитки*

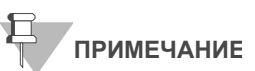

Снимок BeadChip, выведенный на экран, будет характерным для типа сканируемого чипа BeadChip.

• **Align (Регулировка)** — BeadArray Reader определяет положение опорных точек (точек фокуса) на краях чипа BeadChip по осям X-Y (боковое расположение), после чего регулирует оптику соответственно.

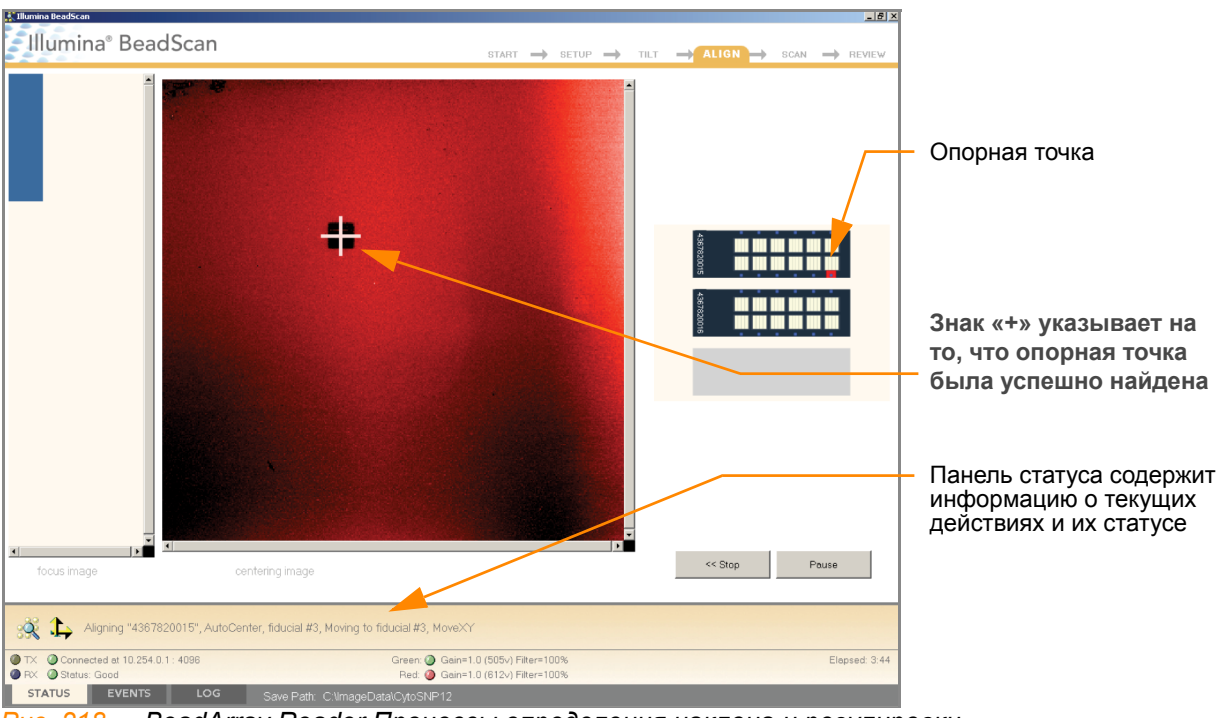

<span id="page-251-0"></span>*Рис. 218 BeadArray Reader Процессы определения наклона и регулировки*

После завершения процессов Tilt и Align запускается процесс сканирования (Рис[. 219\)](#page-252-0). Наведите курсор мыши на любую из точек зеленого или красного цвета, чтобы увидеть значение относительной интенсивности и положение по осям  $XY<sup>1</sup>$ 

<sup>1.</sup> Точка 0/0 располагается в верхнем левом углу чипа BeadChip, при этом значения X возрастают в направлении вправо, а значения Y возрастают в направлении вниз.
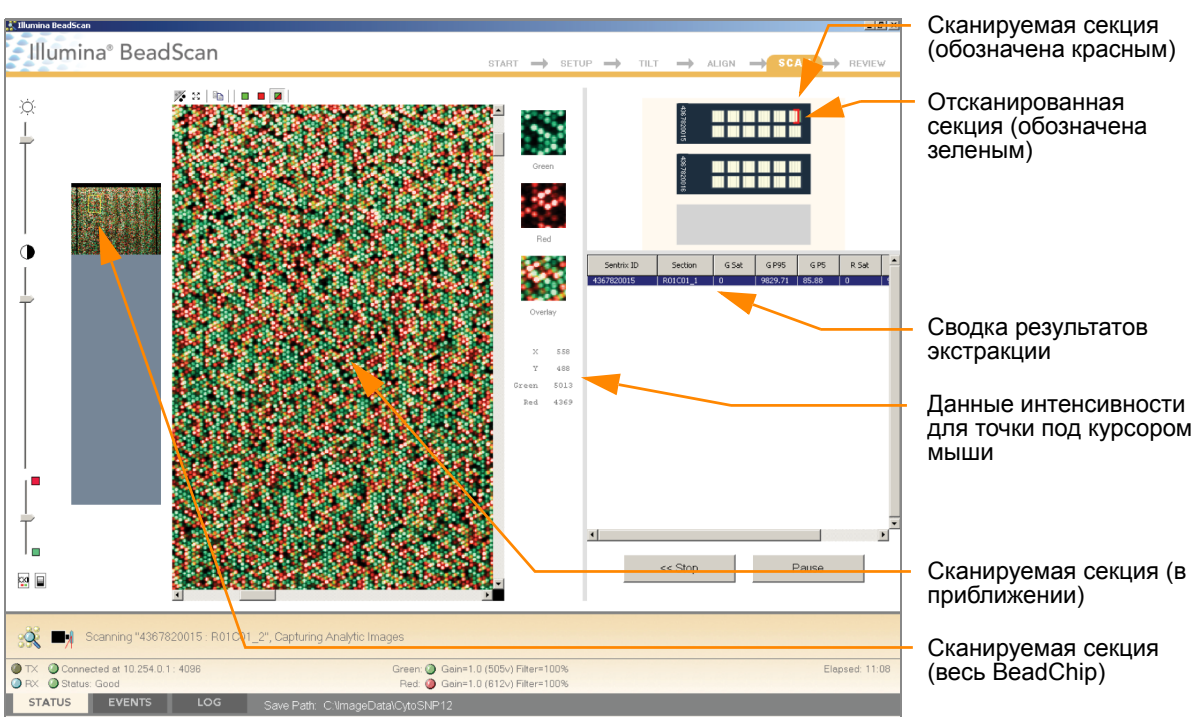

*Рис. 219 BeadArray Reader Процесс сканирования*

В процессе сканирования BeadArray Reader индикаторы статуса сканирования на передней панели последовательно мигают синим цветом.

После того как BeadArray Reader завершит сканирование, на экране отобразится окно с сообщением зеленого цвета, если сканирование прошло успешно, или окно с сообщением красного цвета, если в ходе сканирования возникли какие-либо предупреждения. Эти окна оформлены таким образом, чтобы их было видно из любой точки лаборатории.

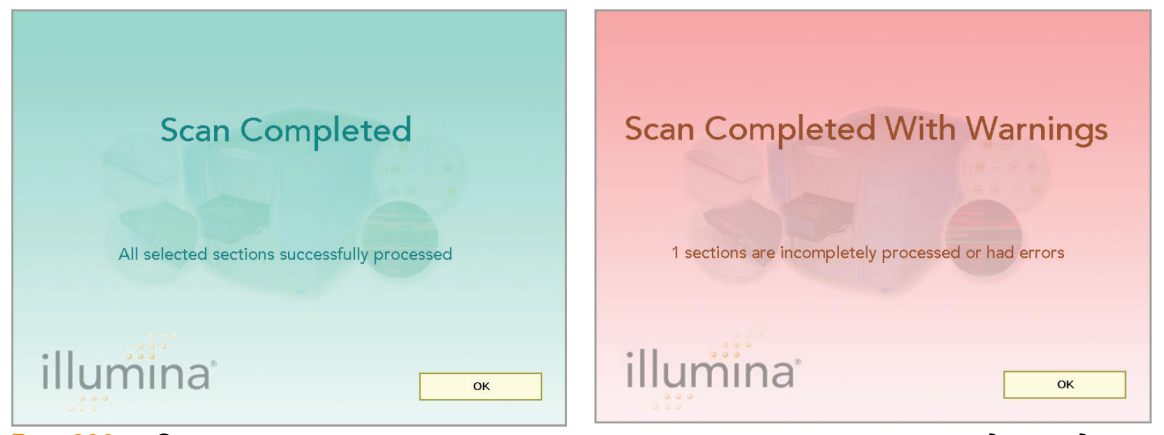

*Рис. 220 Окна завершения сканирования и завершения сканирования с предупреждениями*

## Если сканирование прошло успешно

- **1.** Нажмите **OK** в окне сообщения Scan Completed (Сканирование завершено), чтобы перейти к следующему окну.
- **2.** Нажмите **Done** (Готово) на панели Review (Просмотр).
- **3.** Когда вновь откроется приветственное окно приложения, нажмите **Open Tray** (Открыть поддон). Поддон BeadArray Reader с отсканированными чипами BeadChip выдвинется.
- **4.** Удалите чипы BeadChip из поддона.
- **5.** Выполните одно из следующих действий.
- **Если у вас имеются дополнительные чипы BeadChip для** сканирования, повторите процесс.
- Если это последнее использование сканера за день:
	- **a.** Протрите поддон сканера BeadArray Reader с помощью безворсового абсорбирующего полотенца. Обращайте особое внимание на края поддона, куда может вытекать реактив.
	- **b.** Закройте поддон.
	- **c.** Переведите тумблер питания на задней панели сканера в положение **OFF** (Выключить).
	- **d.** Закройте ПО BeadArray Reader BeadScan. Чтобы выйти из ПО, щелкните правой кнопкой мыши рядом с логотипом Illumina и нажмите **Exit** (Выход) (Рис[. 221](#page-253-0)).

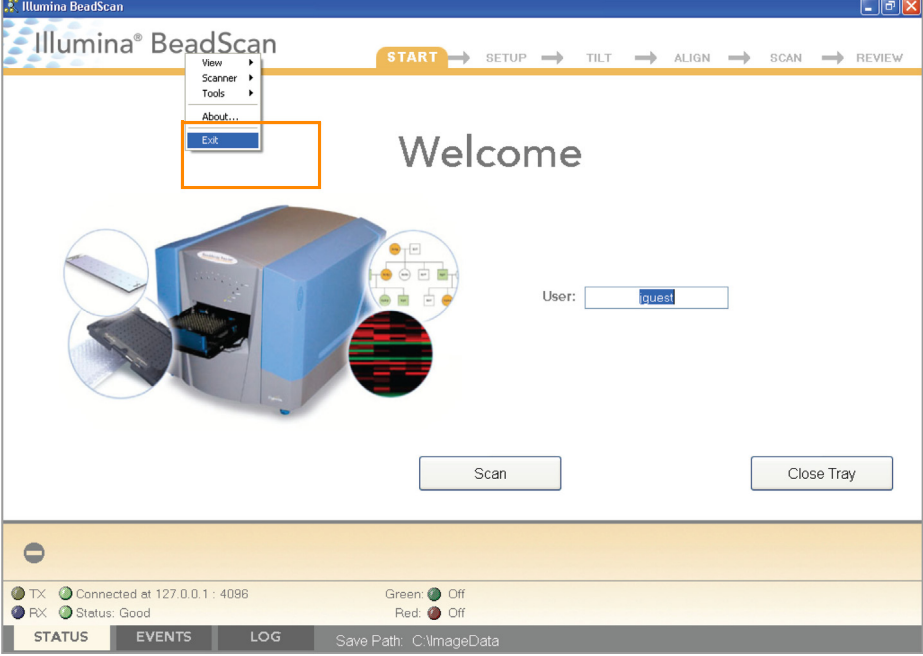

<span id="page-253-0"></span>*Рис. 221 Выход из ПО BeadArray Reader Software*

## Если сканирование прошло с ошибками

Проведите повторное сканирование чипов. Дополнительная информация приведена в *Сканер Illumina BeadArray ReaderРуководстве пользователя*.

Если сканер не смог найти опорные точки (точки фокуса) для регулировки, может потребоваться очистка краев чипа BeadChip перед повторным сканированием.

#### *Очистка краев чипа BeadChip*

**1.** Для очистки чипов BeadChip оберните пропитанную этанолом салфетку Prostat вокруг указательного пальца. Дотроньтесь салфеткой до краев чипа BeadChip не далее чем 2 мм от края чипа (Рис[. 222\)](#page-254-0).

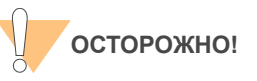

Салфетка не должна касаться нанесенных на чип BeadChip дорожек.

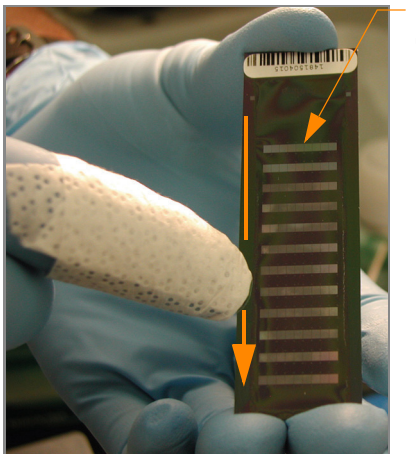

Выгравированные дорожки

<span id="page-254-0"></span>*Рис. 222 Протирание краев чипа BeadChip*

**2.** Сделайте пять-шесть протирающих движений вдоль края чипа BeadChip (Рис[. 222](#page-254-0)) до тех пор, пока поверхность не станет чистой и гладкой и не будет содержать подтеков.

Чтобы полностью удалить покрытие вдоль краев и с задней стенки чипа BeadChip, вам может потребоваться использовать другую часть спиртовой салфетки ProStat.

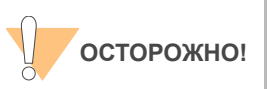

Любые остаточные видимые подтеки могут привести к ошибкам при выравнивании.

## GenomeStudio Интегрированная платформа обработки данных

Модуль генотипирования GenomeStudio, включенный в вашу систему Illumina Infinium Assay, представляет собой приложение для извлечения данных генотипирования из файлов с данными об интенсивности (файлы формата \*.idat), созданных такими системами, как Illumina Система iScan или BeadArray Reader.

Описание характеристик и инструкции по применению платформы GenomeStudio для визуализации и анализа данных генотипирования приведены в *Руководстве пользователя инфраструктуры GenomeStudio* и *Руководстве пользователя модуля генотипирования GenomeStudio*.

# Алфавитный указатель

## A

выравнивание BeadArray Reader 89, 203 ошибки выравнивания 93, 207 идентификатор чипа 84, 198 чипы 8 AutoLoader2 11

## B

файл штрихкод\_qc.txt 82, 196 штрихкоды сканирование BeadChips 88, 202 файлы расположения гранул (\*.locs) 82, 196 Сканер BeadArrayer 11 выравнивание 89, 203 сжатые изображения 88, 202 снимок 85, 199 снимок процесса сканирования 91, 205 запуск 85, 199 успешное сканирование 92, 206 наклон 89, 203 сканирование с ошибками 92, 206 время прогрева 85, 199 чипы BeadChip штрихкоды 88, 202 путь к папке декодирования 82, 196 описание 8 снимок процесса сканирования 91, 205 схема 89, 203 удалить из области сканирования 81, 195 удалить секции из области сканирования 80, 194 BeadScan 3.2 FastScan 85, 199

## $\overline{C}$

калибровка система iScan 83, 197 отменить сканирование 84, 198 цветовые каналы 89, 203

сжатые изображения 88, 202 покрытие 54 клиентская поддержка 12

## D

анализ данных 11, 93, 207 путь к папке хранения данных 88, 202 файлы карты декодирования (\*.dmap) 82, 196 путь к папке декодирования 82, 88, 196, 202 дифференциальный анализ 11, 93, 207 ДНК отслеживание 8 документация 12

## E

Оборудование автоматический режим выполнения протокола 98 карты опытного пользователя 8

#### F

дорожки, отсканированные с ошибкой 82, 196 опорные точки 89, 203 Проточные камеры достройка одним основанием 66 окрашивание 68 показатель фокуса 82, 196

## G

анализ генов 11, 93, 207 GenomeStudio 11, 93, 207 интегрированная платформа обработки данных GenomeStudio 11, 93, 207

## В

место на жестком диске 83, 197 поддержка, техническая 12 http//www.illumina.com/

documentation 12

#### $\mathsf{l}$

файлы изображений папка для хранения данных 82, 196 анализ Infinium II Assay обзор 2 запуск BeadArray Reader 85, 199 путь к папке с входными данными 82, 196 интенсивность 84, 198 файлы с данными об интенсивности (\*.idat) 82, 84, 196, 198 система iScan 11 калибровка 83, 197 запуск 78, 192 статус и элементы управления ПО 84, 198 время прогрева 78, 192

## J

сжатые изображения в формате JPG 88, 202

## L

система управления лабораторными данными LIMS 78, 192 файлы расположения (\*.locs) 82, 196

#### М

паспорт безопасности материалов (MSDS) 12 материалы автоматический режим выполнения протокола 99 мультиплексирование 2

## Д

путь к папке с выходными данными 82, 196

#### P

пауза сканирования 84, 198 протокол карты опытного пользователя 8

## Q

количественный анализ РНК 18, 101

## $\Omega$

реактивы ручной режим выполнения протокола 16, 99 регистрация 84, 198 окно Review (Просмотр) 82, 196 набор для количественного анализа PHK RiboGreen 18, 101 **PHK** рибосомальная РНК 18, 101

## S

планшет с образцом для количественного анализа РНК 18, 101 протокол анализа 8 показатели сканирования 81, 82, 195, 196 сканер См. BeadArray Reader секции, BeadChip, удалить из области сканирования 80, 194 файлы дескриптора Sentrix (\*.sdf) 82, 196 однонуклеотидный полиморфизм, количество случаев на образец 2 планшет со стандартом для количественного анализа РНК 18, 101 статистика 84, 198 дорожки, отсканированы с ошибкой 82, 196

## T

**Tecan GenePaint 10** техническая поддержка 12 несжатые изображения в формате TIFF 88, 202 процесс определения наклона и выравнивания 83, 197 наклон BeadArray Reader 89, 203 отслеживание образца ДНК 8

## X

окрашивание XStain чипов BeadChip достройка одним основанием 66 окрашивание 68

Illumina, Inc. 9885 Towne Centre Drive Сан-Диего, Калифорния 92121-1975 +1-800-809-ILMN (4566) +1-858-202-4566 (за пределами Северной Америки) techsupport@illumina.com www.illumina.com

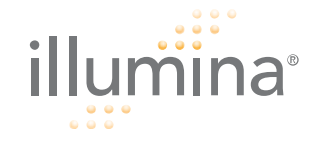